# **JClass HiGrid™ Programmer's Guide**

Version 6.3 for Java 2 (JDK 1.3.1 and higher)

> *The Unique RAD Outline-grid for Hierarchical Dynamic Data*

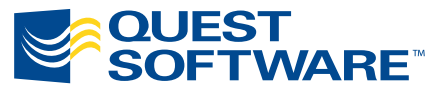

8001 Irvine Center Drive Irvine, CA 92618 949-754-8000 www.quest.com

#### **© Copyright Quest Software, Inc. 2004. All rights reserved.**

This guide contains proprietary information, which is protected by copyright. The software described in this guide is furnished under a software license or nondisclosure agreement. This software may be used or copied only in accordance with the terms of the applicable agreement. No part of this guide may be reproduced or transmitted in any form or by any means, electronic or mechanical, including photocopying and recording for any purpose other than the purchaser's personal use without the written permission of Quest Software, Inc.

#### **Warranty**

The information contained in this document is subject to change without notice. Quest Software makes no warranty of any kind with respect to this information. QUEST SOFTWARE SPECIFICALLY DISCLAIMS THE IMPLIED WARRANTY OF THE MERCHANTABILITY AND FITNESS FOR A PARTICULAR PURPOSE. Quest Software shall not be liable for any direct, indirect, incidental, consequential, or other damage alleged in connection with the furnishing or use of this information.

#### **Trademarks**

JClass, JClass Chart, JClass Chart 3D, JClass DataSource, JClass Elements, JClass Field, JClass HiGrid, JClass JarMaster, JClass LiveTable, JClass PageLayout, JClass ServerChart, JClass ServerReport, JClass DesktopViews, and JClass ServerViews are trademarks of Quest Software, Inc. Other trademarks and registered trademarks used in this guide are property of their respective owners.

World Headquarters 8001 Irvine Center Drive Irvine, CA 92618 [www.quest.com](http://www.quest.com) e-mail: info@quest.com U.S. and Canada: 949.754.8000

Please refer to our Web site for regional and international office information.

This product includes software developed by the Apache Software Foundation<http://www.apache.org/>.

The JPEG Encoder and its associated classes are Copyright © 1998, James R. Weeks and BioElectroMech. This product is based in part on the work of the Independent JPEG Group.

Redistribution and use in source and binary forms, with or without modification, are permitted provided that the following conditions are met:

- 1. Redistributions of source code must retain the above copyright notice, this list of conditions, all files included with the source code, and the following disclaimer.
- 2. Redistributions in binary form must reproduce the above copyright notice, this list of conditions and the following disclaimer in the documentation and/or other materials provided with the distribution.

THIS SOFTWARE IS PROVIDED BY THE AUTHOR AND CONTRIBUTORS "AS IS" AND ANY EXPRESS OR IMPLIED WARRANTIES, INCLUDING, BUT NOT LIMITED TO, THE IMPLIED WARRANTIES OF MERCHANTABILITY AND FITNESS FOR A PARTICULAR PURPOSE ARE DISCLAIMED. IN NO EVENT SHALL THE AUTHOR OR CONTRIBUTORS BE LIABLE FOR ANY DIRECT, INDIRECT, INCIDENTAL, SPECIAL,

EXEMPLARY, OR CONSEQUENTIAL DAMAGES (INCLUDING, BUT NOT LIMITED TO, PROCUREMENT OF SUBSTITUTE GOODS OR SERVICES; LOSS OF USE, DATA, OR PROFITS; OR BUSINESS INTERRUPTION) HOWEVER CAUSED AND ON ANY THEORY OF LIABILITY, WHETHER IN CONTRACT, STRICT LIABILITY, OR TORT (INCLUDING NEGLIGENCE OR OTHERWISE) ARISING IN ANY WAY OUT OF THE USE OF THIS SOFTWARE, EVEN IF ADVISED OF THE POSSIBILITY OF SUCH DAMAGE.

This product includes software developed by the JDOM Project [\(http://www.jdom.org/](http://www.jdom.org/)). Copyright © 2000-2002 Brett McLaughlin & Jason Hunter, all rights reserved. Redistribution and use in source and binary forms, with or without modification, are permitted provided that the following conditions are met:

- 1. Redistributions of source code must retain the above copyright notice, this list of conditions, and the following disclaimer.
- 2. Redistributions in binary form must reproduce the above copyright notice, this list of conditions, and the disclaimer that follows these conditions in the documentation and/or other materials provided with the distribution.
- 3. The name "JDOM" must not be used to endorse or promote products derived from this software without prior written permission. For written permission, please contact [license@jdom.org](mailto:license@jdom.org).
- 4. Products derived from this software may not be called "JDOM", nor may "JDOM" appear in their name, without prior written permission from the JDOM Project Management [\(pm@jdom.org\)](mailto:pm@jdom.org).

THIS SOFTWARE IS PROVIDED "AS IS" AND ANY EXPRESS OR IMPLIED WARRANTIES, INCLUDING, BUT NOT LIMITED TO, THE IMPLIED WARRANTIES OF MERCHANTABILITY AND FITNESS FOR A PARTICULAR PURPOSE ARE DISCLAIMED. IN NO EVENT SHALL THE JDOM AUTHORS OR THE PROJECT CONTRIBUTORS BE LIABLE FOR ANY DIRECT, INDIRECT, INCIDENTAL, SPECIAL, EXEMPLARY, OR CONSEQUENTIAL DAMAGES (INCLUDING, BUT NOT LIMITED TO, PROCUREMENT OF SUBSTITUTE GOODS OR SERVICES; LOSS OF USE, DATA, OR PROFITS; OR BUSINESS INTERRUPTION) HOWEVER CAUSED AND ON ANY THEORY OF LIABILITY, WHETHER IN CONTRACT, STRICT LIABILITY, OR TORT (INCLUDING NEGLIGENCE OR OTHERWISE) ARISING IN ANY WAY OUT OF THE USE OF THIS SOFTWARE, EVEN IF ADVISED OF THE POSSIBILITY OF SUCH DAMAGE.

# **Table of Contents**

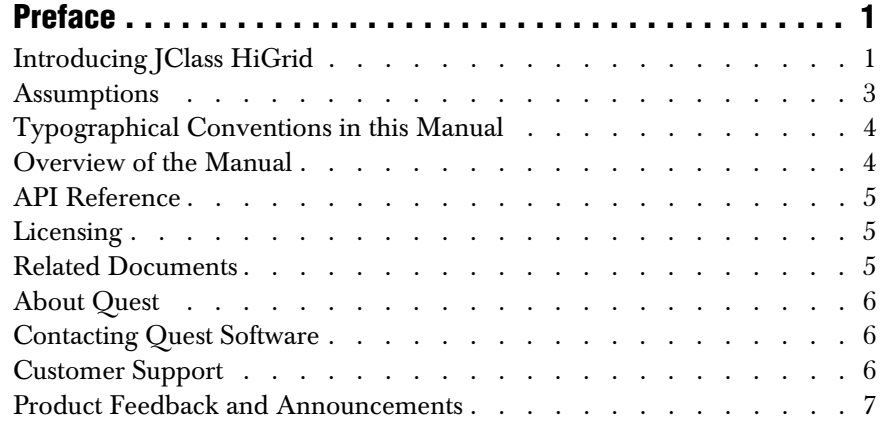

## **[Part I: Using JClass HiGrid](#page-16-0)**

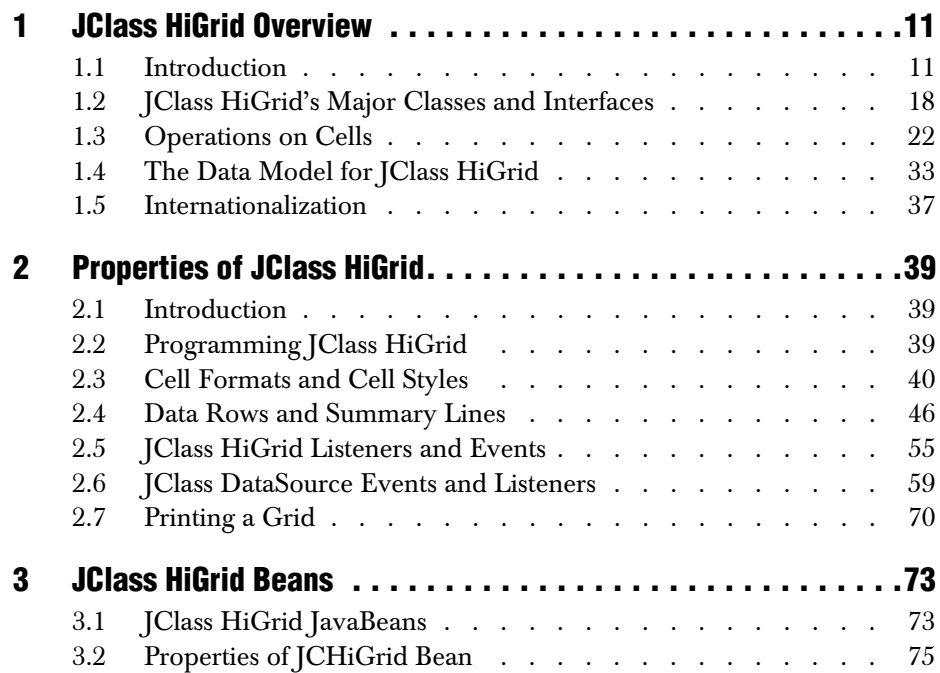

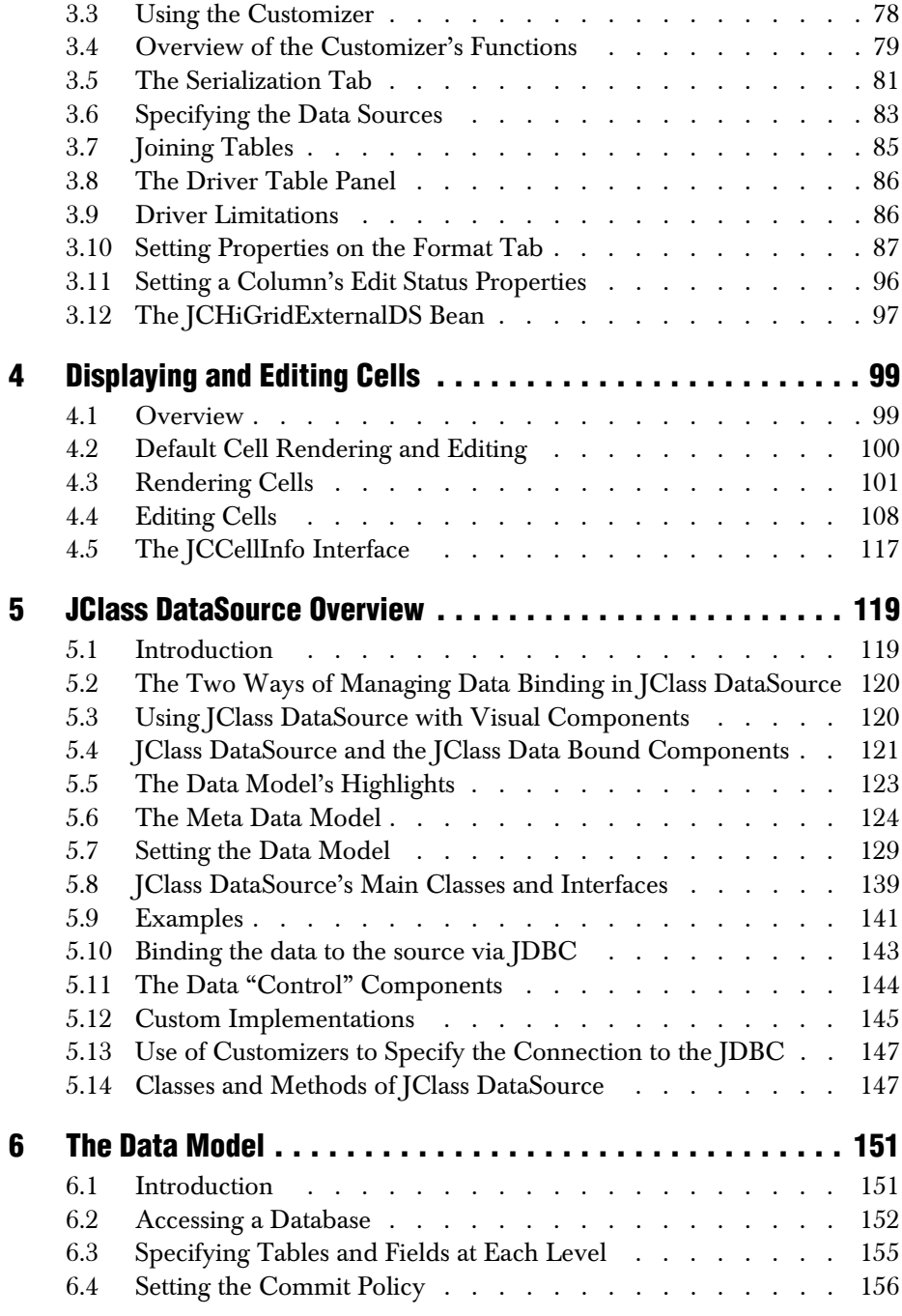

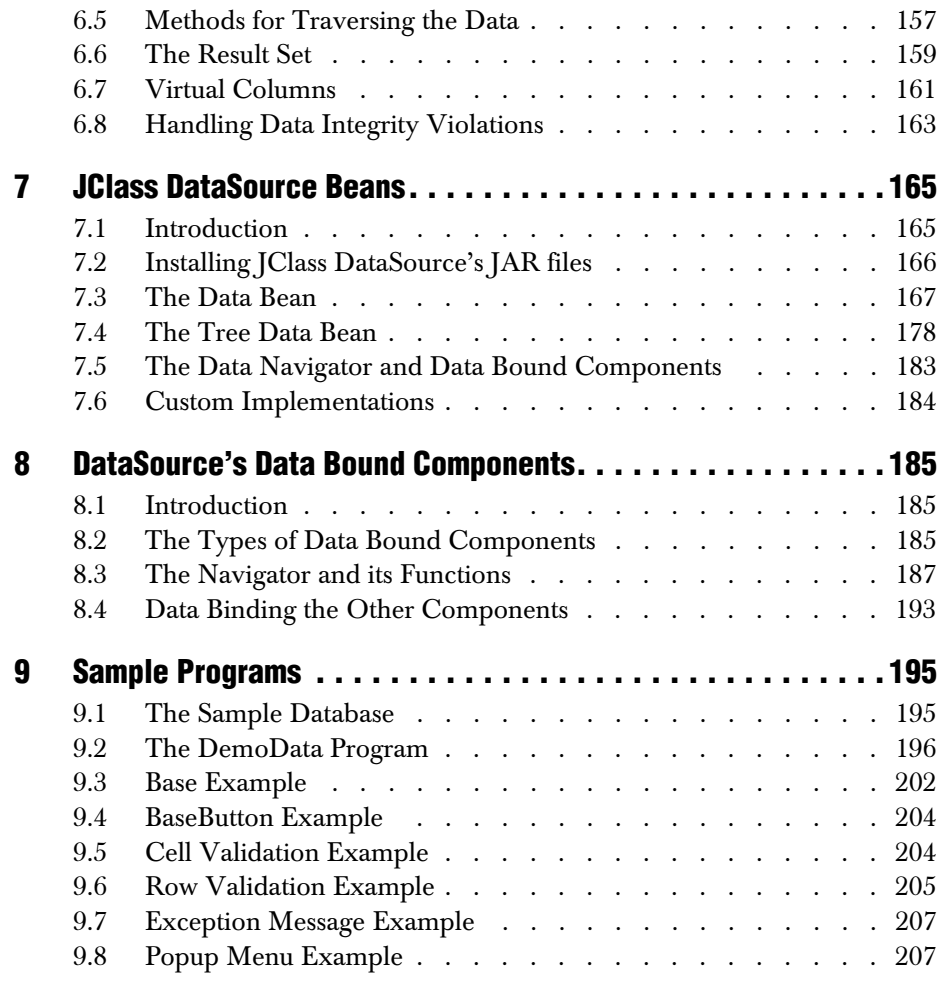

## **[Part II: Reference Appendices](#page-216-0)**

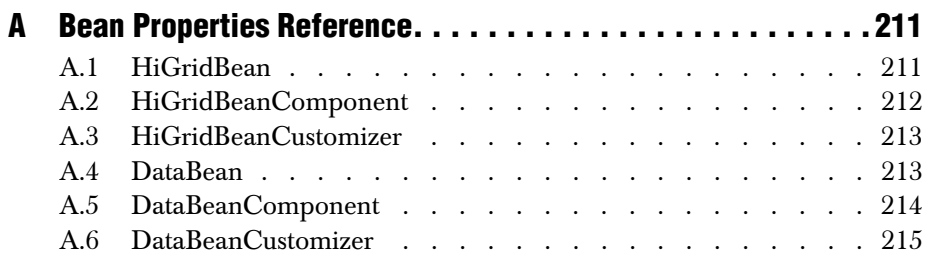

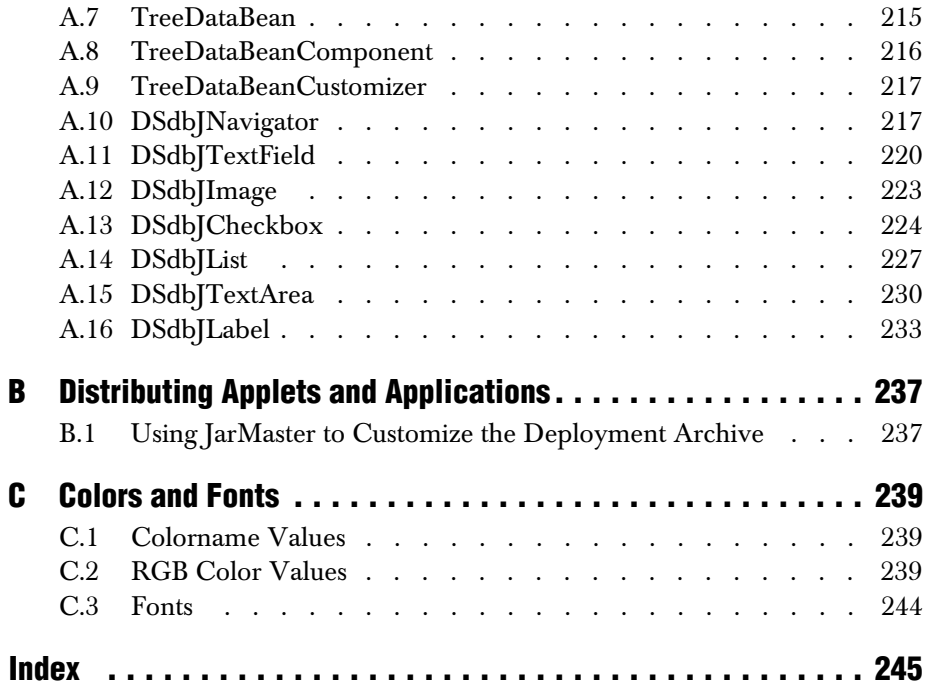

## **Preface**

<span id="page-8-0"></span>*[Introducing JClass HiGrid](#page-8-1)* ■ *[Assumptions](#page-10-0)* ■ *[Typographical Conventions in this Manual](#page-11-0) [Overview of the Manual](#page-11-1)* ■ *[API Reference](#page-12-0)* ■ *[Licensing](#page-12-1)* ■ *[Related Documents](#page-12-2)* ■ *[About Quest](#page-13-0) [Contacting Quest Software](#page-13-1)* ■ *[Customer Support](#page-13-2)* ■ *[Product Feedback and Announcements](#page-14-0)*

## <span id="page-8-1"></span>**Introducing JClass HiGrid**

Database applications that require an expandable grid to display the graphic representation of master-detail relationships have a new Java tool: JClass HiGrid. Its collapsible grid is an excellent tool for allowing top-down exploration and navigation to detail levels of arbitrary depth. A versatile data binding tool, called JClass DataSource, is the engine that drives all data retrieval for the grid. You can use it for more generalized data binding tasks spanning the whole set of JClass products. In addition, JClass DataSource provides a set of data bound AWT and Swing components.

Because its design is based on the Model-View-Controller (MVC) paradigm, JClass HiGrid is conceptually straightforward, being both the view and the controller, while JClass DataSource functions as the model. Ultimately, a grid is a collection of cells. JClass HiGrid's cell classes extend the capabilities in com.klg.jclass.cell to support rendering, editing, and some elementary validating operations. As far as cells are concerned, JClass DataSource remains the model, while a cell renderer is the view and a cell editor is the controller. This design decouples the way that a cell is edited from the way that it is displayed, allowing such flexible scenarios as having a cell containing a Boolean quantity display it as an icon, while its editor may employ a checkbox, a String value, or combo box with true/false choices. Extended editors are available for more specialized items. For instance, a date field is edited with a drop-down calendar.

JClass DesktopViews makes the full range of data bound components available, where JClass DataSource is used as the data binding layer for tables, charts, and fields requiring specialized validation. It may be used with any database for which a JDBC (Java Database Connectivity) driver exists or, through a JDBC-ODBC bridge, for which an ODBC driver exists. Its primary purpose is to bind to databases that have JDBC drivers, but it can also be used with non-database sources such as text files, or it can act as a supplier of information extracted from an "in-memory database" whose values are created dynamically at run-time. If used within an Integrated Development Environment (IDE), JClass HiGrid's Bean makes it particularly easy to bind to a data source, issue SQL statements, and retrieve and display the resulting data tables.

JClass DataSource manages circumstances in which the underlying structure of the data design is a tree. Because Java does not define a Tree data structure, a completely general tree model is defined within JClass DataSource itself<sup>1</sup>.

<sup>1.</sup> The TreeModel interface is used for this purpose. The more specific interface is DataModel, which encapsulates two types of trees, the MetaDataTree and the DataModelTree. Each of these has its own interface.

#### **Feature Overview**

JClass HiGrid and JClass DataSource are JavaBeans that facilitate the presentation of data extracted from a database or elsewhere in a hierarchical, or master-detail, form. Their full-featured customizers can be used in IDEs to quickly develop a data retrieval application. JClass HiGrid's custom property editor exhibits a highly interactive interface that allows end-users to perform all the common data operations without extensive coding. Moreover, for those whose application may demand more in-depth programming, the products' APIs contain a number of helper methods designed to make common tasks easy to accomplish.

You can set the properties of JClass HiGrid components to determine how your data entry elements will look and behave. You can:

- Modify the number and arrangement of hierarchical levels. Customizers allow you to add or remove tables, fields, and joins as your project matures and your needs change.
- Include columns whose contents are computed from existing fields and, if necessary, other generated fields.
- Include header and footer columns which can contain aggregate information. For instance, a footer column may display the total amount of a number of purchase orders where each row in a table has a field containing the individual amount for that order.
- Present fields that contain various database and non-database types, including pictures.
- Use JClass Field components in cells to validate data entry operations.

JClass HiGrid also provides several methods which:

- Simplify connecting to a database, and allow you to build database applications more quickly using JDBC-ODBC bridge drivers or native-protocol all-Java drivers.
- Support transaction management.
- Permit you to control the appearance of the graphical user interface components as well as controlling the type of operation the end-user is permitted to perform on the records.

#### **Other highlights of** JClass HiGrid**:**

- JClass HiGrid is easy to configure (subclassable) or replicate.
- Events in JClass HiGrid derive from HiGridEvent, a base class for about a dozen specific grid events. The delegation event model means that you need only listen for the events in which you are interested.
- Listeners for these events all have Adapter classes that you can subclass.
- Many interfaces have Default versions.
- Formatting blocks of cells in the grid has been simplified by introducing CellStyles classes. There are Default...CellStyle classes for all five types of rows in JClass HiGrid.
- The header row can be made to temporarily replace the row above the pointer, ensuring that a copy of the header row is always visible even when scrolling a large table.
- Rows can be copied and pasted.
- Scrollbars can be placed on either edge of the grid, right or left, top or bottom.
- A "cursor tracking" mechanism makes it possible to change the pointer's icon depending on its location.
- The edit status column, which is used to mark edited rows, is an optional item.
- Java 2-style printing is supported.
- There is a dispose() method to ensure unused grids don't remain in memory.

JClass HiGrid may be used in conjunction with Quest's JClass Field, JClass LiveTable, and JClass Chart. These products permit data binding as well as providing you with additional Java components that complement or replace their equivalent AWT and Swing components.

All JClass HiGrid components are written entirely in Java; so as long as the Java implementation for a particular platform works, JClass HiGrid will work.

You can freely distribute Java applets and applications containing JClass components according to the terms of the License Agreement that appears at install time.

## <span id="page-10-0"></span>**Assumptions**

This manual assumes that you have some experience with the Java programming language. You should have a basic understanding of object-oriented programming and Java programming concepts such as classes, methods, and packages before proceeding with this manual. See [Related Documents](#page-12-2) later in this section of the manual for additional sources of Java-related information.

## <span id="page-11-0"></span>**Typographical Conventions in this Manual**

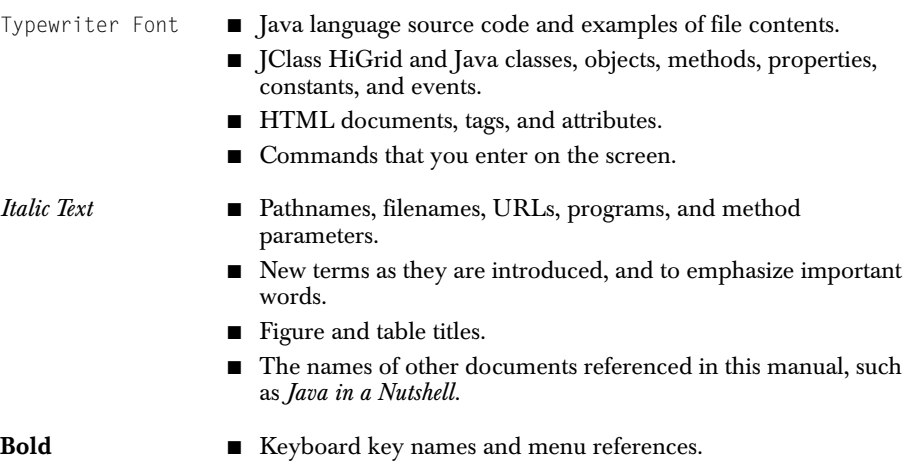

## <span id="page-11-1"></span>**Overview of the Manual**

For general instructions on installing JClass products, including JClass HiGrid, please see the *[JClass DesktopViews Installation Guide](../getstarted/index.html)*. It provides help with common configuration problems, including setting your CLASSPATH, establishing a database connection for running JClass HiGrid's examples, and IDE setup.

**Part I** – Using JClass HiGrid – describes how to use the JClass HiGrid programming components.

[Chapter 1, JClass HiGrid Overview,](#page-18-3) presents an overview of JClass HiGrid's general structure and use.

[Chapter 2, Properties of JClass HiGrid,](#page-46-4) provides additional information on using JClass HiGrid.

[Chapter 3, JClass HiGrid Beans,](#page-80-3) discusses JClass HiGrid's Bean properties and shows how to use the custom property editor.

[Chapter 4, Displaying and Editing Cells,](#page-106-3) discusses cell renderers and editors and presents an indication of how to write your own renderers and editors.

[Chapter 5, JClass DataSource Overview,](#page-126-3) introduces the data access mechanism for JClass HiGrid.

[Chapter 6, The Data Model,](#page-158-3) describes how a connection to a database is established.

[Chapter 7, JClass DataSource Beans,](#page-172-3) discusses JClass DataSource's Bean properties and shows how to use the custom property editor.

[Chapter 8, DataSource's Data Bound Components,](#page-192-4) presents the suite of data bound components that accompany the product.

[Chapter 9, Sample Programs,](#page-202-3) illustrates some selected techniques that are useful in programming the grid.

**Part II** – Reference Appendices – contains detailed technical reference information.

[Appendix A, Bean Properties Reference](#page-218-3), contains tables listing the property names, return types, and default values for JClass HiGrid's JavaBeans.

[Appendix B, Distributing Applets and Applications](#page-244-3), illustrates how to use JClass JarMaster to help you combine only those JClass JARs that you really need for deploying your application.

[Appendix C, Colors and Fonts,](#page-246-4) lists the common color names and their values. You may find this list useful when you are deciding which colors to use for various elements in your grid.

## <span id="page-12-0"></span>**API Reference**

The [API](../api/index.html) reference documentation (Javadoc) is installed automatically when you install JClass HiGrid and is found in the *JCLASS\_HOME/docs/api/* directory.

## <span id="page-12-1"></span>**Licensing**

In order to use JClass HiGrid, you need a valid license. Complete details about licensing are outlined in the *[JClass DesktopViews Installation Guide](../getstarted/index.html)*, which is automatically installed when you install JClass HiGrid.

## <span id="page-12-2"></span>**Related Documents**

The following is a sample of useful references to Java and JavaBeans programming:

- "*Java Platform Documentation*" at *[http://java.sun.com/docs/index.html](http://java.sun.com/docs/programmer.html )* and the "*Java Tutorial*" at *[http://www.java.sun.com/docs/books/tutorial/index.html](http://java.sun.com/docs/books/tutorial/index.html)* from Sun Microsystems
- For an introduction to creating enhanced user interfaces, see "*Creating a GUI with JFC/Swing*" at *<http://java.sun.com/docs/books/tutorial/uiswing/index.html>*
- *Java in a Nutshell, 2nd Edition* from O'Reilly & Associates Inc. See the O'Reilly Java Resource Center at *<http://java.oreilly.com>*.

■ Resources for using Java Beans are at *[http://www.java.sun.com/beans/resources.html](http://java.sun.com/beans/resources.html)*

These documents are not required to develop applications using JClass HiGrid, but they can provide useful background information on various aspects of the Java programming language.

## <span id="page-13-0"></span>**About Quest**

Quest Software, Inc. (NASDAQ: QSFT) is a leading provider of application management solutions. Quest provides customers with Application Confidence<sup>sm</sup> by delivering reliable software products to develop, deploy, manage and maintain enterprise applications without expensive downtime or business interruption. Targeting high availability, monitoring, database management and Microsoft infrastructure management, Quest products increase the performance and uptime of business-critical applications and enable IT professionals to achieve more with fewer resources. Headquartered in Irvine, Calif., Quest Software has offices around the globe and more than 18,000 global customers, including 75% of the Fortune 500. For more information on Quest Software, visit *[www.quest.com](http://www.quest.com)*.

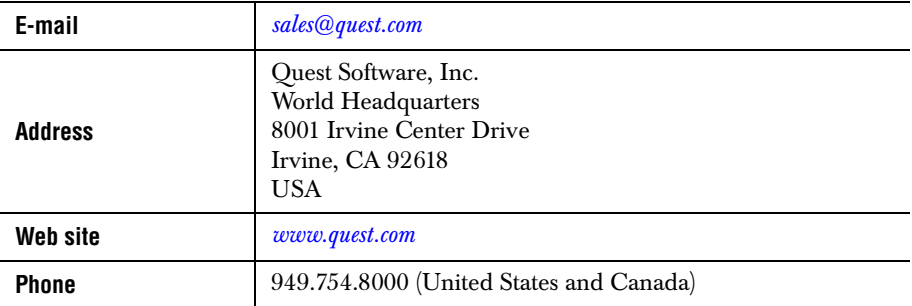

## <span id="page-13-1"></span>**Contacting Quest Software**

**Please refer to our Web site for regional and international office information.**

## <span id="page-13-2"></span>**Customer Support**

Quest Software's world-class support team is dedicated to ensuring successful product installation and use for all Quest Software solutions.

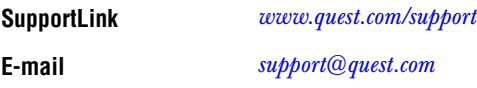

You can use SupportLink to do the following:

- Create, update, or view support requests
- Search the knowledge base, a searchable collection of information including program samples and problem/resolution documents
- Access FAQs
- Download patches
- Access product documentation, [API](../api/index.html) reference, and demos and examples

Please note that many of the initial questions you may have will concern basic installation or configuration issues. Consult this product's *[readme](../../readme.html)* file and the *[JClass DesktopViews](../getstarted/index.html)  [Installation Guide](../getstarted/index.html)* (available in HTML and PDF formats) for help with these types of problems.

#### **To Contact JClass Support**

Any request for support *must* include your JClass product serial number. Supplying the following information will help us serve you better:

- Your name, email address, telephone number, company name, and country
- The product name, version and serial number
- The JDK (and IDE, if applicable) that you are using
- The type and version of the operating system you are using
- Your development environment and its version
- A full description of the problem, including any error messages and the steps required to duplicate it

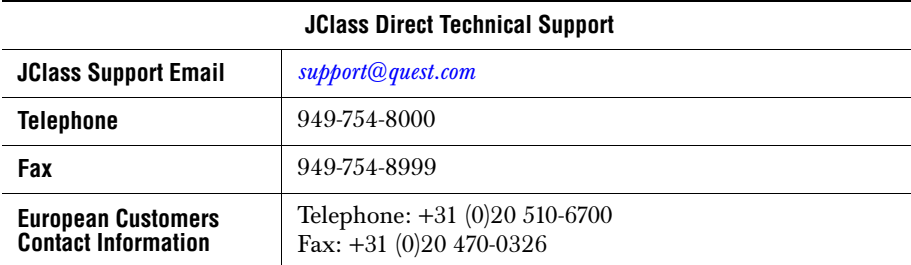

## <span id="page-14-0"></span>**Product Feedback and Announcements**

We are interested in hearing about how you use JClass HiGrid, any problems you encounter, or any additional features you would find helpful. The majority of enhancements to JClass products are the result of customer requests.

Please send your comments to: Quest Software 8001 Irvine Center Drive Irvine, CA 92618

Telephone: 949-754-8000 Fax: 949-754-8999

<span id="page-16-2"></span><span id="page-16-1"></span><span id="page-16-0"></span>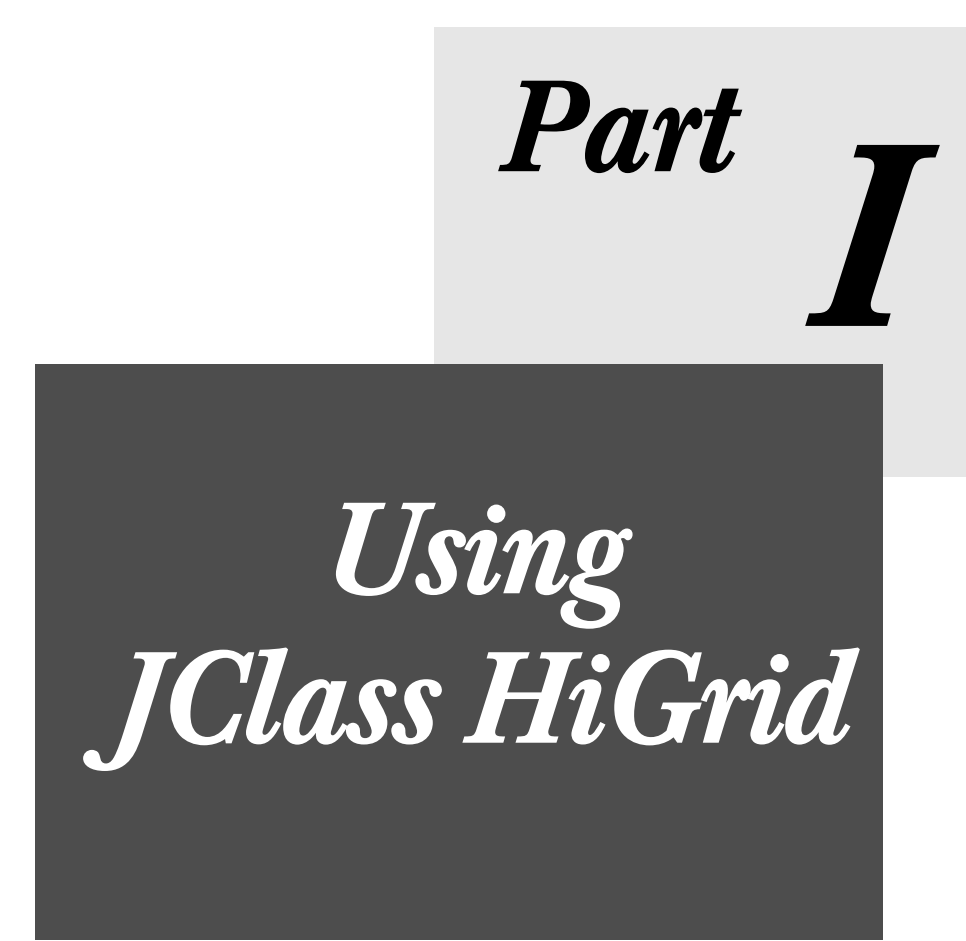

*1*

## <span id="page-18-3"></span>**JClass HiGrid Overview**

<span id="page-18-0"></span>*[Introduction](#page-18-2)* ■ *[JClass HiGrid's Major Classes and Interfaces](#page-25-0)* ■ *[Operations on Cells](#page-29-0) [The Data Model for JClass HiGrid](#page-40-0)* ■ *[Internationalization](#page-44-0)*

## <span id="page-18-2"></span><span id="page-18-1"></span>**1.1 Introduction**

JClass HiGrid provides your users with an intuitive structured visual representation of information retrieved from one or more databases. While a form with data bound fields is a one-record-at-a-time approach, JClass HiGrid lets you present your users with a hierarchically organized grid. The visibility of sub-levels is under the user's control, but it can be under programmatic control as well. Your design can include many sub-levels, resulting in an efficient concentration of information for tasks that require users to have many levels of detail available. Since you choose the detail records to be made available at every level, your design can be quite flexible and it can encompass many differing data retrieval needs. Not only can your users view the information, they can update it, add and delete rows—whatever you choose to permit.

Transaction processing is supported. If your application demands that some operations must be treated as a logical unit of work, the data source part of JClass HiGrid can (with your assistance, of course) execute the sequence as one atomic operation. If any one of the internal units fails to commit, all updates are rolled back and the database is left in its original state. Note that this is not an automatic recovery mechanism using log files, such as would be triggered by some type of system failure.

JClass HiGrid works with JDK 1.3.1 or later. It can contain hierarchical levels of information whose sub-tables the end-user can choose to show or hide dynamically at run time. The HiGrid can be contained in a resizable window, so the user has control over the size of the main level, and whether or not an individual detail level is showing.

#### **1.1.1 The Relationship between JClass HiGrid and JClass DataSource**

We'll take the simplest possible master-detail scenario to illustrate the way that the two products cooperate to present information extracted from a data source. We assume the existence of a database that contains a table called *Orders*. It contains the most frequently needed information about all the outstanding orders placed by every customer. Another table, called *OrderDetails*, contains additional information about these orders.

The entity-relationship diagram for this situation is shown below.

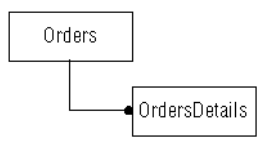

*Figure 1 Entity-relationship diagram for a simple master-detail relationship.*

In a master-detail scenario, one or more records of detailed information are displayed for each master record. In our example, the master records comes from the *Orders* table, while the detail records comes from the *OrderDetails* table. The database designer has already determined what type of information each of the tables contains, so you simply extract the pieces that you need in your application.

#### **Meta Data**

At this stage, you are working with the database's *meta data*. The meta data contains descriptive information about the tables, including the names of the data fields within each table and the SQL data types of each field. Each node in the entity-relationship diagram stores the MetaData of a given table in a simple tree-like structure called the MetaDataTree. The diagram shows that an *OrderDetails* sub-table will be created for each row of the *Orders* table, in order to show more detailed information about the specified order.

#### **SQL Query**

The exact contents of both the *Orders* and *OrderDetails* tables as displayed are determined by the SQL query used to retrieve the rows. A simple SQL query names the data fields of interest for a given table. A more complex SQL query adds a "WHERE" clause to restrict the number of records returned by the database. The SQL statement needed to construct an *OrderDetails* sub-table requires a WHERE clause that is able to select only the subset of records from the *OrderDetails* table within the database that is related to the master *Orders* record. This selection process is called a database "join." The join is usually accomplished by matching common fields within each table to each other. In this example, a field called *OrderID* will be used to construct an *OrderDetails* sub-table by selecting rows from the database's *OrderDetails* table where its *OrderID* field is the same as the OrderID field in the master *Orders* record.

At startup, the grid by default displays a single table called the root DataTable. The root DataTable is created by executing the SQL query associated with the MetaData node at the root of the MetaDataTree. In our example, the root DataTable will display the contents of the *Orders* table as the master records. Detail records, in the form of *OrderDetails* DataTables are exposed at run time by clicking on an *expander icon*, also called a *folder icon*, used for that purpose. As the user clicks on more expander icons, more DataTables are created. Thus, at run time, another tree-like structure called the DataTableTree is constructed, and it is composed of DataTables.

While there is a 1:1 relationship between *Orders* and *OrderDetails* in the meta data diagram, there is a 1:N relationship between the *Orders* DataTable and the *OrderDetails* DataTables associated with each row of the parent *Orders*. This occurs because any single order may consist of a number of items, each being described by an *OrderDetails* record. Both the grid and its underlying data source must be able to deal with structures of this type, and the more general type where the master-detail relationship forms an N-way tree.

#### **Result Sets**

Once the structure has been defined, and the SQL query has been formulated, the database can return data, called *result sets*, for the root-level table and for every one of the sub-tables. The queries that return sub-table result sets are performed as needed, when the grid needs to display them. It is the DataTable's job to store the result sets for later retrieval.

#### **Visual Aspects of the Grid**

Now that you can retrieve data in a hierarchical fashion, you may wish to control the visual aspects of the fields within the grid. For instance, you may want to adjust the size, color, or other visual property of the data fields. The following list illustrates those items that present information about the state of the grid and those that are under a user's control.

These are:

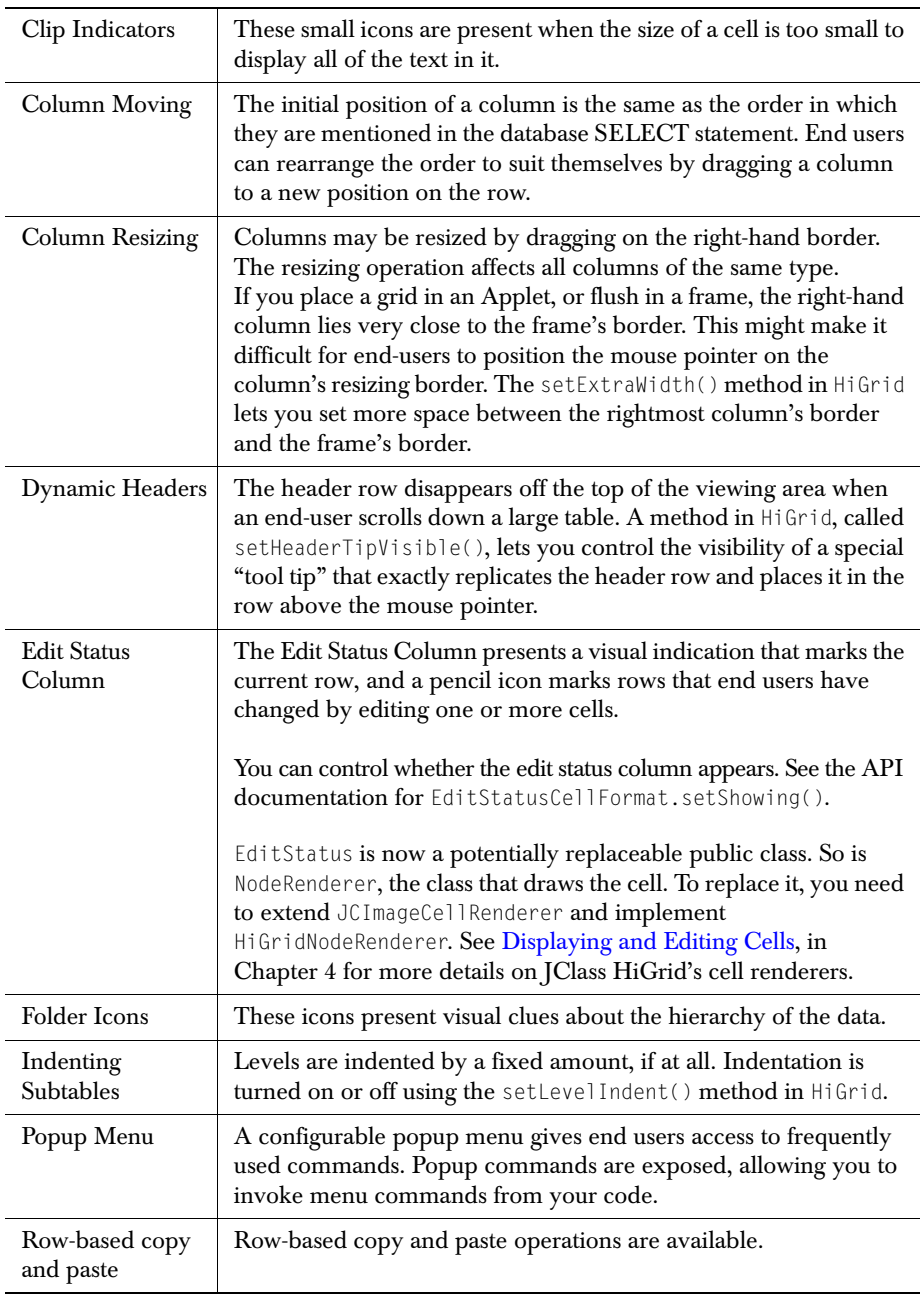

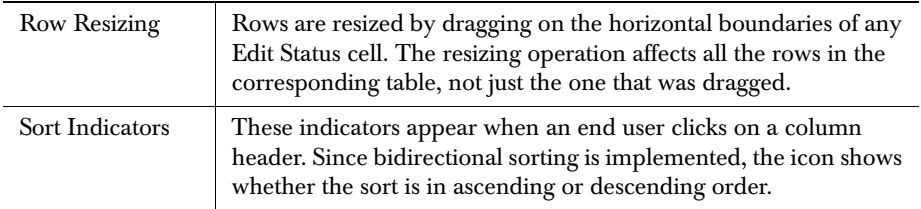

|     |  |                 | Order D<br>CustomerID<br>EmployeeID |                           | OrderDate            | PurchaseOrderNumber                             |                                         |              | RequiredDate                            |      |                                          |                 |
|-----|--|-----------------|-------------------------------------|---------------------------|----------------------|-------------------------------------------------|-----------------------------------------|--------------|-----------------------------------------|------|------------------------------------------|-----------------|
| 100 |  |                 | $\Box$                              |                           |                      | 1992-09-19                                      | 792                                     |              | 1992-09-20 00:                          |      |                                          |                 |
|     |  |                 | CustomerID                          |                           |                      | CompanyMame                                     | ContactName                             |              | BillingAddres에 2차 State Pri Col Phe Tex |      |                                          |                 |
|     |  | g               |                                     |                           |                      | Morp Wheels                                     | Frank Mojo                              |              | 579JVV. Dar                             |      |                                          |                 |
|     |  |                 |                                     | TerritorvID               |                      | TerritoryName                                   |                                         |              |                                         |      | Citp Indicators                          |                 |
|     |  |                 | MTN                                 |                           |                      | Rocky Mountain                                  |                                         |              |                                         |      |                                          |                 |
|     |  |                 |                                     | Ord Edit Status Indicator |                      |                                                 | IF DateSt (P) Quantit JnitPrice TaxRate |              |                                         |      | Totall essTax                            | RalesTa<br>1 in |
|     |  |                 |                                     | $\hat{\mathscr{O}}$       | 03                   | $SH-S.P$                                        | <b>Moving a Column</b>                  |              |                                         | 38.0 | 14.7                                     | 11              |
|     |  |                 |                                     |                           |                      | ProductDcocliptio                               |                                         |              |                                         |      |                                          |                 |
|     |  |                 | SH-SP.<br>ñ                         |                           |                      | Shimano M595                                    | <b>BillingAddress</b>                   | City         | SI<br>City                              |      |                                          |                 |
|     |  |                 |                                     |                           |                      | OrderDetailID OrderID Productit                 |                                         |              |                                         |      |                                          |                 |
|     |  | 950             |                                     |                           | 103                  | AMPD1                                           | 5790 W. Dartmouth                       |              |                                         |      |                                          |                 |
|     |  |                 |                                     |                           |                      | ProductID ProductDescription                    |                                         |              |                                         |      |                                          |                 |
|     |  | Földer Ican.    |                                     | AMPD1                     |                      |                                                 |                                         | <b>CMPNT</b> | 535.JULU                                |      | Row Tip                                  |                 |
|     |  | Sort Ascending  |                                     |                           |                      | Resizing a Column                               |                                         |              | liber                                   |      | OrderID                                  |                 |
|     |  |                 |                                     |                           |                      |                                                 |                                         |              | Ord                                     |      | .<br>International international control |                 |
|     |  |                 |                                     |                           |                      |                                                 | EmployeeID                              |              |                                         |      | 1936-18-06.00:                           |                 |
|     |  | Sort Descending |                                     |                           |                      | 6                                               |                                         |              | 199                                     |      | 1936-09-07 00:                           |                 |
|     |  |                 | Ĵ                                   |                           |                      |                                                 |                                         |              |                                         |      | 1992-00-24 00:                           |                 |
| 퐈   |  |                 |                                     |                           |                      |                                                 | 1,396,07,10                             | <b>Isur</b>  |                                         |      | 1935-02-22 00:                           |                 |
| +⊦  |  | 109<br>110      |                                     | Popup Menu                |                      |                                                 |                                         |              |                                         |      | 1936-J7-11 UU                            |                 |
| 卦   |  | 111             |                                     | <b>Insert</b>             |                      |                                                 |                                         |              |                                         |      | 1934-08-19 00:<br>1936 11 17 00:         |                 |
|     |  | 112             |                                     | <b>Delete</b>             |                      |                                                 |                                         |              |                                         |      | 1936-11-09.00:                           |                 |
| 卦   |  | 113             |                                     | Cancel                    |                      |                                                 |                                         |              |                                         |      | 1934-07-07 00                            |                 |
| □   |  | 114             |                                     | Requery                   |                      |                                                 |                                         |              |                                         |      | 1996-00-16 00:                           |                 |
| 主   |  | 115             |                                     | Undate<br><b>Select</b>   |                      |                                                 |                                         |              |                                         |      | 1934-10-22 00:                           |                 |
| ⇸   |  | 116             |                                     | <b>Print</b>              |                      |                                                 | Current<br><b>All in Same Level</b>     |              |                                         |      | 1935-04-24 00:                           |                 |
| ᆉ   |  | 117             |                                     |                           | <b>Print Preview</b> |                                                 | <b>All In Same Table</b>                |              |                                         |      | 1933-10-11 00:                           |                 |
| 퐈   |  | 118             |                                     |                           |                      | Move To Grid Record                             | <b>AI</b>                               |              |                                         |      | 1933-09-06 00:                           |                 |
| 규   |  | 119             |                                     |                           |                      | Move To Table Record >                          |                                         |              |                                         |      | 1932-05-12 00:                           |                 |
| 升   |  | 120             |                                     |                           |                      | <b>Move To Parent</b><br><b>Collapse Parent</b> |                                         |              |                                         |      | 1935-10-19 00                            |                 |
| 主   |  | 121             |                                     | <b>Tips</b>               |                      |                                                 |                                         |              |                                         |      | 1932 01 06 00:                           |                 |
|     |  |                 |                                     |                           |                      |                                                 |                                         |              |                                         |      | لممتعد محمد                              |                 |

*Figure 2 Active elements on HiGrid's graphical user interface.*

Information about how a given DataTable is to be rendered is stored within a FormatNode. For each field in a MetaData node, there exists a corresponding field within a FormatNode that describes all visual aspects of that data field. FormatNodes are created at design-time and are stored within a FormatTree. There is one FormatNode stored in the FormatTree for each MetaData node, so the FormatTree bears a 1:1 relationship to the MetaDataTree on a node-by-node basis.

A RowTree is created to visually depict the contents of the DataTableTree at run-time. It is able to selectively display the contents of the entire DataTableTree. However, the RowTree is a logical superset of the DataTableTree because it contains rows that are not retrieved from the data source. These are the header, footer, before details, and after details rows which provide places for such things as column headings and summary information. The RowTree contains only the essential amount of information needed to reference the data in the DataTableTree and the formatting information in the FormatTree. It uses this information to manage the display of the grid.

#### **Cells**

The rows of the RowTree are comprised of cells. This is the basic unit of information in the grid. The source of a cell's value is a database field. Thus, within the context of this manual, the words field, cell, and column are used almost interchangeably<sup>1</sup>. JClass DataSource maintains the values for all these cells within DataTables — the grid does not maintain separate copies. Thus, for any row, the DataTableTree contains the actual data while the formatting information is drawn from the corresponding node in the FormatTree.

Besides specifying simple visual information such as color and font, each FormatNode also defines objects to display and edit a given cell. Each cell is drawn by an object called a Cell Renderer and edited by an object called a Cell Editor. This allows tremendous flexibility in terms of displaying and modifying data, since the modification of a cell's value is not tied to its display. For ease of use, a Cell Renderer and Cell Editor are automatically chosen for each field based on the cell's data type (although these choices can be overridden).

#### **1.1.2 JClass HiGrid and the Model-View-Controller Paradigm**

The design of JClass HiGrid conforms to the *Model View Controller* (MVC) paradigm, a technique for managing graphical user interfaces. MVC is a popular object oriented pattern that separates the application object (Model) from the way it is represented to the user (View), and from the way in which the user controls it (Controller). In the case of the JClass data binding products, the separation between the model and the view is achieved by providing two distinct packages. The data model is contained in JClass DataSource (the jclass.datasource package), and functions as the Model, and JClass HiGrid (the com.klg.jclass.higrid package) comprises the View and the Controller. Further

<sup>1.</sup> *Field* is used to emphasize the origin of the data (in a database field), *cell* is used when the emphasis is on the display, and *column* is used when referring to the group of cells in a  $\partial \tilde{\tau}$  DataTable that have the same field name.

separation of function is achieved by having a separate Controller class within JClass HiGrid to manage user interactions.

The Controller class is subclassable and replaceable.

The Model part of MVC keeps all the information about the organization and the state of the data. It also implements all the operations that can be used to manipulate the data. It has no responsibility for displaying the data, nor for the GUI actions that are used to manipulate the data. The Model's methods know how to access and modify data; the View methods manage the display of that data. The View object communicates with the Model. It uses the query methods of the Model to obtain data from the underlying database and then displays the information.

Because the View is separate from the Model, multiple views, even different kinds of views, can all draw their data from the same model. This makes it possible to have a form containing JClass Field components, a JClass LiveTable, and a JClass Chart all presenting data from a connection managed by JClass DataSource. Selecting a different cell in any one of the views and modifying its contents there causes all the corresponding cells in the other views to update themselves, thereby maintaining a consistent view of the data everywhere.

In the MVC paradigm, the Model is the object that manipulates the data. The View code relies on a public interface to the data. It does not need to know anything about implementation details. When the data model changes due to an update, it fires an event that is passed on to the View so that the information on the screen can be updated. The View has no memory, except for the layout structure. It refers to the data source whenever it needs to redisplay the data in cells.

The Controller object receives mouse events and keyboard inputs and translates them into commands for the model or the view. For example, a mouse click on a cell selects it and launches its editor, or a mouse click on the folder (expander) icon exposes dependent rows in a hierarchical grid. In some situations the Controller may interact directly with the View without needing to communicate with the Model. For example, the view may consist of a group of rows. Upon receiving a mouse-click on an editable cell in one of these rows, the Controller can request that the View should indicate that the selected cell is being edited, and launch the appropriate editor. The exchange of a cell renderer for a cell editor does not require that the data be updated in the Model. After a successful edit, the Model is informed to update the data source.

HiGrid's View and its Controller work together, but the Controller is also responsible for communicating data access operations back to the data source.

### **1.1.3 Types of Data Sources Supported**

The grid may be bound to any of the common sources of data. Naturally, a JDBC data source is supported, as is any source that can be accessed through a JDBC-ODBC bridge. Unbound data can be presented as well, although you are responsible for adding the necessary code. In-memory data arrays or vectors, where the data has been generated as the program runs, may be used as the data source. The example called VectorData.java sketches one approach that can be taken.

## <span id="page-25-0"></span>**1.2 JClass HiGrid's Major Classes and Interfaces**

The diagrams in this and the following two sections show a simplified inheritance hierarchy for the three major groups in the HiGrid family. The inheritance chain is not followed back to the ultimate ancestor; instead, the hierarchy within the packages is shown.

Among the many classes in the JClass HiGrid package, the main one is the HiGrid object itself. It delegates to another class, normally the DefaultDataModelListener class, in the JClass DataSource package, which is for objects that are interested in receiving DataModelEvents. The DataModelEvent, through the parameter it passes, describes changes to the data source. Interested listeners can then query this data source to reflect the changes in their display. HiGrid implements three other interfaces, ComponentListener, and JCValidateListener. The first two are recognizable as standard

java.awt.event and java.awt interfaces respectively, and JCValidateListener, part of the com.klg.jclass.cell package, is for receiving value change events from a cell editor.

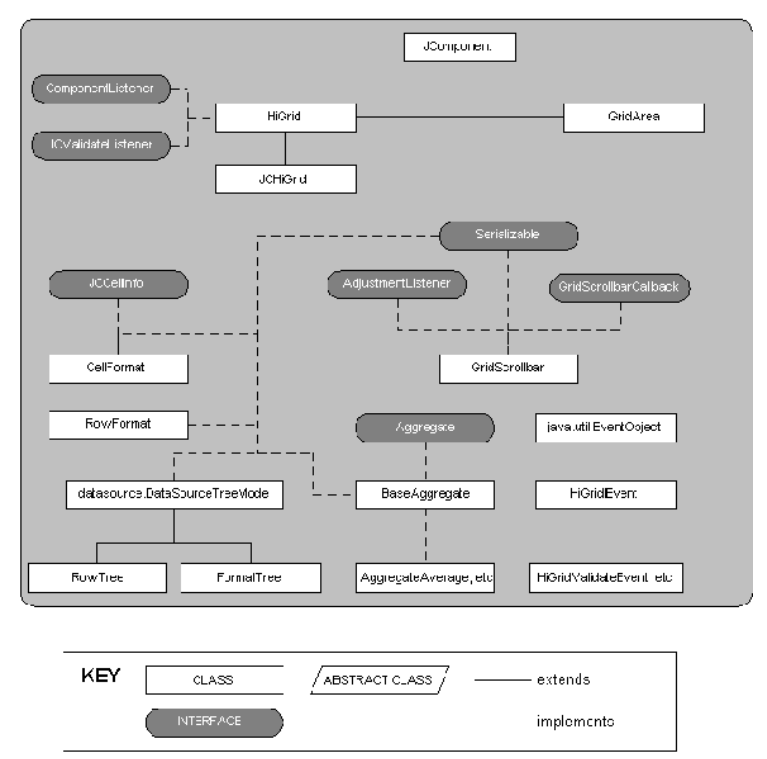

**JClass HiGrid - Structure of the Major Classes and Interfaces** 

*Figure 3 Major classes and interfaces for HiGrid.*

GridArea passes mouse and keyboard events to the Controller class where they are handled. This class also positions the cell editors.

Class CellFormat implements the JCCellInfo interface, which lists the methods that must be defined to return information about the cell. CellFormat renders a given cell by implementing these methods. RowFormat sets the height of the row, its indent and grid style, and sets up the formats for the row.

GridScrollbar manages the interaction with the actual scrollbar. The position of the vertical scrollbar can be on either side of the grid, and the position of the horizontal

scrollbar can be at the top or the bottom of the grid. See HiGrid's API for setHorizontalScrollbarConstraints() and setVerticalScrollbarConstraints().

RowTree is based on Tree, which implements TreeModel, a generic interface for a Tree hierarchy. This tree interface is used for organizing the meta data and the actual data for the HiGrid.

For more information on the JClass HiGrid API, see the entries under com.klg.jclass.higrid in the Javadoc API for this product.

## **1.2.1 A Closer Look at JClass HiGrid**

JClass HiGrid consists of one single GUI Component, with sub-tables rendered as necessary. The grid is bound to a database, although this is not strictly necessary, because the grid can be used in unbound mode. Either way, the grid is bound to some source of data. The grid is able to present any hierarchically organized (tree-like) data design. Normally, there will be a parent table (or joined parent tables) and one or more subsidiary tables. These subsidiary tables can themselves contain subsidiary tables, and so on. You can code your design or you can use JClass HiGrid's complete design-time customizer. See the discussion in [JClass HiGrid Beans, in Chapter 3](#page-80-3), for details on how to create a hierarchical data design using this design aid, the HiGridBeanCustomizer.

|   | Crder.L'                                        |                | <b>Custome:ID</b><br>EmployeelD<br>OrderLiate<br>u. |                 |                                        | PurchaseOrderNumber |                   |                |                 | RequredLat_ |                         |              |              |            |             |
|---|-------------------------------------------------|----------------|-----------------------------------------------------|-----------------|----------------------------------------|---------------------|-------------------|----------------|-----------------|-------------|-------------------------|--------------|--------------|------------|-------------|
|   | 159<br>$\mathbf{1}$                             |                |                                                     | 2               |                                        |                     | 1992-09-22 00 787 |                |                 |             |                         |              |              | 1092-09-23 |             |
|   | CustomedD                                       |                |                                                     | CompanyName     |                                        | CentactName         |                   | BillingAddress |                 | City        |                         | StateOrProvi |              |            |             |
|   | ۷                                               |                |                                                     | <b>Bike Pro</b> |                                        |                     |                   | Gilmur, George |                 |             | 4356 Newton Stree Utica |              |              | МY         |             |
|   | TerritoryID<br>Ter<br><b>Edit Status Column</b> |                |                                                     |                 |                                        |                     |                   |                |                 |             |                         |              |              |            |             |
|   |                                                 | <b>NE</b>      | No:                                                 |                 |                                        |                     |                   |                |                 |             | Row Tip                 |              |              |            |             |
|   |                                                 | OrderDetail(E) |                                                     |                 | OrderID                                |                     | FroductID         |                | <b>DateSold</b> |             | Quanti:y                |              | Urathrice    |            | TaxRat      |
|   |                                                 | 1030           |                                                     | 129             |                                        |                     | SH-RDM950         |                | 1997-04-25 0 2  |             |                         |              | 129.0000     |            | 0.15        |
|   |                                                 |                | a.ProductID                                         |                 | a.ProductDescription                   |                     |                   |                | a.ProductName   |             |                         | a.CategoryID |              |            | a.UnitPr.ce |
|   |                                                 |                | SH-RDM95C                                           |                 | Shimano RDM950 XTP, il  Shimano RDM950 |                     |                   |                |                 |             |                         | <b>CMPNT</b> |              |            | 129,0000    |
|   |                                                 |                | <b>Folder Icons</b>                                 |                 |                                        |                     | SH STM950         |                | 1997 C4 25 Ol 2 |             |                         |              | 149,0000     |            | 0.15        |
| m |                                                 | <b>LUCERS</b>  |                                                     | レンス             |                                        |                     | CPGFI19           |                | 1997-04-25 0-13 |             |                         |              | 125,0000     |            | 0.15        |
| 甶 |                                                 | 1083           |                                                     | 129             |                                        | <b>FIM2XS</b>       |                   |                | 1997-04-25 0 2  |             |                         |              | 4-142-100000 | OrderID    | 医皮肤         |

*Figure 4 The general appearance of a grid, showing folder icon and edit status columns. A row tip appears while there is a mouse-down event on the scrollbar thumb.*

The grid itself is the visual component for displaying the data model. It is expandable and collapsible through user interaction. The user can choose to expose dependent rows, and, if these rows also contain dependent rows, they too can be exposed. Changes to cells are effected by clicking on a cell to activate its editor. The changes are committed according to three selectable commit policies, ranging from manual to two types of deferred commit. Transaction processing is supported as a special case of the commit policy.

The appearance of a level in the structure can be individually specified. The Customizer can be employed to specify the appearance of a level.

One scrollbar controls the view of the top-level data. One way that end-users locate a row is by scrolling. They click on the scrollbar thumb and a "row tip" appears. The row tip's label is customizable, but by default it displays the contents of the first data column for the row that it is on. Note that there are two columns to the left of the first data column. The first is where the *Folder Icons* reside and the column to its right, containing initially blank squares, is the *Edit Status* column. The Folder Icons column shows the grid hierarchy in outline form, while the Edit Status column uses icons to indicate the various ways that a row may have been edited. The various icons are shown in the grid symbols table under [Grid Symbols.](#page-35-0) Scrollbars are not available for sub-tables.

The grid area of the HiGrid is always double buffered. The result is faster updates and flicker-free operation.

### **1.2.2 Resizing the Grid**

Since JClass HiGrid is subclassed from java.awt.Component, the grid's overall proportions are resized like any other window.

Users may resize any column horizontally by placing the mouse pointer at its right hand boundary where it becomes a double-ended arrow, then dragging to the new size. Resizing a column or row affects all columns/rows for that level of the table. Individual cells are selected by clicking on them, or by traversing to them using the arrow keys (unless the cell is in edit mode, in which case the right and left arrow keys position the Ibeam in the field). Resize vertically by placing the mouse pointer at the bottom of one of the *Edit Status* column cells, then holding the left mouse button down and dragging to the new height. You can resize the width of a column no matter what row you are currently on. Drag the cell's left border to resize all cells in that column. By default, vertical resizing is invoked only on cells in the Edit Status Column, but there is a property that allows you to set vertical resizing on any cell if you wish. Once selected, a cell's contents may be modified, assuming that the proper update policy is in effect. Since cells may contain different data types, different cell editors will be invoked to effect the edits.

Jump scrolling is used in the vertical direction. A row is either visible or it is not; there are no half measures except for the last row, and only if the height of the view rectangle is incommensurable with an integral number of rows. On the other hand, horizontal scrolling by dragging the scrollbar is on a pixel-by-pixel basis, resulting in smoother scrolling in that direction. (Clicking on the scrollbar arrows results in jump scrolling by a few pixels at a time.)

### **1.2.3 The ActionInitiator Interface**

JClass HiGrid uses the ActionInitiator interface as a way of interpreting user input. There is a default mapping between user actions (keystrokes and mouse clicks) and JClass HiGrid responses. Since not all user input is meaningful to JClass HiGrid, some user input is ignored, while other input is associated with a specific command, such as navigating to some specific cell. This section gives an overview of the mechanism used to manage the mapping, starting with the ActionInitiator interface, whose job is to determine whether a match has been found between the AWTEvent resulting from a keystroke or mouse click and a defined mapping currently in effect for the grid.

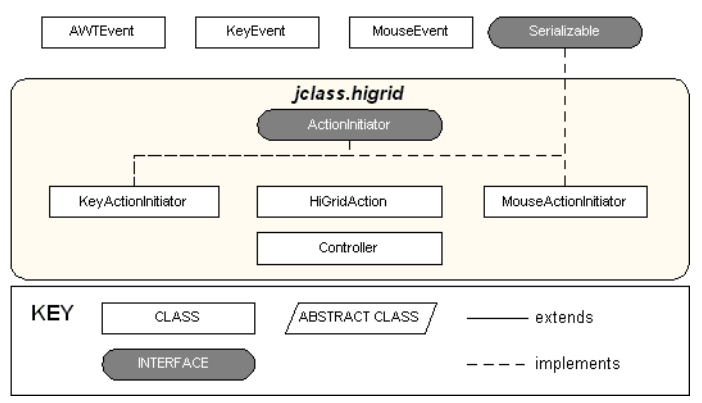

#### **Classes Related to the ActionInitiator Interface**

*Figure 5 Classes and Interfaces relating to navigation through the grid.*

The two classes that implement ActionInitiator are KeyActionInitiator and MouseActionInitiator. The two classes allow for distinguishing between keyboard actions and mouse actions. They have their own implementations of isMatch(), which determines whether a user input corresponds to one of the actions meaningful to the grid. Action handling code is contained in the Controller, which defines a list of default mappings using the constants found in HiGridAction that the grid uses to allow navigation through the grid. By default, keystrokes are interpreted as navigation commands, whereas a left-clicking on a cell launches the cell's editor, or right-clicking on a cell whose editor is inactive invokes a popup menu that contains database commands as well as navigation and print commands.

The various actions possible in JClass HiGrid are discussed in the following sections.

## <span id="page-29-0"></span>**1.3 Operations on Cells**

Once a cell is highlighted by left-clicking, an editor appropriate for the cell's data type is displayed. In this manual, it is referred to as the *current cell*.

There are the usual cell editors for String and numeric types, and a number of custom editors are employed as well, such as calendar popups for editing dates, and editors that perform data validation functions.

If you are a user of JClass LiveTable, it is useful for you to know that the cell editors for JClass HiGrid work in the same manner. They are single instance embeddable components.

Because only one editor at a time is allowed, there is no problem in basing the cell renderer on the data type. There are cell renderers for each different column in a table. Also, programmers can write their own cell renderers if they need to accommodate novel data types. See [Displaying and Editing Cells, in Chapter 4](#page-106-3), for details.

In a Microsoft Windows environment, the end-user modifies the cell's data with the help of an edit popup menu which is accessed by right-clicking on any cell while it is in edit mode.

The EditPopupMenu class defines a large number of enums for the possible items that can be chosen to appear in the edit popup menu. You can choose to place any of these in a customized version of the edit popup menu. A new set of popup menu items presents frames that contain instructions on using the mouse and keyboard shortcuts in JClass HiGrid.

| Undo                           |
|--------------------------------|
| Cut<br>Copy<br>Paste<br>Delete |
| Select All                     |

*Figure 6 The Edit Popup menu in Windows.*

All the standard editing operations are available on the popup.

#### **1.3.1 Cursor Tracking**

A new method, called setTrackCursor, allows you to set a Boolean flag that controls whether you wish to be informed about the position of the cursor. You can then change the default cursor under program control.

### **1.3.2 Cell Traversal Via the Popup Menu**

JClass HiGrid has its own popup menu, quite distinct from the edit popup menu in Windows. Right-clicking on any cell except the one with an active editor activates this HiGrid-specific object. The Popup Menu commands for moving from one cell to another are described in this section and shown in [Figure 18,](#page-77-1) Section 2.5.6. Some of the Popup Menu items contain sub-choices, in which case they are shown in brackets following the main item.

■ **Move To Grid Record** (*First, Previous, Next, Last*)

Choosing *First* causes the first cell of the first row to be highlighted. Choosing *Previous* causes the first cell of the previous row to be highlighted. The action depends on

which sub-tables are open because the previous visible row will be chosen no matter what its level is. The same policy applies to *Move To Next*. Choosing *Last* causes the first cell on the last open row to be highlighted no matter what its level is. Thus, these operations potentially move the highlighted cell between levels in the master-detail hierarchy.

■ **Move To Table Record** (*First, Previous, Next, Last*)

This group maintains the selection within the same level (the same data table), but in all other respects functions similarly to *Move To Grid Record*.

■ **Move To Parent**

Focus moves to the leftmost cell in the parent row from the one on which the command was issued.

■ **Collapse Parent** 

Collapse the table containing the highlighted cell. Other sub-tables at the same level as this one but belonging to different parents are not affected.

#### **Edit Operation**

■ A highlighted cell may be edited unless you have flagged the column as read-only. When the cell has focus it is in edit mode, and right-clicking on the cell in a Windows environment produces a different popup with the usual edit options: *Undo*, *Cut*, *Copy*, *Paste*, *Delete*, and *Select All*.

#### **Operations on Rows**

The defined operations for rows are (bracketed items are the sub-choices):

■ **Insert** (A list of names of tables–the names that are available in the current data source)

Inserts a new row in the chosen table.

■ **Delete** (*Current* or *Selected*)

Marks the current or selected rows for deletion. When the rows are actually deleted depends on the commit policy.

■ **Cancel** (*Current*, *Selected*, or *All*)

Cancels the edits on the current row, on all selected rows, or all edits that have been done after the last commit.

■ **Update** (*Current*, *Selected*, or *All*)

Updates the edits on the current row, on all selected rows, or all edits that have been done after the last commit.

■ **Requery** (*Record, Record and Details, Selected, Selected and Details, or All*)

Requeries the database. A requery can be done on an individual record, a record and its dependent tables, selected records with or without their dependent tables, or the whole database can be requeried. All modifications to the grid since the last commit will be lost.

■ **Select** (*Current, All In Same Level, All In Same Table, All*)

Causes the referenced cells to be selected.

#### ■ **Row height sizing operation**

All rows of the same type must have the same height. Point the mouse at the lower border of the rectangle at the left of the first cell on any row (the **Edit Status** column). The mouse pointer turns into a double-tipped arrow. Click and drag to resize the height of all related rows to whatever height you selected for the row you are on.

#### **1.3.3 Operations on Columns**

#### **Resizing columns horizontally**

Resize the width of a column by placing the mouse pointer on the right hand border of the column header. The mouse pointer turns into a double-tipped arrow. Click and drag to resize the width. All the cells in the chosen column will be resized, even those that are underneath and separated by sub-table rows.

#### **Resizing columns vertically**

A column's height may not be resized individually. Only the row height is adjustable, as described in the previous section.

#### Sorting a column

Left-clicking on a column header at any level causes the rows at this level to be sorted in ascending order if the data type for the column is numeric, date, or String. A subsequent left-click reverses the sort order. A sorting indicator is displayed in the header column indicating whether the sort is ascending or descending.

#### ■ **Truncated fields**

If the size of the cell is too small horizontally to display all the data, a small arrow icon appears on its right hand side if the text in the cell is right-justified, indicating that the cell should be resized to make its complete contents visible. Similarly, if the cell's height is too small the arrows appear at the top and bottom of the cell. The position of the arrows depends on which text justification policy (right, center, left) is in effect.

#### **1.3.4 Displaying Images in Cells**

Because all standard data types, including byte arrays, are supported, it is possible to display images in cells. In addition, it is possible to display a scaled image in a cell. See [Displaying and Editing Cells, in Chapter 4](#page-106-3), for details.

#### **1.3.5 Cell Borders**

All cells have a border around them. You can choose custom borders for cells, with variable styles and widths. There are ten different border styles to choose from, including a "no border" option.

JClass HiGrid's CellFormat class contains the methods that let you choose among the various styles of cell borders.

#### **1.3.6 Keyboard Shortcuts for Grid Navigation**

The HiGridAction class lets you define a mapping from a user event to an action performed on JClass HiGrid. For example, HiGridAction can be used to map **Control + Left Click** to a selection event.

These keystrokes control cell traversal:

- **Alt+Page Up, Alt+Page Down** Scroll horizontally (Alt+Page Up = left) if the width of the grid is larger than the width of its window.
- **Ctrl+Home, Ctrl+End** Move to the first or last cell in the table. If the last row of the main table has been expanded to show sub-tables, move to the last cell of the last visible sub-table.
- **Ctrl+Number Pad Plus(+), Ctrl+Number Pad Minus (-)** Expand the current row to make the detail levels visible, or hide the detail levels by collapsing them.
- **Enter** If pressed after an edit, the current row is marked as changed if the cell's value did indeed change.
- **Esc** (Escape key) Cancel the current edit and return to the value the cell had before editing began, that is, return to the last updated value.
- **Home, End** Move to the beginning or end of a row.
- **Page Up, Page Down** Move to the corresponding cell on the previous or next page. A page is defined as the number of rows that are visible in a window, and thus it is dependent on the window height. If some rows have been expanded to show subtables, the Page Up and Page Down commands will show the rows of these sub-tables and ensure that none are bypassed.
- **Tab, Shift+Tab** Move forward or backward one cell. Wraps from one row to the next.

#### **1.3.7 Mouse Actions**

HiGrid supports most of the standard mouse actions. The following list describes mouse actions in the Windows environment.

■ **Left-Click** on a cell – Selects that cell for editing. If the cell contains a graphic, show its full size.

- **Left-Click** on an expander button (if there is one, it is the small square containing a + sign at the extreme left of a row) – Expands the table by making sub-tables associated with that row visible. If the sub-rows are visible, the button contains a - sign. Clicking on it collapses the table by hiding the sub-rows.
- **Right-Click** on a selected cell (Windows only) When the button is released, shows a popup menu containing the editing choices **Undo, Cut, Copy, Paste, Delete, and Select All.**
- **Right-Click** anywhere else Shows a popup menu containing the following choices. (The bracketed items are the sub-choices for each choice.)
	- **Insert** (*List of Table Names*) Inserts a new row at the level specified by the table name.
	- **Delete** *(Current or Selected)* Deletes the current or selected row(s).
	- **Cancel** *(Current, Selected, All)* Cancels uncommitted changes to the specified row or rows.
	- **Requery** (*Record, Record and Details, Selected, Selected and Details, All*) Refreshes the grid's values by requerying the database.
	- **Update** *(Current, Selected, All)* Commits changes (deletes/inserts/updates).
	- **Select** *(Current, All In Same Level, All In Same Table, All)* Selects rows in the grid.
	- **Print** (*As Displayed..., As Expanded...*) Prints the exposed levels or all the levels.
	- **Print Preview** (*As Displayed..., As Expanded...*) Invokes the printer driver window. After selecting a printer, show a print preview on the screen rather than actually printing.
	- **Move To Grid Record** (*First, Previous, Next, Last*) If *First* (or *Last*) is chosen, focus is transferred to the leftmost cell of the first (or last) cell in the grid. A row in a collapsed table cannot be a target of a *Last* operation; instead, the last row of the last open table is the target. If *Previous* (or *Next*) is selected, the motion will, if possible, preserve the column that initially holds the current cell.
	- **Move To Table Record** (*First, Previous, Next, Last*) Similar to the above, except that motion is restricted to the table that initially holds the current cell.
	- **Move To Parent** Moves to the leftmost cell of the parent row for the table containing what was initially the current cell.
	- **Collapse Parent** Hides the level containing the current cell. The new current cell is the leftmost one of the parent row.
- **Ctrl+Left-Click** Selects the row. Multiple rows may be selected by repeating the operation on rows that need not be adjacent.
- **Shift+Left-Click** After choosing **Select**, **Current** from the popup menu or selecting a row with **Ctrl+Left-Click**, this action selects all intervening rows between and including the first chosen and the one on which the shift-click occurred. The action can be used to select a parent and all its children, so long as these tables have been expanded.

#### <span id="page-35-0"></span>**1.3.8 Grid Symbols**

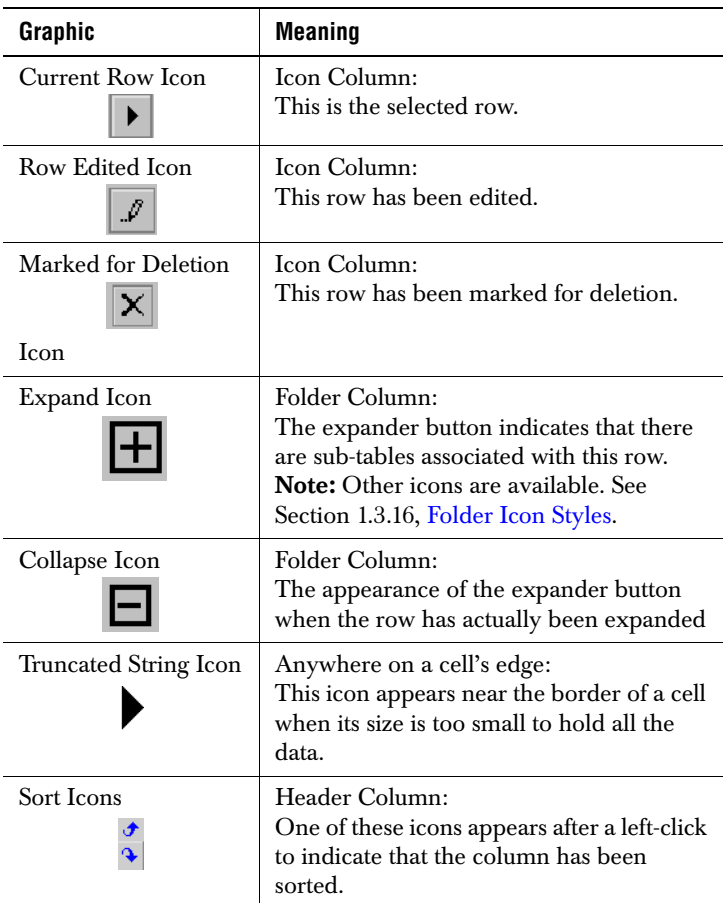

#### **1.3.9 Bookmarks**

The data source needs a mechanism for keeping track of all open rows. This is accomplished by assigning a row identifier, called a *bookmark*, to every row. Using this scheme, each cell is uniquely identified by its bookmark and by a column identifier which names the column within that row. The assignment of a bookmark to a row is dynamic because rows themselves are dynamic. A row's bookmark may change as a result of requery operations. In fact, selecting the **Requery**, **All** option from the popup menu replaces all bookmarks with new ones. Other requery operations cause the replacement of the bookmarks of the affected rows.
## **1.3.10 A Note on Public Methods in HiGrid**

There are a number of public methods in HiGrid that are not intended for use by the application programmer. They must be public so that they can be used by Bean editors and the like. As a general rule of thumb, consult the API documentation.

#### **1.3.11 Editing Cells**

Once a cell is highlighted, an editor appropriate for the cell's data type is instantiated. There are the usual cell editors for String and numeric types, and you can employ a number of custom editors, such as calendar popups for editing dates and editors that perform data validation functions.

## **1.3.12 Changing the Grid's Appearance**

You can customize the grid's appearance by changing fonts, border styles, and colors. You can select from a set of predefined folder icons — the symbols that indicate whether a level is expanded — or you can design your own, and you can change the color and thickness of the connecting lines. These changes can be made programmatically, or they can be done in an IDE using the HiGridBeanCustomizer, which includes functionality for setting these properties one level at a time.

## **1.3.13 Adding Headers and Footers**

Another way of customizing your grid's appearance is by adding header, footer, and detail rows. These rows can contain items that are not drawn directly from the data source yet are related to it, such as text fields that introduce summary columns, and computed results that the database itself does not supply.

## **1.3.14 Displaying More of the Grid**

Imagine an idealized monitor so large that it is capable of accommodating a window of any size. It is useful to define the "visible" grid as that which would be seen in a virtual monitor's window spacious enough to hold all of its open tables. Any real monitor's window containing a grid can be thought of as one through which you can view a portion of the virtual screen that holds the entire grid. The concept of a visible grid is essential for understanding how the aggregate classes work. This topic is discussed in a later section. Also, the visible grid determines how much data must be retrieved from the data source. The grid requires all the data necessary to display the visible grid, not the collapsed layers. Thus, if the root-level table contains ten thousand rows, the data for all those rows must be retrieved because the root level is always visible.

The implication for displaying more of the grid is that simply resizing the view area causes the grid to be repainted with cached data. On the other hand, exposing sub-tables requires that a query be sent to the database, which is potentially more time-consuming.

## **1.3.15 The HiGrid Class**

This central class in the package defines the overall look of the data grid. It sets up various parameters and controls such things as whether pop-up menus, row selection, and sorting are allowed. It sets colors, border sizes and styles, indents, spacing, and initializes print parameters. It manages the look of the GUI as levels are opened and closed, and as edits are made on cells, rows, or a group of rows. Instantiate this class to create a visible grid. Its signature is

```
public class HiGrid extends JComponent
    implements java.awt.event.ComponentListener, 
       JCValidateListener
```
Because it is a subclass of javax.swing.JComponent, it inherits properties from the Container and Component classes as well. Naturally, it responds to window resizing and closing events. Among the methods contained in HiGrid are the following:

- $levelIndex a Boolean that controls whether a sub-table is left-independent.$
- $\blacksquare$  width, height the width and height of the entire component.
- $\blacksquare$  verticalScrollbar, horizontalScrollbar in GridScrollbar, gets the scrollbars for the grid.
- $s$ electedObjects an array of references to RowNodes for the currently selected rows.
- gridArea- the double buffer for the grid area.
- rowSelectionMode you may wish to prevent certain rows from being selected. Possible values are ROW\_SELECT\_ANY (the default), ROW\_SELECT\_IN\_SAME\_LEVEL, and ROW\_SELECT\_IN\_SAME\_TABLE.
- dataModel sets the data source for the given level, which may be an instance of HiGridData or TreeData.
- allowRowSelection sets whether or not row selection is allowed.
- drawingConnections indicates whether or not the connector lines that join rows of sub-tables to their parents are to be drawn.
- $b$ orderSize sets the size of the border to be drawn around a cell.
- $formatTree a format tree sets the visual characteristics for each level.$

## **1.3.16 Folder Icon Styles**

#### HiGrid has seven predefined folder icon styles. These are:

- FolderIconStyle.FOLDER\_ICON\_STYLE\_SHORTCUT
- FolderIconStyle.FOLDER ICON STYLE FOLDER
- FolderIconStyle.FOLDER ICON STYLE TRIANGLE
- FolderIconStyle.FOLDER\_ICON\_STYLE\_SMALL\_LINE\_3D
- FolderIconStyle.FOLDER\_ICON\_STYLE\_MEDIUM\_LINE\_3D
- FolderIconStyle.FOLDER\_ICON\_STYLE\_LARGE\_LINE\_3D
- FolderIconStyle.FOLDER\_ICON\_STYLE\_TURNER

The icons are shown in [Figure 7](#page-38-0).

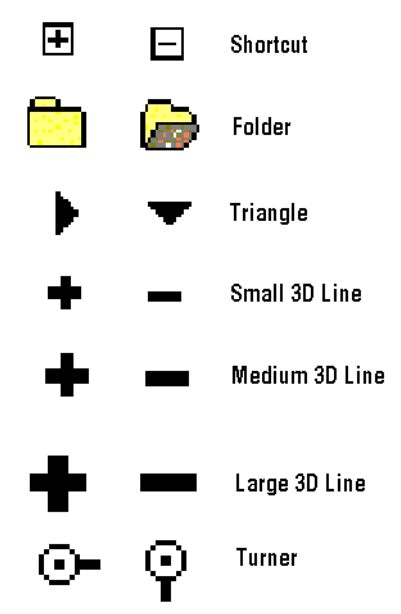

<span id="page-38-0"></span>*Figure 7 The seven pre-defined image icon choices.*

You specify the folder icon style through the call:

HiGrid.setFolderIconStyleIndex(style);

where style is one of the aforementioned constants. You have the option of using your own icons. In this case, you use the setFolderIcon method:

public void setFolderIcon(Image icon, int type)

where you supply an icon and a type.

#### **1.3.17 The Aggregate Classes**

These classes are designed as a convenient way to calculate the information that is often required in summary records. The main class, called AggregateAll, implements the Aggregate interface. It contains methods common to all the different types of calculations that the "Aggregate" specialty subclasses define. The SummaryColumn class, through its parameters identifier (sets the column identifier), columnType (one of COLUMN\_TYPE\_UNKNOWN, COLUMN\_TYPE\_LABEL, COLUMN\_TYPE\_DATASOURCE, COLUMN\_TYPE\_AGGREGATE, COLUMN\_TYPE\_UNBOUND), and aggregateType (one of

AGGREGATE\_TYPE\_NONE, AGGREGATE\_TYPE\_COUNT, AGGREGATE\_TYPE\_SUM, AGGREGATE\_TYPE\_AVERAGE, AGGREGATE\_TYPE\_MIN, AGGREGATE\_TYPE\_MAX, AGGREGATE\_TYPE\_FIRST, AGGREGATE\_TYPE\_LAST), sets up the column object for the summary record types. The individual Aggregate classes compute results. For instance, AggregateAverage computes the average value of a given column.

These classes are not used directly. Instead, you set up the meta data for footer rows as a list (Vector) of summary columns using the columnType enums (class constants). Here are some examples:

#### **Setup:**

```
MetaDataModel orderDetailMetaData = null:
   RowFormat orderDetailFooterFormat = null;
   SummaryMetaData orderDetailFooterMetaData = null;
   RowFormat orderDetailBeforeDetailsFormat = null;
   SummaryMetaData orderDetailBeforeDetailsMetaData = null;
   TreeIterator ti = node.getIterator():
   if (ti.hasMoreElements()) {
       node = (FormatNode) ti.get();
       node.setDefaultSortData(new SortData("prod_id", 
           SortGrid.DESCENDING));
       orderDetailMetaData = (MetaDataModel) 
           node.getRecordFormat().getMetaData();
       orderDetailsilFooterFormat = (RowFormat) node.getFooterFormat();
       orderDetailFooterMetaData = (SummaryMetaData) 
           orderDetailFooterFormat.getMetaData();
       orderDetailBeforeDetailsFormat = (RowFormat) 
           node.getBeforeDetailsFormat();
       orderDetailBeforeDetailsMetaData = (SummaryMetaData) 
           orderDetailBeforeDetailsFormat.getMetaData();
   \mathbf{I}
```
#### **Label**:

```
SummaryColumn column = new SummaryColumn("Total Quantity: ");
orderDetailFooterMetaData.appendColumn(column);
```
#### **Aggregate**:

```
SummaryColumn column = new SummaryColumn(orderDetailMetaData,
       "LineTotal",
       SummaryColumn.COLUMN_TYPE_AGGREGATE,
       SummaryColumn.AGGREGATE_TYPE_SUM):
   orderDetailFooterMetaData.appendColumn(column);
```
#### **Data Source**:

```
SummaryColumn column = new SummaryColumn(orderDetailMetaData,
       "ProductID",
       SummaryColumn.COLUMN TYPE DATASOURCE);
   orderDetailBeforeDetailsMetaData.appendColumn(column);
```
#### **1.3.18 Virtual Columns**

A Virtual Column performs an analogous aggregation operation by using row data to produce a derived value. In the case of a virtual column, mathematical operations are defined on the cells of a row, such as applying a sales tax calculation to a cell containing the purchase price of an item. The computed total price with the sales tax added on is displayed in a newly defined cell. When all rows of the table are taken into account, these cells form a column that we are calling a *virtual column*. The virtual column may be computed from the values of two or more cells in the row. In turn, its value may be aggregated by the methods described in this section to produce a footer detail.

**Note:** Please see [Virtual Columns, in Chapter 6](#page-168-0), for an extended discussion of the use of virtual columns.

# **1.4 The Data Model for JClass HiGrid**

JClass HiGrid is capable of displaying hierarchical data structures because its underlying data model is also capable of maintaining actual data tables that imitate the structure of a hierarchical design. The relationship that one table bears to another is called meta data to distinguish it from the actual data that the grid displays. To be specific, we present a design for a sales order system shown diagrammatically in [Figure 8.](#page-41-0) The root data table is extracted from a database table called *Orders*. Each row consists of the fields *OrderID*, *CustomerID*, *EmployeeID*, *OrderDate*, *PurchaseOrderNumber*, and *RequiredDate*. Sales orders are more fully described in two separate sub-tables, *Customers* and *OrderDetails*. The *Customers* table is linked to its parent by matching the *CustomerID* fields in each. The field *OrderID* in the *OrderDetails* table is the same as *OrderID* in the *Orders* table so a join on these two fields properly associates an *Orders* row with *OrderDetails*. Additional

information about an *OrderDetails* row is obtained by a detail row called *Products-Categories* consisting of product information and the category this product falls into.

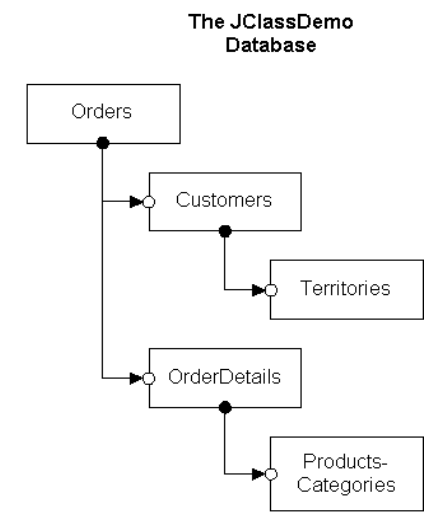

<span id="page-41-1"></span><span id="page-41-0"></span>*Figure 8 The meta data design of a sales order tracking system.*

This structure can be captured in the data model and displayed using JClass HiGrid. The programming example based on this model is called DemoData, in jclass.datasource.examples.

Running the program produces output similar to this:

|   | A Design Example                                 |                                             |                                                             |           |                     | $\Box$ o $\times$                     |
|---|--------------------------------------------------|---------------------------------------------|-------------------------------------------------------------|-----------|---------------------|---------------------------------------|
|   | Design Example:<br>A Sales Order Trackind Eystem |                                             |                                                             |           |                     |                                       |
|   |                                                  | Two dependent tables are bound to each row- | and each of these tables has a dependent table bound to it. |           |                     |                                       |
|   | OrderID                                          | CustomerID                                  | EmployeeID                                                  | OrcerDate | PurchaseOrderNumber | <b>A</b><br>RequiredDate              |
| 中 | lira                                             | $\overline{\mathbf{z}}$                     |                                                             | 19-Sen-92 | 592                 | 2f-Ser-92                             |
| 庙 | 104                                              | 7                                           | 6                                                           | 12-Oct-96 | 582                 | 13-Oct-96                             |
| 中 | 1C <sub>5</sub>                                  | 5                                           | $\overline{2}$                                              | 06-Aug-06 | 805                 | 06-Aug-96                             |
| ф | 106                                              | 7                                           | 5                                                           | 07-Sep-96 | 196                 | 07-Sep-96                             |
| 申 | 107                                              | 9                                           | 3                                                           | 24-Aug-92 | 118                 | 24 Aug-92                             |
| 中 | IC8                                              | 7                                           | $\overline{a}$                                              | 22-Feb-95 | <b>£86</b>          | 22-Feb-95                             |
| 申 | 109                                              | ń                                           | 3                                                           | 10-Jul-96 | 891                 | 11-Jul-96                             |
| 中 | 110                                              | 12                                          | $\overline{a}$                                              | 18-Aug-94 | 124                 | 15-Aug-94<br>$\overline{\phantom{0}}$ |

*Figure 9 JClass HiGrid retrieves and displays the root table called Orders.*

Clicking on any one of the folder icons marked "+" exposes the related tree-structured data. This example has three levels in its meta data. The second sub-level is accessed in the same way as the first, by clicking on the "+" expander button at the left hand side of the row.

When these levels are opened, the grid looks like this:

|                                                                                                    | A Design Example<br>- 0 |            |                      |               |   |                                                                                           |                           |                                                                       |                                    |                  |               |                                     |                           |                     |           |                 |                |   |
|----------------------------------------------------------------------------------------------------|-------------------------|------------|----------------------|---------------|---|-------------------------------------------------------------------------------------------|---------------------------|-----------------------------------------------------------------------|------------------------------------|------------------|---------------|-------------------------------------|---------------------------|---------------------|-----------|-----------------|----------------|---|
| Design Example:<br>A Sales Order Tracking System                                                         |                         |            |                      |               |   |                                                                                           |                           |                                                                       |                                    |                  |               |                                     |                           |                     |           |                 |                |   |
|                                                                                                    |                         |            |                      |               |   |                                                                                           |                           |                                                                       |                                    |                  |               |                                     |                           |                     |           |                 |                |   |
| wo dependent tables are bound to each row<br>and cach of these tables has a dependent table kound to it. |                         |            |                      |               |   |                                                                                           |                           |                                                                       |                                    |                  |               |                                     |                           |                     |           |                 |                |   |
|                                                                                                    | OrderID                 |            |                      | CustomerID    |   |                                                                                           | Employee.D                |                                                                       |                                    |                  | OrderDate     |                                     |                           | PurchaseOrderNumber |           |                 | RequiredDate   |   |
|                                                                                                    | 103<br>8                |            |                      |               |   |                                                                                           |                           |                                                                       | 19-Sep-92                          |                  | 792           |                                     |                           | 20-Sep-92           |           |                 |                |   |
|                                                                                                    |                         |            | CustomerID           |               |   | CompanyName                                                                               |                           | ContactName                                                           |                                    | BillingAddress   |               |                                     | City                      | StateDrProvince     |           |                 |                |   |
|                                                                                                    |                         | 8          |                      |               |   |                                                                                           | Mojo Wheels<br>Frank Muju |                                                                       |                                    |                  |               |                                     | 5790 W. Dartmu iti Denver |                     | Colorado  |                 |                |   |
|                                                                                                    |                         |            |                      | TerritoryID   |   |                                                                                           | TerritoryName             |                                                                       |                                    |                  |               |                                     |                           |                     |           |                 |                |   |
|                                                                                                    |                         |            | MTN                  |               |   |                                                                                           | Focky Mountain St         |                                                                       |                                    |                  |               |                                     |                           |                     |           |                 |                |   |
|                                                                                                    |                         |            |                      | OrderDetailID |   | OrrerID                                                                                   |                           |                                                                       | ProductID                          |                  | DateSold      |                                     |                           | Quantity            | UnitPrice |                 | TaxRate        |   |
| Ė                                                                                                    |                         | 949        |                      |               |   | 103                                                                                       |                           |                                                                       | SH-SPD535                          |                  | 25-Apr-97     |                                     | $\overline{a}$            |                     | 49,0000   |                 | 015            |   |
|                                                                                                    |                         |            | a.ProductID          |               |   |                                                                                           |                           | a ProductName<br>a. JuilFries<br>a.PaoductDescription<br>a.CalegoryIE |                                    |                  |               |                                     |                           |                     |           |                 |                |   |
|                                                                                                    |                         |            | SH SPD535            |               |   |                                                                                           |                           |                                                                       | Shimano M535 Mountain Shimano M535 |                  |               |                                     | CMPNT                     |                     | 49,0000   |                 |                |   |
|                                                                                                    |                         | 950        |                      |               |   | <b>AMPD1</b><br>103<br>25-Apr-97<br>$\mathbf{1}$<br>a ProductName<br>a.ProductDescription |                           |                                                                       |                                    |                  | 535,0000      |                                     | 015                       |                     |           |                 |                |   |
|                                                                                                    |                         |            | a.ProductID<br>AMFD. |               |   | a.CategoryIE<br>535,0000<br>Front and rear fisc brake. AMP D1 Disc Brake CMPNT            |                           |                                                                       |                                    |                  |               | a. InitFrice                        |                           |                     |           |                 |                |   |
|                                                                                                    | 104                     |            |                      | 7             | 6 |                                                                                           |                           |                                                                       |                                    | 12-Oct-96<br>582 |               |                                     |                           |                     |           | 13-Oct-96       |                |   |
|                                                                                                    |                         | CustomerID |                      |               |   |                                                                                           | Companyblame              |                                                                       |                                    | ContactName      |               | BillingAddress                      |                           | City                |           | StateOrProvince |                |   |
|                                                                                                    |                         | 7          | <b>Cycle Direct</b>  |               |   |                                                                                           |                           | Phil Cooper                                                           |                                    |                  |               | 2630 6th Ave Souti Birmingh Alabama |                           |                     |           |                 |                |   |
|                                                                                                    |                         |            |                      | TerritoryID   |   |                                                                                           | TerritcryName             |                                                                       |                                    |                  |               |                                     |                           |                     |           |                 |                |   |
|                                                                                                    |                         |            | SE                   |               |   |                                                                                           | Southeast                 |                                                                       |                                    |                  |               |                                     |                           |                     |           |                 |                |   |
|                                                                                                    |                         |            |                      | OrderDetailID |   | OrderID                                                                                   |                           |                                                                       | ProductID                          |                  | DateSold      |                                     |                           | Quantily            | UniPrice  |                 | TaxRate        |   |
|                                                                                                    |                         | 951        |                      |               |   | 104                                                                                       |                           |                                                                       | <b>CPGRDIOH</b>                    |                  | 25 Apr 97     |                                     | 2                         |                     | 95,0000   |                 | 015            |   |
|                                                                                                    |                         |            |                      | a.ProductID   |   |                                                                                           | a.ProductDescription      |                                                                       |                                    |                  | a ProductName |                                     |                           | a.CategoryID        |           |                 | a. JnitFrice   |   |
|                                                                                                    |                         |            | CPGRE19H             |               |   | Cherus Rear Derailleur, 9                                                                 |                           |                                                                       |                                    |                  |               | Campagnolo Chorus CMPNT             |                           |                     | 95,0000   |                 |                |   |
| 由                                                                                                    |                         | 952        |                      |               |   | 104                                                                                       |                           | GTZASKLE                                                              |                                    | 25-Apr-97        | 4             |                                     | 3850,0000                 |                     | 015       |                 |                |   |
|                                                                                                    | 105                     |            |                      | 5             |   |                                                                                           | 2                         |                                                                       |                                    |                  | 06-Aug-96     | 805                                 |                           |                     |           |                 | 06-Aug-96      |   |
| $\blacksquare$                                                                                           | 106                     |            |                      | 7             |   |                                                                                           | 5                         |                                                                       |                                    |                  | 07 Sep 96     |                                     | 196                       |                     |           |                 | 07 Sep 96<br>r | ۰ |

*Figure 10 The expanded view of the sales orders tracking system with all levels of the first two rows opened.*

The example shows that JClass HiGrid gives your application the ability to present a multi-layered view of the tables in your corporate databases. Compared to a design based on forms, the hierarchical grid allows you to present considerable data in a relatively small space, while also providing the organization that makes it easy for end-users to navigate to detail levels.

#### **1.4.1 A Closer Look at the Data Model**

There are two main areas in the design of the data model, the design-time meta data and the run-time data tables. Of these, the most apparent to the end-user is the data table mechanism that stores the data for subsequent display by a grid component, like JClass HiGrid, or on a form using data bound components like those provided by JClass Chart, JClass Field, JClass LiveTable, or JClass DataSource. Since JClass HiGrid defines a mechanism for describing data relationships in a hierarchical way, a parallel structure is needed to describe the way that various tables relate to each other. This is accomplished by using Swing's interface called TreeNode which describes the nodes of a TreeModel, a generic interface for a Tree hierarchy. This tree interface is used for organizing the meta data and the actual data for the JClass HiGrid. (**Note:** TreeModel contains TreeNodeModel, and Tree is a container for tree nodes.) The DataSourceTreeNode class, combined with the MetaDataModel interface, helps to define abstract class BaseMetaData, and then the concrete class MetaData. It is only this last one that is source data format dependent. This forms the meta data definition mechanism.

On the data side, we also subclass from DataSourceTreeNode, but the DataTableModel interface is used to define BaseDataTable. DataTableModel is the interface for data storage for the JClass HiGrid data model. The data model will request data from instances of BaseDataTable and will manipulate that data through the DataTableModel interface. That is, rows can then be added, deleted or updated through this DataTable. BaseDataTable is a default implementation of the methods and properties common to various implementations of the DataTableModel. This class must be extended to concretely implement those methods not implemented in it. The class that accomplishes this is in the DataTable category, and is one of a number of specially constructed classes specifically tailored to the source data format. A copy of the data returned in a JDBC result table will be copied into one of these result tables so the data can be cached. Rows can then be added, deleted or updated through this DataTable.

# **1.5 Internationalization**

Internationalization is the process of making software that is ready for adaptation to various languages and regions without engineering changes. JClass products have been internationalized.

Localization is the process of making internationalized software run appropriately in a particular environment. All Strings used by JClass that need to be localized (that is, Strings that will be seen by a typical user) have been internationalized and are ready for localization. Thus, while localization stubs are in place for JClass, this step must be implemented by the developer of the localized software. These Strings are in resource bundles in every package that requires them. Therefore, the developer of the localized software who has purchased source code should augment all .java files within the /*resources*/ directory with the .java file specific for the relevant region; for example, for France, *LocaleInfo.java* becomes *LocaleInfo\_fr.java*, and needs to contain the translated French versions of the Strings in the source *LocaleInfo.java* file. (Usually the file is called

*LocaleInfo.java*, but can also have another name, such as *LocaleBeanInfo.java* or *BeanLocaleInfo.java*.)

Essentially, developers of the localized software create their own resource bundles for their own locale. Developers should check every package for a /*resources*/ directory; if one is found, then the *.java* files in it will need to be localized.

For more information on internationalization, go to: *<http://java.sun.com/j2se/1.4.2/docs/guide/intl/index.html>*.

*2*

# **Properties of JClass HiGrid**

*[Introduction](#page-46-0)* ■ *[Programming JClass HiGrid](#page-46-1)* ■ *[Cell Formats and Cell Styles](#page-47-0) [Data Rows and Summary Lines](#page-53-0)* ■ *[JClass HiGrid Listeners and Events](#page-62-0) [JClass DataSource Events and Listeners](#page-66-0)* ■ *[Printing a Grid](#page-77-0)*

# <span id="page-46-0"></span>**2.1 Introduction**

The various tables that comprise a database are unstructured in the sense that any one of them can be chosen for display through some sort of data "control." Moreover, what is or is not a dependent table, and which fields are of interest, usually depends on some particular user's information needs. This structural design is up to you. Once it is completed and the table dependencies and relevant fields are established, you use JClass HiGrid to connect to the data source and display the results.

All of the database model-related code is contained within JClass DataSource, which is included with JClass HiGrid. You can use HiGrid's customizer, described in the next chapter, to get an IDE to assist you in producing the code to connect to a database, then define the tables, fields, and joins that define the hierarchical structure and its contents. This chapter takes more of a programming-related standpoint. If you are interested in a pictorial run-through of the steps necessary to connect to a database, define meta data levels, and format both data and summary rows, read [Class HiGrid Beans, in Chapter 3, first.

# <span id="page-46-1"></span>**2.2 Programming JClass HiGrid**

You set JClass HiGrid's properties programmatically by referring to its API. The next chapter shows how properties are set using a customizer. This design-time tool is a convenient way of setting the properties because a builder tool assists you in creating the underlying code.

The basic steps required to create a grid are:

- 1. Connect to a database.
- 2. Define the meta data levels by specifying the table hierarchy and the names of the relevant fields in each table.
- 3. Set the format of the grid.
- 4. Handle events if you need to inspect and perhaps prohibit certain end-user actions.

This chapter is devoted primarily to issues relating to the appearance of the grid and the outline of the event handling mechanism. An example of how to specify a database connection without the aid of the customizer is given next, and in [The DemoData](#page-203-0)  [Program, in Chapter 9.](#page-203-0) Refer to [JClass DataSource Overview, in Chapter 5,](#page-126-0) for details on specifying the meta data and formulating SQL queries.

#### **2.2.1 Disposing a Grid**

Your application may make use of multiple instances of JClass HiGrid objects. Keeping references to grid objects once they are no longer needed is, in effect, a memory leak. You can recover memory by deleting all references to unused grids. Use the dispose() method in HiGrid for this purpose.

#### **2.2.2 Associating the Grid to a Data Source using JDBC or JDBC-ODBC Drivers**

The section on Loading and Registering a Driver in the *[JClass DesktopViews Installation](../getstarted/index.html)  [Guide](../getstarted/index.html)* showed how to register a Type 1 driver. It is possible to get an uninitialized connection object using jclass.datasource.jdbc.DataTableConnection's zeroparameter constructor, but it is much more common to supply the driver, URL, login name and password, and the database name when calling the constructor to instantiate a connection. An example of loading a Type 4 driver follows.

```
c = new DataTableConnection(
   "com.sybase.jdbc.SybDriver", // driver
   "jdbc:sybase:Tds:localhost:1498",// url
   "dba",// user
   "sql",// password
   "JClassDemoSQLAnywhere");// database
```
The String containing the data source name has the form of a URL:

jdbc:sybase:Tds:localhost:1498

The subprotocol and subname vary from one supplier to another, depending on whose is used. The JDBC DriverManager uses the subprotocol as part of its choice of driver. Other common names for the subprotocol are "Oracle" and "odbc". The location of the driver itself must be specified by giving its path, which in this case is:

```
 com.sybase.jdbc.SybDriver
```
# <span id="page-47-0"></span>**2.3 Cell Formats and Cell Styles**

A cell consists of a border area and a drawing area. Typically, the drawing area contains textual information retrieved from a field in a database, but cells in header and footer rows, before detail and after detail rows, and even summary columns appended to record rows usually contain information computed from the contents of a number of fields. All these have diverse formatting requirements. JClass HiGrid provides a suite of cell editors and renderers suitable for most purposes.

All cells that contain information extracted from a database have a data type corresponding to that in the source. Other Java data types are included so that cells can contain a wide selection of data types. The supported values in JClass HiGrid are MetaDataModel.TYPE\_BIG\_DECIMAL, TYPE\_BYTE, TYPE\_BYTE\_ARRAY, TYPE\_DOUBLE, TYPE\_FLOAT, TYPE\_INTEGER, TYPE\_LONG, TYPE\_OBJECT, TYPE\_SHORT, TYPE\_SQL\_DATE, TYPE\_SQL\_TIME, TYPE\_SQL\_TIMESTAMP, TYPE\_STRING, and TYPE\_UTIL\_DATE.

Normally, all cells have the same insets and border style, chosen from a predefined set. Possible border styles are jclass.higrid.Border.NONE, ETCHED\_IN, ETCHED\_OUT, IN, OUT, PLAIN, FRAME\_IN, FRAME\_OUT, CONTROL\_IN, and CONTROL\_OUT. There are two sets of insets defined for a cell. Conceptually, border insets define the placement of the border within a cell no matter what border style is chosen. Margin insets define the writable area within the border, usually chosen so that text will not seem to crowd against the border. Inset objects comprise four independently settable parameters for the number of pixels to reserve as unused space within the top, left, bottom, and right edges of the enclosing rectangle. The four parameters are normally chosen to be equal because a centered writable area generally has the best appearance.

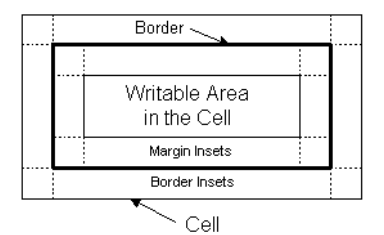

*Figure 11 Border insets and margin insets.*

**Note:** The class constants that describe border styles are named for the way the cell appears within its border. For instance, Border.ETCHED\_IN is the constant for the case where the cell appears etched in with respect to the border.

JClass HiGrid provides three parameters to position contents horizontally within the cell, com.klg.jclass.cell.JCCellInfo.LEFT, CENTER, and RIGHT. To position a cell's contents vertically, use com.klg.jclass.cell.JCCellInfo.TOP, CENTER, or BOTTOM.

Cell editors need to decide how large they should be in relation to the size of the cell they are editing. Normally, a cell's editor will adjust itself to the display size of the cell, but this is not always possible, so HiGrid defines three possibilities: EDIT\_SIZE\_TO\_CELL, which fits the cell editor to the cell size, EDIT\_ENSURE\_MINIMUM\_SIZE, which uses the cell editor's minimum size (the default), and EDIT\_ENSURE\_PREFERRED\_SIZE, which uses the cell

editor's preferred size. These policies can be independently applied to the cell's height and width attributes.

You can provide an indication that a cell is too small to completely display its contents. The small marker arrows are called *clip hints*. In [Figure 12](#page-49-0), if the arrow at the far right is showing, it indicates that the width of the cell is too small, and the double arrows indicate that the cell's height is too small. Whether or not these arrows appear is under your control. The possible values for clip hints are SHOW\_NONE, SHOW\_HORIZONTAL, SHOW\_VERTICAL, and SHOW\_ALL. These constants are defined in com.klg.jclass.cell.JCCellInfo. The position of the clip hint icons depends on which CellInfo positioning parameter is in effect.

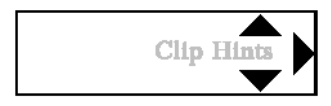

*Figure 12 The icons that indicate that a cell's contents have been truncated.*

There's much more to cells, including cell editors and renderers. See [Displaying and](#page-106-0)  [Editing Cells, in Chapter 4](#page-106-0), for more information.

## <span id="page-49-0"></span>**2.3.1 Properties of JClass HiGrid's CellFormat Class**

The table shows the property names in the CellFormat class for which get and set methods exist. The property's return type and default value are listed as well.

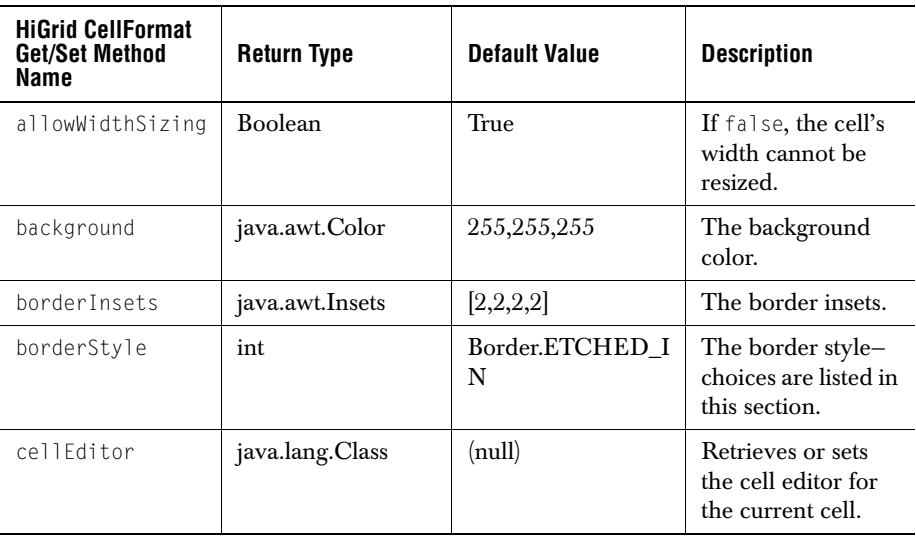

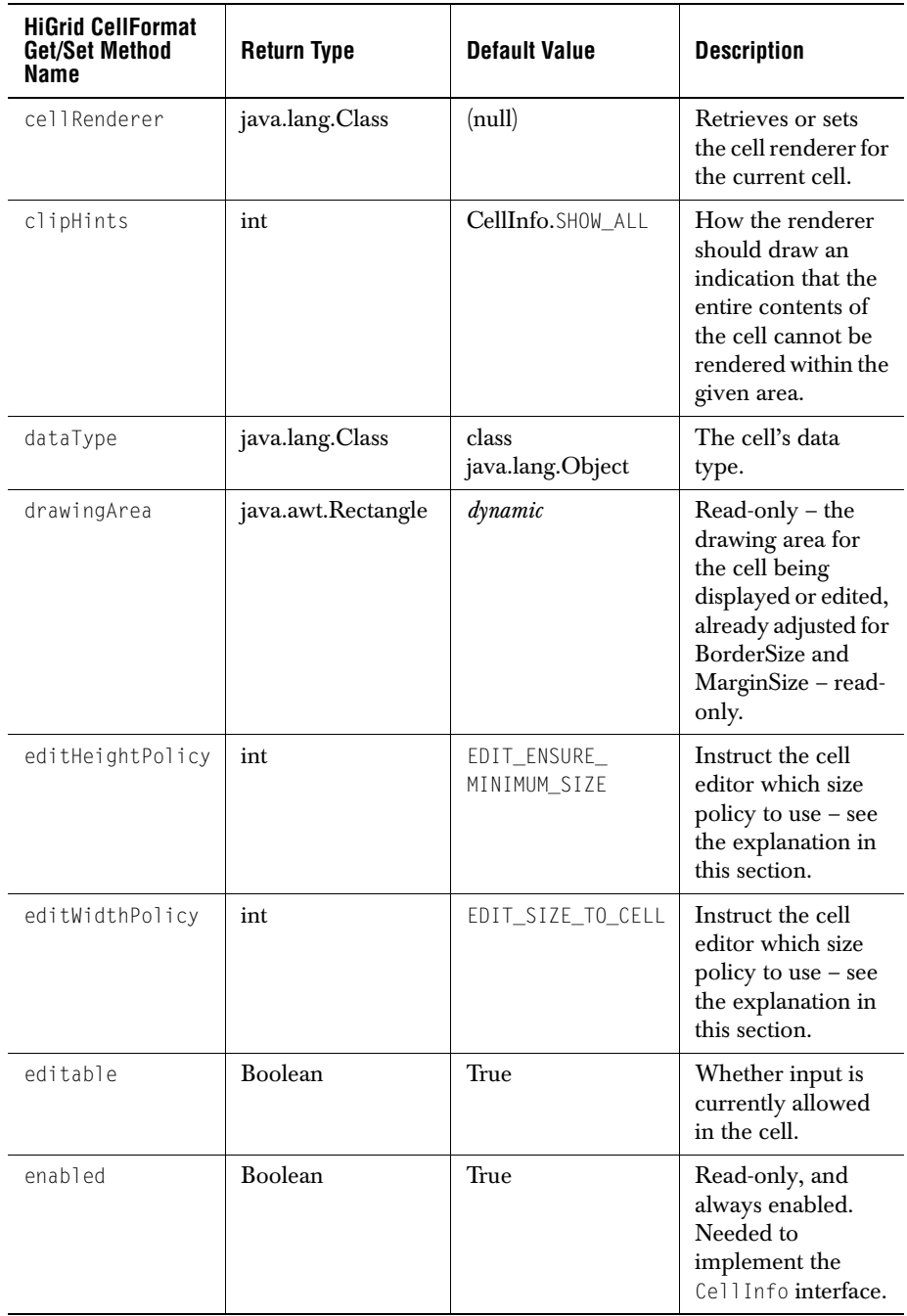

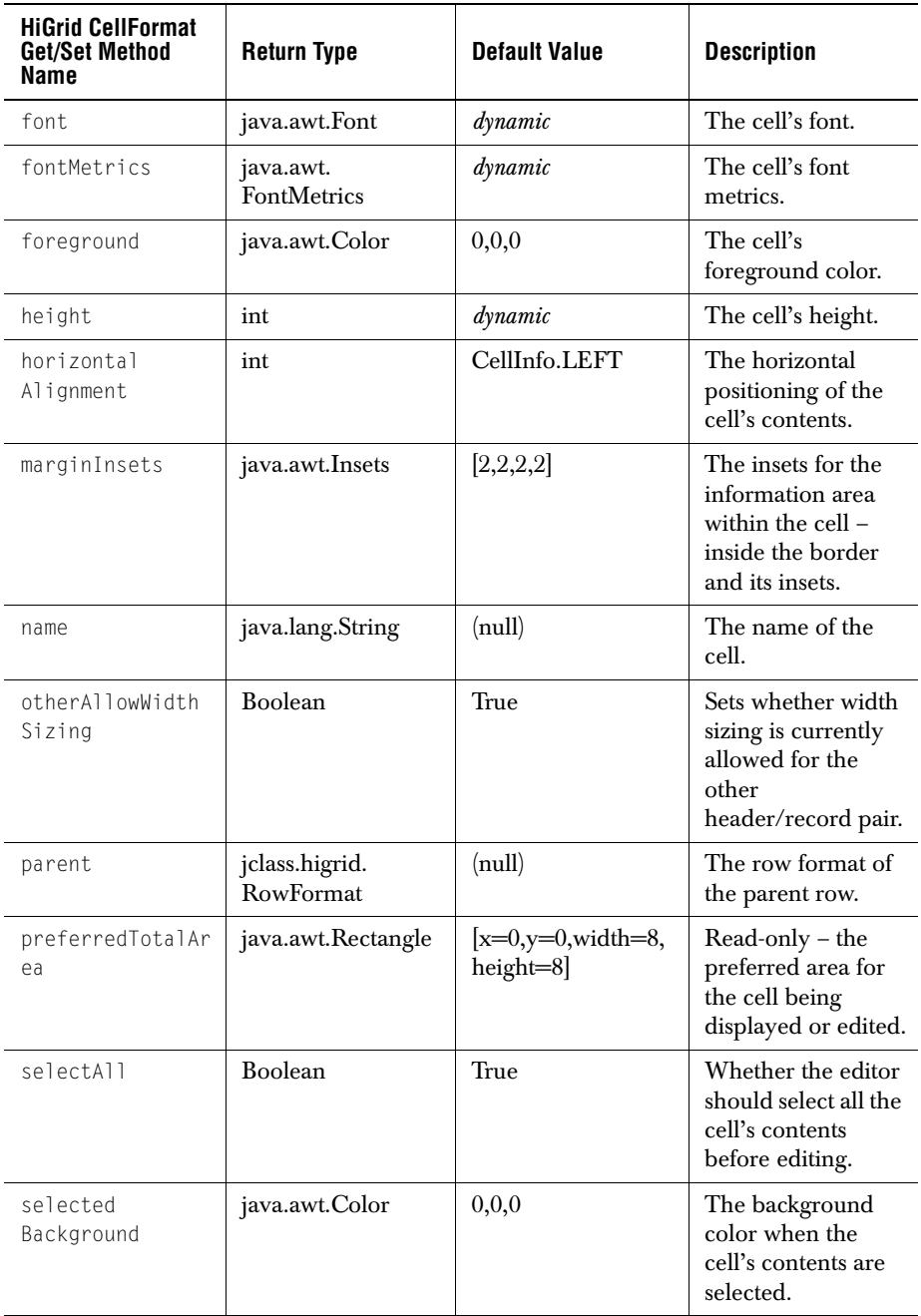

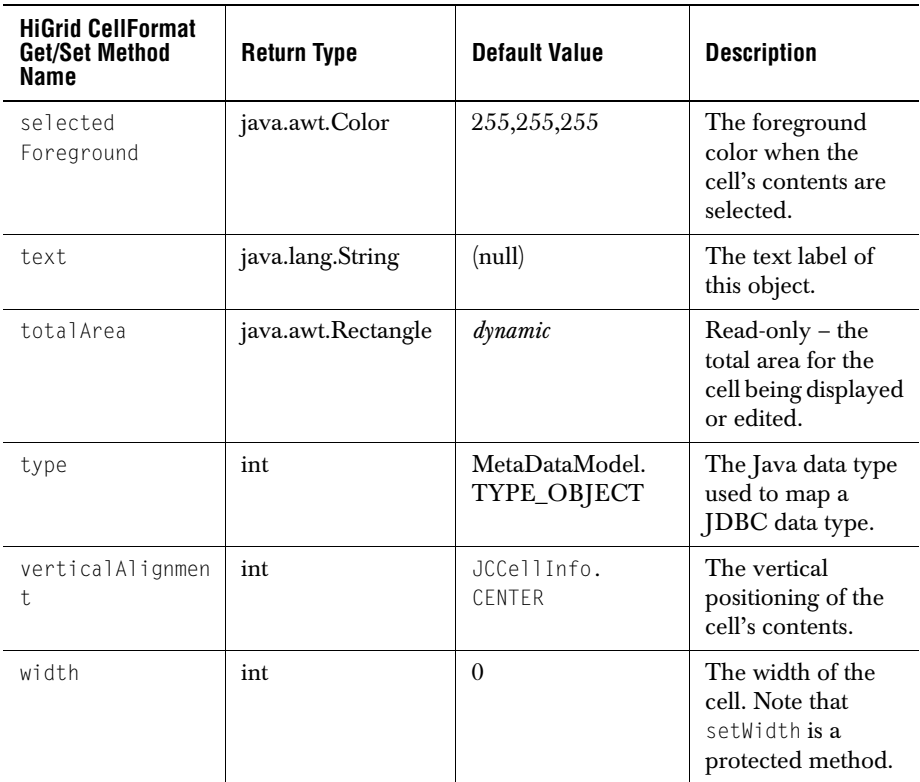

If you wish to apply a new cell style to a group of cells, use the CellStyle class. It does not contain any dependency on the data in the cell, making it easy to copy a style to other cells. To apply your own styles to the different types of rows in JClass HiGrid, subclass DefaultHeaderCellStyle, DefaultFooterCellStyle, DefaultBeforeDetailsCellStyle, DefaultAfterDetailsCellStyle, and DefaultRecordCellStyle.

## **2.3.2 Setting Border Styles**

From the table you see that cell border styles are set using setBorderStyle. Border styles, like the numerous other cell properties, are applied to individual cells. There is a convenience method in the RowFormat class, again called setBorderStyle, that lets you set the border style for the chosen row type, including its edit status cell. If you wish to set the border style globally for all rows, including records, headers, footers, and so on, you can follow the procedure outlined in FormatNodeExample.java. This example program in jclass.higrid.examples shows how to recursively walk the grid's format tree to set border styles. The example program's setBorderStyle method calls CellFormat's setBorderStyle method, but it could call any other method that changes cell properties, making global changes to them.

If you are using an IDE, you can use the customizer to set border styles for row types. See [Setting General Column Properties, in Chapter 3.](#page-98-0)

# <span id="page-53-0"></span>**2.4 Data Rows and Summary Lines**

Besides presenting rows of data retrieved from database records, you can organize the tables into groups that both label and summarize what they contain. Four types of rows are available for this purpose. A table is usually introduced by a *header row* that by default contains the database record names for its columns. A *footer row* is often used to summarize the data in one or more columns, for instance by totaling the cost of all the individual entries in a *cost\_price* column. Two other row types, *before details* and *after details*, are available. They provide another level where you can place summary data.

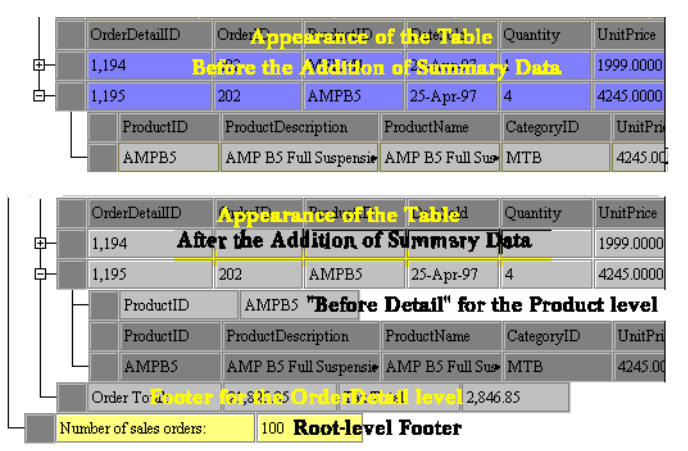

*Figure 13 Appearance of the grid before and after the addition of summary data.*

The remaining type of row is the data row: the one containing fields extracted from tables in the underlying data source. This section describes the formats that you can apply to these rows and shows, via code snippets, how you can add summary lines to your grid.

## **2.4.1 Row Formats**

Row formats help you to display your hierarchically structured data design in a visually appealing way. Sub-tables are indented with respect to their parents, but they may be color coded and formatted to make them stand out, or to emphasize their relationship with their parent.

Rows begin with a default height, but may be changed if height sizing is allowed. The row width is simply the sum of the widths of all the cells in that row. The cell width depends

on its contents. Re-sizing may be permitted. A row of a sub-table is indented by a default amount, but the indentation may be changed by the application.

#### **2.4.2 Header and Footer Formats**

Header and footer formats are described by classes HeaderFormat, FooterFormat and FooterMetaData. You have the choice of making headers repeat or not. The default is to show the header only once, at the top of the first group of rows. This means that if a header is applied to the rows of the root table and some of that table's children are exposed, there will be a header at the top of the root table but no header will be present when the root rows begin again following the child rows. On the other hand, if setRepeatHeader is true, each group of the rows at the level for which this property is set has an identical copy of the header row introducing it. There can be only one footer row for a root-level table. If a footer is added to a sub-table, there is a footer row associated with each of these tables. Footer rows are made visible by calling set Showing (true) on the RowFormat object for the node in question.

The width of a header cell is determined by its associated cell in the data row, but the height, border style, and font attributes can be specified independently.

Footer rows are created on a per-table basis. At any given level, you cannot arrange for some rows to have footers and others not. Since footer rows may contain computed data, their meta data description is common to all of them but the contents of their cells will in general be different.

#### **2.4.3 Adding Custom Headers and Footers**

You can include headers and footers for each node in the meta data structure. The code examples in [Section 2.4.5, Adding Summary Lines,](#page-54-0) show how a footer can be placed under each of the group of rows that comprise the second child of the root table. The overall design is shown in [Figure 8](#page-41-1) in [JClass HiGrid Overview, in Chapter 1.](#page-18-0)

Column headers may be set using setColumnLabel() method. This allows you to supply your own custom labels rather than relying on the database table name for that column.

## **2.4.4 Before Detail and After Detail Formats**

Before Detail and After Detail rows are rows of one level that encompass all the children of the next level. This distinguishes them from headers and footers, which always surround a single table rather than a group of tables. The top level cannot have before and after detail entries because it there is no parent with which they may be associated.

## <span id="page-54-0"></span>**2.4.5 Adding Summary Lines**

The points to consider when you are thinking of adding summary information to the tables and sub-tables in your grid are:

- Ensure that the information will be visible this step is important because summary rows are not visible by default.
- Decide what information each summary cell will contain and how the information should be ordered.
- Create the group of column objects dictated by your design. Typically, the design will include paired columns: a column containing a label introducing a column containing computed summary information.
- Create the summary column.

After you have decided what information you wish to generate and have chosen a layout, you begin your program by organizing the various objects that you need. First, obtain the format-tree root object of your grid.

```
 ...
    // Assume a HiGrid called "grid" has been instantiated
    // and get the root of its format tree
 ...
    FormatTree formatTree = grid.getFormatTree();
    FormatNode node = (FormatNode) formatTree.getRoot();
```
Next, get the meta data model for the root level, the row format object for its footer row, and the summary meta data for the footer.

```
MetaDataModel ordersMetaData =
   (MetaDataModel) node.getRecordFormat().getMetaData();
 RowFormat ordersFooterFormat = (RowFormat) node.getFooterFormat();
 SummaryMetaData ordersFooterMetaData = 
   (SummaryMetaData) ordersFooterFormat.getMetaData();
```
Declare more variables that will be needed.

```
MetaDataModel orderDetailMetaData = null:
 RowFormat orderDetailFooterFormat = null;
 SummaryMetaData orderDetailFooterMetaData = null;
RowFormat orderDetailBeforeDetailsFormat = null: SummaryMetaData orderDetailBeforeDetailsMetaData = null;
```
Navigate to the node at which you want to place a footer.

```
TreeIterator ti = node.getIterator():
     if (ti.hasMoreElements()) {
       node = (FormatNode) ti.nextElement(); // first child: Customers
       node = (FormatNode) ti.nextElement(); // second child, OrderDetails
       orderDetailMetaData = 
           (MetaDataModel) node.getRecordFormat().getMetaData();
       orderDetailFooterFormat = (RowFormat) node.getFooterFormat();
       orderDetailFooterMetaData = 
           (SummaryMetaData) orderDetailFooterFormat.getMetaData();
       orderDetailBeforeDetailsFormat = 
           (RowFormat) node.getBeforeDetailsFormat();
       orderDetailBeforeDetailsMetaData = 
           (SummaryMetaData) orderDetailBeforeDetailsFormat.getMetaData();
 }
```
#### Set up a footer for the root level.

```
 SummaryColumn column = null;
 column = new SummaryColumn("Number of sales orders:");
 ordersFooterMetaData.appendColumn(column);
           "OrderID",
           SummaryColumn.COLUMN_TYPE_AGGREGATE,
           SummaryColumn.AGGREGATE_TYPE_COUNT);
 ordersFooterMetaData.appendColumn(column);
 formatTree.setSummaryFormat(ordersFooterFormat,
                            ordersFooterMetaData);
 ordersFooterFormat.setVisible(true);
```
#### Set up a footer for the second child of the root node.

```
 column = new SummaryColumn("Order Total: ");
 orderDetailFooterMetaData.appendColumn(column);
 column = new SummaryColumn(orderDetailMetaData,
            "LineTotal",
            SummaryColumn.COLUMN_TYPE_AGGREGATE,
            SummaryColumn.AGGREGATE_TYPE_SUM);
orderDetailFooterMetaData.appendColumn(column);
```
#### Compute the sum you wish to display.

```
 column = new SummaryColumn("Tax Total: ");
 orderDetailFooterMetaData.appendColumn(column);
 column = new SummaryColumn(orderDetailMetaData,
            "SalesTax",
            SummaryColumn.COLUMN_TYPE_AGGREGATE,
            SummaryColumn.AGGREGATE_TYPE_SUM);
orderDetailFooterMetaData.appendColumn(column);
```
#### Set the summary format and make sure the row will be visible.

```
 formatTree.setSummaryFormat(orderDetailFooterFormat, 
   orderDetailFooterMetaData);
 orderDetailFooterFormat.setVisible(true);
```
#### Set up the Before Details for the same node.

 column = new SummaryColumn("ProductID"); orderDetailBeforeDetailsMetaData.appendColumn(column); column = new SummaryColumn(orderDetailMetaData, "ProductID", SummaryColumn.COLUMN TYPE DATASOURCE); orderDetailBeforeDetailsMetaData.appendColumn(column);

#### Set the summary format and make sure the row will be visible.

```
 formatTree.setSummaryFormat(orderDetailBeforeDetailsFormat, 
   orderDetailBeforeDetailsMetaData);
 orderDetailBeforeDetailsFormat.setVisible(true);
```
Regenerate the run-time grid. This refreshes all the information needed to display the grid. If you are adding summary columns dynamically to an already existing grid, the run-time grid needs to be refreshed by the following command:

```
 grid.resetRuntimeGrid();
```
The result is shown in [Figure 14](#page-57-0). The root-level footer contains two cells, the first being a label, and the other an aggregate that counts the number of sales orders. The footer for the second level contains two aggregates, one for the total dollar value of sales orders and the second for the total tax.

Also shown is a *Before Detail* row for the second node of the first sub-level. Note that even though its association is with the first sub-level, it makes its appearance just before the third level headers. *Before Detail* and *After Detail* rows are not visible until the sub-level to the one with which they are associated is opened.

| Ić. |   |            |                     |                         |             |                                                    |              |                    |  |                     |                       |  |          |      |                                    |  | $\blacksquare$ $\blacksquare$ $\blacksquare$ $\times$ |  |
|-----|---|------------|---------------------|-------------------------|-------------|----------------------------------------------------|--------------|--------------------|--|---------------------|-----------------------|--|----------|------|------------------------------------|--|-------------------------------------------------------|--|
|     |   | 201        |                     | 13.                     |             | ñ                                                  |              |                    |  | 1994-08-10.00:0 213 |                       |  |          |      |                                    |  | ≜רחרח לו-1994                                         |  |
|     |   | 202        | 12                  |                         |             |                                                    |              |                    |  | 1992-03-16-00:0 904 |                       |  |          |      |                                    |  | 1992 03 13 00 00                                      |  |
|     |   | Custome ID |                     |                         | CompanyName |                                                    |              | <b>ContactName</b> |  |                     | <b>BillingAddress</b> |  |          | City | <b>StateOrProvince</b>             |  |                                                       |  |
|     | ٠ |            | 12                  |                         |             | Open Road Bike Shop Erett Stevers                  |              |                    |  |                     |                       |  |          |      | 2094 E. Foothill Phys Paseders, CA |  |                                                       |  |
|     |   |            | <b>OrderDetailD</b> |                         |             | OrderID                                            |              | <b>ProductiD</b>   |  | <b>DateSold</b>     |                       |  | Quantity |      | <b>UnitPrice</b>                   |  | <b>TaxRate</b>                                        |  |
|     |   |            | 1194                |                         | 202         |                                                    | <b>YEEM1</b> |                    |  | 1997-04-25 00- 1.0  |                       |  |          |      | 1995.0000                          |  | 0.15                                                  |  |
|     |   |            | 1195                |                         | 202         |                                                    | AMPB5        |                    |  | 1997-04-23 00- 4.0  |                       |  |          |      | 4245,0000                          |  | 0.15                                                  |  |
|     |   |            |                     | ProductIL)              |             | <b>AMPBS</b>                                       |              |                    |  |                     |                       |  |          |      |                                    |  |                                                       |  |
|     |   |            |                     | a Product <sub>D</sub>  |             | a ProductDescription                               |              |                    |  |                     | a ProductName         |  |          |      | a CategoryD                        |  | a UnifPrice                                           |  |
|     |   |            |                     | <b>AMFBS</b>            |             | AMP B5 Full Suppension Mr AMP B5 Full Supp. No MTB |              |                    |  |                     |                       |  |          |      |                                    |  | 4345.0000                                             |  |
|     |   |            | Crder Totd:         |                         |             | 21325.85                                           |              | Tax Total:         |  |                     | 234685                |  |          |      |                                    |  |                                                       |  |
|     |   |            |                     | Number of sales urders. |             | CO.                                                |              |                    |  |                     |                       |  |          |      |                                    |  |                                                       |  |
|     |   |            |                     |                         |             |                                                    |              |                    |  |                     |                       |  |          |      |                                    |  |                                                       |  |
|     |   |            |                     |                         |             |                                                    |              |                    |  |                     |                       |  |          |      |                                    |  |                                                       |  |

<span id="page-57-0"></span>*Figure 14 Adding a footer to the root level and summary data to a sub-table.*

In short, the sequence is: get the meta data for the summary row, define a new column cell based on the type of data it is to contain, append the cell, set the summary format, ensure that it is visible, then reset the runtime tree.

## **2.4.6 Computed Summary Information**

The easiest way to compute summary information is to override the calculate method of the Aggregate class, just as do all the aggregate classes with predefined operations, such as AggregateMax. Since you need to have an implementation of the Aggregate interface, you provide a new subclass that extends AggregateAll, and override the calculate method there.

```
public void calculate(RowNode rowNode) {
   if (isSameMetaID(rowNode)) {
       Object quantity = getRowNodeResultData(rowNode, "Quantity");
```

```
Object unitPrice = getRowNodeResultData(rowNode, "UnitPrice");
    if (quantity != null && unitPrice != null) {
       double amount = getDoubleValue(quantity) \stargetDoubleValue(unitPrice);
       addValue((Object) new Double(amount));
    }
}
```
The way that this code is reached is to name the class in which it resides. Assume that the name of the class is OrderDetailTotalAmount. Your calling method would issue a command like

```
column = new SummaryColumn(orderDetailMetaData,
   "jclass.higrid.examples.OrderDetailTotalAmount",
   SummaryColumn.COLUMN_TYPE_UNBOUND,
   SummaryColumn.AGGREGATE_TYPE_NONE,
   MetaDataModel.TYPE_DOUBLE);
```
Note the second parameter. Where there would be a *columnID* name if one of the predefined aggregate types were going to be used, there is a path name to the class that performs the special calculation. As always, the CLASSPATH variable is used to provide the first part of the path. The other parameters are chosen to be consistent with unbound data and the data type of the result of the calculation.

# **2.4.7 Managing the Visibility of Rows**

}

By default, a new grid shows only the root level. If you wish to expand other levels, use openFolder. For instance, if you wish to open the first level on the first row, use:

grid.getRowTree().openFolder(grid.getCurrentRowNode());

If you want to open a row further down the hierarchy, you first need to navigate to that level. The row tree contains the row organization for the grid. It is analogous to the data table tree in JClass DataSource.

## **2.4.8 Moving Between Rows**

The grid has a concept of a current row and various methods are available to move the current row pointer. All of these ultimately rely on the existence in the data model of a *bookmark*. The way that the data model keeps track of its records is described in [The Data](#page-158-0)  [Model, in Chapter 6](#page-158-0). In brief, there is a unique bookmark for every row. There is one cursor per table. The cursor is used to decide where the current row in the table should be. Also, an index is used to number the rows of a data table. At all times, one row of the grid is deemed to be the current row.

In general, moving to another row presumes that you already know its bookmark.

The DataModel interface's method moveToRow is used to tell this data model which row should be marked as current. Depending on the commit policy, moving the internal cursor may automatically commit changes to the originating data source.

The com.klg.jclass.datasource.DataTableModel interface declares methods absolute, next, previous, first, and last, which manipulate bookmarks and cursors. These are implemented in com.klg.jclass.datasource.BaseDataTable, com.klg.jclass.datasource.beans.JCData, and com.klg.jclass.datasource.util.NavigatorDataBinding. As the selected row moves around in a table, the cursor's value changes, but this is independent of the bookmark

values.

There are menu choices in the edit popup menu corresponding to these motions. The following table lists the possibilities. See [The Popup menu in its long form.](#page-60-0) [\(Figure 16](#page-60-0)). The choices are arranged in a two-tiered form near the bottom of the popup. The short form of the edit popup menu does not contain the choices that allow you to move between rows.

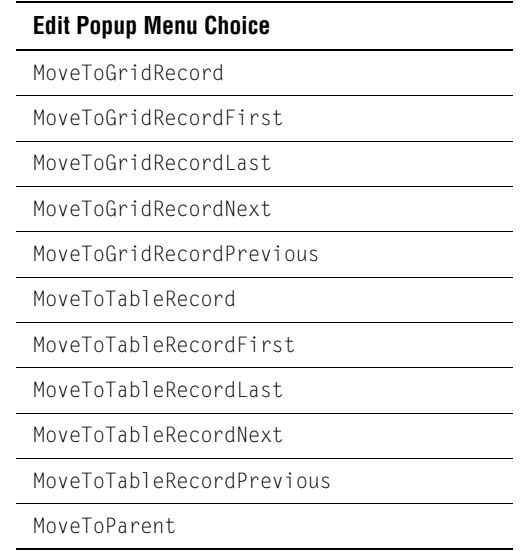

#### **Row Status**

Rows either reflect the contents of the database records from which they are derived, or they contain changes made by the end-user. A row that is consistent with the database record displays a plain rectangle in its edit status cell. If a row has been inserted, or some cell in an existing row has been modified, the edit status icon changes to a pencil, indicating an edit has occurred. A deleted row's edit status icon shows an *X*.

The constants that return the status of the current row, are DataTableModel.INSERTED, DataTableModel.UPDATED, DataTableModel.DELETED, and DataTableModel.COMMITTED.

## **2.4.9 Adding a Message Dialog**

When a user interaction produces a predictable but unacceptable result, or just one that you want to present some information about, you can show a message dialog window. The MessageDialog class in com.klg.jclass.util is designed for this purpose.

```
MessageDialog dialog = new MessageDialog(myFrame, "Window Title", 
   "Your message goes here");
```
A MessageDialog is always modal.

#### **2.4.10 Using the Edit Popup Menu**

JClass HiGrid's popup menu collects a number of useful functions and organizes them for convenient access. It comes in a short and a long version, or you can customize it by building your own version.

| Insert  |   |                             |
|---------|---|-----------------------------|
| Delete  |   |                             |
| Cancel  |   |                             |
| Requery | ь | Record                      |
| Update  |   | Record and Details          |
| Select  |   | Selected                    |
| Print   |   | Selected and Details<br>Аll |

*Figure 15 The Popup menu in its short form.*

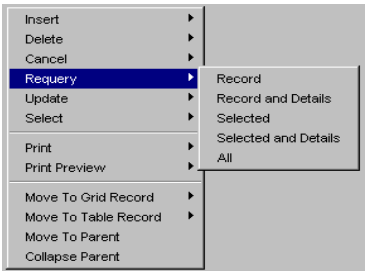

<span id="page-60-0"></span>*Figure 16 The Popup menu in its long form.*

The methods for customizing the popup menu are found in the EditPopupMenu class. Assuming you have a EditPopupMenu object, perhaps by using the getEditPopupMenu method, you can choose either the short or the long versions. Use this command for the short version:

setDefaultMenuList(EditPoupuMenu.DEFAULT\_SHORT\_POPUPMENU\_LIST)

#### Or use this one for the long version:

setDefaultMenuList(EditPoupuMenu.DEFAULT\_LONG\_POPUPMENU\_LIST)

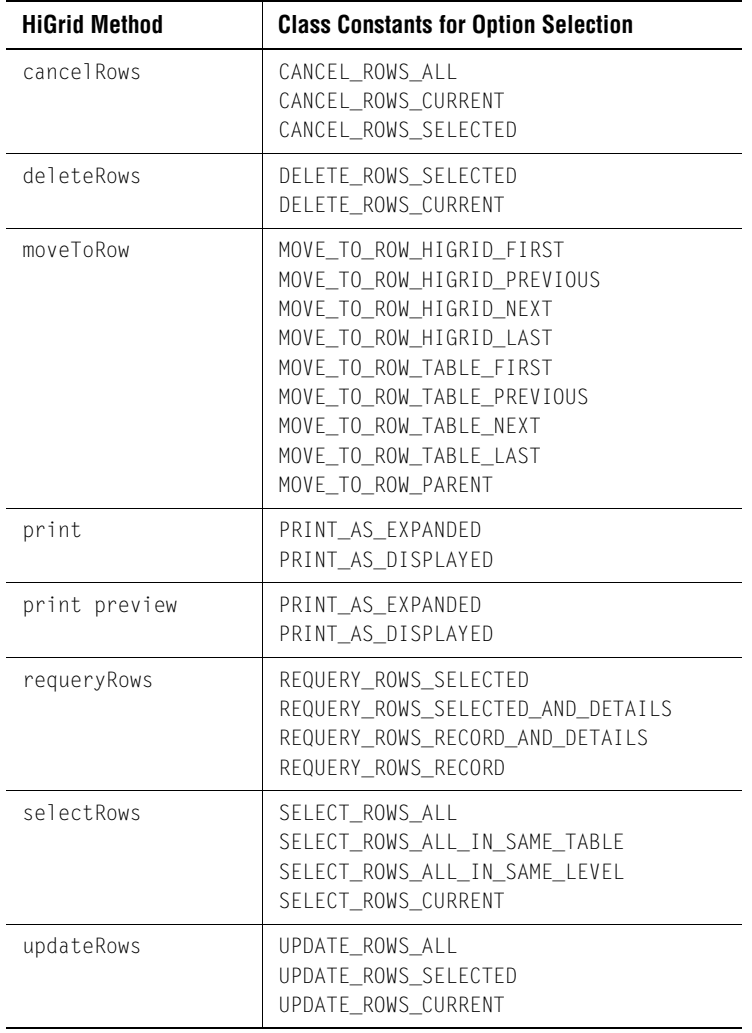

Programmatic access to the Edit Popup is available through the HiGrid methods shown in the following table.

# **2.4.11 A Cell's Data Type**

A cell's data type can contain any Java data type. Additionally, a cell may contain an image. The MetaDataModel interface defines the Java data types that are used to map JDBC data types, which in turn mirror SQL-92 data types.

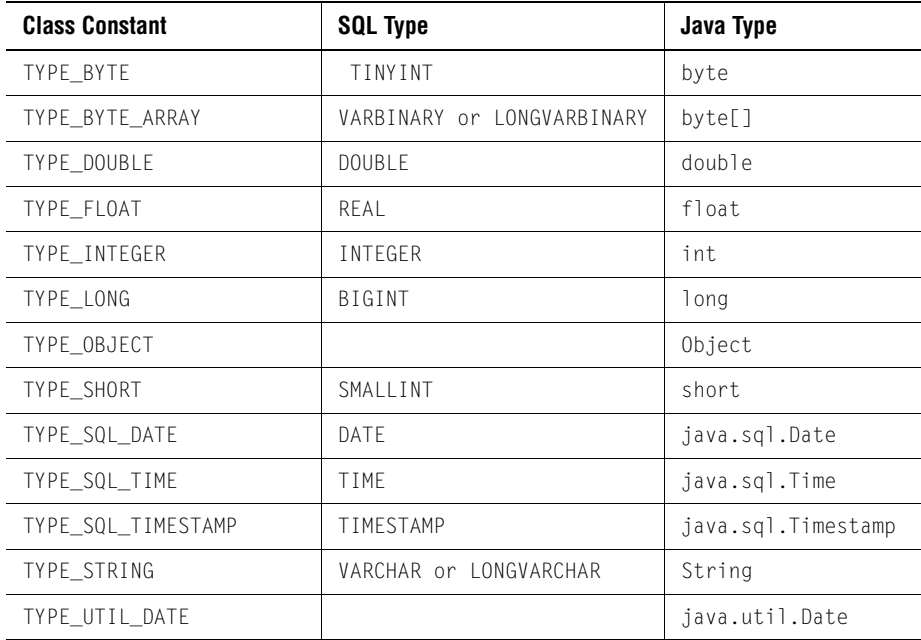

## **2.4.12 Sorting Columns**

Columns are sorted by clicking on their headers. Repeated clicking on the column header alternates the sort order between ascending and descending. The sort algorithm checks the column's data type. The sort is lexicographic for String-based data and numeric for integer, float, and double data. Dates are sorted by first converting them to numbers.

# <span id="page-62-0"></span>**2.5 JClass HiGrid Listeners and Events**

JClass HiGrid responds to events fired from different sources, of which mouse and keyboard actions form one class. HiGrid's controller interprets mouse and keyboard actions to decide on a course of action. For instance, a right click on a cell area brings up a popup menu. JCCellEditorEvents are a closely related class. Cell editors inform all listeners when they are finished a particular operation by posting a JCCellEditorEvent. It contains the event that originated the operation in the cell. This event (typically a key event) is interpreted by the container. The data model fires events that cause HiGrid to

redisplay its data based on the changing state of the database. Finally, HiGrid itself is a source of events. The pertinent classes are java.awt.event.ItemEvent, com.klg.jclass.cell.JCCellEditorEvent(extends java.util.EventObject), com.klg.jclass.datasource.DataModelEvent, and com.klg.jclass.higrid.HiGridEvent.

JClass HiGrid no longer relies on JClass DataSource's DataModelEvent. Instead, it defines a JDK 1.1-style delegation event model to dispatch events to interested listeners. The base class for most of these events is HiGridEvent.

Those classes interested in specific events must register themselves as listeners.

There are adapter classes for all the event classes. These classes are abstract, allowing you to override just the cases you need.

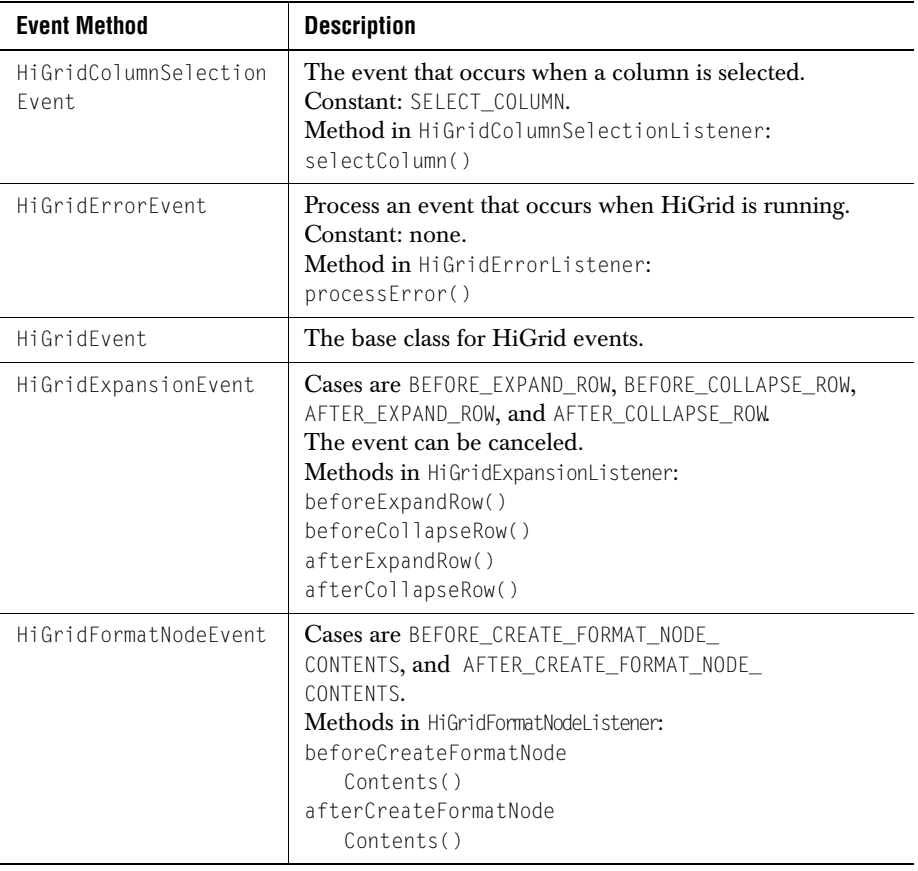

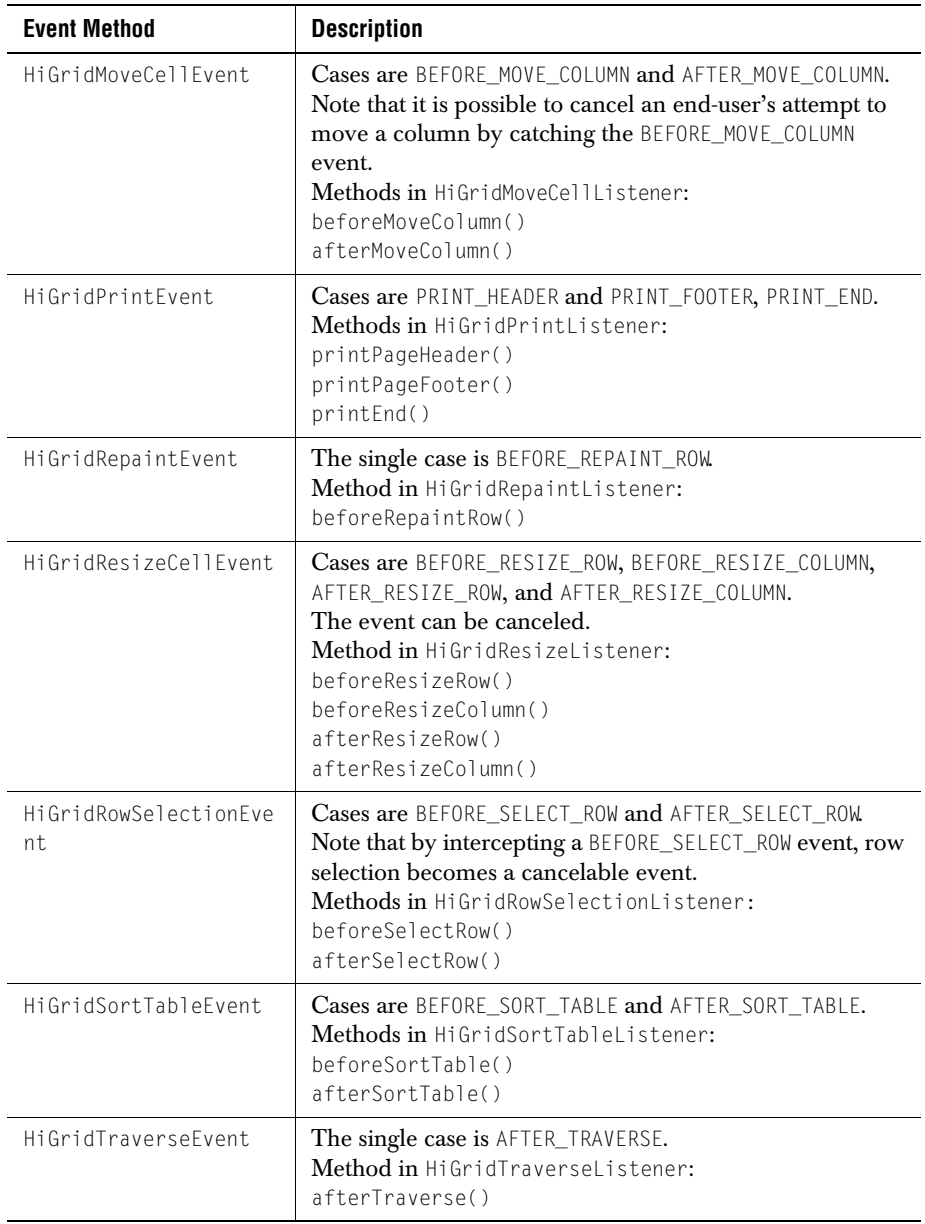

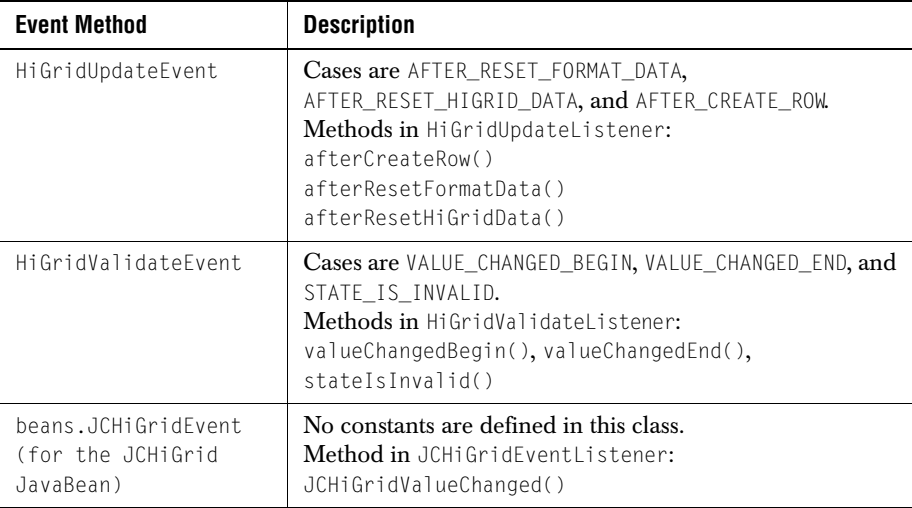

In the foregoing table, the listener method's parameter is the associated event object, for example, beforeResizeRow(HiGridResizeCellEvent event).

## **2.5.1 Moving Columns**

Using the JClass HiGrid model and its event mechanism is exemplified by the task of moving a column of cells. An end user may use the mouse to drag a column header from one position to another. The index labeling the column's position changes. The first two methods of the example simply print out the initial and final column indices. The code in getColumnIndex() gets the column name and the Vector of data formats for the row, then searches the data formats for the cell with the given name, thus determining the new column index.

```
class ViewEventsHiGridMoveCellListener extends HiGridMoveCellAdapter {
```

```
public void beforeMoveColumn(HiGridMoveCellEvent e) {
   System.out.println("Before move column index = "+ 
       getColumnIndex(e)); 
}
public void afterMoveColumn(HiGridMoveCellEvent e) {
   System.out.println("After move column index = "+ 
       getColumnIndex(e)); 
}
public int getColumnIndex(HiGridMoveCellEvent e) {
   // get the name of the column that we are interested in
   String name = e.getColumn();
   // get the vector of cells for this row
   Vector dataFormats =
       e.getRowNode().getRowFormat().getDataFormats();
   // look for a CellFormat with the given name
   for (int i = 0; i \lt dataFormats.size(); i++) {
```

```
CellFormat cellFormat = (CellFormat) dataFormats.elementAt(i);
       if (cellFormat.getName().equals(name)) {
           // found it!
           return i;
       }
   }
   // not found
   return -1;
}
}
```
# <span id="page-66-0"></span>**2.6 JClass DataSource Events and Listeners**

JClass HiGrid relies on the event handling mechanism of JClass DataSource for everything related to data model events. These occur when the data being displayed by the grid is edited and committed by user action, or because one or more of the database fields currently being displayed was changed by another agent. In either case, the grid must be synchronized with the database, and data model changes must be propagated to the grid.

The following diagram depicts the classes and interfaces that JClass DataSource uses to manage changes to its data model. There are two listener interfaces, ReadOnlyBindingListener and its extension, DataModelListener, but only one event class, DataModelEvent. ReadOnlyBindingListener is for the read-only events in DataModelEvent, and DataModelListener extends it, adding methods for listeners that will make changes to the data model.

The ReadOnlyBindingModel interface provides a single-level, two-dimensional view of a set of data. It groups all non-update methods and handles read-only events. This interface exists only to provide a logical separation between read-only and non-read-only methods and event handling. Update methods are declared by BindingModel.

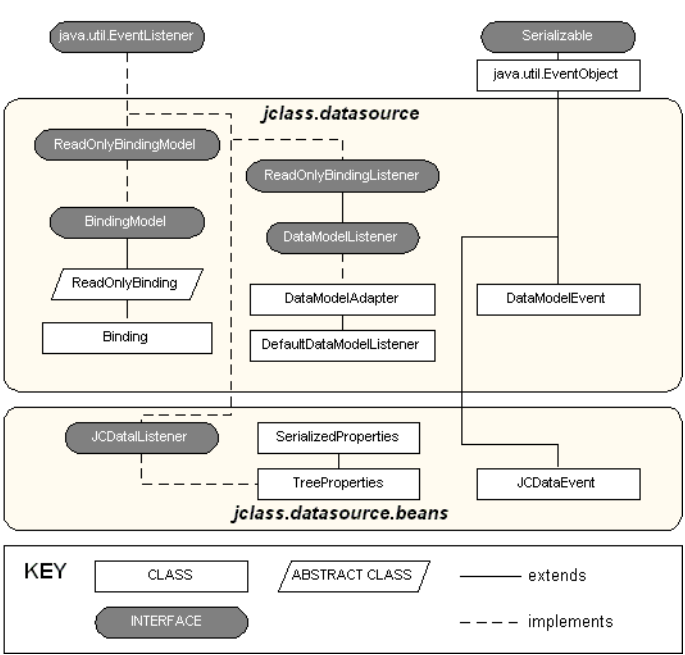

#### **JClass DataSource - Structure of** the Event Classes and Interfaces

*Figure 17 Classes and interfaces related to event handling in JClass DataSource.*

JClass DataSource's DataModelEvent describes changes to the data source. An interested listener can query this data source to reflect the changes in its display. DataModelEvent defines these methods:

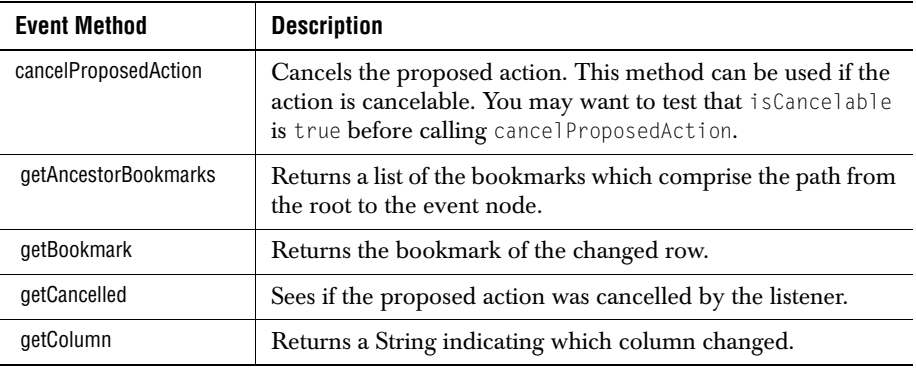

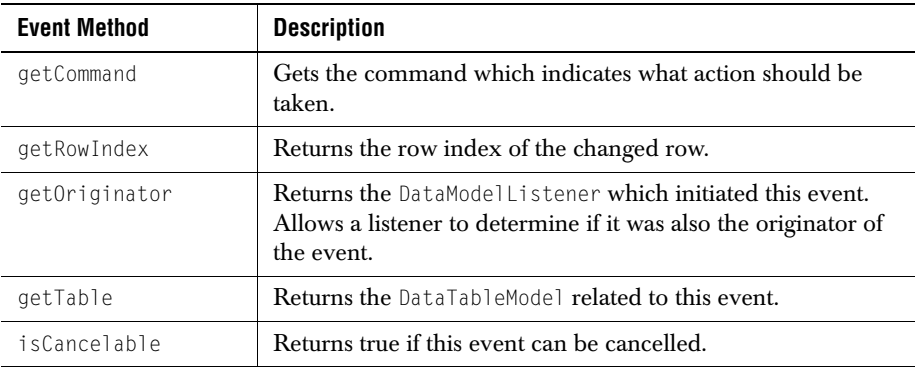

Events are characterized by the class constants given in the following table. Listeners can distinguish various cases within the event structure by examining these constants and taking the appropriate action. Some of these constants are for rare situations, or for internal use. These are the minimum to which a listener should respond:

```
 AFTER_CHANGE_OF_ROW_DATA
 AFTER_INSERT_ROW
 AFTER_DELETE_ROW
 AFTER_RESET
AFTER REQUERY ROW AND DETAILS
AFTER MOVE TO CURRENT ROW
```
See the DataModelEvent API and the following table for the full list of event constants.

## **2.6.1 The Class Constants Defined in DataModelEvent**

Applications that simply need to display a grid find that all event handling is done transparently. Events do need to be caught and handled by applications that need to inspect and possibly deny some of the actions that end-users may take. The "BEFORE" events shown in the table below can be used to let your application inspect changes made by the end-user and perform its own validation before passing them back to the data source.

The data model's events are distinguished by the group of class constants listed here:

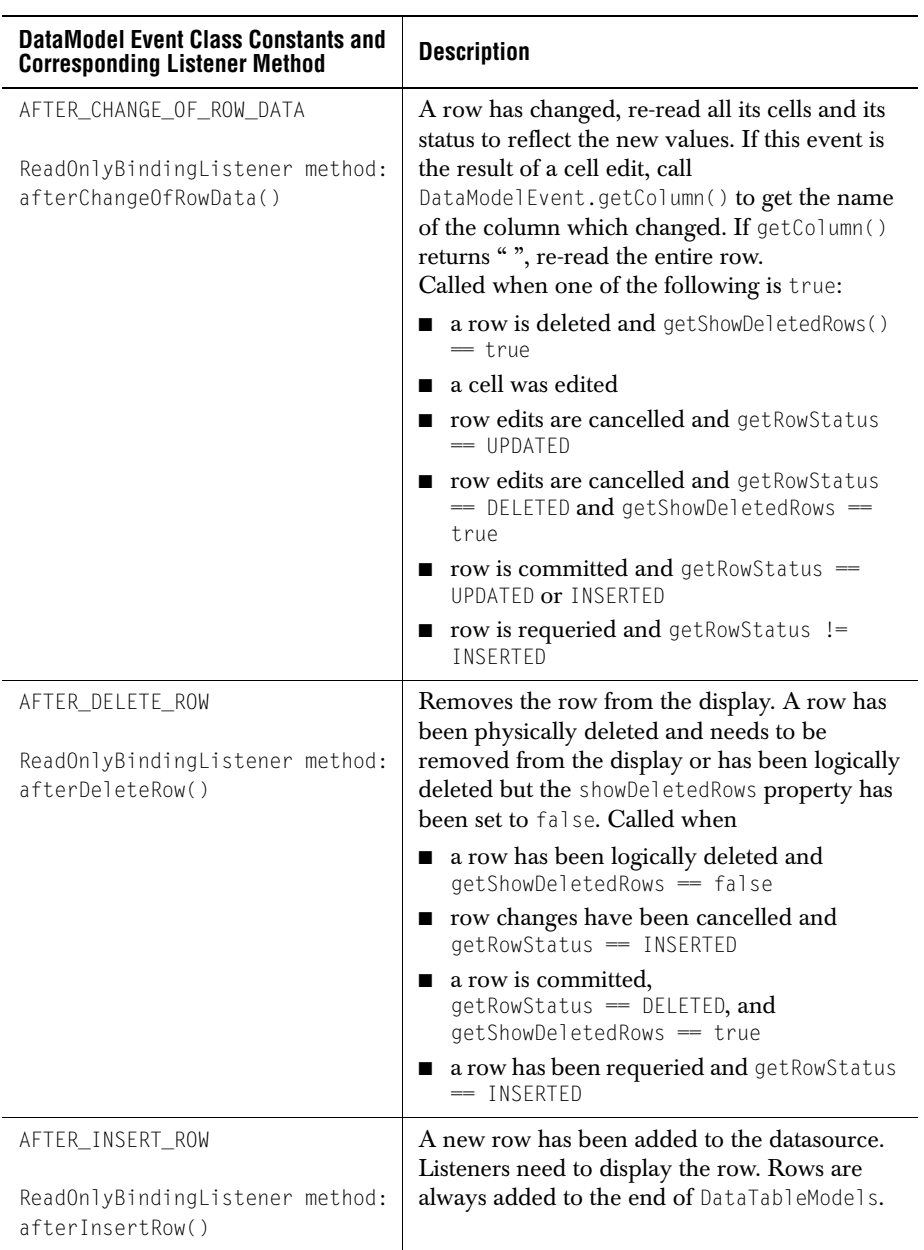

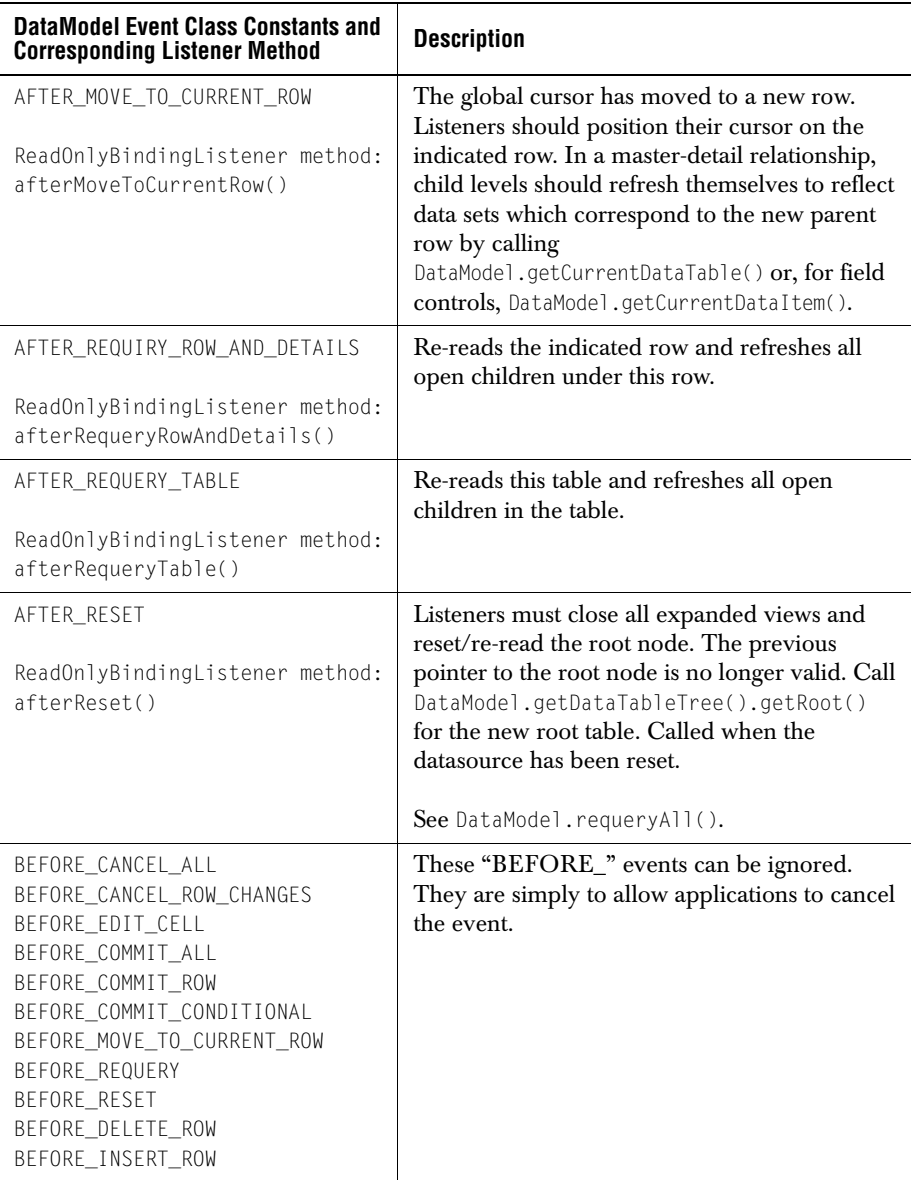

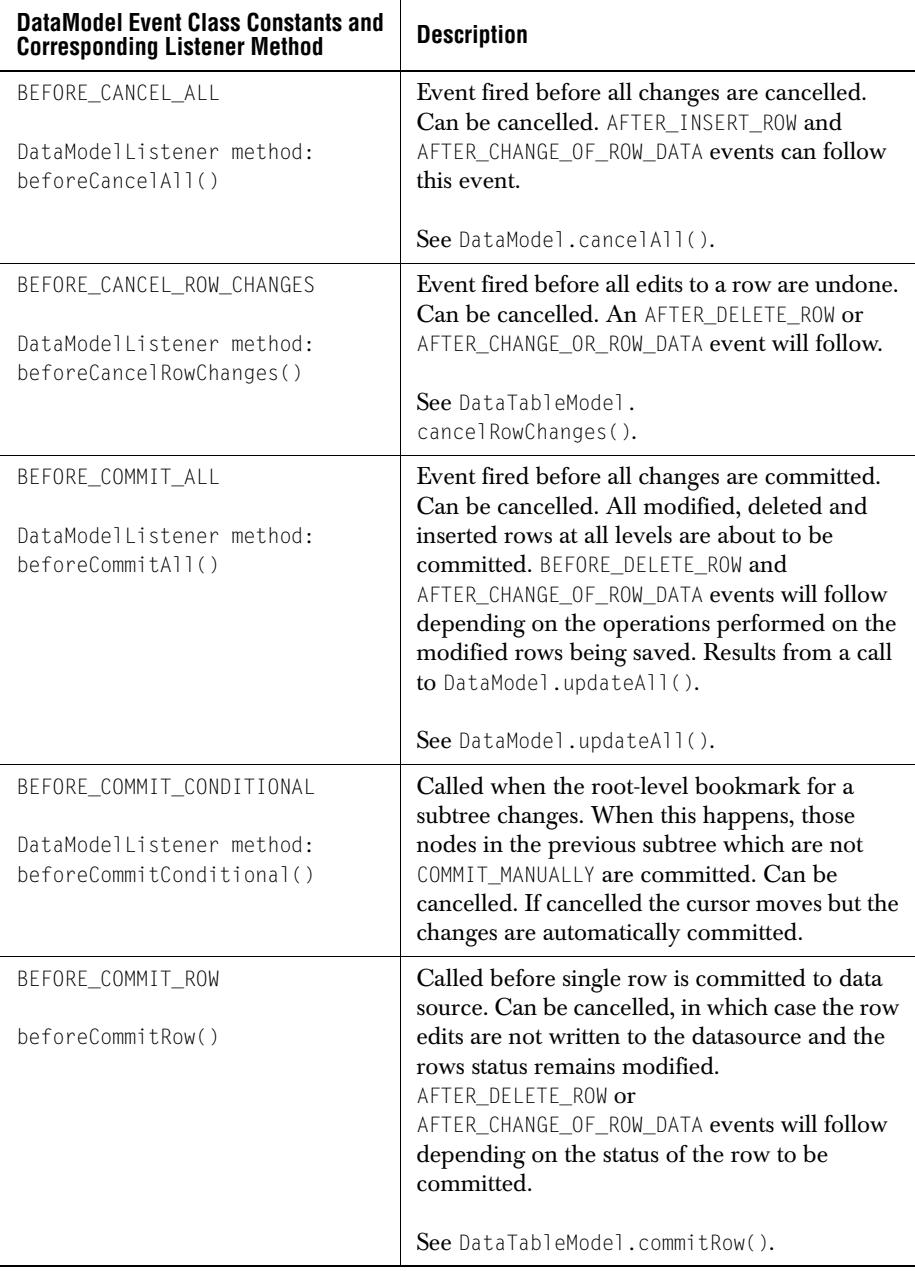
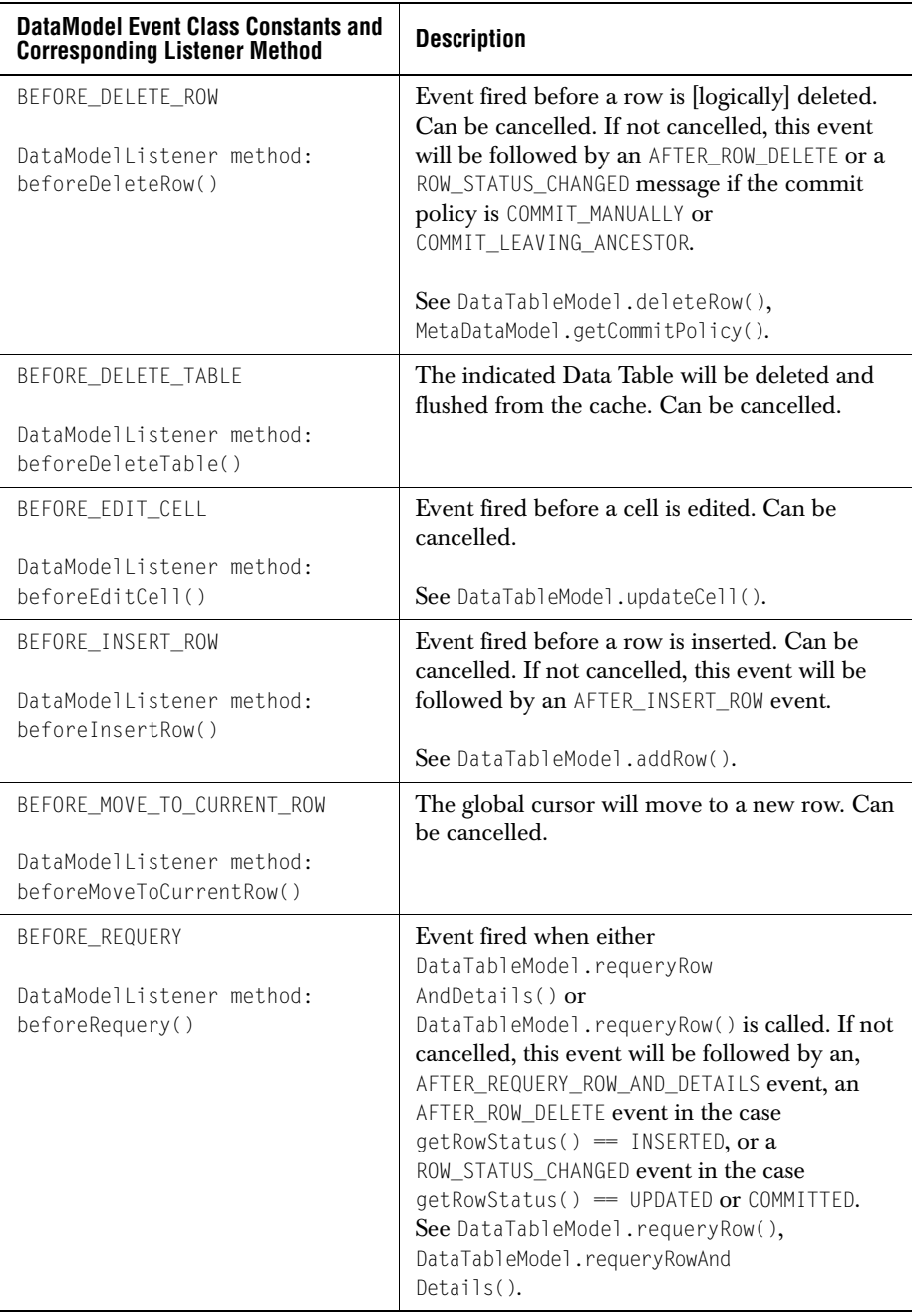

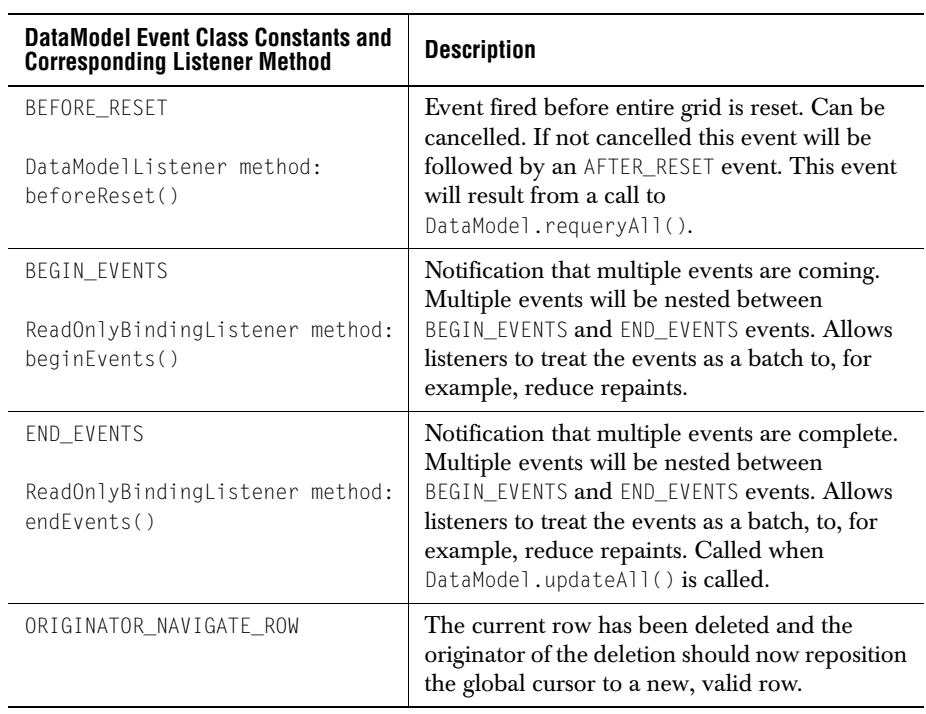

The grid's events extend java.util.EventObject and are defined in subclasses of HiGridEvent. They are categorized by the group of class constants listed next.

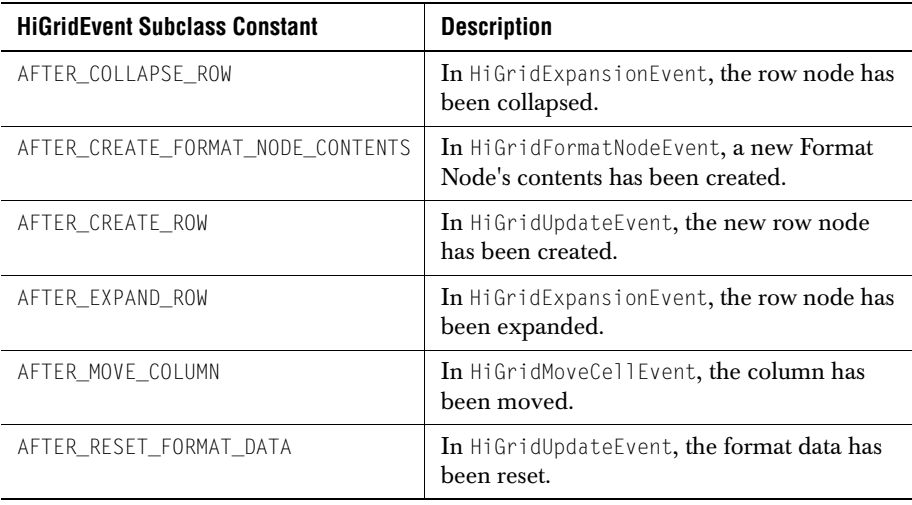

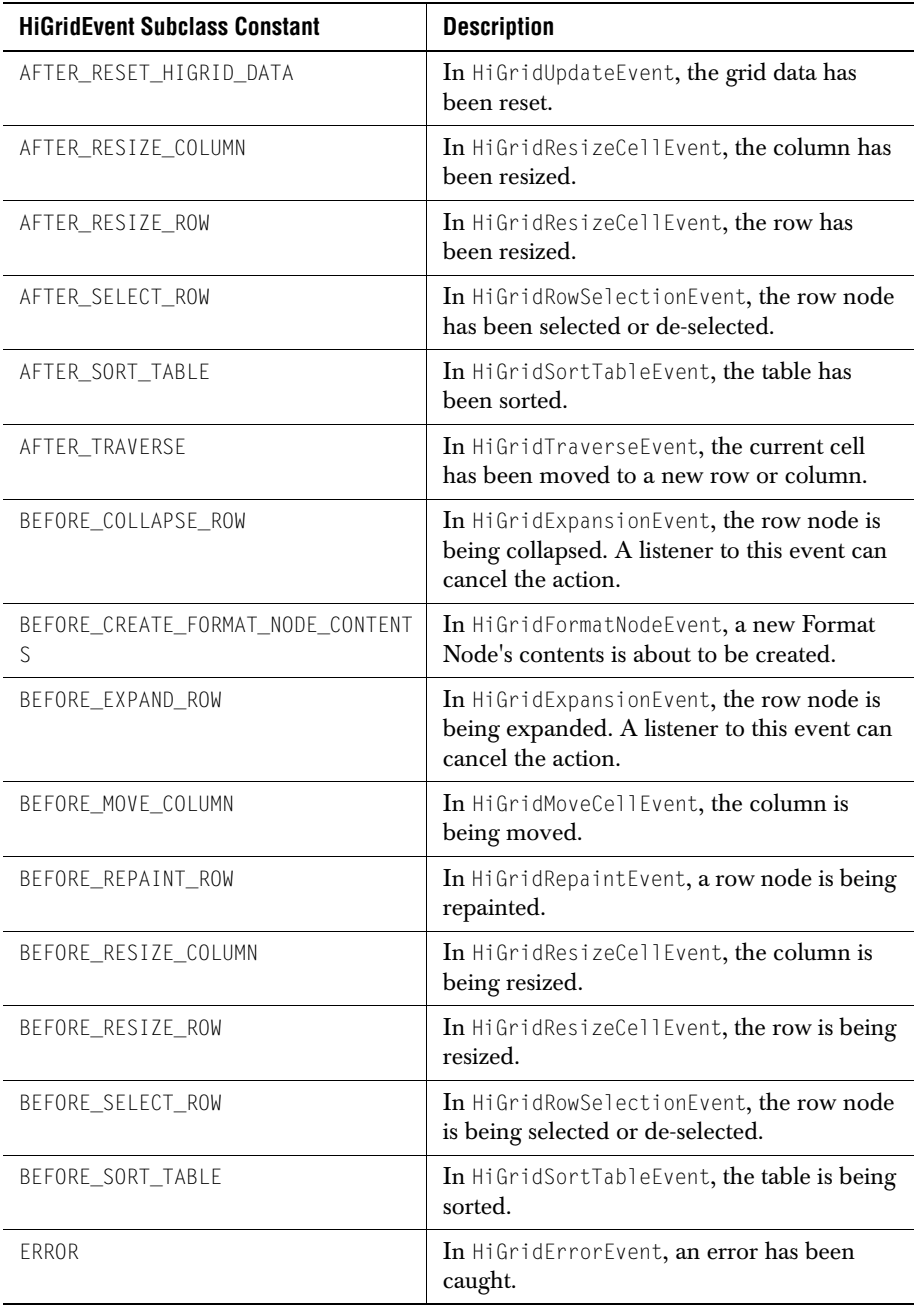

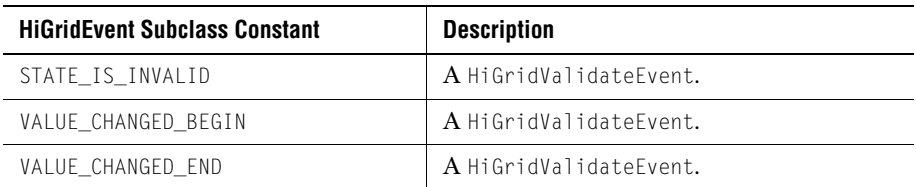

Use the methods in the following table to glean information about the type of event that was generated. Since JClass HiGrid receives events from the data source as well, method isDataModelEvent permits you to find out whether the event comes from HiGrid itself or is simply being passed on. Use method isCancelable() to confirm that your application can actually intervene in the processing of the event. Most "BEFORE" events are cancellable.

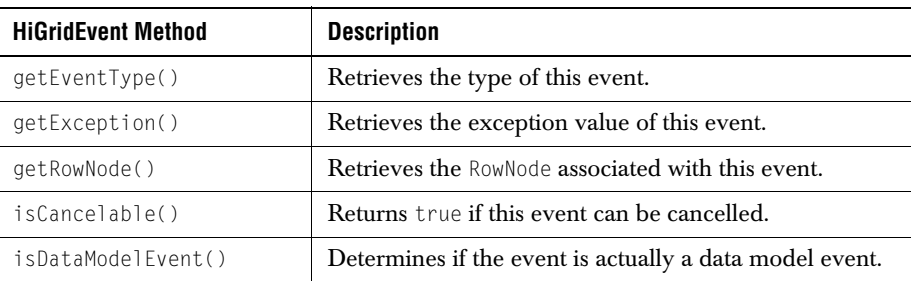

## **2.6.2 Print Events**

A HiGridPrintEvent is issued for each page when printing is in progress so that you can add custom headers and footers, and possibly do some post-processing when the print job finishes. The relevant constants are HiGridPrintEvent.PRINT\_END, PRINT\_FOOTER, and PRINT\_HEADER.

## **2.6.3 Validating Events**

HiGridValidateEvent's three constants are STATE\_IS\_INVALID, VALUE\_CHANGED\_BEGIN, and VALUE\_CHANGED\_END. JClass HiGrid's style of validation uses these methods to fire the events: fireValueChangedBegin, fireValueChangedEnd, fireStateIsInvalid, and fireValidateEvents. The method fireValidateEvents is in the support class (jclass.cell.ValidateSupport), since it is called by all JClass editors. Use HiGridValidateEvent.getValidateEvent to see which event subclass is involved.

## **2.6.4 Data Model Events**

JClass HiGrid encapsulates data model events so that it can inspect all events before passing them on.

## **2.6.5 Mouse and Keyboard Events**

The controller implements the following keystroke combinations:

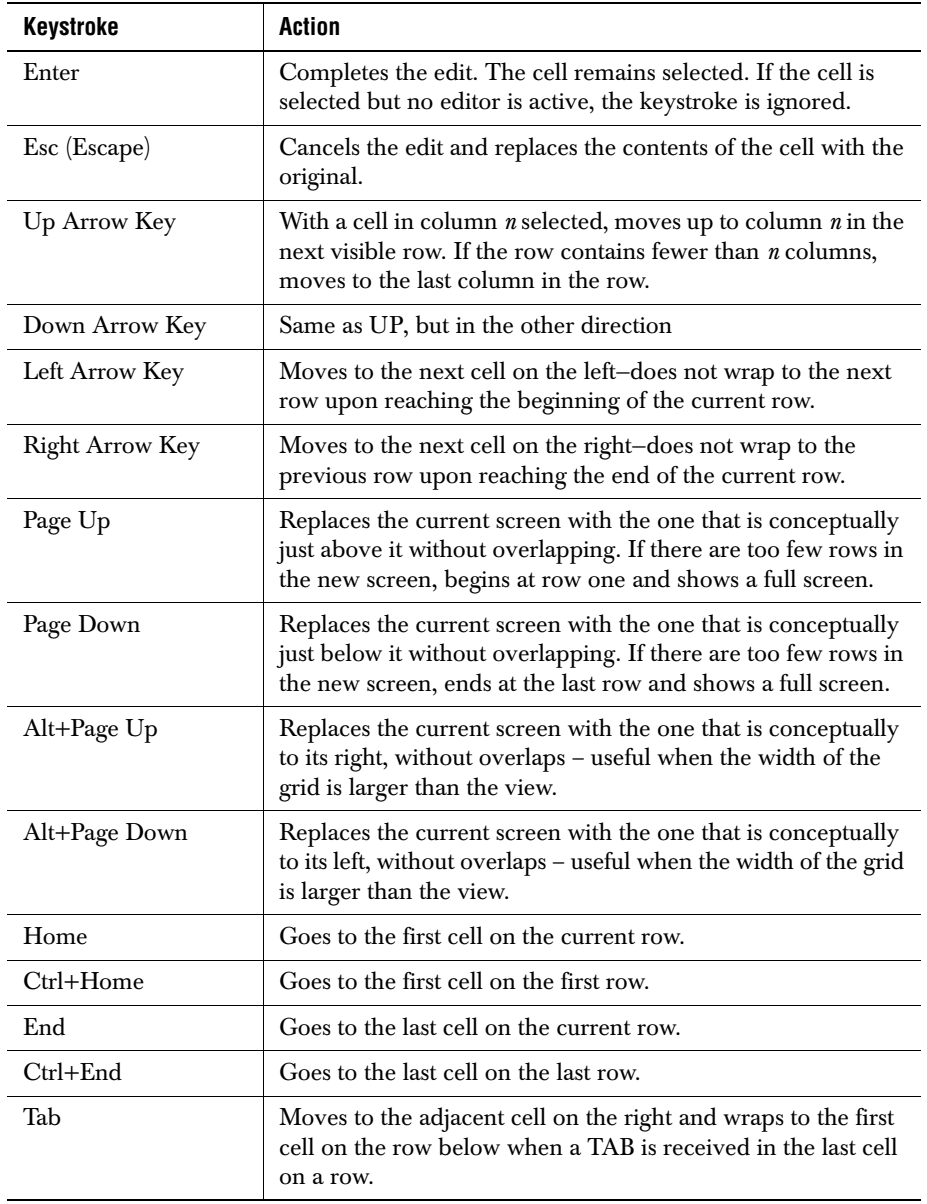

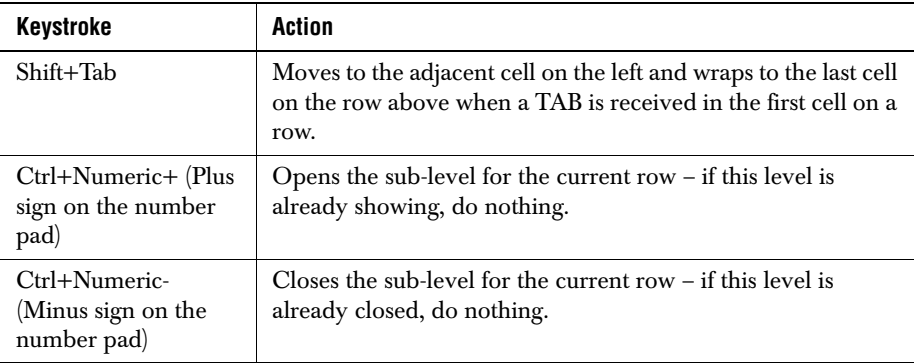

#### **Mouse Actions**

Besides traversing the grid by using the horizontal and vertical scrollbars, and selecting a cell for editing with a left mouse click, a right mouse click provides two popup menus, depending on the location of the mouse pointer when the event occurs. On a cell that is open for editing, the standard edit popup appears. On any other location in the grid, the JClass HiGrid edit popup menu appears.

| Insert               |  |
|----------------------|--|
| Delete               |  |
| Cancel               |  |
| Requery              |  |
| Update               |  |
| Select               |  |
| Print                |  |
| Print Preview        |  |
| Move To Grid Record  |  |
| Move To Table Record |  |
| Move To Parent       |  |
| Collapse Parent      |  |

*Figure 18 JClass HiGrid's right-click popup menu.*

# **2.7 Printing a Grid**

Printing an image of the grid is facilitated by classes PrePrintRowTreeWalk, PrePrintWalk, PrintGrid, and PrintWalk.

The *Print* function is one of the choices in the popup menu that is accessed by a right-click anywhere within JClass HiGrid's grid area. There are two further choices, print *As Displayed* and print *As Expanded*. The latter choice prints the entire grid while the former prints just those rows that have been expanded. All rows of the root table are always printed, not just those that are visible in the grid window. If a sub-level is exposed anywhere and the PRINT\_AS\_EXPANDED option is chosen, all related sub-levels are printed. You can access a limited number print routines programmatically as well. To initiate printing programmatically, use HiGrid's no-argument print method. Use setPrintFormat with either of the parameters HiGrid.PRINT AS DISPLAYED or HiGrid.PRINT\_AS\_EXPANDED to set the type of printing desired.

## **2.7.1 Printing Headers and Footers**

To print grid information and include a page header and a page footer, add a print listener and process two of the three types of HiGridPrintEvent. These are PRINT\_FOOTER, and PRINT\_HEADER. The other case is PRINT\_END, which signals the end of the print job. You can listen for this event if you want to do any clean-up after printing.

An example of code that might be used for a footer is included here. It is used by the print routine to produce the default footer. Assuming you have set the page margins elsewhere, the graphics context is used to get the clip bounds for the footer rectangle. You could replace the variable height/2 with some other value, but you must ensure that it is within the bounds defined by the rectangle or you won't see anything.

```
/**
 * Prints default footer.
 */
public void printPageFooter(HiGridPrintEvent event) {
   Graphics qc = event.getGraphics():
   Rectangle r = qc.getClipBounds();
   Font font = grid.getFont();
   if (font != null) {
       gc.setFont(font);
       String page = "Page " + event.getPage() +
           " of " + event.getNumPages();
       gc.drawString(page, 0, r.height/2);
   }
}
```
## **2.7.2 Print Preview**

The EditPopupMenu includes a **Print Preview**. It also has the **As Displayed...** and **As Expanded...** sub-choices. Choosing one of these brings up a *Print* dialog, but clicking on **OK** causes a print preview window to appear rather than initiating an actual print job. An example of the *Print Preview* window is shown next. It contains buttons **First**, **Previous**, **Next**, and **Last** for selecting pages, and buttons **Print** and **Print All** remove the necessity of closing this window and then choosing **Print** to begin an actual print job. Use the **Print Page** button to print the current page, and use **Print All** to print the entire grid.

| <b>Print Preview</b> |                            |                |                     |                         |                   |           |                      |            |                 |   |                         |      | ⊠                |  |  |
|----------------------|----------------------------|----------------|---------------------|-------------------------|-------------------|-----------|----------------------|------------|-----------------|---|-------------------------|------|------------------|--|--|
| Previous<br>First    |                            |                | Next   Last   Print |                         | Print All   Close |           |                      |            |                 |   |                         |      | $\blacktriangle$ |  |  |
|                      |                            |                |                     |                         |                   |           |                      |            |                 |   |                         |      |                  |  |  |
|                      |                            |                |                     |                         |                   |           |                      |            |                 |   |                         |      |                  |  |  |
|                      |                            |                |                     |                         |                   |           |                      |            |                 |   |                         |      |                  |  |  |
|                      | CustomerID<br>OrderID      |                |                     |                         | EmployeeID        |           |                      |            | OrderDate       |   |                         |      |                  |  |  |
|                      | 103                        | s.             |                     |                         | 19-Sep-92         |           |                      |            |                 |   |                         |      |                  |  |  |
|                      |                            | CustomerID     |                     | CompanyName             |                   |           | ContactName          |            |                 |   | <b>B:llingAddress</b>   | City |                  |  |  |
|                      |                            |                |                     | Mojo Wheels             |                   |           |                      | Frank Mojo |                 |   | 5790 W Dartmouti Denver |      |                  |  |  |
|                      |                            | OrderDetailD   |                     | OrderID                 |                   |           | Product <sub>D</sub> |            | <b>DateSold</b> |   | Quantity                |      |                  |  |  |
|                      |                            | 949            |                     | 103                     |                   | SH-SPE535 |                      | 25-Apr-97  |                 | 2 |                         |      |                  |  |  |
|                      |                            | 950            |                     | 103                     |                   | AMPD:     |                      |            |                 |   | 25-Apr-97               |      | $\mathbf{1}$     |  |  |
|                      | 1 <sub>04</sub>            | $\overline{7}$ |                     |                         | ń                 |           |                      | 12-Oct-96  |                 |   |                         |      |                  |  |  |
|                      | 105<br>5<br>$\overline{a}$ |                |                     |                         |                   |           | 06-Aug-96            |            |                 |   |                         |      |                  |  |  |
|                      | 106                        | 7              |                     | 5                       |                   |           |                      | 07-Sep-96  |                 |   |                         |      |                  |  |  |
|                      | 107                        | 9              |                     |                         | 3                 |           | 24 Aug-92            |            |                 |   |                         |      |                  |  |  |
|                      | Ÿ<br>1U <sub>8</sub>       |                |                     | $\overline{2}$          |                   | 22-Feb-95 |                      |            |                 |   |                         |      |                  |  |  |
| 109<br>6             |                            |                |                     | $\overline{\mathbf{3}}$ |                   |           | 10 Jul 96            |            |                 |   |                         |      |                  |  |  |
|                      |                            |                |                     |                         |                   |           |                      |            |                 |   |                         |      |                  |  |  |
| Page 1 of 12.        |                            |                |                     |                         |                   |           |                      |            |                 |   |                         |      |                  |  |  |

*Figure 19 The Print Preview window, showing its navigation and control buttons.*

## **2.7.3 PrintGrid and its Associated Classes**

These classes are used internally by HiGrid to implement its print function. Apart from using the methodology of the previous section to provide customized headers and footers, or to do some clean-up at the end of a print job, no other use of these classes is recommended.

# **JClass HiGrid Beans**

*[JClass HiGrid JavaBeans](#page-80-0)* ■ *[Properties of JCHiGrid Bean](#page-82-0)* ■ *[Using the Customizer](#page-85-0) [Overview of the Customizer's Functions](#page-86-0)* ■ *[The Serialization Tab](#page-88-0)* ■ *[Specifying the Data Sources](#page-90-0) [Joining Tables](#page-92-0)* ■ *[The Driver Table Panel](#page-93-0)* ■ *[Driver Limitations](#page-93-1)* ■ *[Setting Properties on the Format Tab](#page-94-0) [Setting a Column's Edit Status Properties](#page-103-0)* ■ *[The JCHiGridExternalDS Bean](#page-104-0)*

# <span id="page-80-0"></span>**3.1 JClass HiGrid JavaBeans**

The main Bean for HiGrid development is JCHiGrid Bean. With it, you can bind and configure the DataSource, and use the HiGrid portion as a viewer/editor on the data. With JCHiGrid Bean, the DataSource and HiGrid are tightly coupled as one Bean. The data model can be thought of as 'internal'.

The second Bean, JCHiGridExternalDS, is provided for developers who want to separate the DataSource from HiGrid, to have a data source that is 'external' to the HiGrid component. JCHiGridExternalDS is almost identical to JCHiGrid Bean, except that the data source features have been disabled. With JCHiGridExternalDS you can bind with an existing data source component, such as TreeDataBean.

This chapter covers using the JCHiGrid Bean as one of the components in your application. With the exception of data handling, the two HiGrid Beans are the same. Minor differences are discussed in [Section 3.12, The JCHiGridExternalDS Bean.](#page-104-0)

This chapter demonstrates

- Placing the JCHiGrid Bean on a form (we'll use the BDK BeanBox as a generic example) and viewing the JCHiGridCustomizer's "general" property page.
- Inspecting the JCHiGridCustomizer's property sheet.
- Launching the GridPropertiesEditor's custom editor.
- Configuring and saving a serialization file.
- Giving the grid's root table a name and defining the database connection.
- Adding the remaining tables and specifying the queries that select the desired columns and define the appropriate join statements.
- Determining which cells are editable.
- Declaring the commit policy for each level.
- Using the customizer to configure the visual aspects of the grid, such as font and color.
- Selecting which row types to include.
- Setting properties for cells on a per-column basis.

## **3.1.1 Placing the JClass HiGrid Bean on a Form**

After you have installed its JAR file where the IDE you are using can find it, you can place the bean on a form. In the BeanBox, the *Properties - JCHiGrid Bean* window lists the top-level properties, including the GridProperties, which is a custom property editor for the description of the hierarchical design, the data binding, and the visual properties of the grid.

Single-click on its **Click to edit...** field and a modal dialog appears, reminding you to specify a name and location for the serialization file that will store the changes you make to the bean's default properties. Decide where the serialization file is to be located relative to the class loader in your distributed application. Type this path along with the name of the serialization file in the *Resource Name* field.

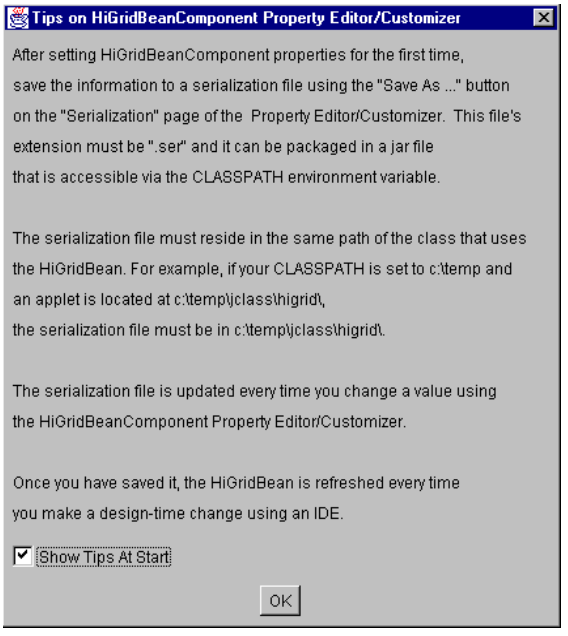

*Figure 20 JClass HiGrid Bean's opening dialog.*

Uncheck *Show Tips At Start* if you do not want this screen to reappear each time you place a new JClass HiGrid Bean component on the workspace, but be aware that if you change your directory, your IDE will not find the saved properties file and you will see this

screen again. This does not happen in the BeanBox because the startup directory never changes.

## **3.1.2 Using the HiGrid Bean in an IDE**

JClass HiGrid is designed to be used in an IDE. Use HiGrid's powerful customizer to set up the database connection, build a query in a point-and-click fashion, and bind the retrieved data to the grid for display. The upcoming sections demonstrate the use of the customizer. Please refer to your IDE's documentation or the *[JClass DesktopViews](../getstarted/index.html)  [Installation Guide](../getstarted/index.html)* for more information on integrating JClass HiGrid with an IDE.

# <span id="page-82-0"></span>**3.2 Properties of JCHiGrid Bean**

After you have placed the JCHiGrid Bean component on your form (which may be the BeanBox or one of the supported IDEs), you can inspect the main property sheet. It contains property editors for a number of global properties that either apply to the grid as a whole or are included at the top level as a convenient place for inspecting and possibly modifying their default values.

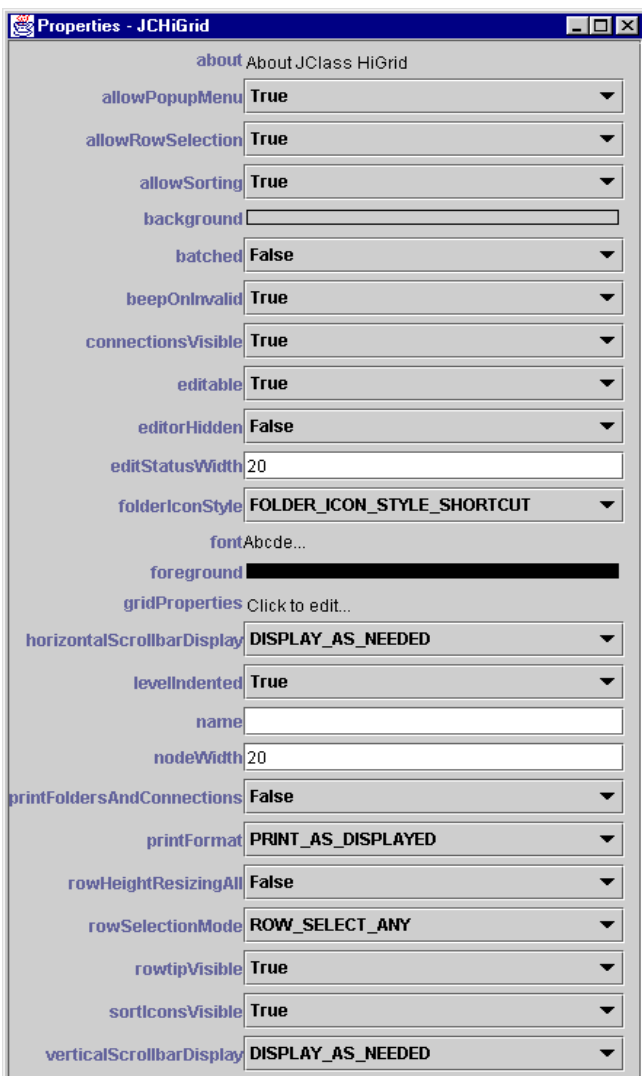

The following figure lists these properties and their default values.

*Figure 21 JCHiGrid's top-level properties and their default values.*

The following table lists the properties and their descriptions. This is not the full list of properties. Nestled in the middle of the table is the property called GridProperties which contains an extensive custom editor. You use this customizer to specify the data source connection, define the meta data model, and set many more visual properties of individual levels. You also use the customizer to manage the appearance of non-databaserecord rows, such as headers and footers.

You launch the customizer with a single click on the *GridProperties*' **Click to edit** field, as shown in the next figure.

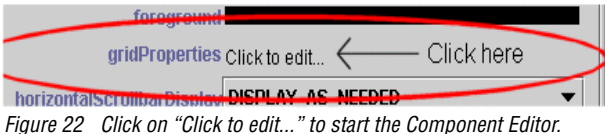

<span id="page-84-0"></span>**Note:** A single click (mouse-down, mouse-up at the same place) is all that is required to bring up the customizer.

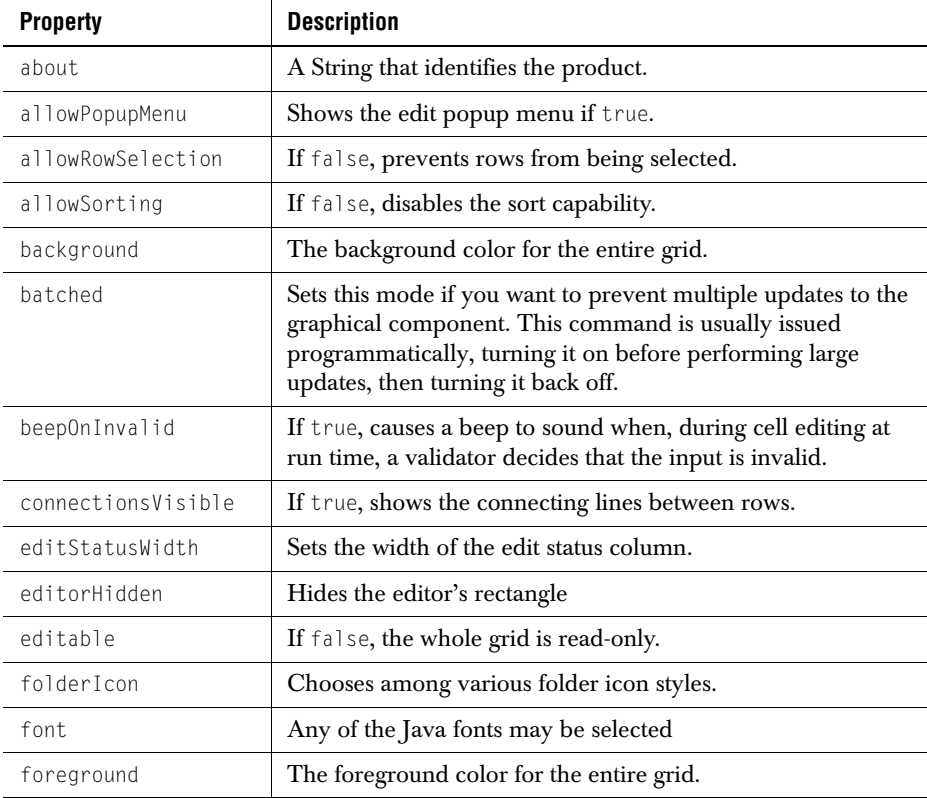

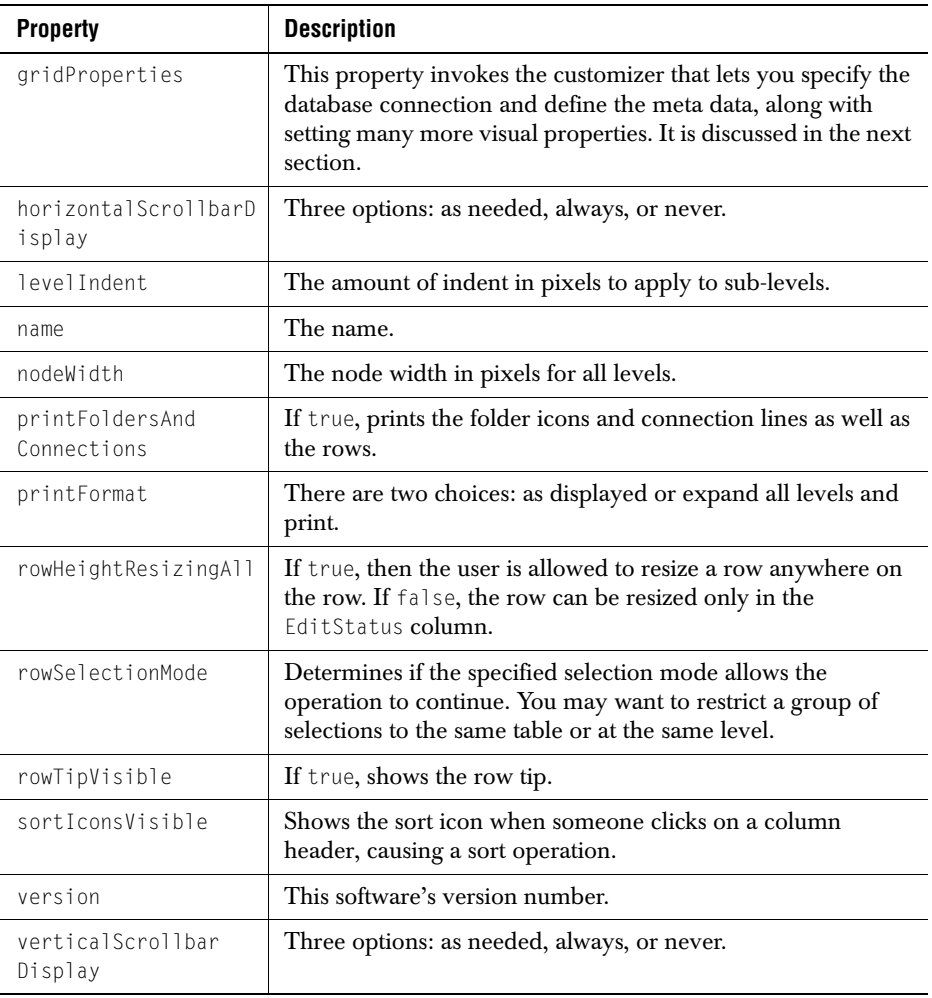

## <span id="page-85-0"></span>**3.3 Using the Customizer**

The customizer provides a way of guiding you through the rather large number of options you have in setting up your grid. Use this JClass HiGrid JavaBean design-time element to specify the database connection and to set most of the visual properties of the grid. At run time, end-users modify the appearance of the grid in ways that were described in the previous chapter, like clicking and dragging, or using the edit popup menu.

You launch the customizer/custom editor as shown in [Figure 22](#page-84-0).

# <span id="page-86-0"></span>**3.4 Overview of the Customizer's Functions**

If you are using an IDE, you use the custom editor to configure the properties of the grid. With it, you can add or remove columns containing unbound data. (Header columns are a special case. They cannot be removed, but they can be made invisible.) You cannot delete bound columns because they are defined by the meta data, and can only be modified by changing it. You can specify **Before Details** and **After Details** formats, except at the root level. You may decide to change the meta data design while still in the development phase of your application. If this is the case, you can use the **Retrieve Columns** button to retrieve the new column information and continue using the customizer. The **Clear Format** button is used to start formatting all over again.

The customizer displays the class names for the cell renderer and cell editor objects that it will use automatically for the selected column. The choice is based on the column's data type, and is determined by the underlying database data type for that field. If you decide to define your own cell editor, you will have to enter its class name manually.

The custom editor's main areas are: a panel containing a **Data** tab and a **Format** tab. The data tab contains three main areas: **Data Source Type**, **Data Access**, and **JDBC**.

The tab structure is shown in the diagram. The contents of each panel is described in detail in the subsequent sections.

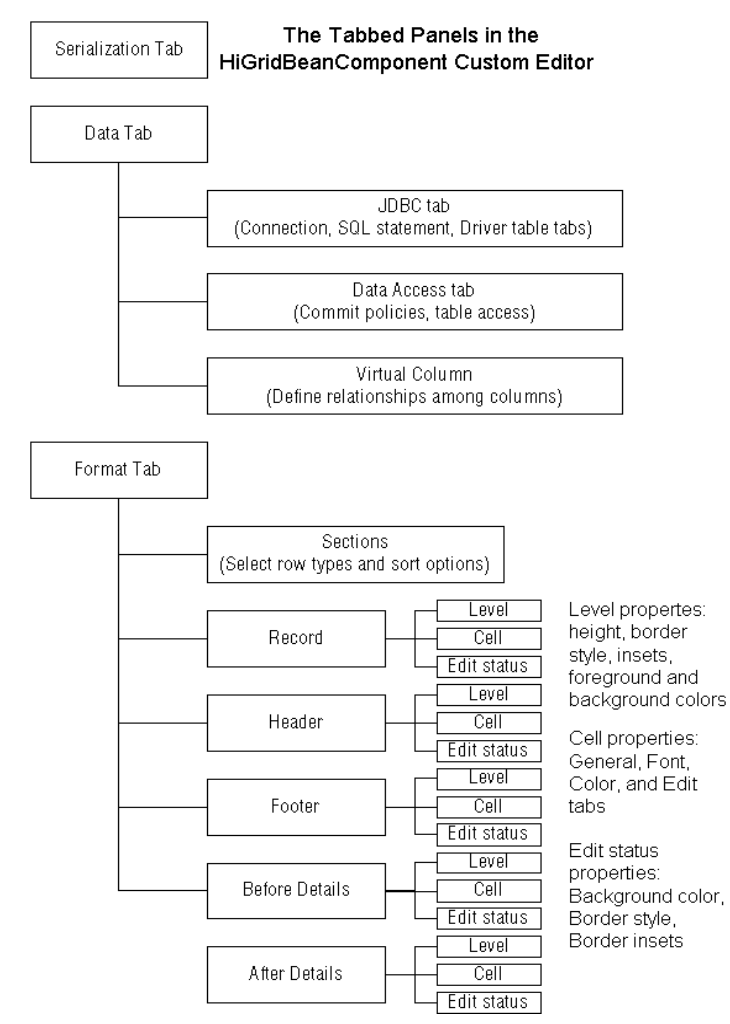

*Figure 23 The GridProperties Custom Editor's tabbed dialogs.*

# <span id="page-88-0"></span>**3.5 The Serialization Tab**

You begin the process by choosing a name and location for your serialization file, then clicking on the **Add** button in the meta data outliner on the left hand side of the Component Editor's main page.

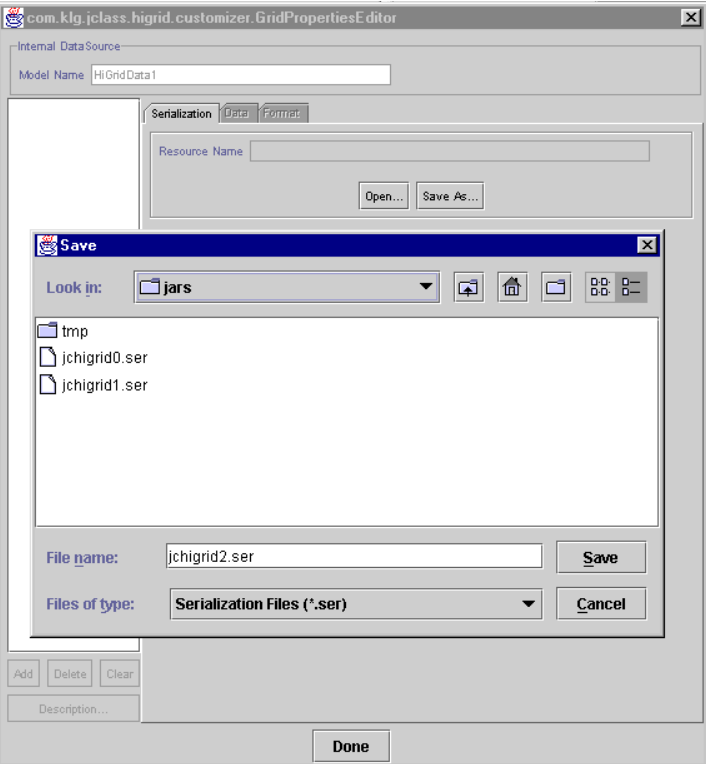

*Figure 24 The GridPropertiesEditor's opening page.*

- 1. Click the **Serialization** tab.
- 2. Click **Save As....**
- 3. A file dialog appears. A default filename is supplied, which you can change if you wish. Click **Save**.
- 4. Now the **Add** button is enabled. Click **Add** and give the root level data table a name.

**Important:** You need to name the root level of the data source's meta- data, or choose the default name, before you can make a database connection.

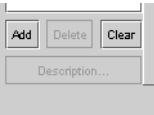

*Figure 25 The Add button is at the lower left of the grid properties editor.*

5. Click **OK**. The root table will have the name you give it, but you can change it at any time. This can be useful, since you may want to use an exact name from the database to which you are about to connect. You can revise the label for the data table after the connection is made and the table names are available by clicking the **Description...** button. We have chosen the name *Orders* for the data table. The name appears next to a folder icon in the left-hand panel, as shown in [Figure 26.](#page-89-0) The connection tab is similar to the JCData and the JCTreeData that will be discussed later on. It is shown below.

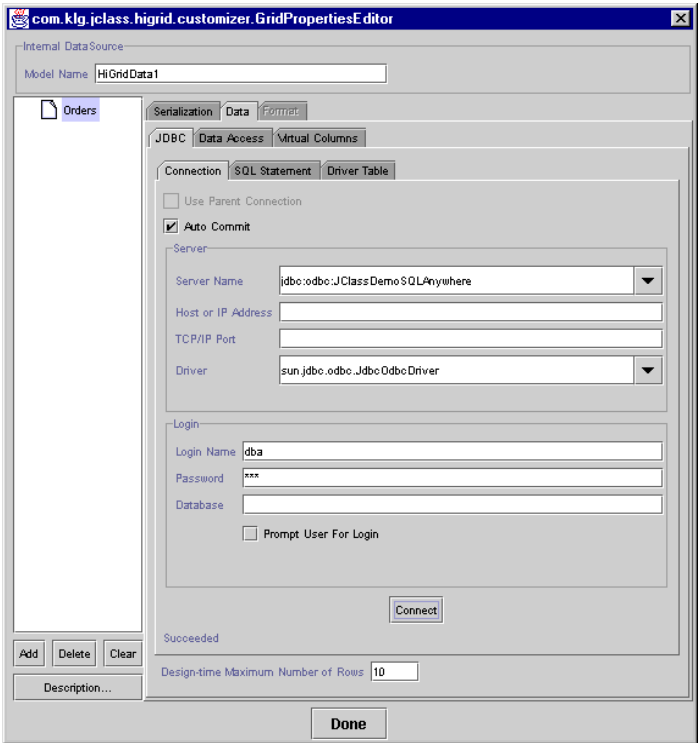

<span id="page-89-0"></span>*Figure 26 JClass HiGrid's connection panel.*

The **Connection** panel is described both in the *[JClass DesktopViews Installation Guide](../getstarted/index.html)* and in the Data Bean chapter<sup>1</sup>. You supply the server name, the driver, and you give any additional information that may be necessary, such as a login name and password. If, as part of database connection URL, a host address and port number are required, they are specified as well.

## <span id="page-90-0"></span>**3.6 Specifying the Data Sources**

Up to this point we have not specified which of the database's tables are to be used. This is accomplished in the **SQL Statement** panel. A single level can comprise more than one table, but in this example we will use only the *Orders* table. You place a table in the top part of the SQL Statement panel either by clicking on the **Add Table** button or by rightclicking on the top panel itself. Clicking on **Add Table** brings up a *Table Chooser* dialog containing all the names, and the *Orders* table is chosen.

If you right-click on the top panel a popup menu appears:

| Add            | <b>Table</b> |
|----------------|--------------|
| <b>Delete</b>  | Join         |
| Auto Join      |              |
| <b>Refresh</b> |              |

*Figure 27 The popup menu resulting from a right click on the upper SQL Statement panel.*

Click on **Add > Table** to choose the table name, then click the **Close** button on the *Table Chooser*. You'll see the table has been added to the panel, but one further step is required to make the addition permanent. This step is done after formulating the SQL statement.

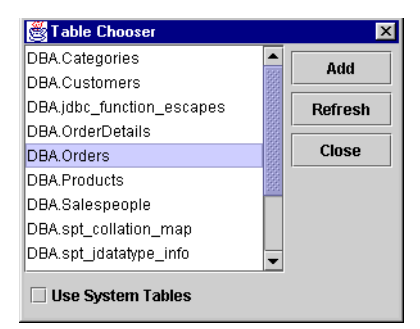

*Figure 28 The Table Chooser dialog resulting from clicking Add Table.*

<sup>1.</sup> In the IDE-specific cases, not as much customization can take place because the connection is not checked at design time, so table and column names are not made available to the customizer. Thus, the customizer cannot be used to format the grid.

The bottom panel, also called *SQL Statement*, is the text area that holds the actual SQL query. The next figure shows the table and a SQL statement. The customizer knows which table to select, but it does not make any assumptions about what columns of the table you want to display. This you do by pointing to a column name in the table to select it, then clicking on **Add Selected Column(s)**. At this point you have a valid SQL statement and you can pass this to the data model by pressing the **Set/Modify** button.

Now we'll add a detail level, called *OrderDetails*, using the same connection to the database as its parent.

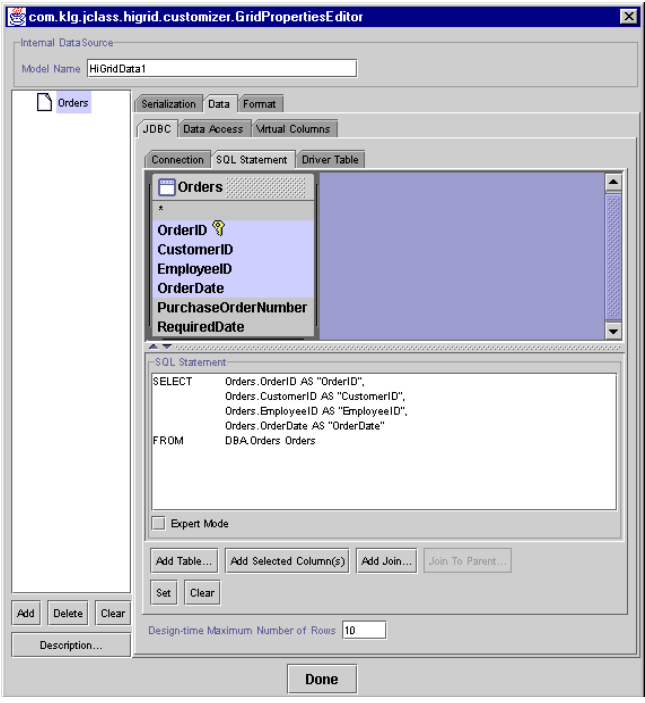

*Figure 29 Setting the root-level data table.*

## **3.6.1 Summary of the SQL Statement Page Buttons**

#### **Meta data design panel**

**Add** — Adds a new entry to the design. The new entry appears as a child of the highlighted level.

**Delete** — Deletes the highlighted entry. All children of the highlighted node are deleted as well.

**Clear** — Clears the design. All levels are cleared and all formats are reset.

**Description** – Brings up an edit window containing the name assigned to the level.

#### **SQL Statement Panel**

**Add Table...** — Launches the *Table Chooser* window, containing a list of available database tables.

**Add Selected Column(s)** — After a table has been added to the *SQL Statement* panel, multiple fields can be chosen by dragging or control-clicking on them. Clicking on **Add Selected Column(s)** adds the columns name(s) to the SELECT clause of the SQL Statement. The same thing can be accomplished by double-clicking on a field name.

**Add Join...** — Invokes the *Join* dialog, whose buttons are **Add**, **Modify**, **Delete**, **Auto Join**, and **OK**. It simplifies construction of a WHERE clause when a level contains two or more tables

**Join To Parent** — Invokes the *Join To Parent...* dialog, whose buttons are **Add**, **Modify**, **Delete**, **Auto Join**, and **OK**. It simplifies construction of a WHERE clause joining parent-child tables.

**Set** — Sets the parameters that have been chosen for the current level.

**Clear** — Clears all settings for the current level.

**Expert Mode** — Only the *SQL Statement* text area is active. The customizer makes no attempt to parse or modify the query.

## <span id="page-92-0"></span>**3.7 Joining Tables**

A join matches common fields in two tables so that meaningful associations are formed. In the example shown, the *Orders* table has an *orderID* field that matches the one in *OrderDetails*. The result of forming a join on these fields is an association of an order with further detailed information about that order. Without the join, all *OrderID* rows would be listed in the sub-table that follows every *Orders* row and no useful information is conveyed.

There are three ways of specifying the join. You can type the comparison part of the *WHERE* clause that will specify the join directly into the edit box, you can choose the dependent table and the join column names from the drop down lists, or you can select the **Auto Join** feature. The parent table's field must be one of the selected fields for you to be able to specify it in the join but the associated field in the dependent table need not be visible.

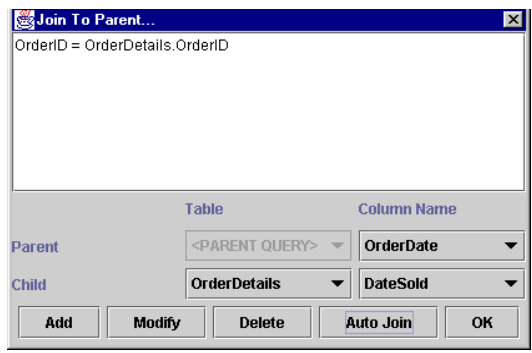

*Figure 30 Joining the dependent table to its parent.*

## <span id="page-93-0"></span>**3.8 The Driver Table Panel**

A level can be populated by more than one table. If it is, your application should specify which one is the primary table, that is, the one that will be used by the database to drive requeries. Use the *Driver Table* dialog shown in [Figure 31](#page-94-1) for this purpose.

## <span id="page-93-1"></span>**3.9 Driver Limitations**

Some JDBC drivers do not return a list of table names, therefore, they do not return a table's primary key. For these drivers, you must specify the primary key and those columns that are to be used when performing a requery. The *Join To Parent* dialog that has just been discussed does not permit you to choose the parent table. Instead, the edit field is disabled and is marked "<PARENT QUERY>", making it impossible to specify which parent table to use there. The *Driver Table* panel lets you specify the table to be used as the parent in the *Join To Parent* dialog. Here's the procedure:

- 1. Select the folder that you deem to be the driver table.
- 2. Select the **Driver Table** tab.
- 3. In the **Table** combo box, select the one you want to choose as the master table.
- 4. This table's primary key is shown in the text area.

As you would expect, the **Add** and **Delete** buttons are not active.

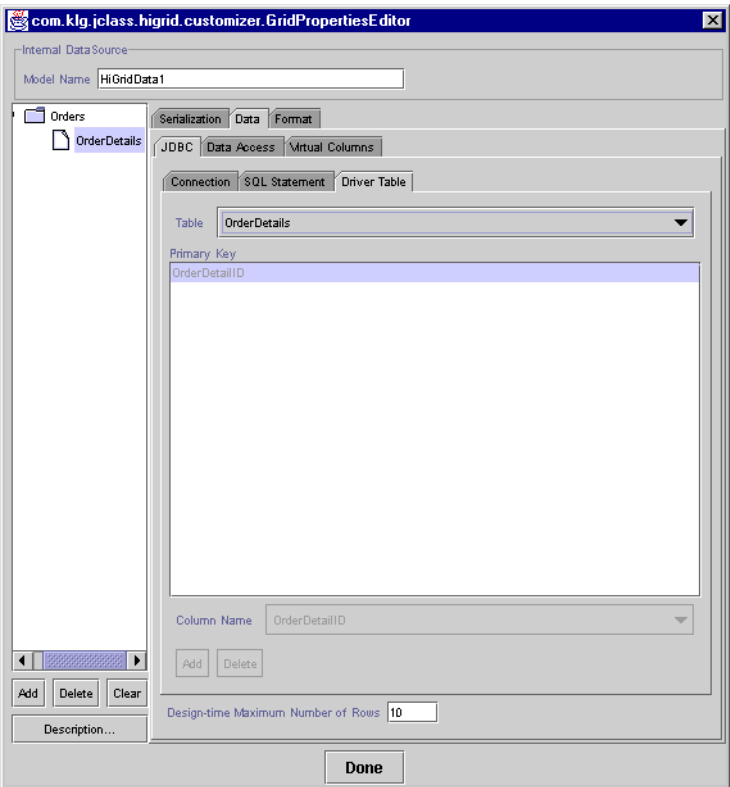

*Figure 31 The Driver Table panel, resulting from selecting the Driver Table tab.*

## <span id="page-94-1"></span><span id="page-94-0"></span>**3.10 Setting Properties on the Format Tab**

There are several actions that can be performed from the Format tab. The most important procedures are explained, including choosing row types, setting level properties, and setting column properties.

## **3.10.1 Choosing Row Types**

Using the customizer makes it easy to choose which row types you want to include at any level.

1. Click on a level in the "Folder Tree" (the left hand panel in the JCHiGrid Bean Component Editor showing the meta data design) to select it.

- 2. Choose the **Format** tab, then the **Sections** tab.
- 3. Choose which of the four optional row types you want included.

You can also perform the following actions from this tab:

- Use the *Connections Foreground Color* panel to set the color of the connections lines in the *Folder Icons* column.
- Use the *Default Sort Data* panel to choose the column on which to sort, and the policy: either **Ascending**, **Descending**, or **None** (no attempt is made to sort the column).
- Click on *Current Level* > **Retrieve Fields** after you have modified the data design (the meta data) to refresh the list of column names in the currently selected level that appears under the **Record** row tab. Note that you will have to fill in the **Record**, **Header**, and so on, information again after using **Retrieve Fields**.
- Choose *Current Level* > **Clear Format** if you want to completely redo the data design (the meta data) at the current level and to refresh the list of table names that appears under the row tabs. Note that you will have to fill in the **Record**, **Header**, and so on, information again after using **Clear Format**.
- *All Levels* > **Retrieve Fields** is used after you have modified the data design (the meta data) to refresh the list of table names in the currently selected level that appear under the **Record** row tab. Note that you will have to fill in the **Record**, **Header**, and so on, information again after using **Retrieve Fields**.
- *All Levels* > **Clear Format** is used if you want to completely redo the data design (the meta data) at the current level. Note that you will have to fill in the **Record**, **Header**, and so on, information again after using **Clear Format**.

■ A refresh mechanism propagates changes made at design-time to the grid so that it can update the view.

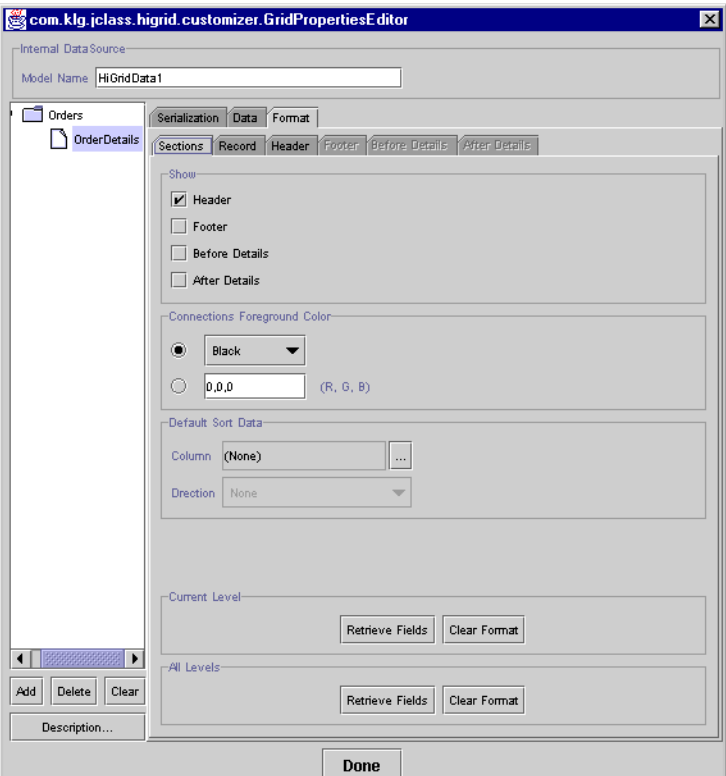

*Figure 32 Choosing the types of rows to include.*

## **3.10.2 Setting Level Properties**

When you first attempt to choose the **Format** tab, you may see this error dialog:

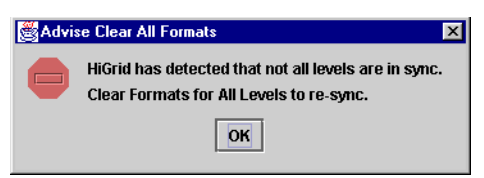

*Figure 33 An error dialog that might appear on your first attempt to choose the Format tab.*

If you encountered this error, you will have to clear all formats, start again, and reformat all levels.

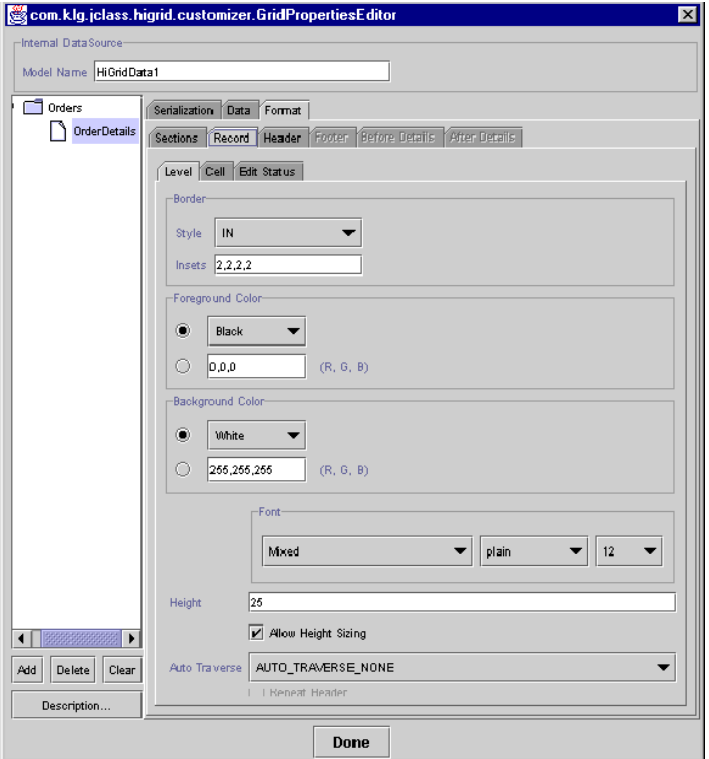

*Figure 34 The General Level properties window where you can clear all formats.*

Use this panel to set the properties of all rows of the selected type. The three panels contain these choices:

#### **Border**

- **Border Style** Choose one from the drop-down list.
- **Border Insets** Edit this text field to change their default values. As a general rule, an object appears well positioned in a cell when all border insets have the same value.

### **Background and Foreground Colors, and Fonts**

■ **Foreground Color** – Use the drop-down list to choose one of the standard colors defined in Java's Color class, or type in three comma separated RGB (red, green, blue) values in the lower text field.

- **Background Color** Use the drop-down list to choose one of the standard colors defined in Java's Color class, or type in three comma separated RGB (red, green, blue) values in the lower text field.
- **Font** –Use the font chooser bar to select any font on your system.

#### **Height**

- **Height** The height of the row in pixels.
- **Allow Height Sizing** Ensure that this box is checked if you want to allow the enduser to adjust the height of this type of row. Note that allowing rows at one level to be resized is independent of the resizing policy at any other level.

## **3.10.3 Setting General Column Properties**

There are four tabs for setting the numerous properties associated with cells. We'll discuss the ones that are settable on the **General** tab first. The properties relate to the general layout of the cell, that is, its size and the alignment of data within it.

Follow these steps to set the general cell properties for a single column.

- 1. Click on the *Cell >* **General** tab after having defined the grid's meta data.
- 2. Choose one of the meta data levels by clicking on it.
- 3. The text area to the left of the tab lists all the fields for this level. Choose the one whose properties you wish to set.

4. Edit any of the parameters that require it.

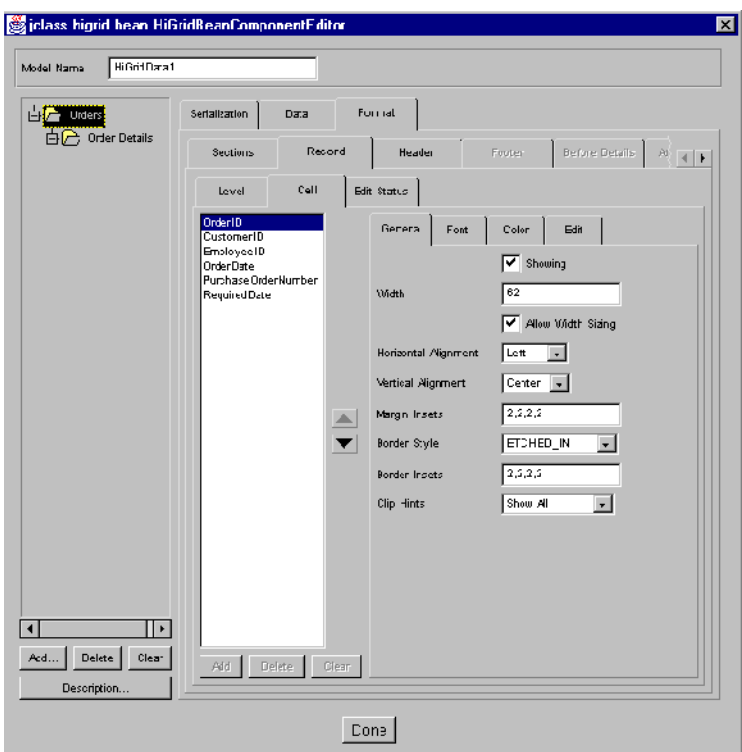

*Figure 35 Cell properties that are settable using the General tab.*

#### **The General Tab**

- **Showing** If disabled, the column will not appear on the screen. One example of its usefulness is to hide a key field. If you need to join two tables based on a key, it must be mentioned in the SELECT clause for that table, which means it must be one of the fields retrieved from the database. Such a field is usually of no value to an end-user and should be hidden from view.
- **Text** For headers, footers, before details, and after details rows, the column label.
- **Width** The width of the column. Setting the width of any one cell sets the width for that column. Note that the height cannot be set at design time.
- **Allow Width Sizing** If enabled, the column width may be resized at run time.
- **Horizontal Alignment** Choices are **Top**, **Center**, **Bottom**
- **Vertical Alignment**  Choices are **Left**, **Center**, **Right**
- **Margin Insets** The insets for the cells in a column.
- **Border Style** See the section on [Cell Formats and Cell Styles, in Chapter 2,](#page-47-0) for a list.
- **Border Insets** See [Border insets and margin insets., in Chapter 2.](#page-48-0)
- **Clip Hints** Choices are **Show None**, **Show Horizontal**, **Show Vertical**, and **Show All**.

#### **Setting a Column's Font Properties**

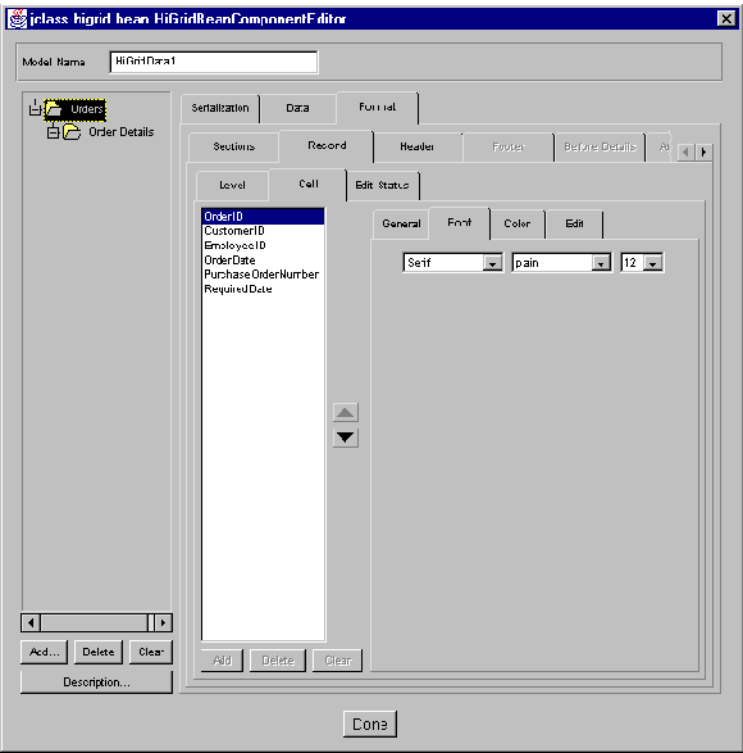

*Figure 36 The Font tab where you can control the font's appearance.*

- **Font** The font for the column. The drop-down list contains the standard Java fonts.
- **Font Style** Choices are **plain**, **bold**, and **italic**.
- **Font Size** Font sizes up to 48 points are selectable.

#### **Setting a Column's Color Properties**

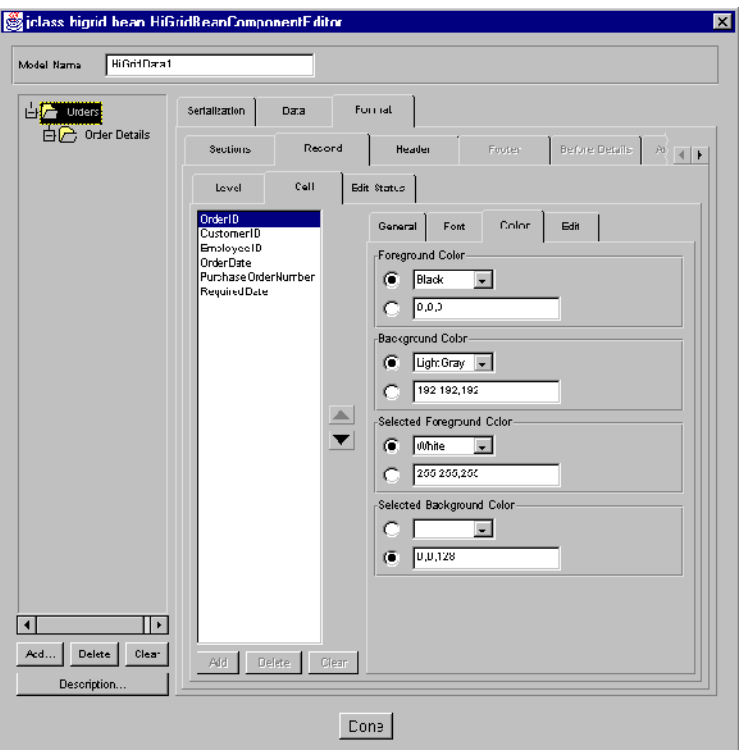

*Figure 37 The Color tab, where you can set a column's color properties.*

You can use the two types of color selectors to choose from Java's standard set of colors or you can specify RGB (red—green—blue) color values as a triplet of numbers between 0 and 255.

#### **Color**

- **Foreground Color** The foreground color for the column.
- **Background Color** The background color for the column.
- **Selected Foreground Color** (Record rows only) The color to use when a cell has focus.
- **Selected Background Color** (Record rows only) The color to use when a cell has focus.

A table of color values has been included in the Appendix to help you choose color values. See [Appendix C, Colors and Fonts](#page-246-0), for more information.

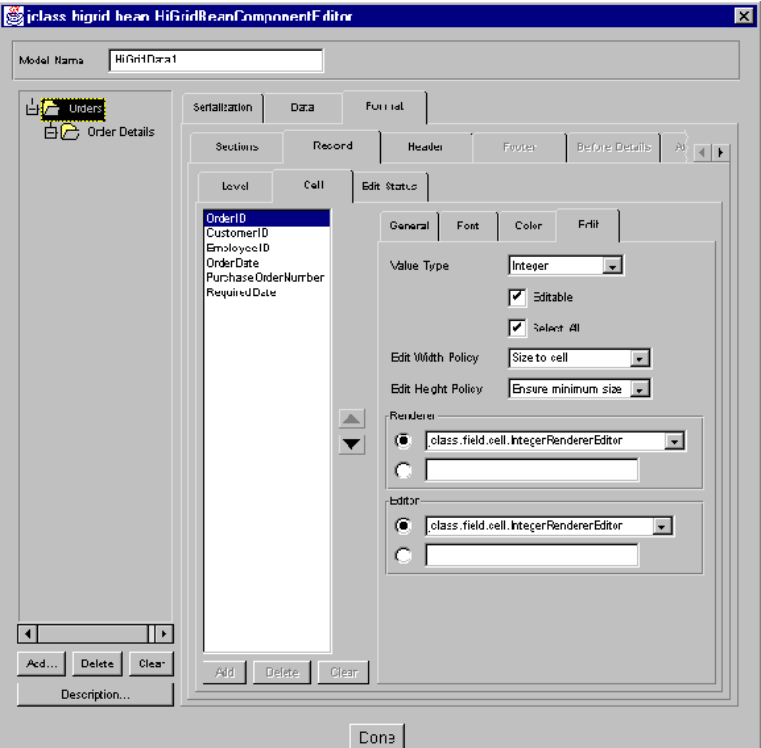

#### **Setting a Column's Edit Properties**

*Figure 38 The Cell – Edit tab, where you can set a column's edit properties.*

### **Editing**

- **Value Type** The data type for the column; it depends on the data type that the database defines for the column in question. Standard JDBC data types are allowed.
- **Editable** The column may be specified as read-only by un-checking this checkbox.
- **Select All** If true, the cell editor causes the entire field to be selected. Any keystroke replaces the entire field with that key. If false, the edit cursor is placed at the end of the field.
- **Edit Width Policy** A cell editor's size is not necessarily the size of the cell itself. The options are SIZE\_TO\_CELL (the cell editor is fitted within the borders of the cell), ENSURE\_MINIMUM\_SIZE (the cell editor is sized to some predefined minimum size), and

ENSURE\_PREFERRED\_SIZE (the cell editor has a size that is appropriate for its type. For instance, if the cell contains a date and the editor is a calendar popup type, its preferred size is big enough to show all the days of the month.)

- **Edit Height Policy** Options are the same as for *Edit Width*.
- **Renderer** The cell renderer for the column's data type. Cell renderers are defined for all common database data types. You can define your own cell renderer if you wish. You would type its path name in the lower text field.
- **Editor** The cell editor for the column's data type. Cell editors are defined for all common database data types. You can define your own cell editor if you wish. You would type its pathname in the lower text field. See [Displaying and Editing Cells, in](#page-106-0)  [Chapter 4,](#page-106-0) for details.

# <span id="page-103-0"></span>**3.11 Setting a Column's Edit Status Properties**

All row types have an Edit Status cell so that the grid appears properly aligned, although only record rows use them to show whether edits have been made. If you change a row's appearance, and you want a consistent look, you need to match the edit status cell to the other changes. The properties that may need changing are:

- **Background Color** The background color of the Edit Status cell.
- **Border Style** Ten choices. For more information, please see Cell Formats and Cell [Styles, in Chapter 2](#page-47-0).

■ **Border Insets** – The Edit Status cell's border insets. For more information, please see [Cell Formats and Cell Styles, in Chapter 2](#page-47-0).

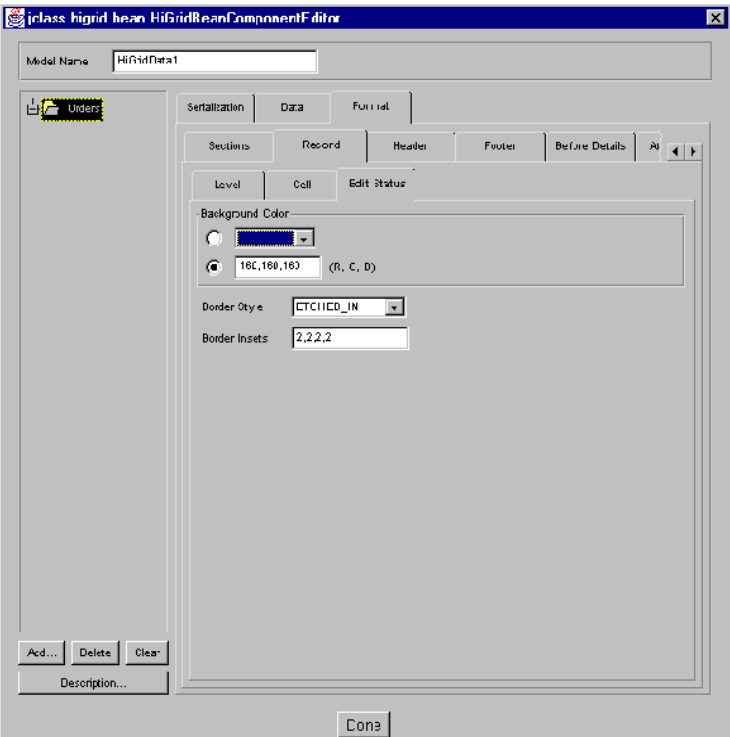

*Figure 39 The Edit Status tab, where you can set a column's edit status properties.*

# <span id="page-104-0"></span>**3.12 The JCHiGridExternalDS Bean**

With most features of the JCHiGridExternalDS Bean, the JCHiGrid Bean reference applies. However, there are some differences between the two Beans. JCHiGridExternalDS behaves more like other data bound components, such as JClass LiveTable, in that it does not manage the DataSource. It can access and modify data from different levels of the data hierarchy, but it cannot alter the DataSource structure or set-up. You will have to use a DataSource Bean, such as TreeDataBean, to set up your data source first.

In the JCHiGridExternalDS customizer you will notice that the **Data** tab, **Add, Delete**, **Clear**, and **Description** buttons have been 'grayed-out'. This means that you can't create SQL queries, or adjust the structure of the data model.

Instead of defining a DataSource, as in JCHiGrid Bean, you select a DataSource in the *external datasource* field, which has an editor that comes up when you click the **...** button:

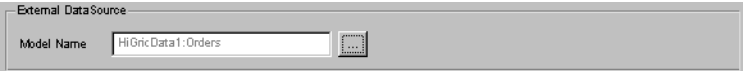

*Figure 40 The External DataSource Field. Click the ... button to bring up the editor.*

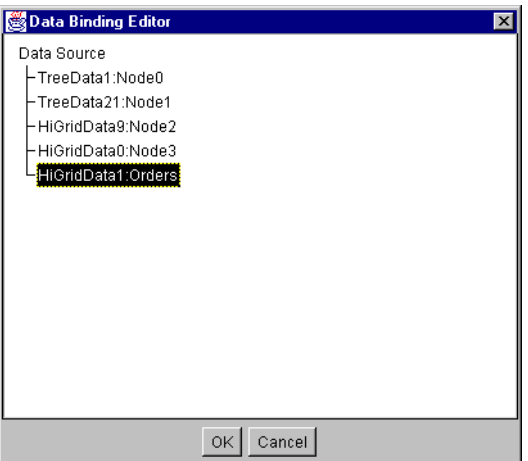

*Figure 41 The DataBinding Editor, which allows you to select an external data source.*

Select a data source from the list. Your data will display in JCHiGridExternalDS and you can configure the view on the data as you would with JCHiGrid Bean.

For information on configuring the DataSource and the data hierarchy, see [JClass DataSource Beans, in Chapter 7.](#page-172-0)

*4*

# <span id="page-106-0"></span>**Displaying and Editing Cells**

*[Overview](#page-106-1)* ■ *[Default Cell Rendering and Editing](#page-107-0) [Rendering Cells](#page-108-0)* ■ *[Editing Cells](#page-115-1)* ■ *[The JCCellInfo Interface](#page-124-0)*

## <span id="page-106-1"></span>**4.1 Overview**

JClass HiGrid offers a flexible way to display and edit any type of data contained in its cells. The following sections explain the techniques for displaying and editing cells in your programs.

In order to display a cell, JClass HiGrid has to know what type of data renderer is associated with the cell so it knows how to paint that data into the cell area. Similarly, in order for users to edit the cell values, HiGrid has to know what editor to return for that data type.

These operations are performed using the classes in the JClass cell package, which is structured as follows:

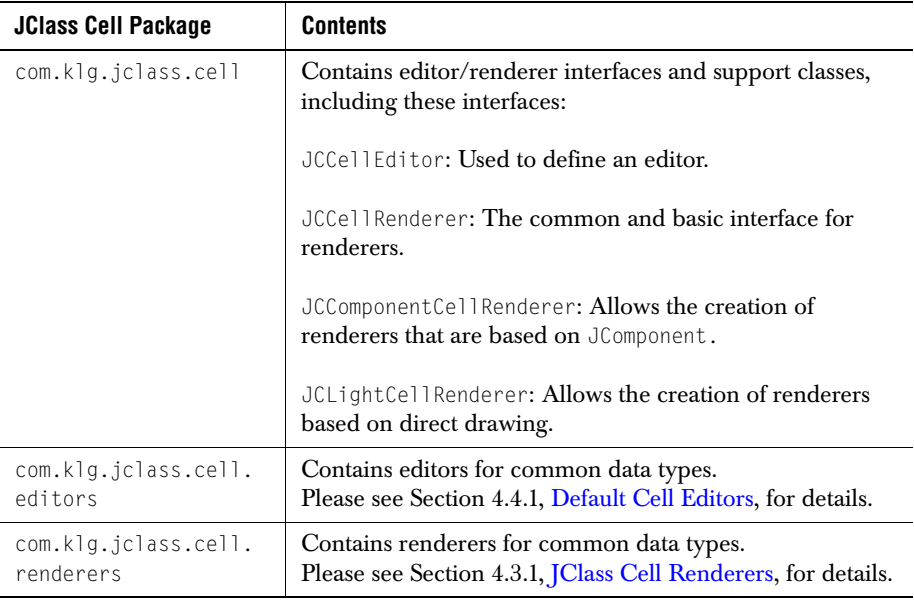

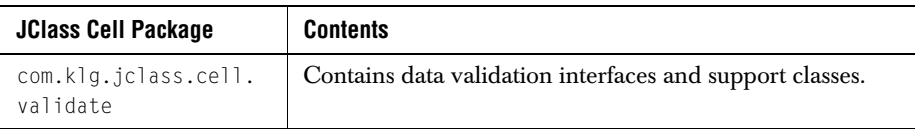

This JClass cell package is generic; renderers and editors written for JClass HiGrid will work with other JClass products. In addition, JClass Field components can work as renderers and editors within HiGrid, allowing very lightweight operation.

JClass HiGrid has been designed to identify the type of data being retrieved from the data source and to provide the appropriate cell renderer and cell editor for that data type. Often, however, you will want to control the way data in a particular area of the grid is rendered, or assign a specific type of editor for that data. An example of this is rendering String data in multiple lines and using javax.swing.JTextArea as the editor, rather than rendering and editing single-line Strings.

The following sections describe the techniques for rendering and editing cells by beginning with the easiest default methods, followed by detailed explanations for setting specific renderers and editors, mapping renderers and editors to a particular data type, and creating your own renderers and editors.

# <span id="page-107-0"></span>**4.2 Default Cell Rendering and Editing**

### **Basic Editors and Renderers**

When the grid draws itself, it accesses the data source and attempts to paint the contents of each cell. In doing so, it:

- 1. Looks for a renderer and editor for that data in its list of default editors and renderers.
- 2. Assigns a renderer and an editor to each cell type. You can override this default mapping if you wish.

The following table lists the cell renderers and editors for common data types included with JClass HiGrid, which are found in the com.klg.jclass.cell.renderers and com.klg.jclass.cell.editors packages, respectively. When going through the above steps, JClass HiGrid uses these default mappings.

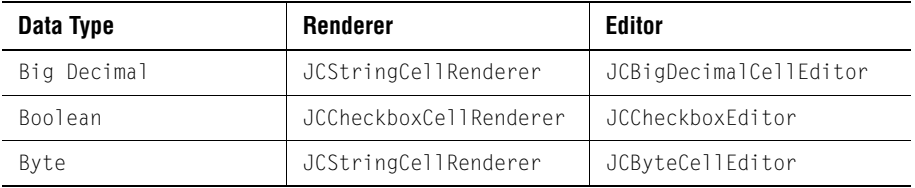
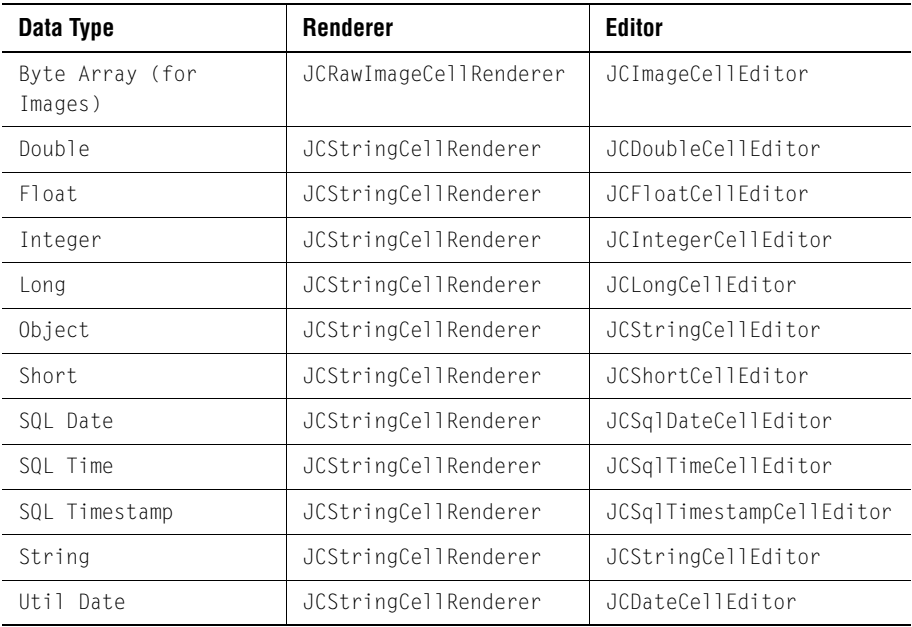

Although these editors and renderers are included with JClass HiGrid, you might find that you need more control over the way data is displayed and edited than simply relying on these defaults. The following sections explain cell rendering and cell editing in detail.

# **4.3 Rendering Cells**

Cell rendering is simply the way in which data is drawn into a cell. JClass HiGrid includes renderers that you can use in your grid. Additionally, two rendering models, JCLightCellRenderer and JCComponentCellRenderer, are provided if you want to create your own renderer. Each model caters to different rendering needs.

More information about included renderers are found in the next section, and information about the two rendering models on which you can base customized renderers is found in [Section 4.3.3, Creating your own Cell Renderers](#page-110-0).

## **4.3.1 JClass Cell Renderers**

As shown in the table above, JClass HiGrid maps standard data types to specific renderers when the program does not specify a renderer for that data type. This means that most grids are easily rendered without any special coding. The renderers are internally assigned.

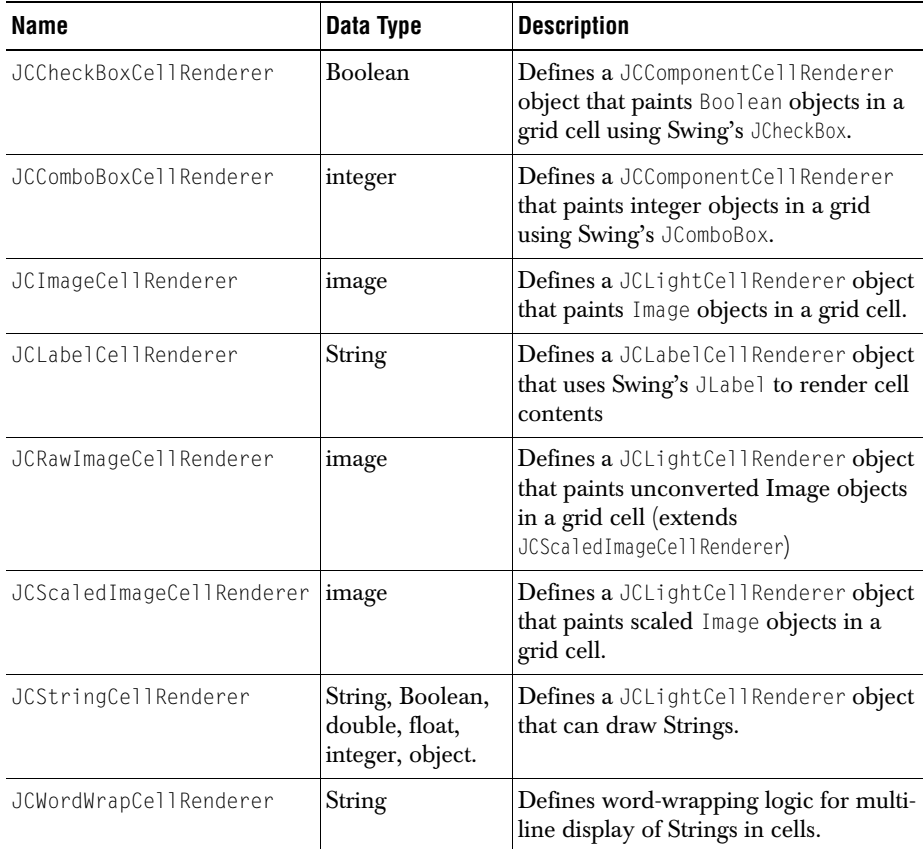

The default mappings and these special renderer classes should provide rendering for most data types. Few programmers work under ideal conditions, however, and you may need to extend the capability of these renderers. JClass HiGrid includes ways for you to customize cell rendering, as described in [Section 4.3.3, Creating your own Cell](#page-110-0)  [Renderers](#page-110-0).

# **4.3.2 Mapping a Data Type to a Cell Renderer**

Because there are many different data types within a row, JClass HiGrid creates a *mapping* between data types and cell renderers. The mapping takes a data type and associates it with a cell renderer; whenever the container encounters that type of data, it uses the

mapped JCCellRenderer. This mapping is performed automatically for standard JDBC data types.

Mapping a JCCellRenderer object to a data type takes the following construction, where cellType is the cell renderer and thisCell is the current cell:

```
 thisCell.CellFormat.setCellRendererName(String cellType);
```
Normally, you would use these mappings in a construction that would test for the presence of the renderer you specify, and throw an exception if the class was not found.

It is possible to use a new feature of the com.klg.jclass.cell package, called the EditorRendererRegistry, to associate a data type with an editor and a renderer. Imagine a case where you have a column of Boolean quantities. You wish to allow your users to edit a cell by typing a zero or a one, but you wish to display the result in a checkbox. The following code associates the desired editor and renderer with the underlying data type:

```
EditorRendererRegistry.getCentralRegistry().addClass(
     "java.lang.Integer",
     null,
     "com.klg.jclass.cell.editors.JCIntegerCellEditor",
     "com.klg.jclass.cell.renderers.JCCheckBoxCellRenderer");
```
JClass HiGrid will now use these editors/renderers for integer types.

Note however that a mapping via the central registry is global, in the sense that it will be used by all the JClass components in your application that use editors and renderers.

See the *JCLASS\_HOME*/*examples*/*higrid*/*data* example for changing editors and renderers on a per-column basis. To see how to override the default associations between data types and editors/renderers, see EditorRendererExample in the *JCLASS\_HOME*/*examples*/*higrid*/*visual* directory.

## <span id="page-110-0"></span>**4.3.3 Creating your own Cell Renderers**

Naturally, the renderer classes provided with JClass HiGrid will not meet every programmer's specific needs. However, they can be convenient as bases for creating your own renderer objects by subclassing the original classes. If you want to create your own renderer classes, you can build your own renderer from scratch. Both techniques are discussed below.

#### **Subclassing the Default Renderers**

A simple way to create your own renderer objects is to subclass one of the renderers provided with JClass HiGrid. For example, *CurrencyRenderer.java* is an example of

subclassing from the JCStringCellRenderer in the com.klg.jclass.cell.renderers package:

```
import com.klg.jclass.cell.renderers.JCStringCellRenderer;
import com.klg.jclass.cell.JCCellInfo;
import java.awt.Graphics;
public class CurrencyRenderer extends JCStringCellRenderer {
public void draw(Graphics gc, JCCellInfo cellInfo, 
                 Object o, boolean selected) {
   if (o instanceof Double) {
       double d = ((Double)o).doubleValue();
       o = formatLabel(d, 2):
   }
   super.draw(gc, cellInfo, o, selected);
}
```
## **Creating a Drawing-based Cell Renderer with JCLightCellRenderer**

One way JClass HiGrid lets you write your own cell renderer is with JCLightCellRenderer. This model is used for drawing directly into a cell, which is ideal for custom painting and rendering text.

To create a drawing-based renderer object of your own, you must implement com.klg.jclass.cell.JCLightCellRenderer:

```
public interface JCLightCellRenderer {
public void draw(Graphics gc, JCCellInfo cellInfo, Object o, boolean
                 selected);
public Dimension getPreferredSize(Graphics gc, JCCellInfo cellInfo,
                Object o);
}
```
The JCLightCellRenderer interface requires that you create two methods:

- A draw() method, which is passed a JCCellInfo object (see Section 4.5, The [JCCellInfo Interface](#page-124-0), for more details) containing information from the container about the cell, a java.awt.Graphics object, and the object to be rendered. The Graphics object is positioned at the origin of the cell  $(0,0)$ , but is not clipped.
- A getPreferredSize() method, which is used to allow the renderer to influence the container's layout. The container may not honor the renderer's request, depending on a number of factors.

The following code, *TriangleCellRenderer.java*, draws a triangle into the cell area:

```
import java.awt.Polygon;
import java.awt.Dimension;
import java.awt.Graphics;
import java.awt.Rectangle;
import com.klg.jclass.cell.JCCellInfo;
import com.klg.jclass.cell.JCLightCellRenderer;
public class TriangleCellRenderer implements JCLightCellRenderer {
public void draw(Graphics gc, JCCellInfo cellInfo, 
                 Object o, boolean selected) {
   Polygon p = makePolygon(o);
   gc.setColor(selected ? cellInfo.getSelectedForeground()
       :cellInfo.getForeground());
   gc.fillPolygon(p);
}
public Dimension getPreferredSize(Graphics gc, JCCellInfo cellInfo, Object 
o) {
   // Make a polygon from the object
   Polygon p = makePolygon(o);
   // Return no size if no polygon was created
   if (p == null) {
       return new Dimension(0,0);
   }
   // Bounds of the polygon determine size
   Rectangle r = p.getBoundingBox();
   return new Dimension(r.x+r.width,r.y+r.height);
}
private Polygon makePolygon(Object o) {
   if (o == null) return null:
   if (o instanceof Number) {
       return makePolygon(((Number)o).intValue());
   }
   else if (o instanceof Polygon) {
       return (Polygon)o;
   }
   return null;
}
public Polygon makePolygon(int s) {
   Polygon p = new Polygon();
   p.addPoint(0,0);
   p.addPoint(0,s);
   p.addPoint(s,0);
   return p;
}
}
```
The above program creates a triangle renderer object that can handle both Integer and Polygon objects.

As required by JCCellRenderer, the program contains a draw() method in the lines:

```
public void draw(Graphics gc, JCCellInfocellInfo, Object o boolean
               selected) {
Polygon p = makePolygon(o):
gc.getColor(selected ? cellInfo.getSelectedForeground():
               cellInfo.getForeground());
gc.fillPolygon(p);
}
```
The  $\text{draw}()$  method renders the object  $\circ$  by making it into a polygon and drawing the polygon using the gc provided. The grid, as the container, automatically translates and clips the gc, draws in the background of the cell, and sets the foreground color.

The parameter cellInfo can be used to retrieve other cell property information through the JCCellInfo interface (see [Section 4.5, The JCCellInfo Interface](#page-124-0)).

The second required method, getPreferredSize(), is provided in the lines:

```
public Dimension getPreferredSize(Grahpics gc, JCCellInfo cellInfo,
                                   Object o) {
Polygon p = makePolygon(o);
if (p == null) {
    return new Dimension(0,0);
}
Rectangle r = p.getBoundingBox();
return new Dimension(r.x+r.width,r.y+r.height);
}
```
Here, the object is used to create a polygon (using a local method called  $\text{makePolygon}()$ ). If it doesn't create a polygon from the object, the object is deemed to have no size  $(0,0)$ and will not be displayed by the renderer. If a polygon was created from the object, the polygon's bounds determine the size of the rectangle in the drawing area of the cell. The size returned is only a suggestion; control of the cell size can be overridden by the grid container.

#### **Creating a Component-based Cell Renderer with JCComponentCellRenderer**

While JCLightCellRenderer is useful for drawing directly into cells (i.e. text rendering and custom cell painting), it is a cumbersome model to use if you want to draw a component as part of an editor/renderer pair. For example, if you wanted to use a dropdown list in a grid cell, creating a renderer based on JCLightCellRenderer forces you to write the code that draws the arrow button. Obviously, it is more desirable to use the actual code for the component itself, for which is exactly what JCComponentCellRenderer is best suited.

Component-based cell renderers use an existing lightweight component for rendering the contents of a cell. As such, the JCComponentCellRenderer interface can be used to create a component-based cell renderer:

```
public interface JCComponentCellRenderer extends JCCellRenderer {
public Component getRendererComponent(JCCellInfo cellInfo, Object o,
           boolean selected);
}
```
The getRendererComponent returns the component that is to be used to render the cell. It is the responsibility of the implementor to use the information provided by getRendererComponent to set up the component for rendering:

- $\blacksquare$  cellInfo contains information from the container about the cell (see Section 4.5, The [JCCellInfo Interface](#page-124-0) for more details).
- $\circ$  is the object to be rendered.
- selected is a Boolean indicating whether the cell is selected. Many implementors use this information to modify the component appearance.

As an example, consider *JCLabelCellRenderer.java* from com.klg.jclass.cell.renderers, which uses a Swing JLabel for rendering String data.

```
import com.klg.jclass.cell.JCComponentCellRenderer;
import com.klg.jclass.cell.JCCellInfo;
import javax.swing.JLabel;
import javax.swing.JComponent;
public class JCLabelCellRenderer extends JLabel
implements JCComponentCellRenderer {
public JCLabelCellRenderer() {
   super();
}
public JComponent getRendererComponent(JCCellInfo cellInfo, 
                                        Object o,boolean selected) {
   if (o != null) {
       if (o instanceof String) {
           setText((String)o);
       }
       else {
           setText(o.toString());
       }
   }
   else {
       setText("");
   }
   setBackground(cellInfo.getBackground()):
   setForeground(cellInfo.getForeground());
   return this;
   }
   }
```
In this example, note that JCLabelCellRenderer extends JLabel, which makes it easier for the renderer to control the label's appearance.

In getRendererComponent(), object o is converted to a String and used to set the Text property of the label. Then, the font, foreground color, and background color are extracted from the cellInfo. Finally, the JLabel instance is passed back to the container.

JCComponentCellRenderer is a very powerful rendering model. While it is not as flexible as JCLightCellRenderer, it allows the reuse of code by using a lightweight component as a rubberstamp for painting in a cell. Any existing lightweight container can be used to render data inside of a cell — even other JClass components.

# **4.4 Editing Cells**

While rendering cells is fairly straightforward, handling interactive cell editing is considerably more complex. Cell editing involves coordinating the user-interactions that begin and end the edit with cell data validation and connections to the data source. In JClass, cell editing is handled using the JCCellEditor interface.

A typical cell edit works through the following process:

- The container listens for events that come from the editor by implementing JCCellEditorListener.
- When a user initiates a cell edit with either a mouse click or a key press, the container calls JCCellEditor.initialize() and passes a JCCellInfo object with information about the cell, and the object (data) that will be edited.
- The JCCellEditor displays the data and changes it according to user input.
- If the user traverses out of the cell, then the *container* calls the stopCellEditing() method, which asks the JCCellEditor to validate the edit. If the edit is not valid (that is, stopCellEditing() returns false) the container then retrieves the original cell value from the data source. If the edit is valid, then the container calls getCellEditorValue() on the editor to retrieve the new value of the cell and send it to the data source.
- If the user types a key that the editor interprets as "done" (for example, **Enter**), the editor will inform the grid that the edit is complete by sending an editingStopped event to the grid. Typical editors will validate the user's changes before sending the event.
- If the user types a key that the editor interprets as "cancel" (for example, **Esc**), the editor will instruct the grid to cancel the edit by sending an editingCanceled event.

Because cell editing has been designed to be flexible, you can have as little or as much control over the editing process as you want. The following sections explain cell editing in further detail.

## **4.4.1 Default Cell Editors**

The following editors are provided in the com.klg.jclass.cell.editors package:

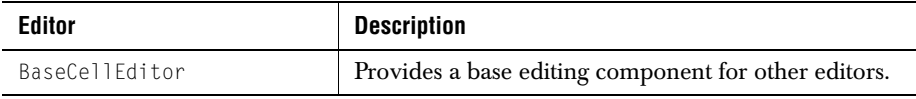

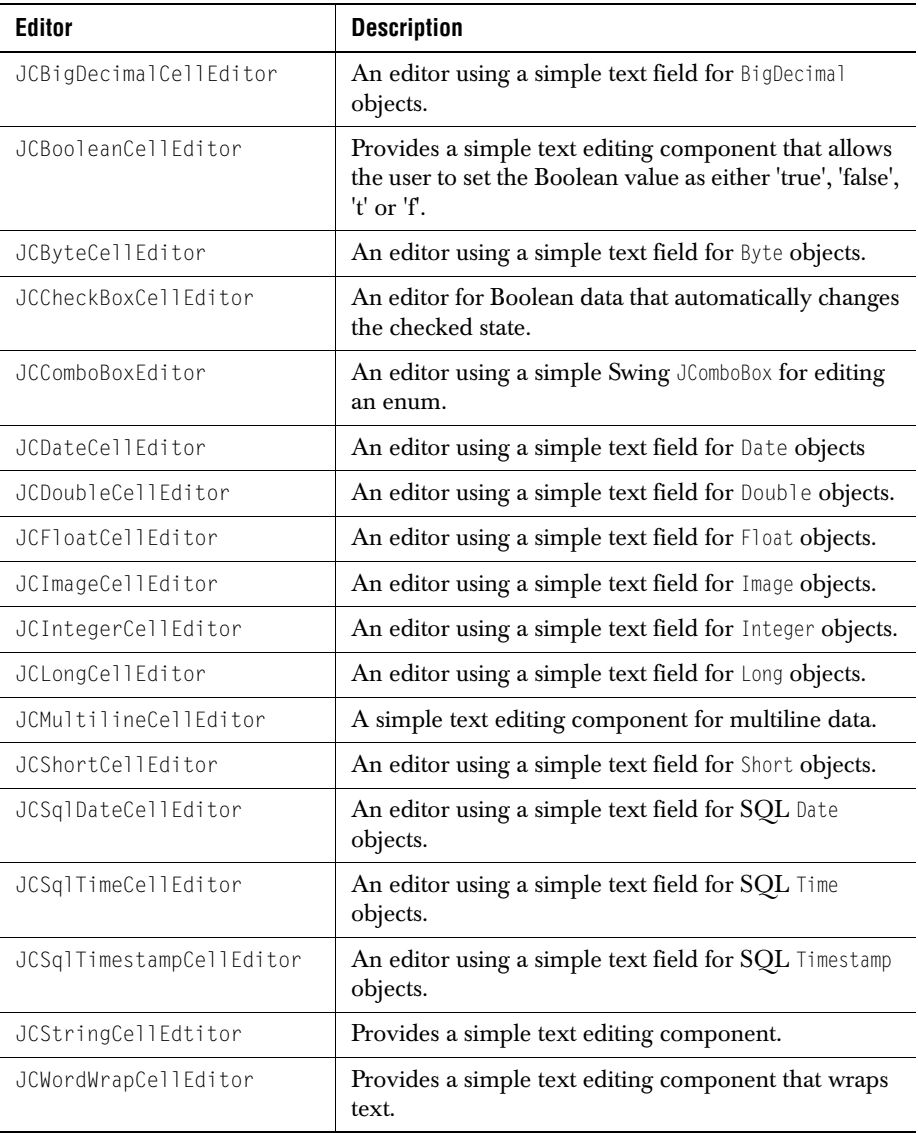

While these classes provide editing capability for most data types, many real-world situations require greater control over cell editing, editing components, and their relationships to specific data types. The following sections explore how you can more minutely control the cell editing mechanism in your programs.

## **4.4.2 Mapping a Data Type to a Cell Editor**

It is likely that your grid is designed in such a way that there are many different data types within a row. In this case HiGrid creates a *mapping* between data types and cell editors. The mapping takes a data type and associates it with a cell editor; whenever the container encounters that type of data, it uses the mapped JCCellEditor.

Mapping a JCCellEditor object to a data type takes the following construction, where cellType is the cell editor and thisCell is the current cell:

thisCell.CellFormat.setCellEditorName(String cellType);

Normally, you would use these mappings in a construction that would test for the presence of the editor you specify, and throw an exception if the class was not found.

## <span id="page-117-0"></span>**4.4.3 Creating Your Own Cell Editors**

To create a cell editor object, you must implement the com.klg.cell.JCCellEditor interface. The following code comprises the JCCellEditor interface:

```
public interface JCCellEditor extends JCCellEditorEventSource, 
    serializable{
public void initialize(AWTEvent ev, JCCellInfo info, Object o);
public Component getComponent();
public Object getCellEditorValue():
public boolean stopCellEditing();
public boolean isModified();
public void cancelCellEditing();
public JCKeyModifier[] getReservedKeys();
}
```
Consider each of the methods in **JCCellEditor**:

#### **Method and Description**

public void initialize(AWTEvent ev, JCCellInfo info, Object o);

The table calls initialize() before the edit starts to let the editor know what kind of event started the edit, using java.awt.AWTEventObject. The size of the cell comes from the JCCellInfo interface (detailed below). The initialize() method also provides the data object (Object o).

```
public Component getComponent();
```
Returns the AWT component that does the editing. The component should be lightweight.

```
public Object getCellEditorValue();
```
Returns the value contained in the editor. This method is called by the table when the edit is complete. The value will be sent to the data source.

#### **Method and Description**

```
public boolean stopCellEditing();
```
When this method is called by the table, the editor can refuse to commit invalid values by returning false. This tells the container that the edit is not valid.

```
public boolean isModified();
```
The container uses this method to check whether the data has changed. This can save unnecessary access to the data source when the data has not actually changed.

```
public void cancelCellEditing();
```
Called by the table to stop editing and restore the cell's original contents.

```
public JCKeyModifier[] getReservedKeys();
```
Retrieves the keys the editor would like to reserve for itself. In order to avoid the container overriding key processing in the editor, the editor can pass back a list of keys it wishes to reserve. The container can refuse the editor's request to reserve keys. Most editors can simply return null for this method.

Because the JCCellEditor interface extends JCCellEditorEventSource, the following two methods are required to manage JCCellEditor event listeners:

#### **Method and Description**

public abstract void addCellEditorListener(JCCellEditorListener l);

Adds a listener to the list that's notified when the editor starts, stops, or cancels editing.

```
public abstract void removeCellEditorListener(JCCellEditorListener l);
```
Removes the listener.

In addition to implementing the methods of JCCellEditor, an editor is responsible for monitoring events and sending editingStopped and editingCanceled events to the grid. This functionality is further explained in [Section 4.4.3, Creating Your Own Cell Editors](#page-117-0).

#### **Subclassing the Default Editors**

One easy way to create your own editor is to subclass one of the editors provided in the com.klg.jclass.cell.editors package. The following code creates a simple editor that extends the JCStringCellEditor class. The MoneyCellEditor class formats the data as money (two digits to the right of the decimal point) instead of a raw String; but JCStringCellEditor does most of the work.

The initialize() method in MoneyCellEditor takes the object passed in and creates a Money value for it. The getCellEditorValue() method will pass the Money value back to the container.

```
import java.awt.Dimension;
import com.klg.jclass.cell.editors.JCStringCellEditor;
import com.klg.jclass.cell.JCCellInfo;
import java.awt.AWTEvent;
public class MoneyCellEditor extends JCStringCellEditor {
Money initial = null;
public void initialize(AWTEvent ev, JCCellInfo info, Object o) {
   if (o instanceof Money) {
       Money data = (Money)o;initial = new Money(data.dollars, data.cents);
   }
   super.initialize(ev, info, initial.dollars+"."+initial.cents);
}
public Object getCellEditorValue() {
   int d, c;
   String text = getText().trim();
   Money new data = new Money(initial.dollars, initial.cents);
   try {
       // one of these will probably throw an exception if
       // the number format is wrong
       d = Integer.parseInt(text.substring(0,text.indexOf('.')));
       c = Integer.parseInt(text.substring(text.indexOf('.^')+1));new_data.setDollars(d):
       // this will throw an exception if there's an invalid
       // number of cents
       new_data.setCents(c):
   }
   catch(Exception e) {
       return null;
   }
   return new_data;
}
public boolean isModified() {
   if (initial == null) return false;Money nv = (Money)getCellEditorValue();
   if (nv == null) return false:return (initial.dollars != nv.dollars || initial.cents != nv.cents);
}
}
```
Starting with one of the cell editors provided with the com.klg.cell.editors package can save you a lot of work coding entire editors on your own.

#### **Writing Your Own Editors**

....

Of course, you may not want to subclass any of the editors provided with the com.klg.jclass.cell.editors package. The following code fragment is from an editor that was written without subclassing an existing editor. By implementing the JCCellEditor interface, we have written an editor that will edit triangles. The editor handles both Integer and Polygon data types. It initializes the editor with the object to be edited, either a Number or a Polygon:

```
public void initialize(AWTEvent ev, CellInfo info, Object o) {
   if (o instanceof Polygon) {
     orig_poly = (Polygon)o;
   }
  else if (o instanceof Number) {
     // Create polygon from the number
    int s = ((Number)o).intValue();
    orig\_poly = new Polygon();
     orig_poly.addPoint(0,0);
    orig_poly.addPoint(0.s);
     orig_poly.addPoint(s,0);
   }
 new\_poly = null; margin = info.getMarginSize();
}
```
The editor also needs to retrieve the AWT component that will be associated with it. In this case the editor is an a javax.swing.JComponent object.

```
....
public Component getComponent() {
  return this;
}
```
The isModified() method checks to see if the editor has changed the data, and getCellEditorValue() which returns the new Polygon created.

```
....
public boolean isModified() {
  return new_poly != null;
}
public Object getCellEditorValue() {
  return new_poly;
}
```
The JCCellEditor interface defines the stopCellEditing() method, which stops and commits the editing operation. In the case of this example, there isn't any validation taking place, so the stopCellEditing() method will be unconditionally obeyed. The

TriangleCellEditor also defines a cancelCellEditing() method, which resets the new Polygon.

```
....
public boolean stopCellEditing() {
   return true;
}
public void cancelCellEditing() {
  new\_poly = null; return;
}
```
The editor contains a local method for retrieving a non-null polygon for drawing:

```
private Polygon getDrawPoly() {
  if (new_poly == null)
    return orig_poly;
  return new_poly;
}
```
The editor also has to determine the minimum size for the cell.

```
public Dimension minimumSize() {
  Rectangle r = getDrawPoly() .getBoundingBox();
   return new Dimension(r.width+r.x,r.height+r.y);
}
```
Finally, the editor needs to know how to paint the current polygon into the cell:

```
....
public void paintComponent(Graphics gc) {
   // No L&F, so paint your own background.
   if (isOpaque()) {
       if (!gc.getColor().equals(getBackground())) {
           gc.setColor(getBackground());
       }
       Rectangle r = getBounds():
       gc.fillRect(0, 0, r.width, r.height);
   }
   int x, y;
   Polygon local_poly = getDrawPoly();
   gc.setColor(cellInfo.getForeground());
   gc.translate(margin.left, margin.top);
   gc.fillPolygon(local_poly);
   for(int i = 0; i < local_poly.npoints; i++) {
       x = local_poly.xpoints[i];
       y = local_poly.ypoints[i];
       gc.drawOval(x-2,y-2,4,4);
   }
   gc.translate(-margin.left, -margin.top);
}
```
Much of the rest of the editor handles mouse events to drag the triangle points, or to move the whole triangle inside the cell. See the example file for this code.

Finally, the editor contains event listener methods that add and remove listeners from the listener list. These listeners are notified when the editor starts, stops, or cancels an edit.

```
JCCellEditorSupport support = new JCCellEditorSupport();
....
public void addCellEditorListener(CellEditorListener l) {
   support.addCellEditorListener(l);
}
public void removeCellEditorListener(CellEditorListener l) {
  support.removeCellEditorListener(1);
}
```
Note that an instance of com.klg.jclass.cell.JCCellEditorSupport is used to manage the listener list. The JCCellEditorSupport class is a useful convenience class for editors that want to send events to JClass HiGrid programs.

The IriangleCellEditor is an example of a fairly complex implementation of the JCCellEditor interface. It contains all of the core methods of the interface, and extends the capabilities for an interesting type of data. You can use this example to help you to write your own JCCellEditor classes that handle any type of data you care to display and edit.

#### **Handling Editor Events**

The com.klg.jclass.cell package contains several event and listener classes that enable cell editors and their containers to inform each other of changes to the cell contents, and allow you to control validation of the cell's edited contents.

The simplest way to handle JCCellEditor events is to use the JCCellEditorSupport convenience class. JCCellEditorSupport makes it easy for cell editors to implement standard editor event handling by registering event listeners and providing easy methods for sending events.

JCCellEditorSupport methods include:

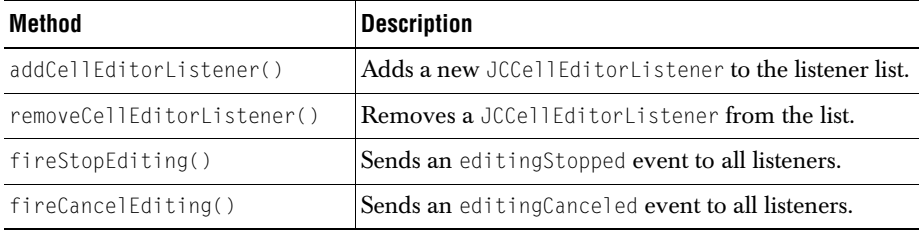

For example, consider the TriangleCellEditor. The changes made are not actually sent to the data source until the user clicks on another cell. It is more useful to have the editor send an editingStopped event when the mouse button is released:

```
public void mouseReleased(MouseEvent e) {
   support.fireStopEditing(new JCCellEditorEvent(e));
}
```
For more complete control, however, you will have to use the other event handling classes provided in the com.klg.jclass.cell package:

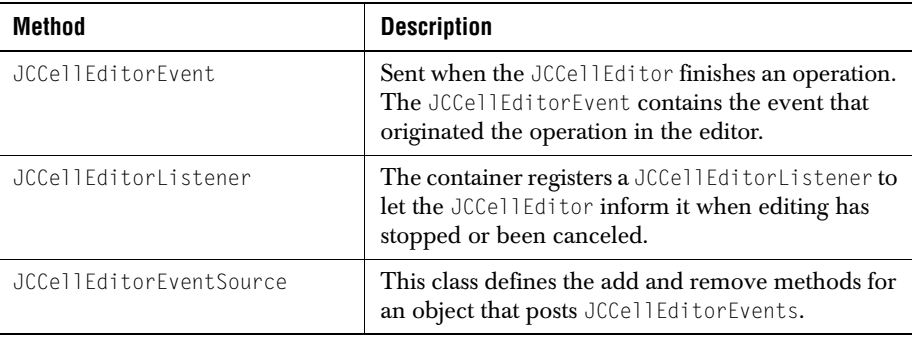

#### **Editor Key Control**

Sometimes, you may want your cell editor to be able to accept keystrokes that have already been reserved for a specific purpose in the container (a **Tab** key in HiGrid, for example). To do this, you need to use the JCKeyModifier class to reserve a key/modifier combination:

JCKeyModifier(int key, int modifier, boolean canInitializeEdit);

Using this class, you can reserve a key for a particular modifier or for all modifiers. To reserve **Ctrl-Tab** and **Shift-Tab** you would specify two JCKeyModifier objects with standard KeyEvent modifiers; for example, KeyEvent.ALT\_MASK.

If you want to reserve all **Tab** keys for the editor, you can use either of the following:

- new JCKeyModifier(KeyEvent.VK TAB, KeyModifier.ALL);
- new JCKeyModifier(KeyEvent.VK TAB);

Note that the container can still choose to ignore reserved keys.

# <span id="page-124-0"></span>**4.5 The JCCellInfo Interface**

You can see that JCComponentCellRenderer, JCLightCellRenderer and JCCellEditor use the JCCellInfo interface to get information about the cell. The JCCellInfo interface provides information about how the container wants to show the cell. The renderer and editor determine whether or not to honor the container's request.

The JCCellInfo interface gives the renderer and editor access to cell formatting information from the cells of the grid, including:

- foreground color
- background color
- selected foreground color
- selected background color
- font
- font metrics
- horizontal and vertical alignment

This information is fairly generic. The com.klg.jclass.higrid package also contains an object called CellFormat, which extends CellStyle and implements JCCellInfo to include more detailed information from the grid.

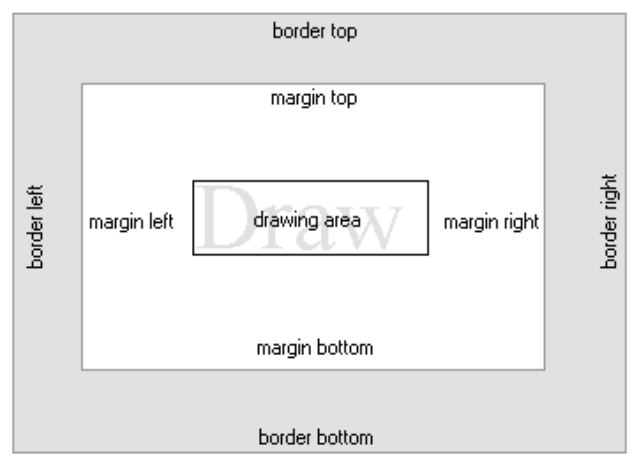

*Figure 42 The relationship of border sides, margins, and drawing area provided by JCCellInfo.*

The following code comprises the com.klg.jclass.cell.JCCellInfo interface:

```
import java.awt.Color;
import java.awt.Rectangle;
import java.awt.Font;
import java.awt.Insets;
import javax.swing.SwingConstants;
public interface JCCellInfo {
public Color getBackground();
public Color getForeground();
public Color getSelectedBackground();
public Color getSelectedForeground();
public Font getFont();
public int getHorizontalAlignment();
public int getVerticalAlignment();
public Insets getMarginInsets();
public Insets getBorderInsets();
public int getBorderStyle();
public Rectangle getDrawingArea();
public boolean isEditable();
public boolean isEnabled();
public boolean getSelectAll();
public int getC\ddot{1}ipHints();
public Class getDataType();
```
# **JClass DataSource Overview**

*[Introduction](#page-126-0)* ■ *[The Two Ways of Managing Data Binding in JClass DataSource](#page-127-0) [Using JClass DataSource with Visual Components](#page-127-1)* ■ *[JClass DataSource and the JClass Data Bound Components](#page-128-0) [The Data Model's Highlights](#page-130-0)* ■ *[The Meta Data Model](#page-131-0)* ■ *[Setting the Data Model](#page-136-0) [JClass DataSource's Main Classes and Interfaces](#page-146-0)* ■ *[Examples](#page-148-0)* ■ *[Binding the data to the source via JDBC](#page-150-0) [The Data "Control" Components](#page-151-0)* ■ *[Custom Implementations](#page-152-0) [Use of Customizers to Specify the Connection to the JDBC](#page-154-0)* ■ *[Classes and Methods of JClass DataSource](#page-154-1)*

# <span id="page-126-0"></span>**5.1 Introduction**

JClass HiGrid is a visual component that includes a mechanism for accessing data. The classes and methods that retrieve, organize, and store data items form a separate package called JClass DataSource. You can use it with or without JClass HiGrid to interface both to databases and to unbound data sources. With it, you can connect to any type of data source that has a JDBC driver. Its functionality also includes the ability to connect to databases that has JDBC-ODBC driver support, and even to array data produced by another application. The application may be retrieving information from any source, or producing the data itself. You can structure your design to provide top-level information and as many sub-levels as you deem necessary. You can provide your own visual component, or you can use JClass HiGrid as an easy and functional way of providing end-users with a tool that they can use to display, navigate through, and modify retrieved data. Because you have structured the data hierarchically, end-users are able to expand or collapse their view of the sub-levels. You can use JClass DataSource to maintain multiple views of the data. For instance, you might provide your users with a HiGrid to make it easy for them to scroll through many records quickly and at the same time provide them with a form containing data bound components that replicate the fields in the active row of the grid. You control whether edits can be made both in the form and in the grid.

JClass DataSource provides data binding capabilities for JClass Chart, JClass Field, and JClass LiveTable, as well as for JClass HiGrid itself, thereby multiplying your options for an elegantly designed form.

# <span id="page-127-0"></span>**5.2 The Two Ways of Managing Data Binding in JClass DataSource**

The core of JClass DataSource is its ability to manage hierarchical data through its data model. The data binding mechanism is built on top of the data model. It contains convenience classes that can be used to do single-level binding of objects, such as a text field to a particular column in a database table. This organization makes it easy for you to bind display components built with JClass Chart, JClass LiveTable, and JClass Field, or other similar components, to a particular database field without having to take account of JClass DataSource's mechanism for handling hierarchical data structures.

This simplified approach to data binding begins with the ReadOnlyBindingModel interface. It provides a single-level, two-dimensional view of a data set. It groups all nonupdate methods and handles read-only events. This interface exists only to provide a logical separation between read-only and non-read-only methods and event handling. It is extended to an interface named BindingModel, which extends ReadOnlyBindingModel and provides update methods. Operations can be performed on the row currently in focus (for example, by using getCurrentRowStatus()), or by specifying a row index (for example, getRowStatus(rowIndex)).

Abstract class ReadOnlyBinding extends BindingModel and provides a base for concrete subclasses. Public class Binding extends ReadOnlyBinding and provides update methods. Operations can be performed on the row currently in focus. Public class JDBCBinding is used to bind to JDBC databases.

Thus, programmers who need to bind a non-grid component to a database need to understand Binding and its related classes and interfaces. They need not delve into the intricacies of the DataModel and MetaDataModel interfaces.

For comparison, there are two ways of accomplishing data binding:

■ Using the Data Model:

```
DataModel dm = new TreeData();
MetaDataModel mdm = newMetaDataModel(dm, "select * from orders", c)
table.setDataBinding(dm, mdm, column);
```
■ Using Binding:

```
DataModel dm = new TreeData();
MetaDataModel mdm = newMetaDataModel(dm, "select * from orders", c)
table.setDataBinding(mdm.getBinding);
```
# <span id="page-127-1"></span>**5.3 Using JClass DataSource with Visual Components**

You can use JClass DataSource with other JClass products and with IDEs that supply data bound visual components. Naturally, the recommended GUI is JClass HiGrid, a versatile and customizable grid built specifically to work side by side with JClass DataSource. You can use JClass LiveTable to bind different tables to a hierarchically-structured data source that you have designed and then built using this product. Or you can connect the data bound components of JClass Field and have a form that displays database records

wherein the end user may make edits. Because JClass Field validates its input based on your specifications, your application is even more functional without you doing all the programming that implementing validation makes necessary. You can use JClass Chart to present values extracted from a database in a visually appealing way, again with customizable features so your application has your own personal flavor.

If you want to use an IDE's visual component, you can still simplify the job of connecting to the database and organizing its tables to meet your application's individual needs.

# <span id="page-128-0"></span>**5.4 JClass DataSource and the JClass Data Bound Components**

JClass DataSource is designed to be used for general-purpose data binding needs. In an IDE, all that is required to supply your form with data bound components is to place a JCData or JCTreeData and use their customizers to configure their properties, which include connecting to a database and, in the case of JCTreeData, defining the masterdetail relationships between parent and dependent data tables.

JClass components are data-aware. You use their customizers to register with the data source defined with the aid of JCData or JCTreeData. Custom property editors turn this operation into a sequence of choices — no writing of code is required.

# **5.4.1 Define the Structure for the Data**

For this introduction to JClass DataSource, we'll start with the case where all the needed information is stored in a single database. After a connection to the database is established, the next thing to do is to specify the "root" table. We are assuming that a number of sub-tables are also going to be defined. These sub-tables may, in turn, have sub-tables. Thus, the data is being modeled as a tree structure, and the highest level table is the root of this tree.

This description of the data is called meta data. The MetaData class, based on a MetaDataModel, is used to capture this hierarchical design. This MetaData class connects to a data source through the JDBC or an IDE-specific data-binding mechanism. There is an instance of MetaData for each level in the tree, and each instance of MetaData has a particular query associated with it. MetaData will execute that query and cache the results. When used in the context of JClass HiGrid, multiple result sets will be cached. These result sets will be based on the same query but with different parameters. When used in JClass HiGrid, this object will be a node in the meta tree describing the relationships between SQL queries.

The root table is treated specially. It is distinguished from dependent tables by having its own constructor. The root table retrieves its data when it is instantiated. Dependent tables can wait until they are accessed before they make calls to the database.

## **5.4.2 JClass DataSource's Organization**

You define the abstract relationship between data tables as a tree. This is the meta data structure, and after it has been designed, you query the database to fill data tables with result sets. The abstract model defines the structure and the specific data items are retrieved using a dynamic bookmark mechanism that is imposed on the result set data tables. At the base level of the class hierarchy, the MetaData class describes a node in the MetaTree structure and the DataTable class holds the actual data for that node. There are different implementations of MetaData for differing data access technologies, therefore there will be a different MetaData defined for the JDBC API and for various IDE-specific data binding solutions. Similarly, there will be different DataTable classes depending on the basic data access methodology.

MetaData and DataTable are concrete subclasses of the abstract classes BaseMetaData and BaseDataTable. The latter is an abstract implementation of the methods and properties common to various implementations of the DataTable model. This class must be extended to concretely implement those methods that it does not, which are all of the methods in the data table abstraction layer. Both these classes are derived from TreeNode, which contains a collection of methods for managing tree-structured objects.

The MetaDataModel interface defines the methods that BaseMetaData and its derived classes must implement. This is the interface for the objects that hold the meta data for DataTables. There is one MetaDataModel for the root data table, and there can be zero, one, or more DataTable objects associated with one meta data object for all subsequent nodes in the meta data model. Thus it is more efficient to store this meta data only once. In terms of *JClass HiGrid*, meta data objects are the nodes of the meta tree. The meta tree, through instances of the MetaData classes, describes the hierarchical relations between the meta data nodes. DataTableModel is the interface for data storage for the *JClass HiGrid* data model. It requests data from instances of this table and manipulates that data through this interface. That is, rows can be added, deleted, or updated through this DataTable. To allow sorting of rows and columns, all operations access cell data using unique identifiers for rows and columns.

The DataModel interface is the data interface for the JClass DataSource. An implementation of this interface will be passed to JClass HiGrid. All data for the data source is maintained and manipulated in this data model through its sub-interfaces. This data model requires the implementation of two tree models, one for describing the relationships of the hierarchical data (MetaDataModel) and one for the actual data (DataTable). TreeData is an implementation of DataModel for trees and listener functions. Important methods are requeryAll, updateAll, add/removeDataModelListener, and enableDataModelEvents. This last method is useful when you are making many changes to the data without having listeners repaint after each individual change. This is a different procedure than using DataModelEvent BEGIN\_EVENTS and END\_EVENTS, where events are still sent but the listener receiving BEGIN\_EVENTS knows it may choose to disregard the events until it receives END\_EVENTS.

The DataModel has one "global" cursor. Commit policies rely on the position of this cursor. This cursor, which is closely related to the bookmark structure, can point anywhere in the data that has been retrieved by JClass DataSource and placed in its data tables. It is found using getCurrentGlobalBookmark. Additionally, each DataTableModel has its own "current bookmark" or cursor. This cursor is retrieved using getCurrentBookmark. If another table is referenced, likely via the getTable method, another completely independent row cursor can be found, again using getCurrentBookmark, that can be used to pore over the table using methods such as first, last, next, previous, beforeFirst, and afterLast.

# <span id="page-130-0"></span>**5.5 The Data Model's Highlights**

The Data Model performs these major functions:

- Connects to a database.
- Defines the structure for the data that is to be retrieved and displayed.
- Specifies the tables and fields to be accessed at each level.
- Sets the commit policy to be used when updating the database.
- Stores result sets from queries.
- Informs the database about pending deletes, updates, and insertions.
- Instructs the database to commit changes at the correct time.

## **5.5.1 Making a Database Connection with the Help of the JDBC-ODBC Bridge**

[The Data Bean](#page-174-0) and [The Tree Data Bean](#page-185-0) components use a JDBC, Java's specification for using data sources, although other data sources, such as ODBC, can be used with the help of a JDBC-ODBC bridge. Both Beans may have multiple connections, and these may be via different database drivers.

If your development system is running on a Windows NT (Windows 95/98/2000) platform, install the needed database drivers.

- 1. On Windows NT/95/98: choose **Start** > **Settings** > **Control Panel** > **ODBC** (32-bit ODBC for Windows 95/98)to launch the ODBC data source administrator. On Windows 2000: choose **Start** > **Settings** > **Control Panel** > **Administrative Tools** > **Data Sources (ODBC)** to launch the ODBC data source administrator.
- 2. Click on the **User DSN** tab and observe the *User Data Sources* list.
- 3. If the data source you need is not already there, click on the **Add** button.
- 4. Select the driver for your data source from the list in the *Create New Data Source* window.
- 5. Use the **Configure** button to supply extra information specific to the database engine you will be using.

Other environments define different methods for making the low-level connection to a database. Consult the system documentation for your environment for its recommended connection method.

# <span id="page-131-0"></span>**5.6 The Meta Data Model**

Consider a master-detail design such as that shown in [Figure 43.](#page-131-1) You can create a class that captures this model programmatically, or you can describe it using the JCTreeData's customizer in an IDE.

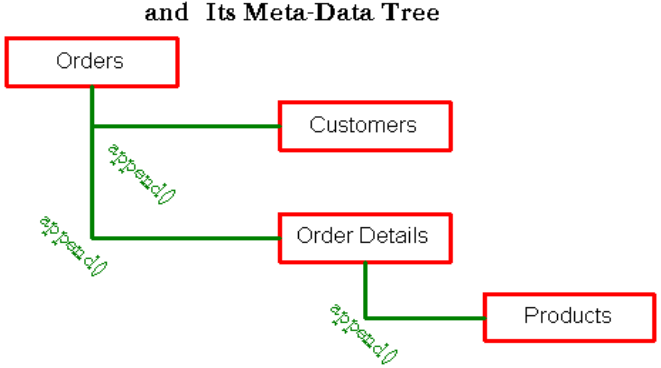

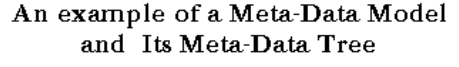

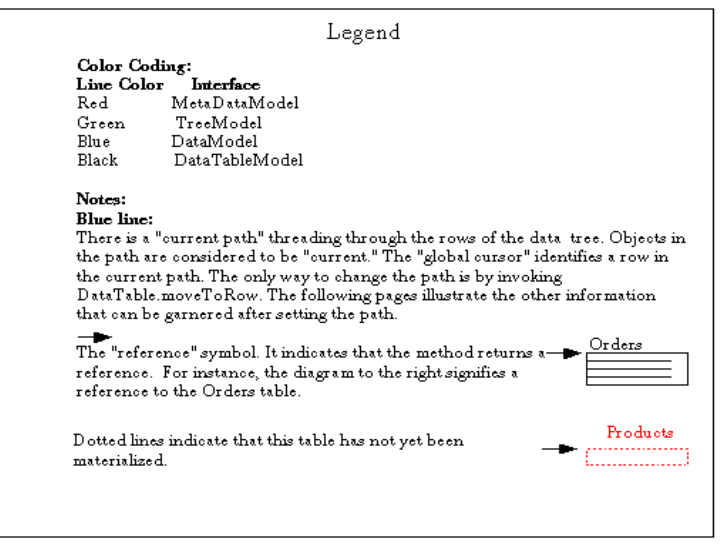

<span id="page-131-1"></span>*Figure 43 A meta data tree containing meta data objects at its nodes.*

Both the HTML and PDF on-line versions of this manual are color-coded to distinguish which objects implement the interfaces mentioned in the Legend. The structure of the meta data tree (green) can be defined after first creating the meta data objects:

```
//"this" is a class extended from TreeData
// Set up the root level: Orders
                                        = new BaseMetaData(this);
   // The rest of the meta data is defined the same way
   BaseMetaData customers = new BaseMetaData(this);BaseMetaData orderDetails = new BaseMetaData(this);<br>BaseMetaData products = new BaseMetaData(this);BaseMetaData products
```
The hierarchical relationships among these meta data objects are defined using the append method:

```
 // now add the meta data objects to the tree to
 // provide the hierarchy. Orders is the root. OrderDetails
 // and Customers are siblings at the next level
 // and Products is a child of OrderDetails.
 getMetaDataTree().setRoot((TreeNode) orders);
 orders.append(Customers);
 orders.append(OrderDetails);
 //Since Products depends on OrderDetails:
 orderDetails.append(products)
```
To sum up, the append method places the meta data objects in their proper positions in the meta data tree. The same thing can be accomplished without coding if you use the JCTreeData customizer in an IDE.

#### **5.6.1 Keeping Track of Rows**

Now that the meta data has been defined the model can be given over to a grid such as JClass HiGrid, which will manage the display. Behind the scenes, the JClass DataSource has retrieved and cached a number of rows of each table. This number may be zero for any sub-table that has not yet been opened, but all the rows of the root table that match the query are cached. JClass DataSource needs to keep track of these rows, and to accomplish this in an efficient manner more than one strategy is employed. The most important parameter that labels a row is called the *bookmark*. This long integer is guaranteed to uniquely label a row at any given time, but it is not guaranteed to be invariant. A row's bookmark most probably will change over time as a result of insert and delete operations on other rows. Other operations may cause a reassignment of bookmarks to existing rows. Thus, if you store a row's bookmark, you must ensure that you do not perform any of the operations that may change the bookmark in the interim before you use it again and expect that it refers to the same row. In fact, after bookmarks have been reassigned, an old bookmark may not refer to any row.

While bookmarks are sufficient to label a row, efficient operation requires other ways of labeling them. A quantity called the *row index* is used to label each row of a given table sequentially, starting at zero. Obviously, these numbers are not unique as soon as there is more than one table in your application, but they do serve to help you to easily loop through the rows of a given table.

A *global cursor* keeps track of the cell containing the editor. This cell is selected and has focus. There is at all times one and only one active editor. Because data bound components can be attached to any meta data level, a mechanism is required to allow that component to decide what data it should display depending on where the global cursor is positioned. A construct called the *current path* assists in this regard. As you follow this discussion, please refer to [Figure 44.](#page-133-0)

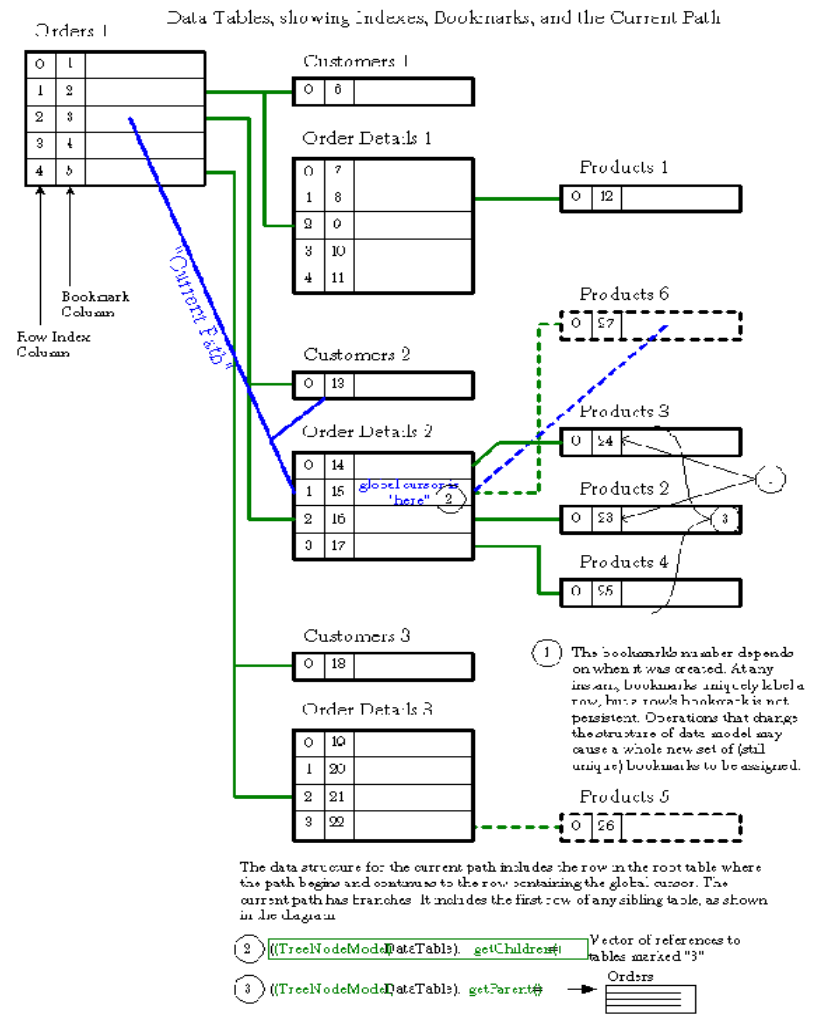

<span id="page-133-0"></span>*Figure 44 How rows are indexed.*

Our example has the global cursor positioned on the row whose bookmark is 15 in the table we have called Order Details 2. This name serves to identify a table in the diagram but it is not a name that would appear anywhere in the Java code. It indicates that it was the second Order Details table created, perhaps as a result of a user clicking on row 3 of the root table, Orders, in a grid. Assume further that you have bound a text field component to one of the columns in the Products meta data. What information, if any, should the field display? In this case the choice is rather obvious: the text field should display the information contained in the chosen column of Products 6 rather than leaving the field blank simply because the user has not yet opened this level using the grid. In a less obvious case, what should be done if the Products 6 table contains more than one row? In this case, the current path points to the first row of the table, and to the first row of all dependent tables if they exist. Because of the possibility of using data bound components, a current path must include branches such as the connection to Customers 2. Again, because an application could have added a data bound component to the Customers level, JClass DataSource must be able to tell which particular piece of information to use when the field itself is not selected. Again in our example, there is only one customer per order so the choice of which row to use does not arise. In general, when there are a number of possibilities, the one with row index 0 is chosen.

What happens when an application containing a data bound component at the Products level starts? From the point of view of the component, and taking a column in table Products as our example, the sequence is as follows. The component requests data. Products has no data in it as yet, so it asks Order Details to supply a reference. Since Order Details has no data, it asks Orders for a reference. Orders responds with its current row, which by default is the row whose index is 0. Order Details can now populate itself, and passes its default row index, again 0, for the table corresponding to row 0 of Orders, to Products. Products populates the referenced data table and the component receives its data. In this way a forward referencing policy is established and components always contain values, even at start up.

If the global cursor is somewhere down the hierarchy, back references are easy: just follow the tree back to its root. In the case where there are two tables at a level and the cursor is in one of them, the row whose index is 0 of the other table is deemed to be on the current path, so any component bound to that table would choose its value (or values) from the index 0 row.

The next figure [\(Figure 45\)](#page-135-0) shows some of the common ways of using bookmarks to navigate around the hierarchy. The color coding in this figure is the same as that in [Figure](#page-131-1)  [43.](#page-131-1) Some of the methods return references to tables, others return bookmarks and row indexes.

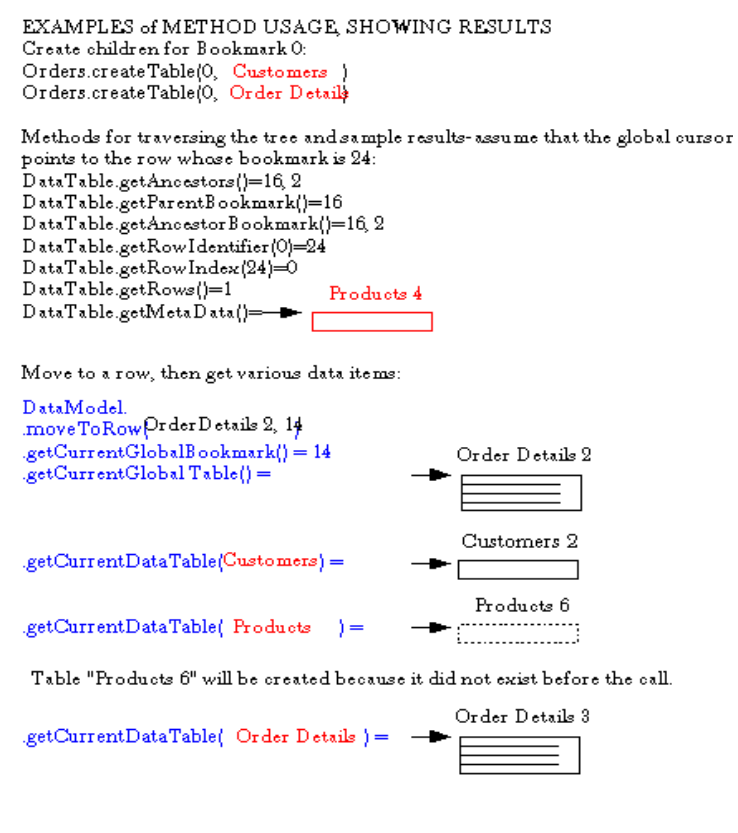

.getCurrentDataItem( Order Details, column ) = "The data in this cell"

<span id="page-135-0"></span>*Figure 45 Using bookmarks and row indexes.*

If you have noticed that there are some capitalized names in the above examples in places where lower case method names are expected, it is because these capitalized names are used to indicate the class of object that is being talked about, not instances of that class. You must have an instance of the class to produce legal Java code.

The createTable method in class com.klg.jclass.datasource.BaseDataTable creates and returns the DataTable, which corresponds to the specified row in the parent for the indicated child MetaData object.

Methods getAncestors, getParentBookmark, getAncestorBookmark, getRowIdentifier, getRowIndex, getRows, and getMetaData all return numeric data, except for the last which returns a reference to its own table.

The getMetaDataTree method returns a reference to the root of the MetaData tree.

# <span id="page-136-0"></span>**5.7 Setting the Data Model**

The data model may be set programmatically or through a customizer. Both methods are described here.

## **Setting Up an Unbound Data Model Programmatically**

The DataModel, MetaDataModel, and DataTableModel interfaces define the structure that needs to be established no matter what kind of data source will eventually be used. Base classes TreeData, BaseMetaData, and BaseDataTable are available for use as implementations of these interfaces. The process of creating data tables begins with a DataModel, possibly by instantiating or subclassing the TreeData class. Normally, the data tables in JClass DataSource are derived from corresponding tables in a database, but that need not be the sole source. They can be created dynamically, as exemplified by the example program called VectorData. This programmatic source data is used as an alternate in case there is a problem in connecting to the sample database.

It serves to illustrate the origination of a data source. The VectorData class itself extends TreeData, so it functions as the data model:

public class VectorData extends TreeData

Array variables within this class are used to define the columns and their associated data types for the tables that are about to be created. After a data model is available, the next step is to create the meta data objects for the various levels that tables will occupy. The "bare" meta data objects are instantiated through a call to BaseMetaData's constructor, giving the data model as a parameter. An example is the following line of code:

 $BaseMetaData Orders = new BaseMetaData(this);$ 

The meta data objects must be structured by specifying their hierarchy. The example specifies a root table called *Orders* with two children called *OrderDetails* and *Customer*. Capturing this hierarchy reduces to adding the meta data objects to a tree. Since the getMetaDataTree method in TreeData is an implementation of the one named in DataModel, and returns a TreeModel, it can be used to set the Orders table as the root of the tree:

```
getMetaDataTree().setRoot((TreeNode) Orders);
```
The children are placed by appending them to the root:

```
Orders.append(OrderDetails);
Orders.append(Customers);
```
The tables' relationships to one another have been set, but the tables themselves have no definition as yet, let alone any content. Since column names and data types are available in arrays called orders\_columns[][] and details\_columns[][], they are used to set up the columnnar structure of the tables as follows:

```
// set up columns for the Orders table
for (int i = 0; i \lt orders_columns.length; i++) {
BaseColumn column = new BaseColumn();
column.setColumnName(orders_columns[i][0]);
column.setMetaColumnTypeFromSqlType(getType(orders_columns[i][1]));
column.setColumnType(getType(orders_columns[i][1]));
Orders.addColumn(column);
```
A similar block of code sets up the columnar structure of the *OrderDetails* table. Note that columns can be derived from BaseColumn, which is an implementation of the ColumnModel interface.

At this point the actual data table can be created using the constructor for a BaseDataTable and passing a MetaDataModel as a parameter. Since VectorDataTable is subclassed from BaseDataTable, and Orders is a BaseMetaData object and therefore implements the MetaDataModel interface, the following code creates the root level of the data tree:

```
VectorDataTable root = new VectorDataTable(Orders):getDataTableTree().setRoot((TreeNodeModel) root);
```
The values in the cells of a row are computed. The example merely fills them with random data by declaring an array called row and generating data for each cell, that is, for each element of the array. BaseDataTable has a method called addInternalRow(Object row) that does the job:

```
root.addInternalRow(row);
```
The two sub-tables are instantiated by a call to the other form of BaseDataTable's constructor.

```
public VectorDataTable(MetaDataModel metaData, long parentRow) {
   super(metaData, parentRow);
}
```
In the example program, the tables are instantiated within a custom version of createTable. This method is part of the DataTableModel interface and is defined in BaseDataTable. It is overridden in the example's VectorDataTable class so that it can populate tables from array data generated within the program rather than by querying a database. To see how an unbound data table can be generated, check example.datasource.vector.VectorDataTable.java in the examples directory.

# **5.7.1 Query Basics**

JClass DataSource has not been designed to create databases or their tables (for instance, by adding new columns to the database itself), although, technically, it is possible to do so. It is assumed that you have an existing database and you want to provide a

hierarchical graphical interface for its tables and fields, perhaps adding summary columns of your own design. The contents of a database are examined and modified through the use of SQL's Data Manipulation Language (DML), whose basic statements are SELECT, INSERT, UPDATE, and DELETE. JClass DataSource parses an SQL statement into its clauses but it does not attempt to validate the clause itself. Instead, it passes the clauses on to the underlying database which will determine whether it can process the statement or not.

For instance, in the query:

```
String query = " select *";
query += " from sales_order a. fin_code b";
query += "where a.fin_code_id = b.code";
query += "order by a.id asc";
```
the where and order by clauses will be passed on to the database without any check on their contents.

You can use Prepared Statements. The interfaces java.sql.PreparedStatement and java.sql.Connection are used for this purpose. Consult the java.sql API for further information. You can use the question mark parameter (?) as a placeholder for joins. The question mark is a placeholder for the field that will be supplied when the statements are executed. An example of the use of the question mark placeholder is as follows:

```
order_detail.setStatement{"select * from sales_order_items where id = ?");
```
Here, a matching id field in the parent table is used in the comparison.

# **5.7.2 Specify the Tables and Fields to be Accessed at Each Level**

If you are using the JDBC but not using an IDE, you must create instances of the MetaData class for each level programmatically, specifying both the table and the SQL query to be used. One form of the constructor is required to instantiate the root table. The database query is passed as one of its arguments. All other levels are instantiated using a form that names the instance of the HiGrid (or other GUI) being used, the table name, and the database connection object. The query String is passed separately, using a method called setStatement.

Other parameters can be set, such as descriptive statements for the table captions, header and footers, columns containing aggregate data, and so on.

## **5.7.3 Set the Commit Policy to be Used when Updating the Database**

You have control over when changes should be committed: you can choose a commit policy that ranges from allowing the end-user to decide when to commit the changes, waiting until the selected row changes (waiting until the selected group changes), or giving your application control over when to commit the changes.

## **5.7.4 Store Result Sets from Queries**

Database queries may result in a varying amount of data; anything from the entire table on which the query was based to a null result in the case where the database returned nothing at all that matched the query. If these results are to be displayed in a grid, the result set must be stored. The result sets for each query that you define at each level are stored separately.

# **5.7.5 The Data Bean**

Use JClass DataSource's JCData when you want to present a single level of data to the end-user. In effect, this JavaBean functions as a table whose rows are retrieved from the chosen database and whose columns are the fields that you select from the table (or tables, if two or more are joined).

What follows is an example of using the Data Bean in the BeanBox. We'll show all the steps in setting up the database access, and all the way through to connecting to a JClass HiGrid to display the query's result set.

1. Once you have installed your JAR file in its proper location, which in the case of the *BeanBox* is your *bdk/jars* directory, you should see the JavaBeans called JCData, JC-TreeData, and the Swing-based data bound components DSdbJComboBox, and so on, as well as DSdbJNavigator, JClass DataSource's data navigator.

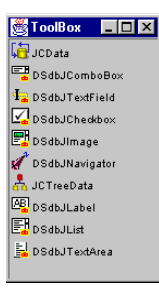

*Figure 46 The Bean Development Kit's ToolBox, containing HiGrid's Beans.*

2. Click on **JCData** and move the mouse pointer to the BeanBox, where it turns into a crosshair. Click once more and the outline of the data JavaBean appears. The data JavaBean has a property sheet like the one shown next.

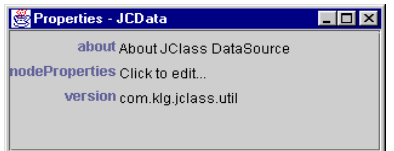

*Figure 47 JClass HiGrid's JCData's property sheet.*

3. Click on the area to the right of the label *nodeProperties* to access its main custom editor. A modal dialog appears, reminding you about ensuring that the serialization file which is about to be created is on your CLASSPATH.

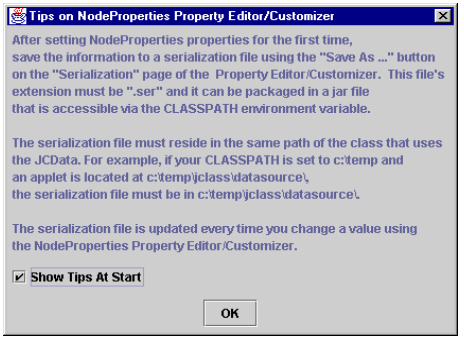

*Figure 48 A reminder about creating a serialization file.*

- 4. On the *Node Properties Editor*, click **Open** if you have previously-saved serialization file that you want to use; otherwise, click **Save As**. Type a filename in file dialog, or accept the default name and click **Save**.
- 5. Click the NodePropertiesEditor's **Data Model** tab.
- 6. There are two nested tabbed dialog panels. The **JDBC** tab is selected, causing the **Connection** tab panel to be visible. The reason for this choice is that it is assumed that the first thing you want to do is to specify the database connection. The other tabs are **Data Source Type**, **Data Access**, **Virtual Columns** and **IDE**. They will be discussed shortly.

There are text fields for the server name, host or IP address, TCP/IP port, and Driver, along with a group of fields that may be required to log on to a database that requires a user name and a password. You fill in as many of these as are required for your particular situation.

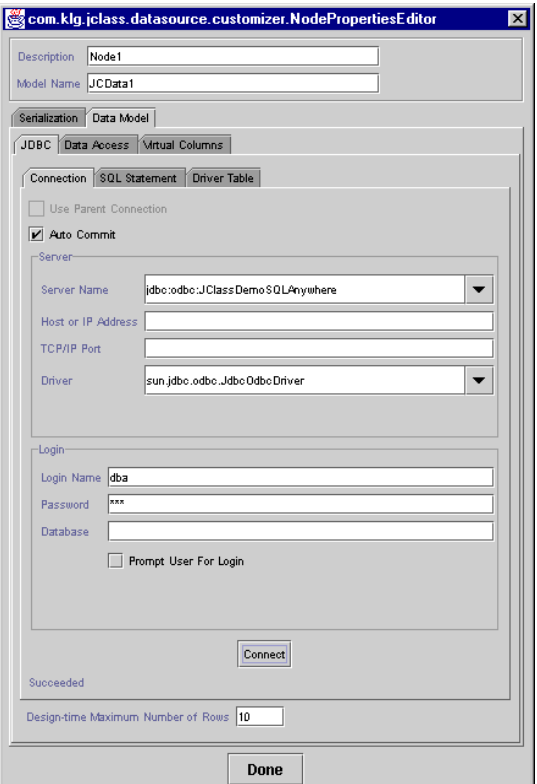

*Figure 49 Fill in these fields to connect to your chosen database.*

For reference, the other tabs permit you to specify the driver table and the type of data access that will be allowed.

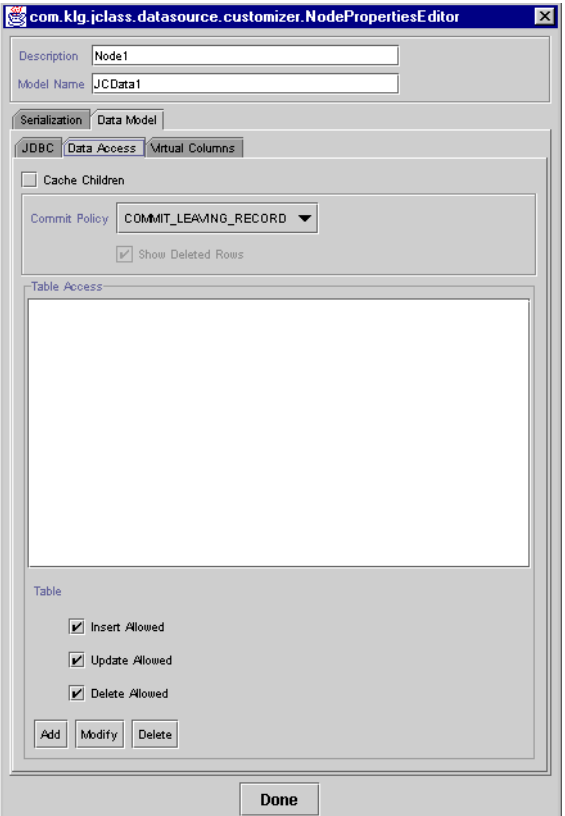

*Figure 50 The Data Access tab, where you can set a commit policy and an edit policy.*

- 7. The **Data Access** tab allows you to set a commit policy and an edit policy. Three checkboxes control editing permissions: **Insert Allowed**, **Update Allowed**, and **Delete Allowed**. You can choose one of three commit policies: COMMIT\_LEAVING\_RECORD, COMMIT\_LEAVING\_ANCESTOR, or COMMIT\_MANUALLY.
- 8. Return to the **JDBC** tab and click on the **SQL** Statement tab. This exposes the tab containing two scroll panes, shown in [Figure 51.](#page-143-0) The top scroll pane is for placing the smaller scroll panes that represent the tables from your database. The first step in

choosing a table is to right-click on the top scroll pane, or click on the button labeled **Add Table**. Click **Add** in the popup menu that appears.

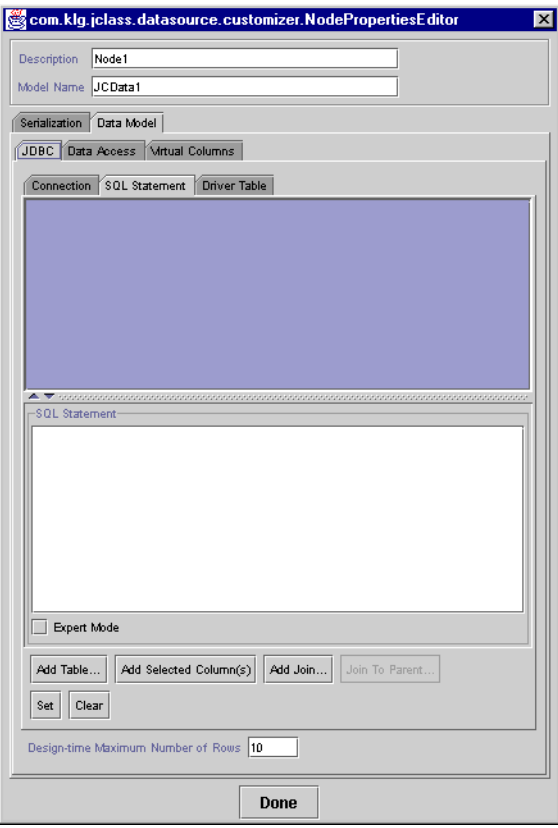

<span id="page-143-0"></span>*Figure 51 The NodeProperties Editor's SQL Statement tab.*

The database is accessed and a list of its tables is retrieved.

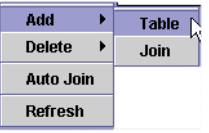

*Figure 52 The popup menu for adding tables.*
9. A new dialog will appear, allowing you to select a table from the list of retrieved database tables. Choose a table and click **Add**.

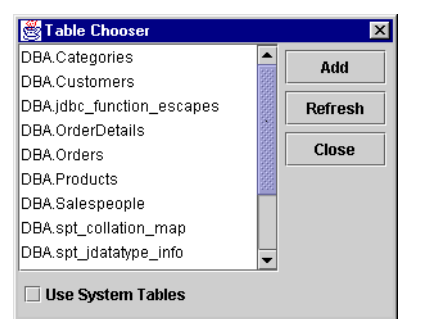

*Figure 53 The Table Chooser dialog.*

You can choose more than one table if you wish. The result will be a grouping of the two tables, but as yet no columns or joins have been specified. For this operation to be meaningful, it is likely that you will have to first choose the tables whose data you will be accessing, then specify the names of the common fields in each table.

Each data table scroll pane has a label that identifies it. The scroll area contains the list of fields for that table. You build the query by selecting a field in this list and choosing **Add Selected Columns**. This action causes the field name to be added to the select statement in the *SQL Statement* scroll pane.

The query in the *SQL Statement* pane contains an editable text frame. You can refine the query by adding any clause that the database language supports.

A sample, containing two tables, is shown in [Figure 54](#page-145-0).

10. **Click the Set button to store the query**. If you omit this step and close the SQL Statement tab, all the settings you made will be cleared.

**Important:** Realize that the *SQL Statement* panel has helped you build a query simply by making the appropriate choices in the customizer, although you can type query

statements into the text area of the SQL statement panel. Your IDE takes it from there and builds the necessary code.

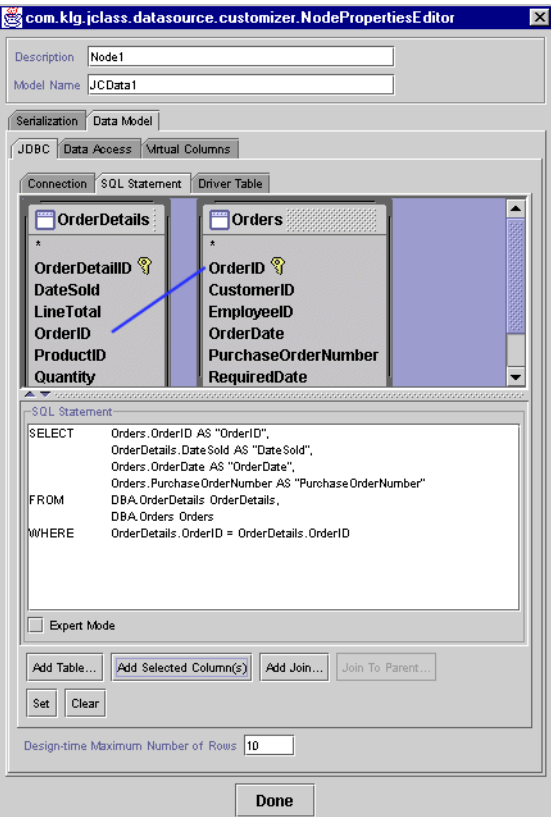

<span id="page-145-0"></span>*Figure 54 The SQL Statement panel.*

The setup of the *JCData* is complete. What remains is to connect this JavaBean to a visual component so that the result set can be displayed. We'll carry on with this example by actually displaying the result of our query.

- 11. Select *JCHiGrid* in the *ToolBox* and place an instance on the *BeanBox*.
- 12. Resize it so that it is big enough to hold most of the cells in five or six rows.
- 13. In the *BeanBox*, highlight the *JCData* and choose **Edit > Events > dataModel > dataModelCreated**. A line in the form of a rubber band extends from the JCData component to the tip of the mouse pointer.
- 14. Move the tip of the mouse pointer anywhere along the edge of the HiGridBean component, click and again choose **dataModelCreated** from the popup menu that appears.
- 15. Your grid fills with the retrieved data, as shown in [Figure 55.](#page-146-0)

| CustomerID     | EmployeelL     | <b>OrderLiate</b> | Crder1.) | ProductID    | Quantit <sup>+</sup> |
|----------------|----------------|-------------------|----------|--------------|----------------------|
| F              | 1              | 19-Sep-92         | 103      | SH-SPD535    | 2                    |
| 8              | $\mathbf{1}$   | 19-Sep-92         | 103      | AMPD1        | $\overline{1}$       |
| 7              | 6              | 12-Oct-96         | 104      | CPGPID19H    | $\overline{2}$       |
| 7              | 6              | 12-Oct-96         | 104      | GTZASKLE     | $\overline{4}$       |
| 5              | $\overline{a}$ | 06-Aug-96         | 105      | RF-TUFBLP    | $\overline{4}$       |
| 5              | $\overline{a}$ | 06-Aug-96         | 105      | <b>RLMCR</b> | $\mathbf{1}$         |
| 5              | $\overline{a}$ | 06-Aug-96         | 105      | CTZASKLE     | $\overline{4}$       |
| $\overline{1}$ | 5              | 07-Sep-96         | 106      | RLCFR14      | $\overline{4}$       |
|                | 5              | 07-Sep-96         | 106      | AMPB4        | 2                    |

*Figure 55 A database table as it appears in the BeanBox.*

# <span id="page-146-0"></span>**5.8 JClass DataSource's Main Classes and Interfaces**

A TreeModel interface defines the methods that implement a generic interface for a tree hierarchy. The tree interface is used for organizing the meta data and the actual data for the JClass DataSource.

The DataModel is the data interface for the JClass DataSource. An implementation of this interface will be passed to the data source. All data for the DataSource is maintained and manipulated in this data model through its sub-interfaces. This data model requires the implementation of two tree models: one for describing the relationships of the hierarchical data (MetaDataModel) and one for the actual data (DataTableModel).

The TreeNodeModel is the interface for nodes of the TreeModel.

BaseDataTable provides a default implementation of DataTableModel and DataTableAbstractionLayer interfaces. Instances of this class provide basic storage, retrieval, and manipulation operations on data rows. This class can be used without extending it. In this case you must create and populate rows manually. For example,

```
 BaseDataTable root = new BaseDataTable(rootMetaData);
 data_tree.setRoot((TreeNode) root);
int row1 = root.addRow():
 root.updateCell(row1, column1, value1);
 root.updateCell(row1, column2, value2); // etc. ...
```
Extensions of this class, for example the JClass DataSource JDBC implementation, automatically create/populate data tables based on data returned from datasource queries. In the case of IDE-specific implementations, they extend this class and override the data storage and retrieval mechanisms. Users wishing to extend this class should look at overriding some or all of the methods defined in the DataTableAbstractionLayer interface. These are the methods most likely to need overriding. Each instance of this class has its own cursor which can be navigated independently of the DataModel's global cursor. Only the global cursor (controlled by DataModel.moveToRow) causes commits to occur when the current row is changed. The navigation methods here do not cause the global cursor to change, only this table's private cursor.

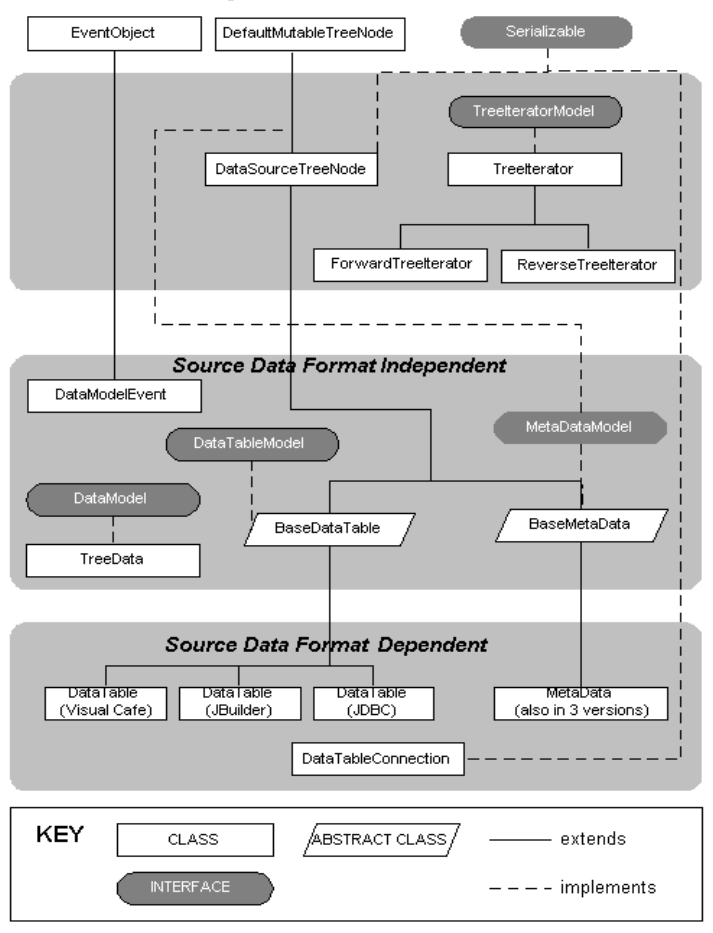

#### **JClass DataSource - Structure of** the Major Classes and Interfaces

*Figure 56 Major classes and interfaces for the Data Model .*

#### **Commit Policy**

Updating a database is a two step process. First, a cell or group of cells is edited, then the edits are confirmed by committing them to the database.

**COMMIT\_MANUALLY** – Requires a click on the pencil icon (or the X icon), or you can select any of *Update All, Update Current, Update Selected* from the pop-up menu.

**COMMIT\_LEAVING\_RECORD** — Commits changes to a row as soon as the cursor moves to a different bookmark.

**COMMIT\_LEAVING\_ANCESTOR** — Does not commit until a sub-tree is accessed which has a different parent-level bookmark than the previous one (see DataTableModel.getMasterRow()). By convention, setting the root-level MetaData object to COMMIT\_LEAVING\_ANCESTOR is equivalent to setting it to COMMIT\_MANUALLY.

# **5.9 Examples**

#### **Row Nodes**

It often helps in simplifying your code if you assign names to rows. Method setDescription assigns any name you choose to a row node. This name can then be retrieved with getDescription. Since getDescription requires an object of type MetaDataModel, a possible invocation would be:

String x = rowNode.getDataTableModel().getMetaData().getDescription();

You can find the row node associated with an event as follows:

```
ValidateEvent event = e.getValidateEvent();
   RowNode rowNode = e.getRowNode();
```
getRowNode returns the row node of the row on which the event occurred.

## **5.9.1 Useful Classes and Methods as Demonstrated by Code Snippets**

The following sections demonstrate some common tasks by using code snippets.

For most applications, you will need to perform the following steps:

- Connect to a database
- Set commit policies
- Specify joins on tables using single or multiple keys
- Refresh data structures after the data has been modified (including the insertion of a new row or deletion of a row)
- Inspect bookmarks and column identifiers
- Sort data
- Programmatically move through the retrieved-record data structure and possibly calculate totals or other summary information
- Cancel some or all of a group of pending changes
- Inspect column identifiers
- Recover from operations that attempt to violate database integrity.

## **General**

## **Connecting to a Database via a JDBC-ODBC Bridge and Setting the Top-level Query**

Use the DataTableConnection constructor to instantiate a new connection, then use the root form of the MetaData constructor to set the top-level query.

```
DataTableConnection c = new DataTableConnection("sun.jdbc.odbc.Jdbc0dbcDriver", // driver
"jdbc:odbc:GridDemo", // url
"Admin", \frac{1}{2} // user<br>"" // pass
                                // password
null): \frac{1}{2} database
String query_string = "SELECT * FROM myTable";
MetaData root_meta_data = MetaData(data_model,c, query_string);
```
## **Joining Tables**

Joining tables involves creating a new node that names its parent using the second form of the MetaData constructor, building a query statement, and setting it on the node, then issuing the join command or commands. Here, two joins are indicated.

```
private MetaData createDetailChild(InsertData link, MetaData par, 
DataTableConnection c)
   {
       try
       {
           // Link the customer table to the SalesOrder table
           MetaData node = new MetaData(link, par,c):
           node.setStatement("SELECT * FROM OrderDetail WHERE order_id 
               = ? AND store_id = ?");
           node.joinOnParentColumn("id","order_id");
           node.joinOnParentColumn("store_id","store_id");
           node.open();
           node.setColumnTableRelations("OrderDetail", new String[]
               { " * " }return node;
       }
       catch (DataModelException e)
       {
           ExceptionDump.dump("Creating OrderDetail Child Table", e);
           System.exit(0);
       }
       return null;
   }
```
#### **Refreshing Tables**

This example shows how you might construct a method that refreshes a table. The data types of the variables can be inferred from the casts.

```
public void refreshStructure()
{
   this.meta tree = (TreeModel) this.data model.getMetaDataTree();
   this.meta data model = (MetaDataModel) this.meta tree.getRoot();
   this.data tree = (TreeModel) this.data model.getDataTableTree();
   this.data table model = (DataTableModel) this.data tree.getRoot();
}
```
#### **Setting Permissions**

This example shows how to set modification permissions programmatically.

```
public void setPermissions(String table,boolean ia,boolean da,
   boolean ua)
{
   this.meta_data_model.setInsertAllowed(table,ia);
   this.meta_data_model.setDeleteAllowed(table.da):
   this.meta data model.setUpdateAllowed(table.ua);
 }
```
# **5.10 Binding the data to the source via JDBC**

In order to bind the data, you must first connect a database using the DataSource customizer. This is described in [Making a Connection to a Database, in Chapter 7.](#page-176-0)

Accomplishing the same thing programmatically involves these steps:

- 1. Create an instance of a DataModel which will be passed to the connection method, so the class in which the connection parameters and the query are formed becomes the first parameter in the call to MetaData.
- 2. Next, form a DataTableConnection object, and a query String.
- 3. Once the connection is made, and the query is passed to the database, use the root constructor MetaData(DataModel, DataTableConnection, String).
- 4. If sub-tables are required, they are constructed using MetaData(DataModel, MetaData, DataTableConnection). In this form of the constructor, the MetaData object refers to the parent table.

**Note:** The query String must satisfy the database language requirements. Generally speaking, SQL-92 should be used.

#### **5.10.1 Getting Table Names**

Some databases have trouble sorting out the proper association when two or more tables are used at the same grid level. In these cases, ColumnModel method getTableName fails to return the necessary information about column names. In this case, you must supply the proper join or update statement yourself. A helper method named setColumnTableRelations is available.

The setColumnTableRelations method explicitly sets the relationships between tables and columns. If introspection fails to determine the association between tables and their columns (when there is more than one table to a level), or you wish to override the associations, say to exclude a column in the update statement, use this method. This method must be called for each table. For example, if SalesOrder and Store are joined in a one-to-one relationship for a level, these would be the necessary calls. In this example the MetaData object is called Orders.

```
Orders.setColumnTableRelations("SalesOrder", new String[]
   {"id","store_id","cust_id","ship_via","purchase_order_number", 
   "order_date","order_total"});
Orders.setColumnTableRelations("Store", new String[]
   {"store_store_id","address","phone_number","name"});
```
For a single table on a level the call would be,

Customer.setColumnTableRelations("Customer", new String[] {"\*"});

**Note:** The "\*" means all columns are from the Customer table.

## **5.10.2 Ambiguous Column Names**

The JClass data model requires that if a column or field in one table has the same name as that in another table, the two must be capable of being meaningfully joined. That is, the two names must refer to the same logical property of some entity. Since you cannot always control the various field names in database tables, there is an alias mechanism that allows you to rename dissimilar fields that happen to have the same name. Assume that a *SalesOrder* table has an *id* field, and a table named *Store* also has a field called *id*. These keys respectively refer to a sales order reference number and the identification number for a store. If you wish to form a query in which both tables are mentioned, and the *id* field of both is to be selected, you provide an alias for one of the fields in the query statement. Its syntax goes like this:

*SELECT SalesOrder.id, ... other SalesOrder field names ... , Store.id AS store\_alias\_id, ... other Store fields*

Now that *Store.id* has an alias, it is used in place of the actual table name and causes no problem. Just remember the rule: you can't have identical column names if they mean different things.

# **5.11 The Data "Control" Components**

The Data Navigator Bean. This GUI component comes in two flavors, DSdbNavigator for AWT and DSdbJNavigator for swing. They allow you to navigate through the

database records. Both have the same behavior, which is described in [The Navigator and](#page-194-0)  [its Functions, in Chapter 8](#page-194-0).

| Ciret |         | Delete |   | <b>tatus</b>         | <b>Hext</b> |   |   |  |
|-------|---------|--------|---|----------------------|-------------|---|---|--|
|       |         |        | 6 | `ustomers: 1 of 10 . |             | ш | н |  |
|       | PRING K |        | . |                      |             |   |   |  |

*Figure 57 The Data Navigator.*

# **5.12 Custom Implementations**

## **5.12.1 Unbound Data**

There may be times when you need to compute results that cannot be obtained through SQL queries. Typically these situations arise when the results depend on a computation that involves more than one column, or if it requires a function that is not supported by one of the Aggregate classes. It has become customary to refer to this type of generated data as "unbound data," and we will use the term this way. You can provide added functionality to your application with this flexible technique by adding a separate class that manages the required callbacks. An example follows.

Imagine that the requirement is for a column containing a calculation that requires extra verification logic, or some other calculation not covered by the existing aggregate types. You can extend AggregateAll and override its calculate method to provide the custom calculation.

See SummaryUnboundDataExample for the complete listing. It shows how to locate the node containing the fields you want to work with and add a new summary column containing the derived quantity. An outline of the procedure is given next.

In your main class, append a new summary column to the node's footer:

```
SummaryColumn column = new SummaryColumn("Order Total Less Tax: ");
orderDetailFooterMetaData.appendColumn(column);
```
Provide parameters in the summary column's constructor like these when you want unbound data:

```
column = new SummaryColumn(orderDetailMetaData,
   "jclass.higrid.examples.OrderDetailTotalAmount",
       SummaryColumn.COLUMN_TYPE_UNBOUND,
       SummaryColumn.AGGREGATE_TYPE_NONE,
       MetaDataModel.TYPE_DOUBLE);
orderDetailFooterMetaData.appendColumn(column);
orderDetailFooterFormat.setShowing(true);
```
The second parameter names the class that defines the new calculation, which is presented next. Note that its constructor calls the base class to provide the required initialization. OrderDetailTotalAmount provides the logic for calculations on each row and AggregateAll sums them to a group total.

```
package jclass.higrid.examples;
import jclass.higrid.AggregateAll;
import jclass.higrid.RowNode;
/**
 * Calculates the order detail total amount.
*/
public class OrderDetailTotalAmount extends AggregateAll {
public OrderDetailTotalAmount() {
   super();
}
/**
 * Perform the aggregation.
 *
 * @param rowNode The row node.
 */
public void calculate(RowNode rowNode) {
   if (isSameMetaID(rowNode)) {
       Object quantity = getRowNodeResultData(rowNode, "Quantity");
       Object unitPrice = getRowNodeResultData(rowNode, "UnitPrice");
       if (quantity != null && unitPrice != null) {
           double amount = getDoubleValue(quantity) *
               getDoubleValue(unitPrice);
           addValue((Object) new Double(amount));
       }
   }
}
}
```
# **5.12.2 Batching HiGrid Updates**

You can control the frequency at which updates occur. Normally, you want the grid to be repainted immediately after a change is made or a property is set. To make several changes to a grid before causing a repaint, set the setBatched property of HiGrid object to true. Property changes do not cause a repaint until a setBatched(false) command is issued.

Thus, when initializing an object, or performing a number of property changes at one time, you can begin and end the section as follows:

```
grid = new Hifgrid():
 grid.setBatched(true);
 grid.setDataModel(new MyDataSource());
 grid.setBatched(false);
```
Setting a new data model may cause the grid to request numerous repaints, but these are prevented by sandwiching the command between the two setBatched commands.

# **5.13 Use of Customizers to Specify the Connection to the JDBC**

If you have previously made a connection to your chosen database and have saved the information in a serialization file, then all you have to do is launch the customizer and specify the serialization file to reload. The following two figures show the dialogs for the single data level (in JCData) and for the hierarchical JCTreeData. In either case, you type in the filename or use the **Load...** button to choose it in a file dialog.

# **5.14 Classes and Methods of JClass DataSource**

The following sections describe many of the classes and methods that application programmers find useful.

# **5.14.1 MetaDataModel**

Use the constants in the following table when you want to map a JDBC data type to a Java type. These are the types that are returned. These constants are defined in com.klg.jclass.datasource.MetaDataModel.

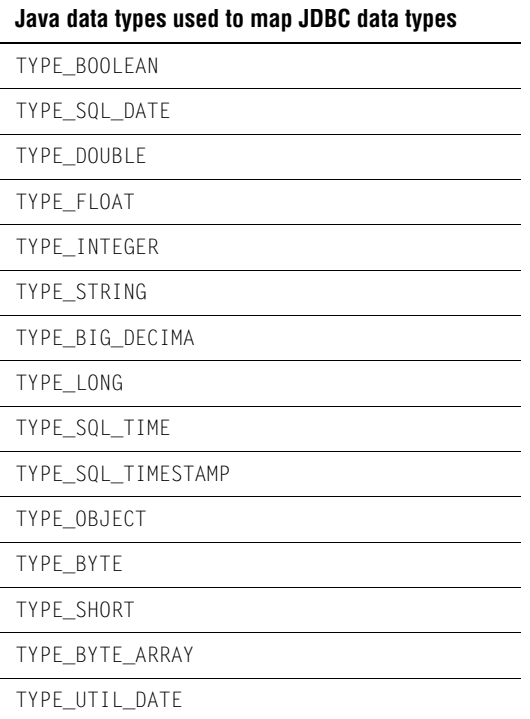

## **5.14.2 Data Model**

This is the data interface for the JClass DataSource. An implementation of this interface will be passed to the class using the data source. All data for the data source is maintained and manipulated in this data model through its sub-interfaces. This data model requires the implementation of two tree models, one for describing the relationships of the hierarchical data (MetaDataModel) and one for the actual data (DataTableModel).

BaseDataTable is an abstract implementation of the methods and properties common to various implementations of the DataTableModel. This class must be extended to concretely implement those methods not implemented here, which are all of the methods in the DataTableAbstractionLayer.

The object that actually holds the data retrieved from the database is DataTable. Its implementation is specific to the type of data binding that different sources provide, so its implementation is different in each of the supported IDEs. The following discussion assumes a direct connection to JDBC rather than via an IDE.

DataTable contains a copy of the data returned in a JDBC result table, which will be copied into one of these result tables so the data can be cached. Rows can then be added, deleted or updated through this DataTable. All operations can access data through row/column idxToBookmarkMap rather than indexes. This facilitates sorting of rows and/or columns.

public class DataTable extends BaseDataTable

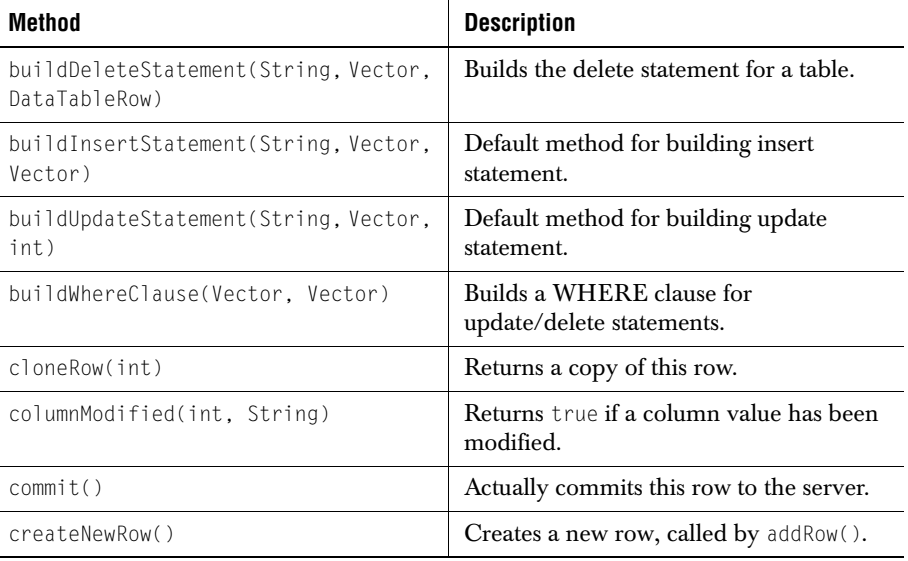

#### **Methods:**

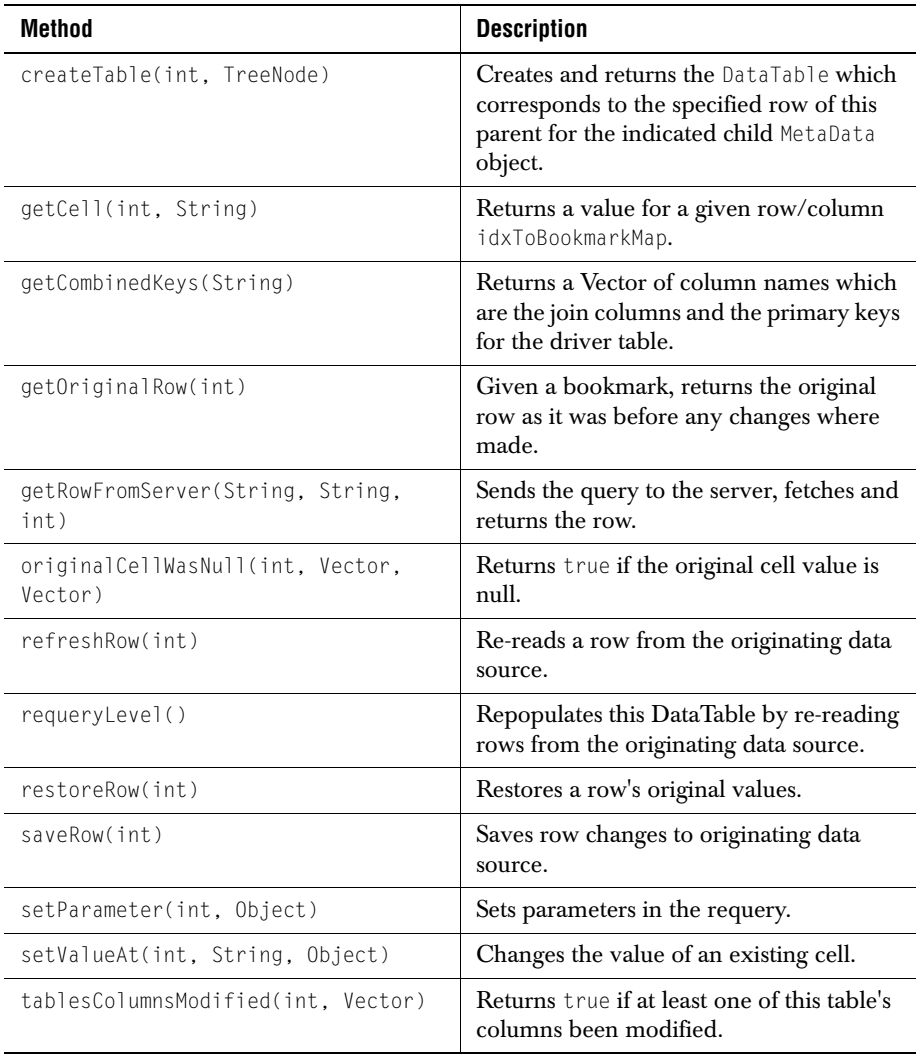

# **The Data Model**

*[Introduction](#page-158-0)* ■ *[Accessing a Database](#page-159-0)* ■ *[Specifying Tables and Fields at Each Level](#page-162-0) [Setting the Commit Policy](#page-163-0)* ■ *[The Result Set](#page-166-0)* ■ *[Virtual Columns](#page-168-0)* ■ *[Handling Data Integrity Violations](#page-170-0)*

# <span id="page-158-0"></span>**6.1 Introduction**

Creating an application with JClass DataSource normally involves these steps:

- 1. Establishing a database connection.
- 2. Creating the root meta data table.
- 3. Defining the meta data for sub-tables.
- 4. Setting properties, such as the commit policy.
- 5. Optionally adding generated fields in what are called "virtual columns".
- 6. Connecting display objects, like JClass HiGrid.

This chapter illustrates some of the methods that accomplish the above mentioned steps programmatically.

JClass DataSource is structured around two TreeModels, a meta data tree and a data table tree. The classes that make up the meta data model cooperate to define methods for describing the way that you want your data structured. You define the abstract relationship between data tables as a tree. This is the meta data structure, and after it has been designed, you query the database to fill data tables with result sets. The abstract model defines the structure for the specific data items that are to be retrieved and indexed using a dynamic bookmark mechanism. At the base level of the class hierarchy, class MetaData describes a node in the MetaTree structure and class DataTable holds the actual data for that node. There are different implementations of MetaData for differing data access technologies, therefore there will be a different MetaData defined for the JDBC and for various IDEs. Similarly, there will be different DataTable classes depending on the basic data access methodology.

MetaData and DataTable are concrete subclasses of the classes BaseMetaData and BaseDataTable. The latter is an implementation of the methods and properties common to various implementations of the DataTable model. This class must be extended to concretely implement those methods that it does not, which are all of the methods in the

data table abstraction layer. Both of these classes are derived from TreeNode, which contains a collection of methods for managing tree-structured objects.

Interface MetaDataModel defines the methods that BaseMetaData and its derived classes must implement. This is the interface for the objects that hold the meta data for DataTables. There is one MetaDataModel for the root data table, and there can be zero, one, or more DataTable objects associated with one meta data object for all subsequent nodes in the meta data model. Thus it is more efficient to store this meta data only once, rather than repeating it as a part of every data table. In JClass DataSource, meta data objects are the nodes of the meta tree. The meta tree, through instances of the MetaData classes, describes the hierarchical relations between the meta data nodes. DataTableModel is the interface for data storage for the *JClass HiGrid* data model. It requests data from instances of this table and manipulates that data through this interface. That is, rows can be added, deleted or updated through this DataTable. To allow sorting of rows and columns, all operations access cell data using unique identifiers for rows and columns, rather than their indexes.

The DataModel has one "global" cursor. Commit policies rely on the position of this cursor. This cursor, which is closely related to the bookmark structure, can point anywhere in the "opened" data.

Additionally, each DataTableModel has its own "current bookmark." This cursor is used by the getTable method to point to a definite row in the named table. If another table is referenced, a new, likely different, bookmark is used as the current row cursor.

# <span id="page-159-0"></span>**6.2 Accessing a Database**

Because this product is desiged primarily to populate its data tables from SQL queries, it provides various ways to make the necessary connection to the database or databases that source the data.

## **6.2.1 Specifying the Database Connection**

If you are working on a Windows platform, and wish to test your application using ODBC, register your database as shown in the section on "Setting Up the Data Source" in the *[JClass DesktopViews Installation Guide](../getstarted/index.html)*. Other platforms have similar mechanisms for registering the database with an appropriate driver — consult their documentation for details.

JClass DataSource provides a programmatic mechanism for making a database connection and one based on customizers for those using IDEs. As long as you are using the JDBC API, you may use the JARs that accompany this product in your development environment. If you are using a supported IDE, you may optionally use the IDE-specific data binding solution in the customizer.

## **6.2.2 Accessing a Database Via JDBC Type 1 Driver**

The JDBC-ODBC bridge is part of the JDK. ODBC drivers are commonly available for many databases. Some ODBC binary code is required on each client machine, which means that the bridge and the driver are written in native code. For security reasons, Web browsers may not use the ODBC driver, and therefore Applets must use another approach.

The JDBC-ODBC bridge lets you use the wide range of existing ODBC drivers. Unfortunately, this is not a pure Java solution, and as such may impose an unacceptable limitation. Use of a Type 4 driver, described next, is highly recommended.

## **6.2.3 Accessing a Database Via JDBC Type 4 Driver**

The JavaSoft Web page *<http://java.sun.com/products/jdbc/driverdesc.html>* has this to say about Type 4 drivers: "A native-protocol fully Java technology-enabled driver converts JDBC calls into the network protocol used by DBMSs directly. This allows a direct call from the client machine to the DBMS server and is a practical solution for Intranet access. Since many of these protocols are proprietary the database vendors themselves will be the primary source for this style of driver. Several database vendors have these in progress." As these become available, Web browsers can use this approach to allow applets access to databases.

```
// A sybase jConnect connection
   DataTableConnection connection=
   new DataTableConnection(
        "com.sybase.jdbc.SybDriver", // driver<br>"idbc:sybase:Tds:localhost:1498". // url
       "jdbc:sybase:Tds:localhost:1498",<br>"dha".
       "dba", // user
                                                %// password<br>// database
       "HiGridDemoSOLAnywhere");
} catch (Exception e) {
       System.out.println(
        "Data connection attempt failed to initialize " + e.toString());
   }
```
**Note:** The connection object handles all four types of JDBC drivers, only the parameters names are different as one changes from one driver to another.

# **6.2.4 The JDBC-ODBC Bridge and Middleware products**

You have seen that you can establish a database connection through code similar to this snippet.

```
try {
  // create the connection object which will be shared
  DataTableConnection connection= new DataTableConnection(
      "sun.jdbc.odbc.JdbcOdbcDriver", // driver
      "jdbc:odbc:HiGridDemo", // url
      "Admin",<br>""
      "", // password
                                  // database
} catch (Exception e) {
```

```
System.out.println(
"Data connection attempt failed to initialize " + e.toString());
}
```
There are many JDBC-ODBC bridge products, including one from JavaSoft. The JDBC-ODBC Bridge driver (package sun.jdbc.odbc) is included in JDK 1.2.

## **6.2.5 Instantiating the Data Model**

The root level of the model is created by code similar to the following. Here, all the fields from a table named "*Orders*" have been chosen.

```
 // Create the Orders MetaData for the root table
 MetaData Orders = new MetaData(this, connection, 
    " select * from Orders order by OrderID asc");
 Orders.setDescription("Orders");
```
The root-level MetaData constructor is passed parameters naming the TreeData object, the JDBC connection, and the SQL query. The meta data for sub-level tables is instantiated through a command similar to the one shown directly below.

```
 // Create the Customer MetaData
 MetaData Customers = new MetaData(this, Orders, connection);
```
This constructor takes as parameters a TreeData object, the name of the parent meta data object, and the connection object.

If you wish to present fields from more than one table at the same level in the hierarchy, you use the same constructor and the same syntax. The difference only appears when you build the query statement. The next section creates an *OrderDetails* level that is joined to the *Orders* table but obtains data from two database tables, here having the anonymous names *a* and *b*.

```
 // Create the Products MetaData
 MetaData Products = new MetaData(this, OrderDetails, connection);
 String query = "select a.ProductID, a.ProductDescription, 
   a.ProductName,";
 query += " a.CategoryID, a.UnitPrice, a.Picture, ";
query += " b.CategoryName";
 query += " from Products a, Categories b";
query += " where a.ProductID = ?";
 query += " and a.CategoryID = b.CategoryID";
```
In the previous code snippet, the two tables are joined to the parent table using the ProductID key. That a join with the parent is taking place is recognizable by the use of the *?* parameter that substitutes a particular single *ProductID* value in the parent table to match against ProductID values in table *a*. The two sub-tables themselves are joined on the CategoryID key. The next section discusses SQL queries in more detail.

# **6.2.6 Specifying the SQL Query**

JClass HiGrid's customizer permits the point-and-click construction of SELECT statements as one of the essential operations along with naming a database and its tables, and constructing the grid's meta data. Similarly, JClass DataSource's Beans have custom editors that facilitate building a query. These customizers and custom editors have text panels that permit you to edit the query.

If you do edit the SQL query statement, your more elaborate statement is passed on to the database with only the most rudimentary validation having been done, Therefore, please realize that you must take extra care when testing your code, especially with commands that potentially modify the host database.

# <span id="page-162-0"></span>**6.3 Specifying Tables and Fields at Each Level**

Specifying the tables and fields that comprise each level of the hierarchical structure of the grid is really more of a design issue that depends on your particular application rather than any requirement imposed by the data model. Once you have created your design, specify the top level's tables and fields with the command:

 MetaData Orders = new MetaData(this, connection, " select \* from Orders order by OrderID asc");

This is the constructor for the root level, and is distinguished by the fact that the constructor actually passes a query to the database. For dependent tables, use this form of the constructor:

MetaData Territory = new MetaData(this, Customers, connection);

As before this is a DataModel (or TreeData) object and connection is a Connection object, while Customers is the name of the parent level. The query is set up using the method setStatement:

```
 String select = "SELECT TerritoryID, TerritoryName from Territories 
   WHERE TerritoryID = ?";
 Territory.setStatement(t);
```
Further setup is done with the commands:

```
 Territory.joinOnParentColumn("TerritoryID","TerritoryID");
 Territory.open();
```
Methods joinOnParentColumn and open cooperate to return the meta data for the query. The data itself is retrieved when some operation that opens sub-levels is performed.

There is a recurring pattern used to describe and construct the data binding at each level. The commands are:

- Create the level. A root level requires one form of the MetaData constructor; all others make use of a second form.
- Define the SQL query for the level as a Java String.
- Provide a descriptive word for the level and pass it to the MetaData object via setDescription. It's a good idea to ensure that you don't duplicate any of these descriptive words. If you do, you can't be sure which instance the getDescription method will return.
- Use join0nParentColumn to name the join fields. This will be checked at run time (or in a custom editor if you are using an IDE or a customizer) against the WHERE clause of the query to confirm that they match.
- Use MetaData's open method to load the ResultSetMetaData for the level. The retrieval of actual data is deferred until there is a need to display it.

# <span id="page-163-0"></span>**6.4 Setting the Commit Policy**

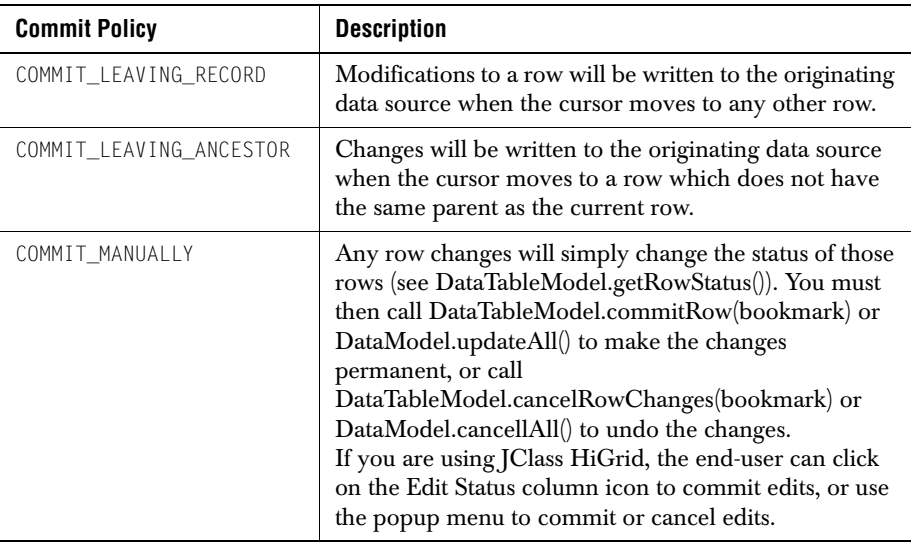

There are three commit policies defined in MetaDataModel:

By default, edits to a row are committed upon leaving it (the record).

Note that you can find the commit policy currently in effect by calling getCommitPolicy, and you can cause all pending updates to be written to the database using updateAll. These methods are in classes MetaDataModel and DataModel respectively.

Also note that commitAll should not be used to update the database even though it is declared public. Use updateAll instead.

```
 // override the default commit policy COMMIT_LEAVING_ANCESTOR
 Orders.setCommitPolicy(MetaDataModel.COMMIT_LEAVING_RECORD);
 OrderDetails.setCommitPolicy(
```

```
 MetaDataModel.COMMIT_LEAVING_ANCESTOR);
 Customers.setCommitPolicy(
    MetaDataModel.COMMIT_LEAVING_ANCESTOR);
 Products.setCommitPolicy(MetaDataModel.COMMIT_MANUALLY);
 Territory.setCommitPolicy(
    MetaDataModel.COMMIT_LEAVING_ANCESTOR);
```
# **6.5 Methods for Traversing the Data**

Interface TreeNodeModel specifies the methods that the nodes of a TreeModel must implement. TreeModel itself is an interface for the whole tree, including the root, while TreeNodeModel refers only to the nodes of a generic tree structure. Both these interfaces are used for meta data objects and for actual data tables. TreeModel includes many of the methods of TreeNodeModel merely as a convenience.

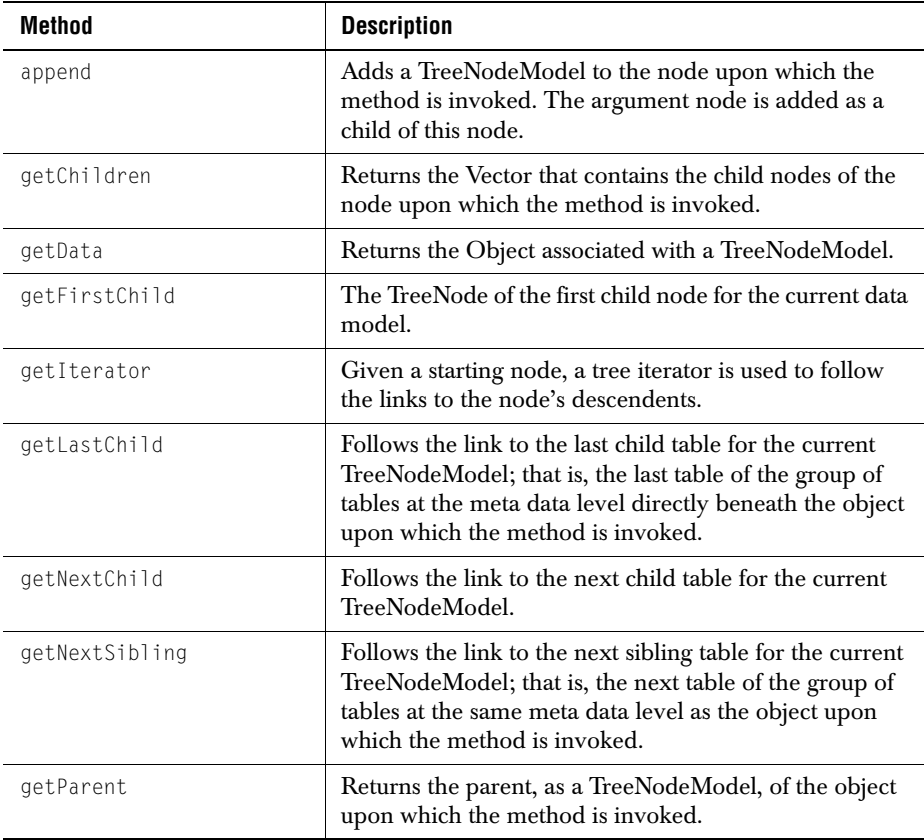

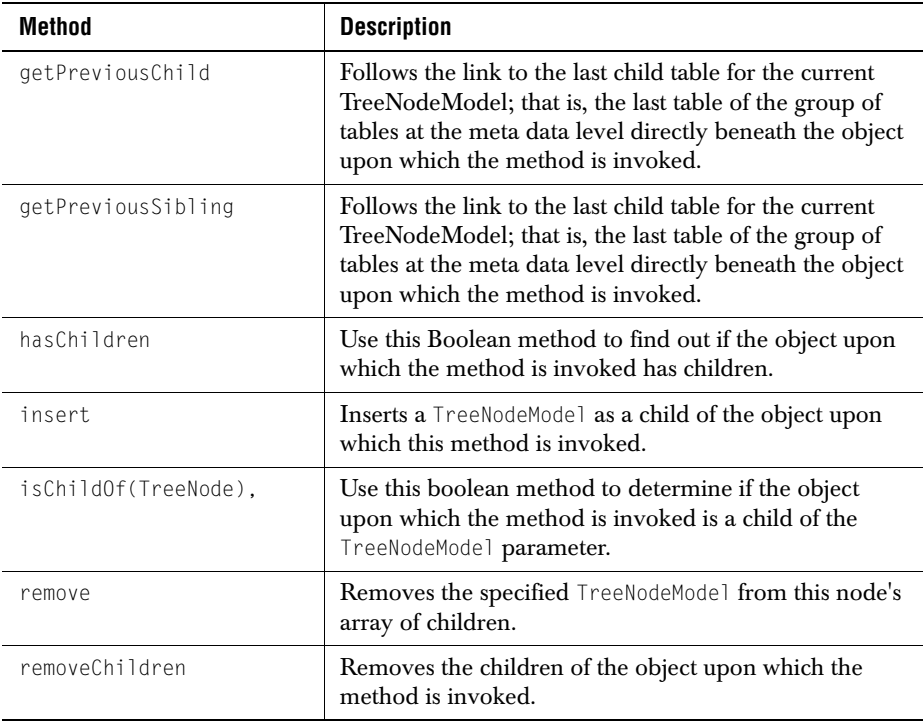

TreeNodeModel defines:

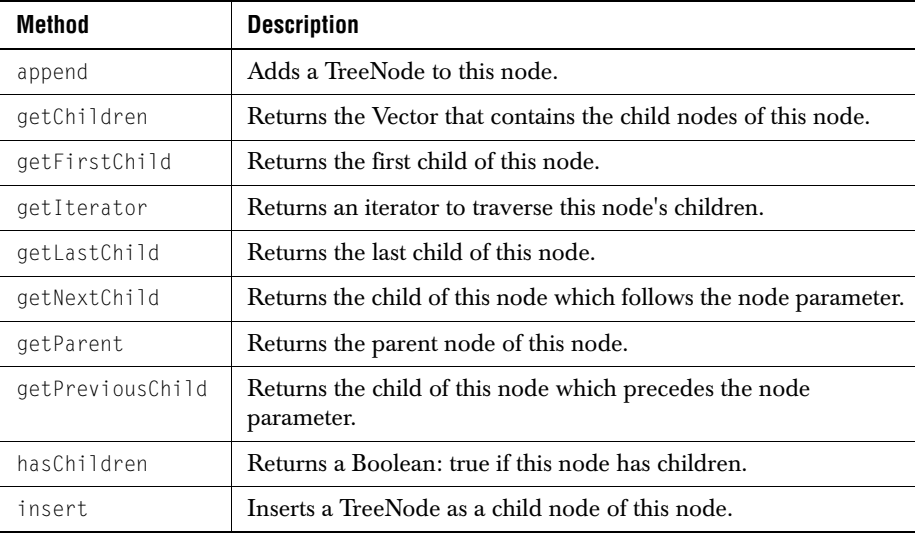

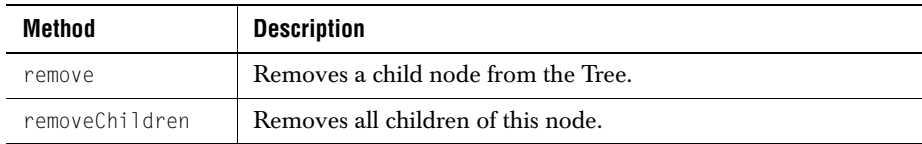

TreeIteratorModel defines:

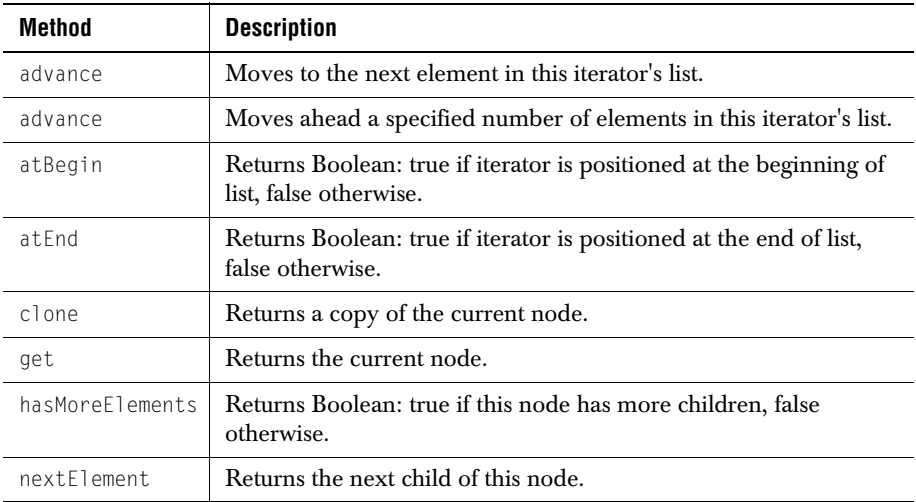

# <span id="page-166-0"></span>**6.6 The Result Set**

## **6.6.1 Performing Updates and Adding Rows Programmatically**

#### **Performing Updates**

JClass DataSource implements all the standard Requery, Insert, Update, and Delete operations. The requery methods are DataModel requeryAll, DataTableModel requeryRow, and DataTableModel (and SummaryMetaData) requeryRowAndDetails.

After a user has modified a cell, call updateCell(rowNumber, columnName, value) to inform the data source of the change. This method will then fire a DataTableEvent to inform listeners about this change. getRowStatus will report this row as UPDATED.

Cancelling pending updates to the database is accomplished via the cancel methods called cancelAll (DataModel) and cancelAllRowChanges (BaseDataTable). See the API for cancelCellEditing in com.klg.jclass.cell.JCCellEditor and its overridden methods in com.klg.jclass.cell.editors for methods which cancel edits to cells.

#### **Requerying the Database**

requeryAll requeries the root-level of the database — all rows. Not only do the bookmarks get reset, the sub-tables need to be set up from scratch after a requeryAll.

#### **Adding a Row**

The addRow method adds a row and returns a bookmark to the row.

#### **6.6.2 Accessing Rows and Columns**

Rows and columns may be accessed in various ways, depending on what information is currently available.

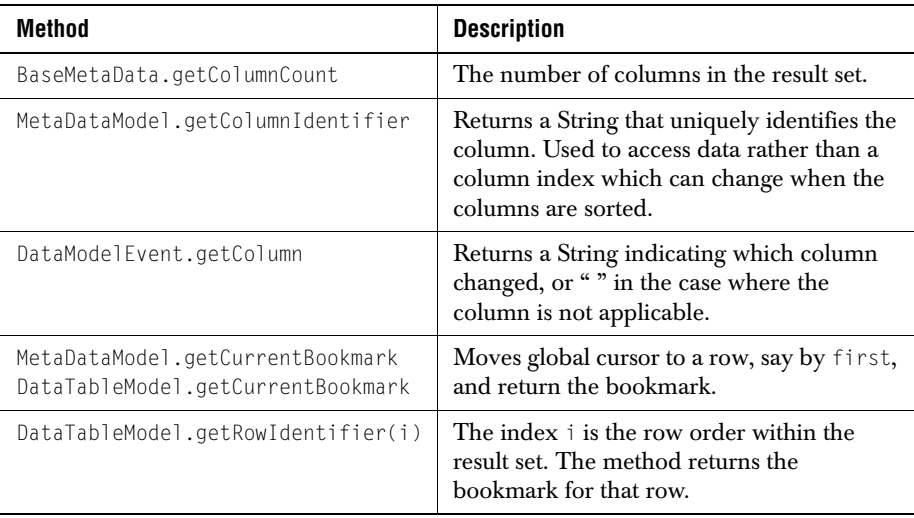

## **6.6.3 Column Properties**

Most of these properties are derived from the JDBC class ResultSetMetaData in java.sql. They are declared in the ColumnModel interface.

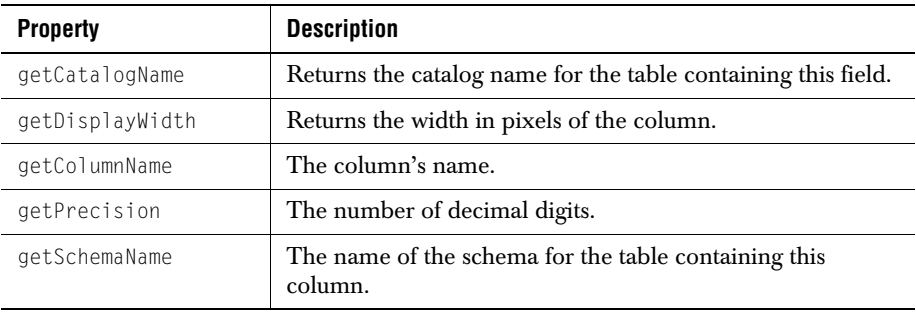

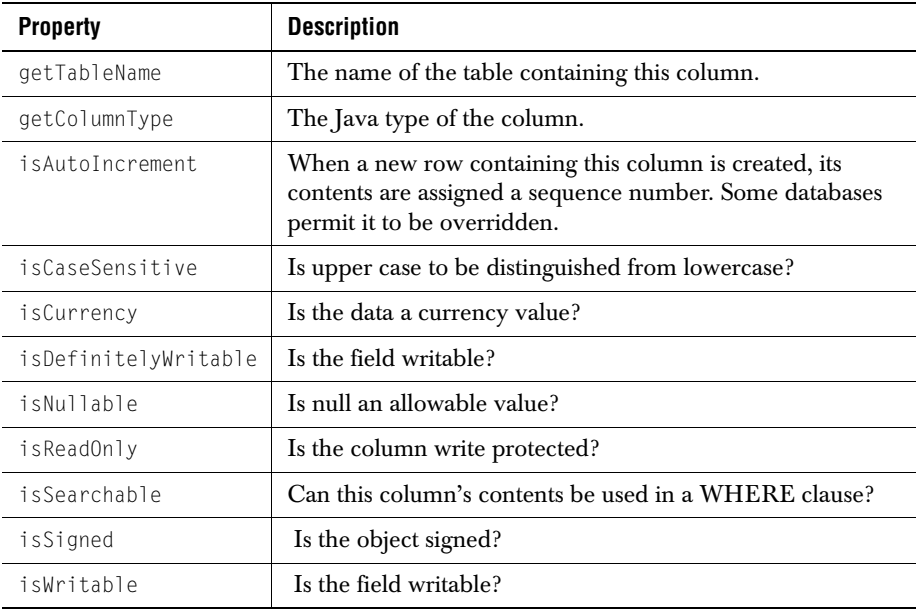

# <span id="page-168-0"></span>**6.7 Virtual Columns**

You can add columns whose contents are not retrieved from the data source. The class BaseVirtualColumn allows you to add columns which are derived from other columns on the row, including other virtual columns, by performing defined operations on one or more other columns in the row to arrive at a computed value.

Virtual columns are based on VirtualColumnModel, an interface with one method: Object getResultData(DataTableModel, bookmark). This allows access to all the other cells in the row.

A base implementation of VirtualColumnModel called BaseVirtualColumn is provided. It handles the obvious operations you might want to perform on one or more cells in a row: SUM, AVERAGE, MIN, MAX, PRODUCT, QUOTIENT<sup>1</sup>. Whether a column is real or virtual, it is transparent to listeners (like HiGrid). They simply call getResultData(bookmark) as before. The DataTable will check the column type. If it is real the normal method is used. If virtual, the VirtualColumnModel.getResultData(DataTableModel, bookmark)

<sup>1.</sup> You can define your own operation by defining a new constant and subclassing BaseVirtualColumn's getResultData method.

method will be called. There can be zero, one, or more virtual columns for a row. Virtual columns will be added by calling a method on the MetaDataModel. For example,

```
String name = "LineTotal";
int type = MetaDataModel.TYPE_BIG_DECIMAL;
int operation = VirtualColumnModel.PRODUCT;
Orders.addVirtualColumn(new BaseVirtualColumn(name, type, 
   operation, new String[] = \{ "coll", "col2" \} );
UserDefinedVirtualColumn v = new UserDefinedVirtualColumn(\dots);
v.setSomeProperty( .. );
Orders.addVirtualColumn(v);
```
Columns are added to the end of the list of existing columns. VirtualColumns cannot be removed.

#### **Computation Order when using Virtual Columns**

The implementation of virtual columns requires that the columns referenced by the virtual column must lie to the left of the summary column containing the result. This is usually not a problem because totals and other such summary data are normally placed to the right of the source columns. However, the rule admits of some flexibility because it is the order in which items are added to the meta data structure that determines the leftright relationship referred to above, but the visual layout may be different.

The following code snippet demonstrates the procedure.

```
// Create the OrderDetails MetaData
// Three virtual columns are used:
//
// TotalLessTax (Quantity * UnitPrice),
// SalesTax (TotalLessTax * TaxRate) and
                          // LineTotal (TotalLessTax + SalesTax).
//
// Thus, when Quantity and/or UnitPrice is changed, these derived
// values reflect the changes immediately.
// Note 1: TaxRate is not a real column either, 
// it is a constant returned by the sql statement.
// Note 2: Virtual columns can themselves be used to derive other
// virtual columns. They are evaluated from left to right.
MetaData OrderDetails = new MetaData(this, Orders, c);
OrderDetails.setDescription("OrderDetails");
String detail query = "select OrderDetailID, OrderID, ProductID, ";
detail query += " DateSold, Quantity, UnitPrice, ";
detail query += " .0.15" AS TaxRate ";
detail query += " from OrderDetails where OrderID = ?";
OrderDetails.setStatement(detail query);
OrderDetails.joinOnParentColumn("OrderID","OrderID");
OrderDetails.open();
BaseVirtualColium Total Less Tax = new BaseVirtualColumn("TotalLessTax",
   java.sql.Types.FLOAT,
   BaseVirtualColumn.PRODUCT, 
   new String[] {"Quantity", 
       "UnitPrice"});
```

```
BaseVirtualColumn SalesTax = new BaseVirtualColumn(
   "SalesTax",
   java.sql.Types.FLOAT, 
   BaseVirtualColumn.PRODUCT, 
   new String[] {"TotalLessTax",
       "TaxRate"});
BaseVirtualColumn LineTotal = new BaseVirtualColumn(
   "LineTotal",
   java.sql.Types.FLOAT, 
   BaseVirtualColumn.SUM, 
   new String[] {"TotalLessTax",
       "SalesTax"});
OrderDetails.addColumn(TotalLessTax);
OrderDetails.addColumn(SalesTax);
OrderDetails.addColumn(LineTotal);
```
The BaseVirtualColumn constructor is given a column label, the column's data type, the arithmetic operation (one of the supported types), and an array of column names on which the operation is to be applied.

## **6.7.1 Excluding Columns from Update Operations**

Because the setColumnTableRelations method explicitly sets the relationships between tables and columns, it can be used to exclude a column from update operations. This is useful in the case of a column containing bitmapped graphics. The database may think that some pixels have changed in the displayed data and the cell should be updated even though the picture has not been edited at all. In cases like this, you can list only those columns that really should be updated, and save the cost of updating a read-only column.

```
// override the table-column associations for the Products table
// to exclude the Picture column so it is not included as part of
// the update. Precision problems cause the server to think it's
// changed.
Products.setColumnTableRelations("Products", 
   new String[] {"ProductID","ProductDescription",
   "ProductName","CategoryID","UnitPrice"});
```
Now the column containing the pictures will not be updated.

# <span id="page-170-0"></span>**6.8 Handling Data Integrity Violations**

#### **6.8.1 Exceptions**

Many files, including the JCData, NodeProperties, JCTreeData, DataTableModel, TreeData, and VirtualColumnModel throw exceptions to alert the environment that actions need to be taken as a result of changes, both planned and unplanned, that have happened as data is retrieved, manipulated and stored to the underlying database.

Since many of these exceptions are specific to the way that data is handled internally, and because extra information is often needed about the details of the exception, a special

class extending java.lang.Exception called DataModelException is available to supply the extra necessary information.

DataModelException adds information about the context of the exception. From it you can determine the bookmark, the column identifier (columnID), the action that caused the exception, the DataTableModel related to the exception, and the exception itself. There are overridden toString and getMessage methods that allow you access to the exceptions in readable form.

The following code snippet is just one example of the numerous situations where you might wish to catch a DataModelException object. Here, a new MetaData object is being created. If the table names are incorrect, or there is a problem accessing the database, the catch block will inform you of the problem.

```
try
{
   String query = new String("");
   query = query + "SELECT \star FROM OrderDetail ":
   query = query +"ORDER BY order_id,store_id,prod_id,qty_ordered ASC";
   MetaData node = new MetaData(link, connection, query);
   node.setColumnTableRelations("OrderDetail", new String[] {"*"});
   return node;
}
catch (DataModelException e)
{
   ExceptionProcess(); //Print diagnostic and exit
   System.exit(0);
}
```
*7*

# **JClass DataSource Beans**

*[Introduction](#page-172-0)* ■ *[Installing JClass DataSource's JAR files](#page-173-0)* ■ *[The Data Bean](#page-174-0)* ■ *[The Tree Data Bean](#page-185-0) [The Data Navigator and Data Bound Components](#page-190-0)* ■ *[Custom Implementations](#page-191-0)*

# <span id="page-172-0"></span>**7.1 Introduction**

JClass DataSource includes nine JavaBeans. Their custom editors simplify the task of making a connection to a database, specifying the master-detail relationships, and binding data-aware components to any level. For designs of the hierarchical or master-detail type, JCTreeData is the one to use.

Use JCData to bind to one or more database tables at a single level.

Use DSdbNavigator (or DSdbJNavigator for Swing) as a way of signalling a change to a data pointer. A DSdbNavigator can be associated with any level in the hierarchical design that you have defined using a JCTreeData. Its buttons are used primarily to request movement to another row in the level to which it is bound, but it has many more capabilities. These are discussed in the following chapter.

The six data bound components <code>DSdbCheckbox $^1$ , DSdbImage, DSdbLabel, DSdbList,</code> DSdbTextArea, and DSdbTextField are used to display information in a column or a field at the level to which they are bound. Other components which are also bound to the same source of data, such as DSdbNavigator or JClass HiGrid, are used to move from one row to another, causing the data bound components to update their displays with the new information. DSdbCheckbox, DSdbTextArea, and DSdbTextField are editable components. Changes in their contents are propagated back to the database under the commit policy currently in effect.

DSdbList displays a column in the table defined by the current row pointer. It also functions as a navigator. Clicking on one of the items in the list sends a request that the current row pointer be updated. The items in DSdbList are not editable.

This chapter describes JCData and JCTreeData. The navigator and data bound components are described in the following chapter.

<sup>1.</sup> Swing components are designated DSdbJCheckbox, and so on.

The JClass DataSource Beans connect to database drivers. If you are using Windows and you have ODBC drivers installed (perhaps as a result of installing your database software), you can set up an ODBC data source and use the JDBC-ODBC bridge. If you haven't done it before, here are the details on setting up a user data source.

- 1. Double-click on ODBC in the *Control Panel*. If it isn't already on top, click on the *User DSN* tab. A list (possibly empty) of *User Data Sources* is visible.
- 2. Click *Add...* and a setup dialog window appears.
- 3. Type in a Data Source Name and a Description. These names may be anything you choose. The Data Source Name field is what will be displayed in the *Name* field of the ODBC window when the setup is complete.
- 4. In the *Database* button group, click on *Select...* A file dialog appears, allowing you to type in the full pathname of your chosen database, or navigate to it.
- 5. If you need to set a *Login Name* and *Password* for your database, click the *Advanced...* button.
- 6. Click *OK* on the *ODBC Data Source Administrator* window to complete the setup.

If the name you chose was HiGridDB, the URL for your data source is:

jdbc:odbc:HiGridDB

To load the JDBC-ODBC bridge, you use a driver whose name is:

sun.jdbc.odbc.JdbcOdbcDriver

# <span id="page-173-0"></span>**7.2 Installing JClass DataSource's JAR files**

Before getting into the details of the DataSource's JavaBeans, it is important to be able to add these objects to a builder tool. The example chosen is SunSoft's BeanBox. Begin by ensuring that you have installed your *JAR* files in the proper directory for your development environment. In the case of the BeanBox, this would normally be */bdk/jars*. If you prefer to keep your JAR files in another directory, you will have to load them by choosing **File > LoadJar...** A file dialog appears, permitting you to specify your *JAR*'s directory.

| Save               |
|--------------------|
| SerializeComponent |
| Load               |
| LoadJar            |
| Print              |
| Clear              |
| Fxit               |
|                    |

*Figure 58 Choosing LoadJar... from the BeanBox's File menu.*

The ToolBox displays the Beans contained in the JAR file once they are loaded. Note that these same files are contained in JClass HiGrid, so if you place a HiGrid Bean in the same

environment, you may see a duplicate list of DataSource Beans. It's a good idea to use only one of the DataSource or HiGrid JARs at a time because of their tendency to interact.

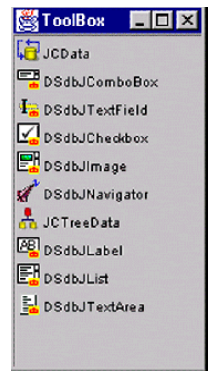

*Figure 59 JClass DataSource's Beans, displayed in the ToolBox.*

At this point you are ready to add these components to the BeanBox and begin setting them up.

# <span id="page-174-0"></span>**7.3 The Data Bean**

Use JCData to bind one or more tables at a single level. This Bean is non-hierarchical and is suitable for any application where the data is to be presented all within a nonexpandable grid. The fields in the grid may be chosen from more than one database table.

# **7.3.1 Setting a Data Bean's Properties and Saving Them to a Serialization File**

The first step in using this Bean is to add it to your IDE. It is important that you use the JAR corresponding to the data source connection mechanism you intend to use. Use jcdatasource.jar if you are going to use a connection based on JDBC. If you intend to use an IDE-specific connection, install the JAR whose name includes the initials matching the IDE.

We'll use the ToolBox to illustrate the general method. After placing JCData in the BeanBox, a window opens reminding you to name and save the serialization file.

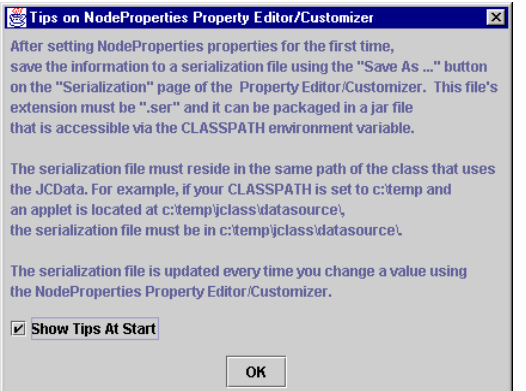

*Figure 60 The Data Bean tip window: a reminder to save the serialization file.*

For more information on saving the serialization file, see [Section 7.3.3, Saving a](#page-176-1)  [Serialization File.](#page-176-1)

#### **7.3.2 The Data Bean Editor**

Observe the *Property Sheet* which opens when JCData is placed on the BeanBox. The data Bean's *Properties* sheet is shown in [Figure 61](#page-175-0).

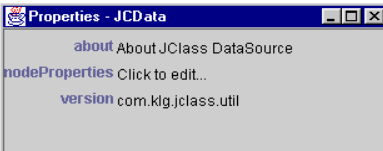

<span id="page-175-0"></span>*Figure 61 The BeanBox's Properties sheet, showing the properties of the Data Bean.*

The middle line has a property called nodeProperties, whose pseudo-value is **Click to edit...**. Clicking on this item brings up a custom editor, the JCData Bean Component Editor.

The JCData Bean Component Editor contains an array of tabbed dialogs that permit you to set a large number of properties. These are discussed in the following sections.

# <span id="page-176-1"></span>**7.3.3 Saving a Serialization File**

The JCData NodePropertiesEditor initially shows its **Serialization** tab. Choose a name for the serialization file or use the **Save As...** button to create the file.

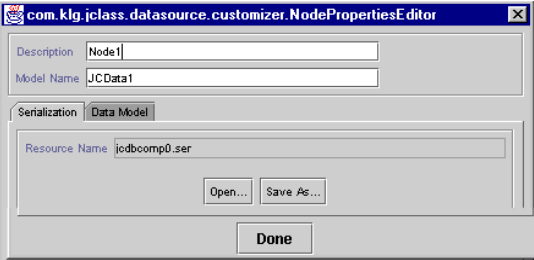

*Figure 62 The Serialization tab of the NodePropertiesEditor.*

Once a serialization file has been saved, the property editor updates it as you make changes to any of the properties in the data Bean. When subsequent design changes are made, begin by loading the serialization file. This can save time because it stores all the settings that have already been made.

## **7.3.4 Making a Connection to a Database**

<span id="page-176-0"></span>Follow these steps to directly connect to a JDBC driver supported database, or to use an IDE-specific data binding mechanism.

- 1. Click the **Data Model** tab, exposing another level of tabbed choices.
- 2. Fill in the fields in the **Connection** pane.
- 3. Type the URL and the driver name in the property editor. Leave the other fields blank unless you are connecting to a database or middleware server over a network.

4. Click on **Connect**. There is a message area just below the **Connect** button that informs you whether the connection attempt was successful or whether it failed and you are in for a troubleshooting exercise.

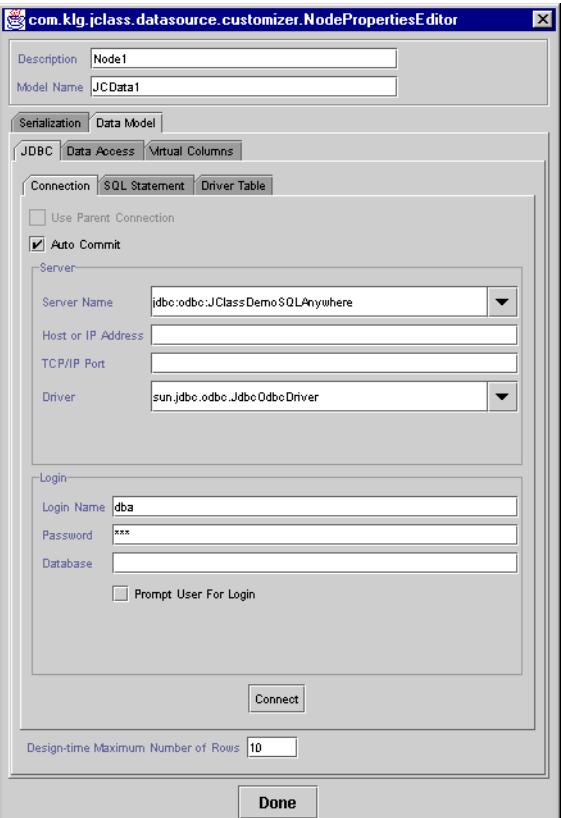

*Figure 63 The Connection page of the data Bean's custom property editor.*

Note that you can set the *Design-time Maximum Number of Rows* to limit the amount of data that the database must furnish at design-time. This saves time and memory if the query normally returns a large amount of data that is quite unnecessary at design-time.

#### **Using a non-JDBC-ODBC driver**

In the case of drivers that require a host address and a TCP/IP port specification, the database name must be given separately, rather than associating it with an alias as is the case with an ODBC setup. Use the following example as a guide when configuring this

type of database connection. In the example, the name of the host is *gonzo*. (The driver is a FastForward type 4 driver for Sybase Sql Server.)

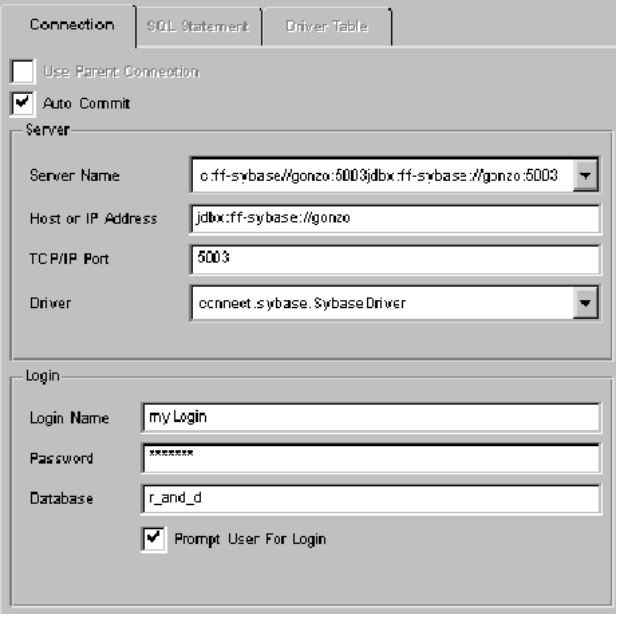

*Figure 64 A database connection that requires every field to be filled in.*

## **7.3.5 Choosing Tables**

This section applies if you are using the JDBC connection. After a connection is established, the **SQL Statement** tab is accessible, as shown in [Figure 66](#page-180-0).

- 1. Click on the **SQL Statement** tab. There are two scrollable panes. The table selector area is the space reserved for the table or tables that you are going to refer to in the chosen database. After being chosen, the table appears as a scrollable pane containing a list of all its fields. The *SQL Statement* area is directly below the table selector area.
- 2. Click on **Add Table...** or right-click in the table selector area and a *Table Chooser* popup menu appears. Select the database table you want and click the **Add** button in the *Table Chooser* window. Notice that a FROM clause naming the table appears in the *SQL Statement* area.
- 3. Use the customizer to generate SQL statements from mouse actions. See the next section for details.
- 4. To choose more than one table, repeat the process for selecting tables. Click **Add** for each.

## **7.3.6 Choosing a Query**

The customizer gives you two ways to form a query. You can type the query directly in the SQL Statement area, or you can use the mouse. See [Figure 66](#page-180-0) to see how a table and its associated query appear in the customizer.

Simple queries for selecting which fields of the table to display are usually accomplished automatically using mouse actions on the **SQL Statement** tab. Choose the fields by double-clicking on them, or by clicking on the **Add Selected Column(s)** button. You'll notice that the text for the query appears in the *SQL Statement* text area as you use the mouse to choose fields. For more elaborate queries, directly type it in the *SQL Statement* text area. Whatever text appears in this area is used as the SQL statement for retrieving the data from its source.

## **7.3.7 Joining Two Tables: Driver Table**

If your application needs to present information that is stored in more than one table, you can perform a database join on the tables. One simple way is to use the *Auto Join* feature.

1. Click on **Add Join** in the **SQL Statement** group of panels. A *Join* window appears.

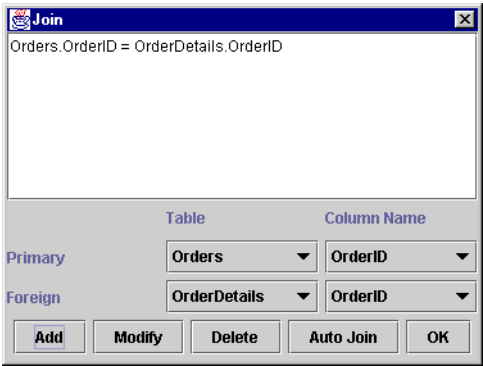

*Figure 65 The Join window, where you can perform a database join.*

- 2. Select the "Primary" table and the "Foreign" table from drop-down lists.
- 3. Click **Auto Join**. The customizer looks for a foreign key in the "Foreign" table that matches the primary key in the "Primary" table. If it finds a match it places a WHERE clause fragment in the text area of the *Join* window.
- 4. Click OK and observe that the complete SQL statement, including the WHERE clause, appears in the *SQL Statement* panel.
5. Save your SQL statement by clicking on the **Set/Modify** button. Your window will look something like that in the next figure.

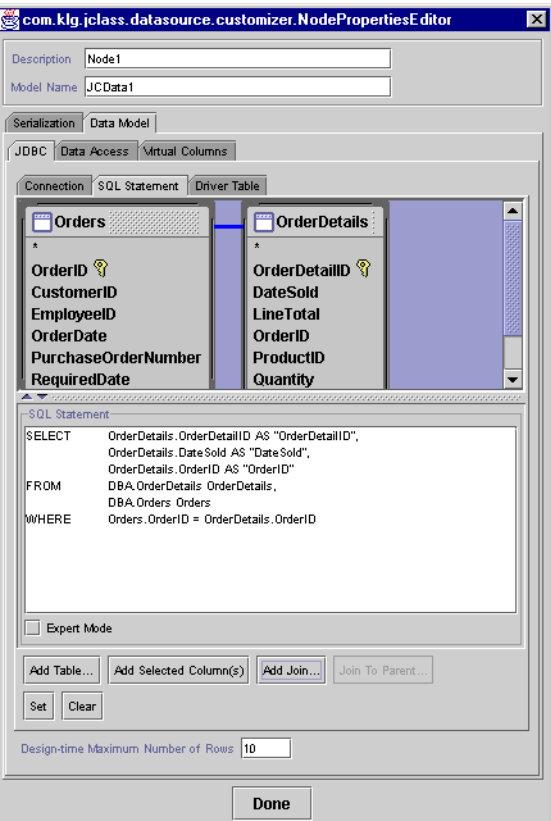

*Figure 66 The SQL Statement page, showing a completed query.*

Click **Done** to close the window. The serialization file has captured all the changes so long as the **Set** button was clicked to save any changes made to the tables, such as which fields are selected and how tables are joined.

#### <span id="page-180-0"></span>**7.3.8 The Driver Table Tab**

One of the possible operations on data tables, once they have been retrieved from the database, is the requery of a single row. If a row is formed from the fields of more than one table, the *Driver Table* is the one whose primary key can be used to drive this type of requery. This is best illustrated with an example.

For the requery to succeed, there needs to be some way of uniquely specifying the row when it contains data from two tables. A specific case, drawn from a sample database, is a join of the *Customers* table with the *Salespeople* table. The query that returns the desired result set is:

```
SELECT Customers.CustomerID AS "CustomerID",
       Customers.CompanyName AS "CompanyName",
       Salespeople.SalepersonID AS "SalepersonID",
       Salespeople.Name AS "Name"
FROM DBA.Salespeople AS Salespeople,
       DBA.Customers AS Customers
WHERE Customers. SalespersonID = Salespeople. SalepersonID
```
For the requery of a single row to work correctly, we must know that the most restrictive of the two tables is *Customers*, in the sense that the result set contains rows that have unique *CustomerID* values. On the other hand, there may be duplicate or repeated values for *SalespersonID*, so the way to uniquely specify a row is to refine the original query by adding to the WHERE clause the value for the row's *CustomerID* field.

The *Driver Table* panel lets you specify which table, and which key, to use when JClass DataSource needs to requery a single row.

- 1. Click on the **Driver Table** tab.
- 2. Choose a table from the *Table* drop-down list.
- 3. Choose the key from the *Column Name* drop-down list.

If no driver table is chosen, JClass DataSource uses the first table named in the FROM clause whenever it needs to requery a single row.

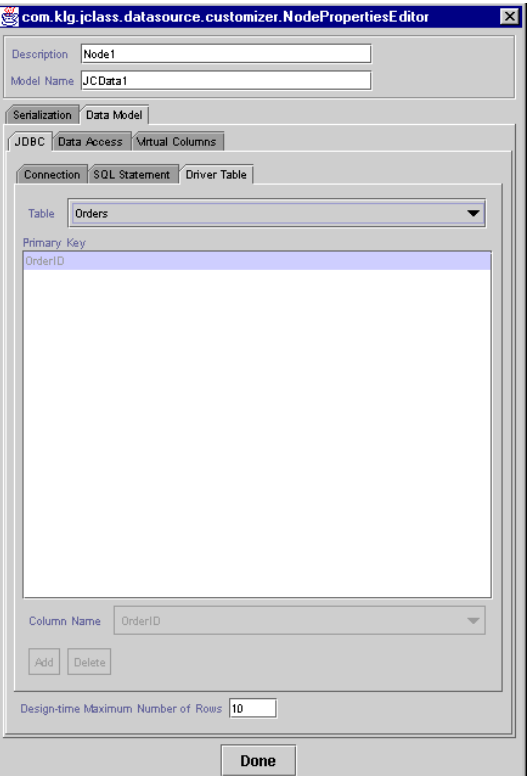

*Figure 67 The Driver Table tab.*

#### **7.3.9 The Data Access Tab**

Use this panel to set the overall commit policy and the access rights.

The *Commit Policy* group has these options:

- The Commit Policy itself has these choices: COMMIT\_LEAVING\_RECORD and COMMIT\_MANUALLY. See the discussion on commit polices in [Commit Policy, in Chapter](#page-148-0)  [5,](#page-148-0) and [MetaDataModel.setCommitPolicy](../api/com/klg/jclass/datasource/MetaDataModel.html#setCommitPolicy(int)) in the API.
- The *Show Deleted Rows* checkbox is unused.

The *Table Access* group simplifies the task of setting access permissions for all three types of SQL update operations. The permissions are set on a per-table basis.

1. Choose a table from the *Table* drop-down list.

- 2. Use the *Insert Allowed*, *Update Allowed*, and *Delete Allowed* checkboxes to set access permissions for the table.
- 3. Click **Add** to record the settings in the *Table Access* text area and apply the permissions you have set.
- 4. Choose another table, set permissions using the checkboxes, and click **Add**.
- 5. To edit any of the settings you have made, select a table, adjust the access permissions and click **Modify**.

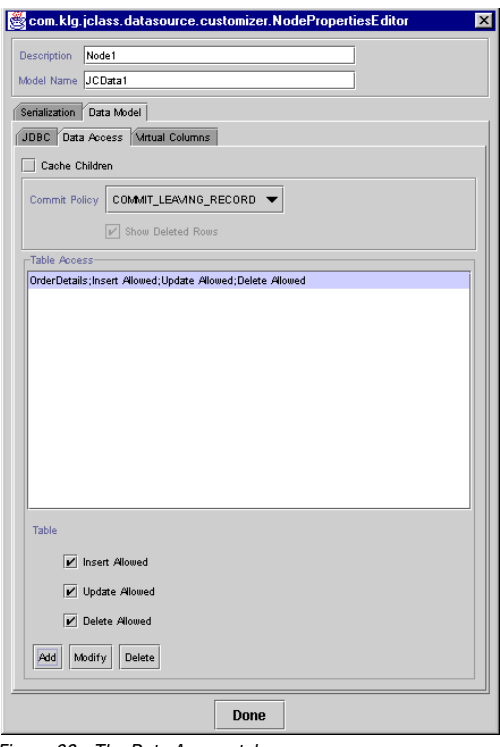

*Figure 68 The Data Access tab.*

## **7.3.10 The Virtual Columns Tab**

JClass DataSource supports the use of computed fields as well as fields retrieved from a database. Use the *Virtual Columns* panel to define a computed field that occupies the same position in every row of the chosen table. Use this tab to define additional columns that

perform one of the supported types of aggregation: *Average*, *Count*, *First*, *Last*, *Max*, *Min*, and *Sum*.

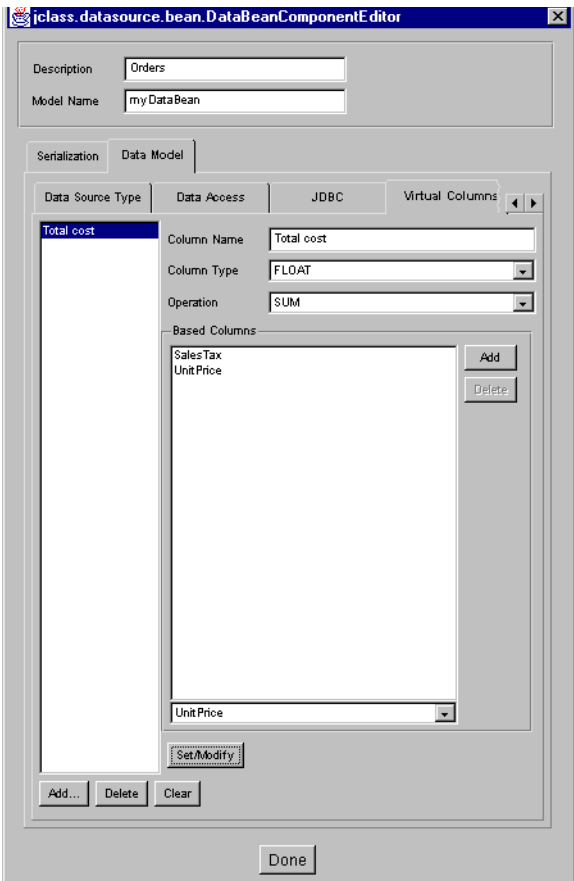

<span id="page-184-0"></span>*Figure 69 The Virtual Columns tab.*

To define a virtual column:

- 1. Decide on a name for your virtual column and type it in the *Column Name* text area.
- 2. Select the data type from the *Column Type* drop-down list.
- 3. Select the type of aggregation from the *Operation* drop-down list.
- 4. Use the drop-down list in the *Related Columns* area to choose the fields upon which the aggregation will be based. Click **Add** to place the column in the text area.
- 5. Click **Set/Modify** to complete the operation.

The example shown in [Figure 69](#page-184-0) adds a virtual column called *TotalCost* which is the sum of database fields *SalesTax* and *UnitPrice*. The result is shown in the next figure.

| OrderDetails SalesTax | OrderDetails UnitPrice | TotalCost |
|-----------------------|------------------------|-----------|
| 14.7000               | 49 0000                | 63.7000   |
| I 80 2500.            | 535.0000               | 6152500   |
| 28.5000               | 95.0000                | 123.5000  |

*Figure 70 An example of a virtual column whose aggregate type is SUM.*

Note that all the fields used by a Virtual Column to generate a value must lie to its left.

#### **7.3.11 Displaying the Result Set**

JCData is ready to execute your query. The result can be displayed using a HiGridBean or a LiveTable Bean. The following steps show how to connect a HiGridBean to a JCData in the BeanBox.

- 1. Place a HiGrid JavaBean on the BeanBox. Select the JCData and choose **Edit > Events > dataModel > dataModelCreated.**
- 2. Join the BeanBox's rubber band to the HiGrid Bean. Select dataModelChanged from the popup menu. If you don't see this choice it probably means you have selected some other object besides the HiGrid - you have to select its outline, and since the outline isn't visible while you are trying to find it, the operation reduces to a challenge in precise pointing. An event is fired, and the grid is updated. After resizing, you should see the result set from your query displayed in the HiGrid.

## **7.4 The Tree Data Bean**

A JCTreeData Bean is capable of displaying master-detail relationships in indented tabular form. Its customizer uses the full power of JClass DataSource while making it easy to transfer your hierarchical design to Java code.

Placing a JCTree data JavaBean on a form is the same as using a JCData Bean. As in the discussion for the JCData Bean, you begin by clicking on the filename at the right of the *treeDataBeanComponent* label on the *JCTreeData Bean*'s property sheet.

This invokes the *Tree Properties Editor*, the custom editor for this component. The **Serialization** tab is the same as in the case of the *JCData Bean Properties Editor*, but the left hand panel has a different appearance. The outliner for the hierarchical design occupies this area. See [Figure 71](#page-186-0).

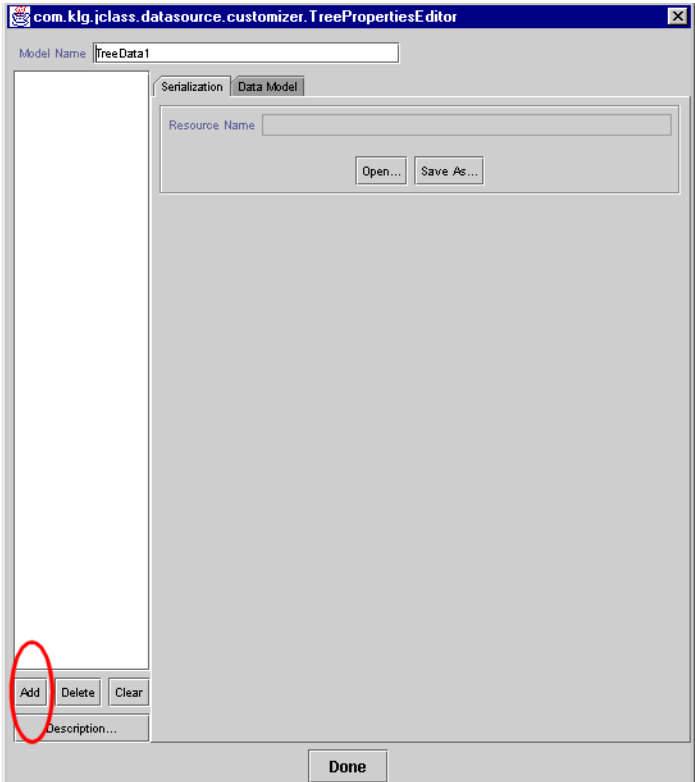

<span id="page-186-0"></span>*Figure 71 Before a table is added, you are asked to supply a descriptive name.*

The database connection is accomplished just as it is in the case of the *JCData Bean* component. The way that tables are installed is different because you are able to use this Bean to design a hierarchical data model.

**Important:** To add the parent table to the form, click the **Add** button at the lower left of the outliner panel. A warning dialog like that shown in [Figure 72](#page-187-0) appears reminding you to save a serialization file. Type in the name of your root data table (in place of the name *Node0*) in the upper left-hand portion of the text pane.

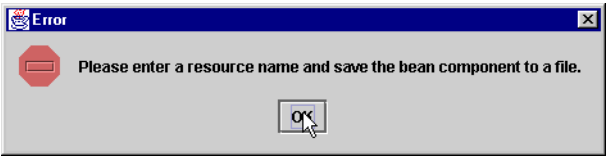

<span id="page-187-0"></span>*Figure 72 Name the root data table after clicking the Add button in [Figure 71](#page-186-0).*

You have the beginnings of your data design, as shown in [Figure 73](#page-187-1).

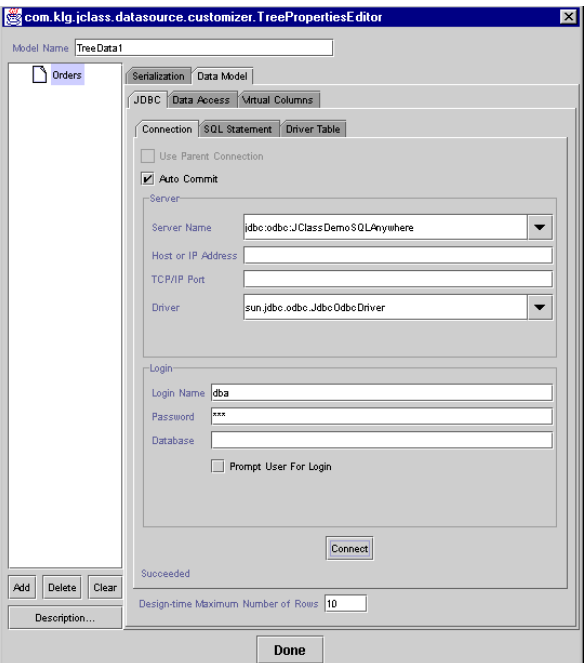

<span id="page-187-1"></span>*Figure 73 The Connection tab for the Tree Data Bean component.*

At this point the **SQL Statement** tab becomes active. Click on it and add the *OrderDetails* table to your form with the aid of the *Table Chooser* menu. Tables may be chosen by double-clicking on an item, or by highlighting the item and clicking the **Add** button.

Use the **Table Chooser** dialog to review a list of all available tables. You can choose more than one table at the parent level, but one of these should be selected as the *Driver Table*. See [Section 7.3.8, The Driver Table Tab,](#page-180-0) for the step-by-step process.

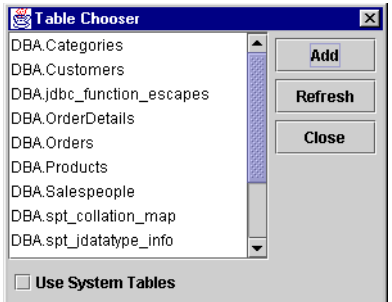

*Figure 74 The Table Chooser window.*

The completed form is shown in [Figure 76](#page-190-0). A hierarchical data design has been defined and is now ready for connection to an object that can display the results. As in the case with JCData, a JCHiGrid Bean is used to display the data.

#### **7.4.1 The Driver Table Tab**

If there is more than one table at a given level, a *DriverTable* should be declared. This is accomplished with the **Driver Table** tab as shown in the next figure.

The driver table is the one that the database uses to drive the query. If a driver table is not specified in this dialog the database will choose one, but it is not easy to tell which of the candidate tables it will be.

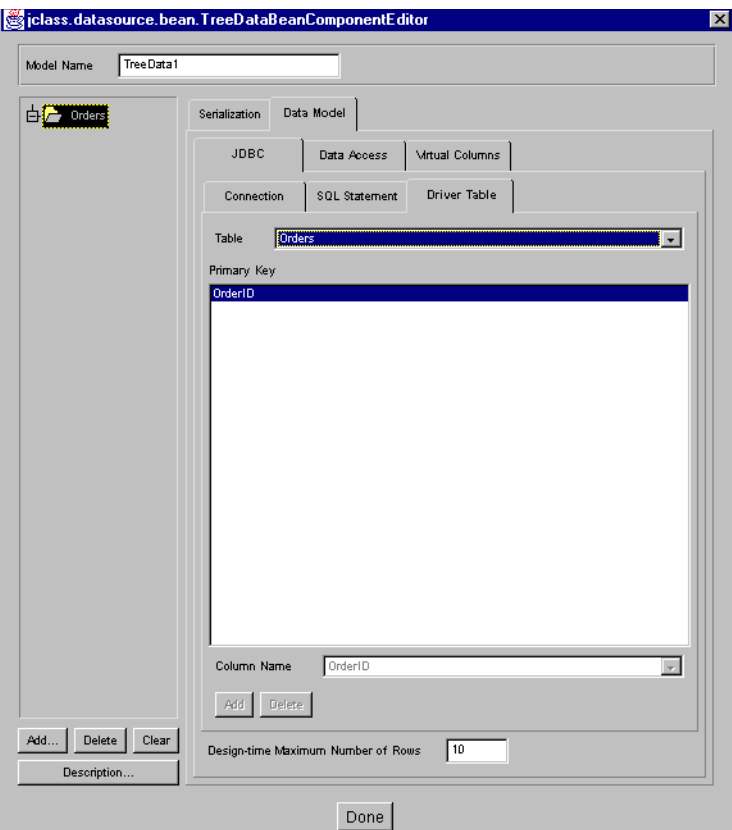

*Figure 75 The Driver Table tab.*

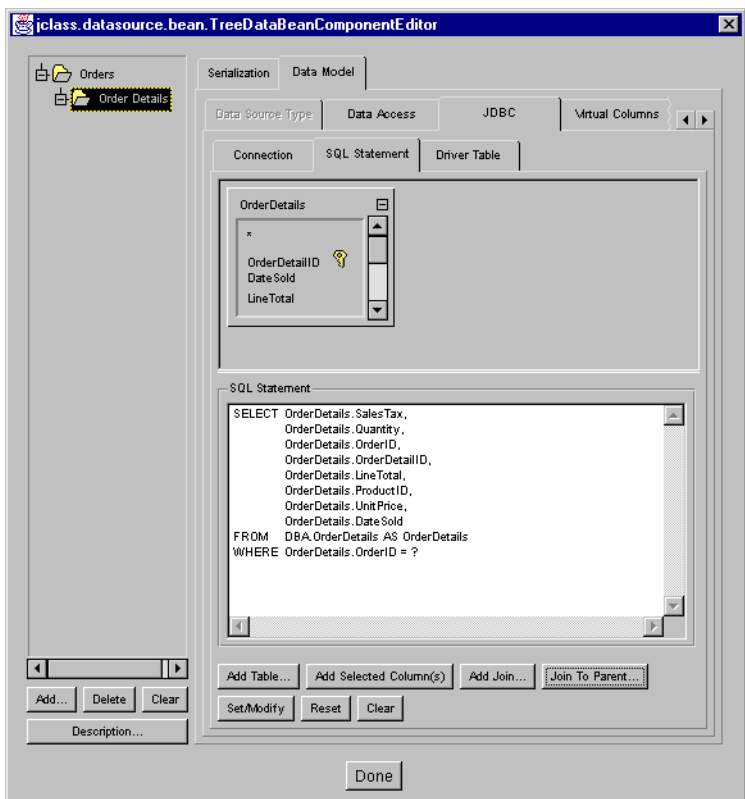

Here is a completed *SQL Statement* panel for a sub-table called *OrderDetails*.

<span id="page-190-0"></span>*Figure 76 Adding a detail-level table and selecting a query statement.*

The Tree Data Bean may be attached to any component capable of displaying a hierarchical grid, such as JClass HiGrid. It is possible to attach data bound components to any level in the hierarchy.

## **7.5 The Data Navigator and Data Bound Components**

JClass DataSource has several beans, including a data navigator and a group of data bound components. The data navigator can be bound to any level in a master-detail hierarchy. Through its row-positioning mechanism, it fires events that notify the other data bound controls that they need to update themselves with the data from the new row.

The navigator and the data bound controls are discussed in detail in [DataSource's Data](#page-192-0)  [Bound Components, in Chapter 8.](#page-192-0)

# **7.6 Custom Implementations**

#### **7.6.1 Using the DataSource Bean in an IDE**

JClass DataSource is designed to be used in an IDE. Use the DataSource Beans' powerful customizers to set up the database connection, build a query in a point-and-click fashion, and bind the retrieved data to a grid, or other data bound component for display. The upcoming sections demonstrate the use of such a customizer. The next section shows how to add the JAR file to a specific IDE so that you can begin using the JClass DataSource's JavaBeans.

#### **7.6.2 Data Binding in Borland JBuilder**

If you intend to use Borland JBuilder's own method of forming a database connection, follow these steps *before adding JClass DataSource components to your form*:

- 1. After beginning your applet or application, click on the **Data Express** tab in the *Component Palette*, select the component labeled *borland.sql.dataset.Database* and add it to your form.
- 2. A *connection* window appears. Choose the URL for your database connection or type it in the *Connection URL* text field. Also supply information for the *Username*, *Password*, and *Driver class* text fields.
- 3. Place a *borland.sql.dataset.QueryDataSet* on the form. A *query* window appears. Choose the database connection object from the *Database* drop-down list and type the query in the *SQL Statement* text area.
- 4. Now add a JClass data Bean to the form. On the **IDE** tab, choose **Borland JBuilder** and type the name of the queryDataSet object in the *Data Source Name* text field.

The JClass data Bean is now ready for use within the Borland JBuilder data binding scheme.

# <span id="page-192-0"></span>**DataSource's Data Bound Components**

*[Introduction](#page-192-1)* ■ *[The Types of Data Bound Components](#page-192-2) [The Navigator and its Functions](#page-194-0)* ■ *[Data Binding the Other Components](#page-200-0)*

# <span id="page-192-1"></span>**8.1 Introduction**

JClass DataSource and JClass HiGrid work as a team to provide a flexible data binding solution for those applications that need to present hierarchically organized data in an integrated package. JClass DataSource by itself is able provide your application with a number of SWING-like components grouped on a form and bound to a hierarchical source of data. It contains a versatile set of components that can be bound to any source of data that JClass DataSource can access, and it provides the navigation tool for choosing any of the records in the data set to which it is bound. The same data binding mechanism is available for use in JClass Chart, JClass Field, and JClass LiveTable as long as all products have matching version numbers.

# <span id="page-192-2"></span>**8.2 The Types of Data Bound Components**

JClass DataSource contains SWING-type components. If you are using the JClass DesktopViews product suite, you are able to bind JClass Chart, JClass Field, and JClass LiveTable objects in addition to the set of components included in JClass DataSource.

The "standard" components and their associated data bound component names are given in the table.

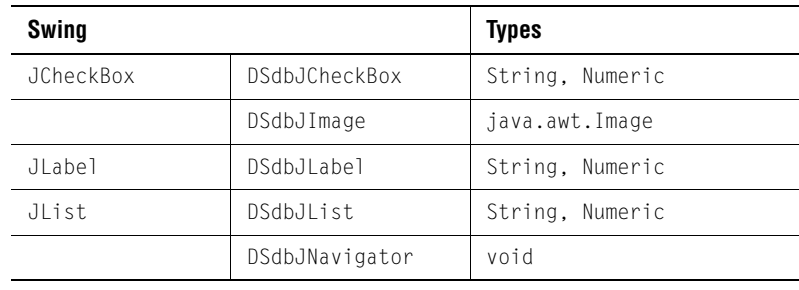

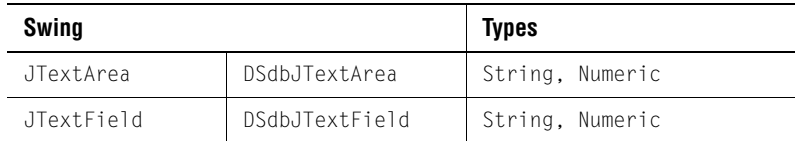

Editable components are: DSdbJTextField, DSdbJTextArea, DSdbJCheckBox. The noneditable components are DSdbJLabel, DSdbJList, DSdbJImage, and DSdbNavigator.

The Navigator is derived from either SWING Panel classes, and it is included in the table because it functions much the same way as the other components.

JClass DataSource's API makes it possible for you to bind SWING, or even components of your own making, to a data source. The next sections illustrate how this is done.

#### **Binding a Component to a Meta Data-Level**

Each component Bean has a setDataBinding property to simplify the task of specifying the data connection. This method is called automatically by the component's property editor in an IDE environment. The next section discusses the programmatic method.

#### **Binding the Component Programmatically**

Programmatically, data binding is accomplished by calling the setDataBinding constructor in one of two ways. The "standard" method is to provide handles to the DataModel and the MetaDataModel themselves. A second way of representing the MetaDataModel is by a "path" of MetaDataModel descriptions separated by "|" (for example, Orders|Customers).

Binding the navigator component to a data source requires only references to a DataModel and a MetaDataModel. For example:

```
DSdbNavigator nav = new DSdbNavigator();
nav.setDataBinding(dataModel, metaDataModel);
```
To bind a component that displays a single database field, such as a text field, requires a column name as a third parameter in the call to the setDataBinding method:

```
DSdbTextField dbCustomerID = new DSdbTextField();
dbCustomerID.setDataBinding( dataModel, metaDataModel, "CustomerID");
```
#### **Binding the Component through an IDE**

There are more choices when you effect data binding using an IDE. The recommended way is to use JClass DataSource's JCData or JCTreeData and JDBC to specify the connection to the data source. Alternatively, you provide the instance of the DataModel and path, just as in the case of programmatic data binding. Finally, you can provide a single String containing the name of the DataModel, separated by a colon, from the path to the chosen MetaDataModel. For example:

setDataBinding("DataModel0:Orders|OrderDetails").

#### **Using the JClass DataSource Data Bound Components**

The data bound components have been made especially easy to use in an IDE by providing a customizer that communicates with any JCData or JCTreeData that has already been created and connected to a source of data. Use this customizer to select the DataModel and MetaDataLevel. Once these have been selected, a list of column names is presented. Once a name has been selected, the data bound component is ready for use.

If you decide to use the programmatic API, the data bound component's constructor takes three parameters whether it binds to the entire column, in the case of DSdbList, or to a single cell for all the rest. Taking DSdbTextField as an example, its constructor is:

```
public DSdbTextField(DataModel dataModel, 
   MetaDataModel metaDataModel, 
   String column_name)
```
There is also a parameterless constructor that requires data binding to be set using setDataBinding, which takes the same three parameters. Use this form of the constructor when you need to instantiate the component first and set the data binding later.

# <span id="page-194-0"></span>**8.3 The Navigator and its Functions**

### **8.3.1 Introduction**

DSdbNavigator is a visual component that fires events to JClass DataSource, requesting a move to another row in the table to which it is bound. In addition to buttons for movement to the first, last, next, and previous rows, it is able to request the insertion of a new row or the deletion of the row to which it is currently pointing.

It is bound to a data source by giving its constructor references to the DataModel and a particular MetaDataModel in the hierarchy. Thus, it can be bound to any level in the master-detail structure.

#### **Swing Support**

Since data bound components have been defined in JClass DataSource for SWING, a navigator exists for this environment. The Swing navigator is based on JComponent and is called DSdbJNavigator.

The navigators are in the same packages as the other JClass DataSource data bound components. The Swing navigator is called com.klg.jclass.datasource.swing.DSdbJNavigator.

#### **8.3.2 The Navigator Binds to any MetaData Level**

The navigator binds to any MetaData level, just like the other DataSource data bound components. It uses com.klg.jclass.datasource.TreeData to bind to a particular node in the hierarchical data source. The property is called DataBinding, just like all the other

data bound components in JClass Chart, JClass Field, JClass LiveTable, and JClass DataSource.

A DSdbNavigator constructor is parameterless; therefore, the newly instantiated component is not initially bound to a data source. Binding occurs in various ways, depending on whether the IDE or programmatic approach is taken.

#### **Binding the Navigator Programmatically**

Programmatically, data binding is accomplished by calling the setDataBinding constructor in one of two ways. The "standard" method is to provide handles to the DataModel and the MetaDataModel themselves. A second way of representing the MetaDataModel is by a "path" of MetaDataModel descriptions separated by "|" (for example, Orders|Customers).

#### **Binding the Navigator through an IDE**

There are more choices when you effect data binding using an IDE. The recommended way is to use JClass DataSource's JCData or JCTreeData and JDBC to specify the connection to the data source. Alternatively, you provide the instance of the DataModel and path, just as in the case of programmatic data binding. Finally, you can provide a single String containing the name of the DataModel, separated by a colon (:), from the path to the chosen MetaDataModel. An example is setDataBinding("DataModel0:Orders|OrderDetails").

### **8.3.3 DSdbNavigator's Functions**

The JClass DSdbNavigator component displays the current row of the data table to which it is bound. Four of its buttons, First, Previous, Next, and Last, signal the data source to adjust its current row pointer. The Insert button requests the insertion of a new row and the Delete button requests the deletion of the current row from the data source. The Command button pops up a sub-menu of additional choices. The layout of the navigator's buttons is shown below:

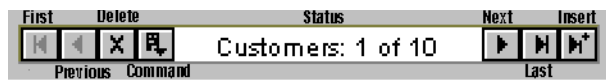

*Figure 77 The DSdbNavigator component.*

The central Status field displays the description for the meta data level, the current record number, and the total number of records in the data table to which it is bound. The navigator's buttons are described below, beginning at the right and preceding in order to the left:

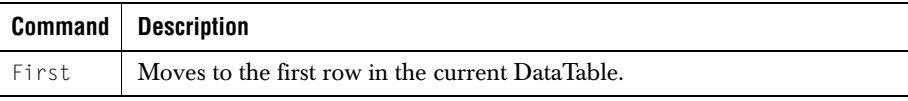

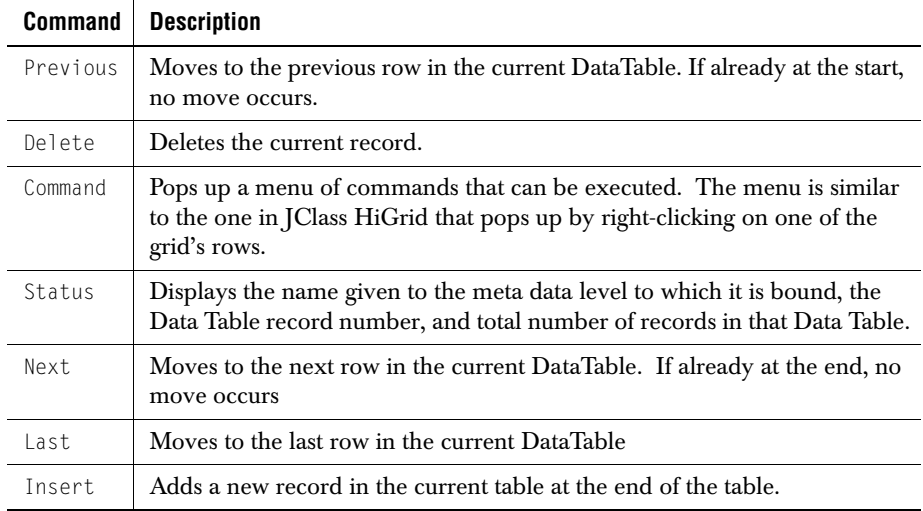

The Swing version of the navigator uses tool tips to show what each of the buttons does. The tool tip's text is derived from the text in the table above.

The **Command** menu pops up a sub-menu that allows operations on a table similar to those allowed by HiGrid. A list of **Command** menu commands is shown after the figure that illustrates it:

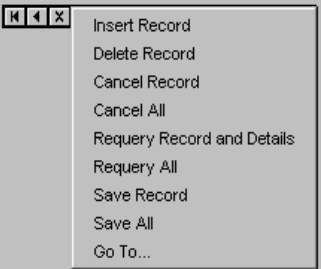

*Figure 78 DSdbNavigator, showing the Command menu.*

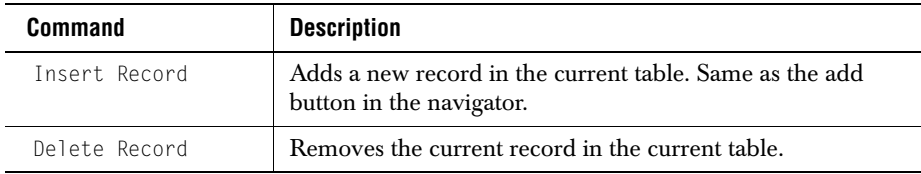

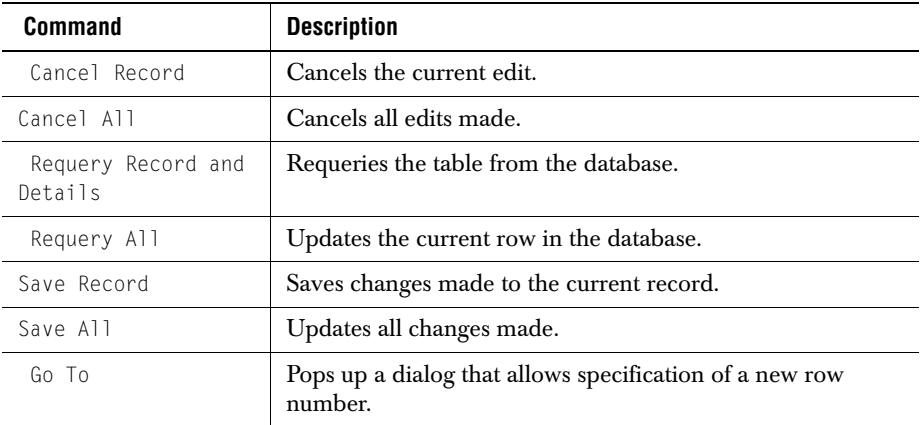

#### **8.3.4 Exploring DSdbNavigator's Bean Properties**

Binding a navigator to a data source in an IDE is accomplished through the use of its data binding editor. The editor is aware of the data sources that you have pre-configured, so it's important to add a JCData or a JCTreeData to your form before you use the navigator's data binding editor.

Here are the steps to bind a navigator to a data source:

- 1. Place a JCData or a JCTreeData on your form.
- 2. Use the Data Bean's customizer to specify the connection to the database.
- 3. Place a DSdbNavigator (or a DSdbJNavigator) on your form. Its display area (called the *status* area) indicates that it is not bound to a data source.

H 4 X 段 Not bound  $\mathbb{P}$  . H  $\mathbb{H}^*$ 

- 4. Click **Select a Data Source** to launch its data binding editor.
- 5. A diagram of the meta data structure appears. If necessary, expand the diagram to show all the nodes. Click on a node to select it. Press **Done** to bind the navigator to the chosen level.

6. Check that the navigator confirms that it is bound to a data source by reporting the meta data level to which it is bound in its display area.

#### 图 图 X <mark>图 Order Details: 1 of 3 D | H | H<sup>+</sup></mark>

When a DSdbNavigator is placed in the BeanBox or an IDE, you'll see the properties listed in [Figure 79.](#page-198-0)

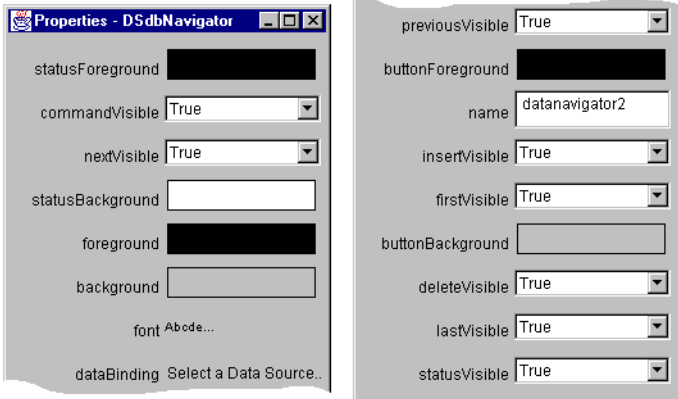

<span id="page-198-0"></span>*Figure 79 The properties of DSdbNavigator.*

Each region has the following properties:

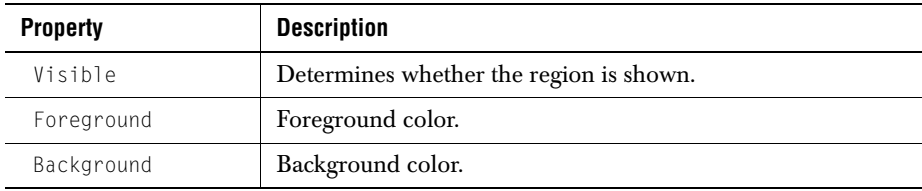

Note that all of the buttons must have the same color, but the color of the status area can be set independently of the button color. Set the background and foreground colors for the buttons using setButtonBackground and setButtonForeground. The color is applied to all the buttons as a group. Set the colors for the status area using setStatusBackground and setStatusForeground.

Each button has its own get and set methods for reading and controlling its visibility. For example, use setCommandVisible(false) to hide the Command button.

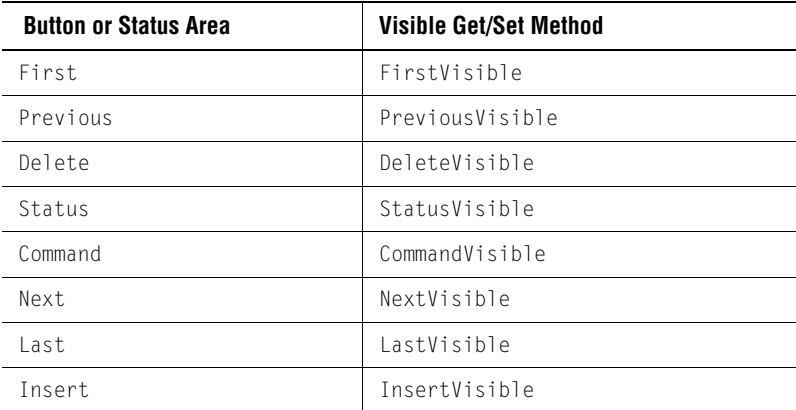

The property names for controlling visibility are based on the region names as shown below:

The following figure shows the data binding editor window which appears as a result of clicking on **Select a Data Source...** in the properties list.

It shows an example of an expanded view of the data model that was created to accompany the steps in the data binding procedure given above. The navigator was bound to the *Order Details* level by clicking on its name, then clicking **Done**.

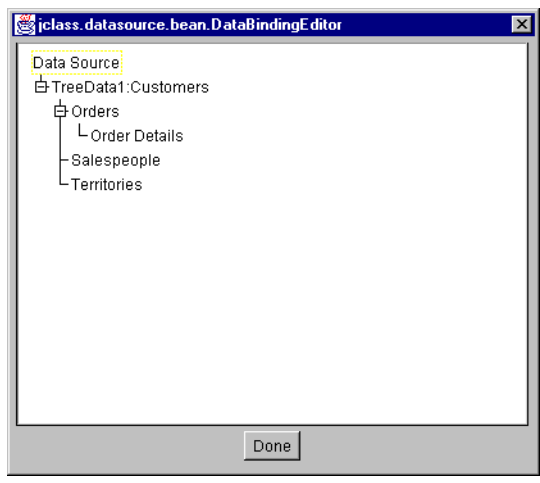

*Figure 80 DSdbNavigator's data binding editor.*

# <span id="page-200-0"></span>**8.4 Data Binding the Other Components**

A component that binds to a single database field requires a column name in addition to the data model and meta data level. In an IDE, the binding is done following the same steps as is the case for DSdbNavigator. The next figure shows a cutout of a DSdbTextField, its exposed properties, and its ColumnDataBindingEditor.

The text field is bound to a column called *Territory Name*, which is part of the meta data level called *Territories*. All the database field names (that is, the column names) appear in the editor. The name appears highlighted after it has been chosen with a mouse click.

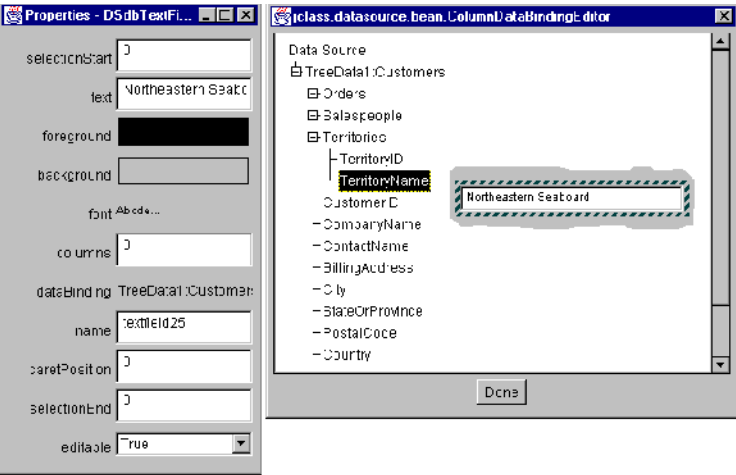

*Figure 81 A DSdbTextField, its Properties, and its ColumnDataBindingEditor.*

*9*

# **Sample Programs**

*[The Sample Database](#page-202-0)* ■ *[The DemoData Program](#page-203-0)* ■ *[Base Example](#page-209-0)* ■ *[BaseButton Example](#page-211-0) [Cell Validation Example](#page-211-1)* ■ *[Row Validation Example](#page-212-0) [Exception Message Example](#page-214-0)* ■ *[Popup Menu Example](#page-214-1)*

# <span id="page-202-0"></span>**9.1 The Sample Database**

The sample database that is included with JClass DataSource has the structure shown in Figure 92. This diagram shows the table names, column (field) names, and data types. Many-one relationships are shown by terminating the dotted lines connecting two tables with a black circle at the "many" end of the relationship. The key fields are shown at the top of each table and the foreign keys are designated by placing the tag "(FK)" after the data type.

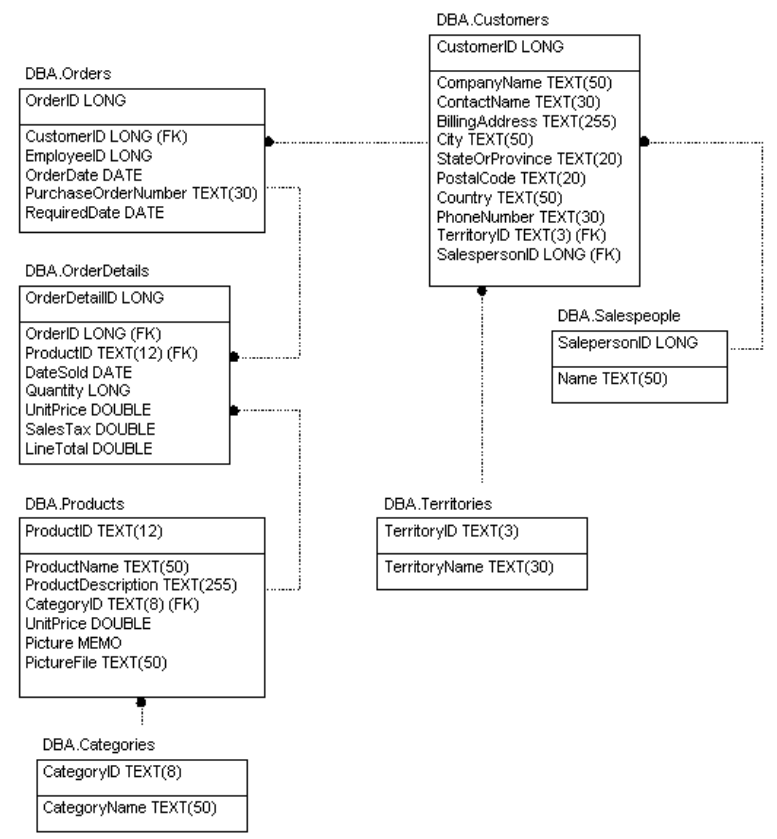

*Figure 82 Entity-Relationship diagram for the sample database.*

## <span id="page-203-0"></span>**9.2 The DemoData Program**

We'll begin with an example of using a class called DemoData, used to retrieve data from a database, and then show how a HiGrid is used to display selected columns from the database.

The class performs these functions:

- 1. Establishes the connection to the demo database
- 2. Constructs the meta data levels and defines the queries that are used to populate the levels
- 3. Adds some virtual columns to the ones based on database fields
- 4. Sets the commit policies for all levels

What follows is a line-by-line breakdown of the code. Lines 1—20 are the standard copyright notice that accompanies all JClass examples. They should be assumed as the beginning lines of every other example given in this chapter. Lines 22—29 list the package name and the libraries that DemoData imports. This package identifies itself as part of the examples that accompany the product. Package datasource forms the data source part of JClass HiGrid's code. As this example shows, it is responsible for setting up the connection to the chosen database and then passing the appropriate SQL query to the database. Actually, the com.klg.jclass.datasource.jdbc package is where the code to connect via JDBC resides (or to an ODBC, through a JDBC-ODBC bridge).

Lines 54—57 define the constants that are used to specify which is the desired database connection. Line 59 states that the Microsoft Access database is currently selected.

Line 62 is the beginning of the code for the constructor. It sets up a String for the JDBC-ODBC driver, then embeds the database connection attempt in a try block. Line 74 sets up a new DataTableConnection. The JDBC URL structure is defined generally as follows:

jdbc:<subprotocol>:<subname>

In this line, jdbc is the standard base, subprotocol is the particular data source type, and subname is an additional specification that the subprotocol uses. In our example, the subprotocol is odbc. The **Driver Manager** uses the subprotocol to match the proper driver to a specific subprotocol. The subname identifies the name of the data source.

Line 74 begins the process of instantiating a new connection. Line 75 declares the driver. In fact, lines 74—79 are a concrete instance of a constructor call whose general form is com.klg.jclass.datasource.jdbc.DataTableConnection(String driver, String url, String user, String password, String database). Parameter driver is a String indicating which driver to load,  $ur$  is the URL String described above, user is the String for the user's name, password is a String for the user's password, if required, and database is the String for the database name, which may be null. This class defines various ways of connecting to databases, such as using a host name and port, or an odbc style connection, in addition to the one used in our example. Once the connection is established, a query sets up the structure for the data that will be retrieved.

In line 108 of our example, the top-level table of our grid is declared in a query specifying that the database table, Orders, is to be used. We wish to include, as sub-tables, information contained in tables *Customers*, *Territories*, *OrderDetails* and *Products—Categories*. The last-mentioned is a detail level consisting of a join of two tables.

Line 108 shows that the MetaData class holds the structure of the query. Two constructors are used. First, the "root" constructor is called to set up and execute the query to bootstrap root levels of the DataModel and the MetaDataModel. This constructor executes the query and sets the resulting DataTable as the root of the DataTableTree. Call this constructor first, then call the MetaData(DataModel dataModel, DataTableConnection ds connection, MetaData parent) constructor to build the meta data tree hierarchy. Next, the second form of the constructor is called to add master-detail relationships. All of this is accomplished in lines 113—125.

Note that the class' constructor does all the work, and a try block encloses all of the code. If the class can't be instantiated, the exception will print an error message on the monitor.

Once an instance of this class is successfully created, we have established a connection to the named database and the query will return a result set.

Joins are accomplished programmatically by code such as is seen in lines 116 and 124. They may be specified by using Bean customizers if you are using an IDE.

Lines 127 and following show how to attach virtual columns to a grid. These use the BaseVirtualColumn class as illustrated in line 151, 156, and 160. The type of aggregation to be done is specified using BaseVirtualColumn constants, as shown in lines 154, 158, and 162.

Finally, commit policies for each level are set, beginning at line 188. All three commit policies are illustrated.

```
1 / **2 * Copyright (c) 2002, QUEST SOFTWARE. All Rights Reserved.
 3 * http://www.quest.com
 4 *
 5 * This file is provided for demonstration and educational uses only.
 6 * Permission to use, copy, modify and distribute this file for
 7 * any purpose and without fee is hereby granted, provided that the
 8 * above copyright notice and this permission notice appear in all
 9 * copies, and that the name of Quest not be used in 
10 \times advertising or publicity pertaining to this material without the
11 * specific, prior written permission of an authorized representative 
12 * of Quest.
13 *
14 * QUEST SOFTWARE MAKES NO REPRESENTATIONS OR WARRANTIES ABOUT THE 
15 * SUITABILITY OF THE SOFTWARE, EITHER EXPRESS OR IMPLIED, INCLUDING 
16 * BUT NOT LIMITED TO THE IMPLIED WARRANTIES OF MERCHANTABILITY, 
17 * FITNESS FOR A PARTICULAR PURPOSE, OR NON-INFRINGEMENT. QUEST 
18 * SOFTWARE WILL NOT BE LIABLE FOR ANY DAMAGES SUFFERED BY USERS AS A 
19 * RESULT OF USING MODIFYING OR DISTRIBUTING THIS SOFTWARE OR ITS
20 * DERIVATIVES.
21 *122 package examples.datasource.jdbc;
23 
24 import com.klg.jclass.datasource.BaseVirtualColumn;
25 import com.klg.jclass.datasource.MetaDataModel;
26
27 import com.klg.jclass.datasource.TreeData;
28 import com.klg.jclass.datasource.jdbc.DataTableConnection;
29 import com.klg.JClass DataSource.jdbc.MetaData;
30 
31 /**
32 * This is an implementation of the JClass DataSource DataModel which
33 * relies on the our own JDBC wrappers (rather than IDE-specific data
34 * binding).
35 *
36 \times It models a database for a fictitious bicycle company. The same
37 * schema has been implemented using an MS Access database
```

```
38 \times and a SQLAnywhere database (demo.mdb and demo.db respectively).
39 * They contain the same table structures and data.
40 *41 * The default is to use the jdbc-odbc bridge to connect to the Access
42 * implementation of the data base. You can change which data base is
43 * accessed by changing the dataBase variable to either SA or SYB below.
44 *
45 * This is the tree hierarchy for the data:<br>46 * Orders
46 * Orders<br>47 * Cus
47 * Customers<br>48 * Terri
48 * Territory<br>49 * OrderDetails
49 * OrderDetails<br>50 * Produ
                    Products-Categories
51 *
52 */
53 public class DemoData extends TreeData {
54
55 public static final int MS = 1;
56 public static final int SA = 2:
57 public static final int SYB = 3;
58 //Change the definition of database to any of the above constants.
59 int dataBase = MS;
60 DataTableConnection c;
61 
62 public DemoData() {<br>63 String driver =
63 String driver = "sun.jdbc.odbc.Jdbc0dbcDriver";<br>64 if (System.getProperty("java.yendor").index0f(")
       if (System.getProperty("java.vendor").indexOf("Microsoft") !=
                                                                       -1) {
65 \frac{1}{2} // use the driver that Microsoft Internet Explorer wants<br>66 \frac{1}{2} driver = "com.ms.idbc.odbc.Jdbc0dbcDriver":
            driver = "com.ms.jdbc.odbc.JdbcOdbcDriver";
67 68
68 try {<br>69 s
69 switch (dataBase) {
70 case MS:<br>71 // This
71 // This connection uses the jdbc-odbc bridge to<br>72 // connect to the Access implementation of the
72 // connect to the Access implementation of the<br>73 // data base.
73 // data base.<br>74 C = new Data74 c = new DataTableConnection(<br>75 driver.
75 driver, // driver
76 "jdbc:odbc:JClassDemo", // url
77 "Admin",<br>78 "".
78 "", // password
79 null); // database
            break:
81<br>82
82 // This connection uses the jdbc-odbc bridge to connect<br>83 // to the SOLAnywhere implementation of the data base.
83 // to the SQLAnywhere implementation of the data base.<br>84 case SA:
84 case SA:<br>85 c = new
85 c = new DataTableConnection(<br>86 sun.idbc.odbc.Jdbc0dbcD
86 "sun.jdbc.odbc.JdbcOdbcDriver", // driver
87 "jdbc:odbc:JClassDemoSQLAnywhere",// url
88 "dba", // user<br>89 "sql". // pass
89 "sql", // password
90 null); // database<br>91 hreak:
            break:
92
```
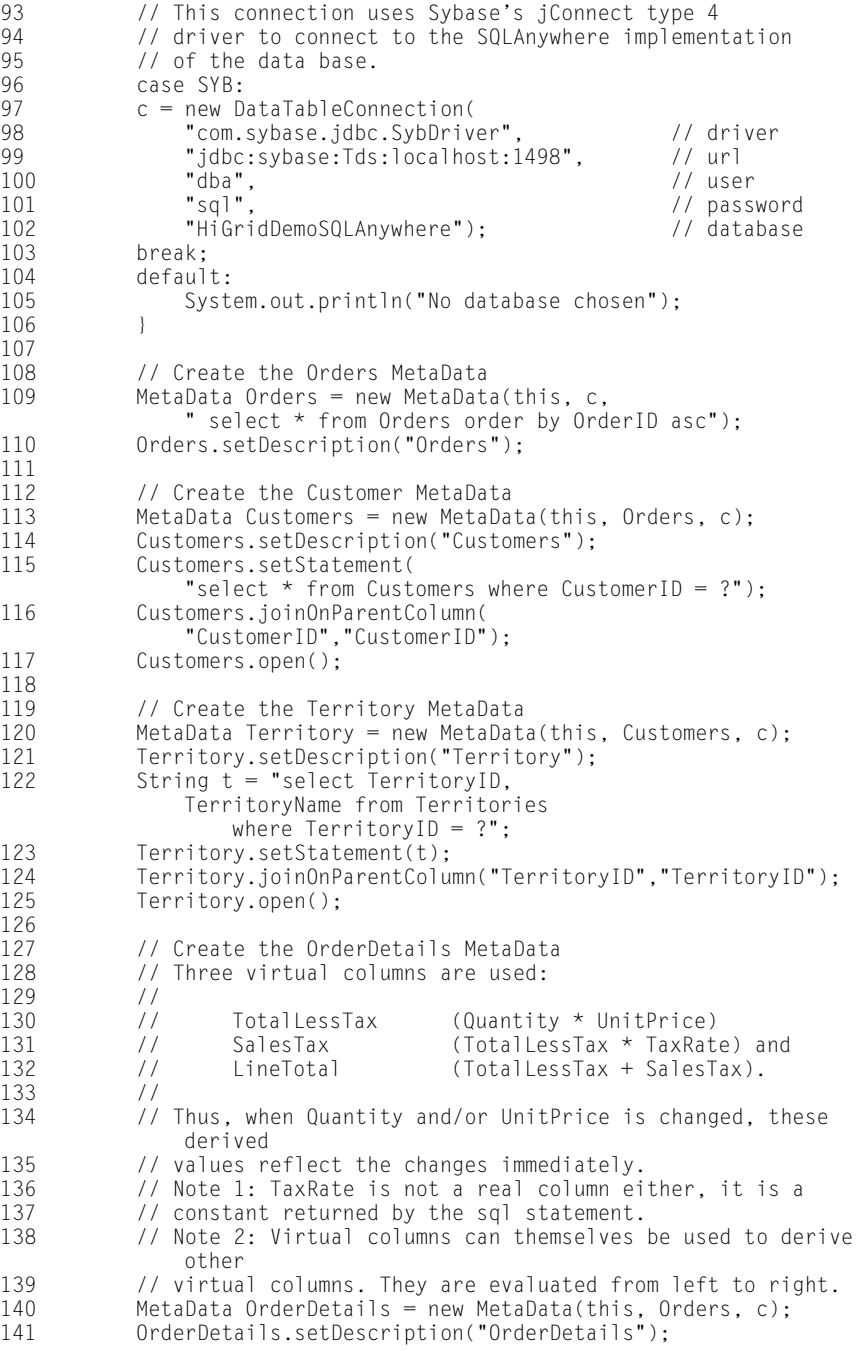

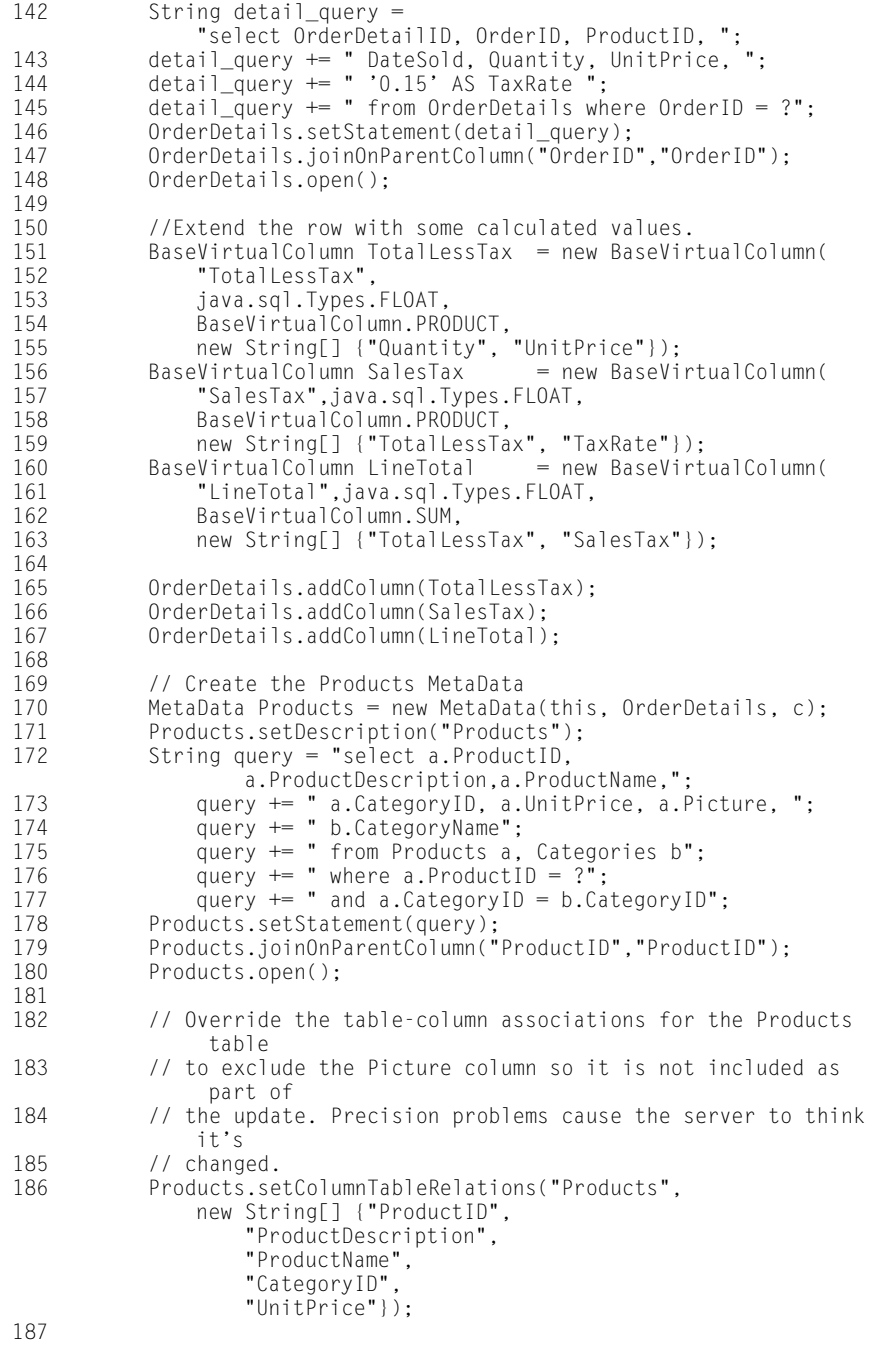

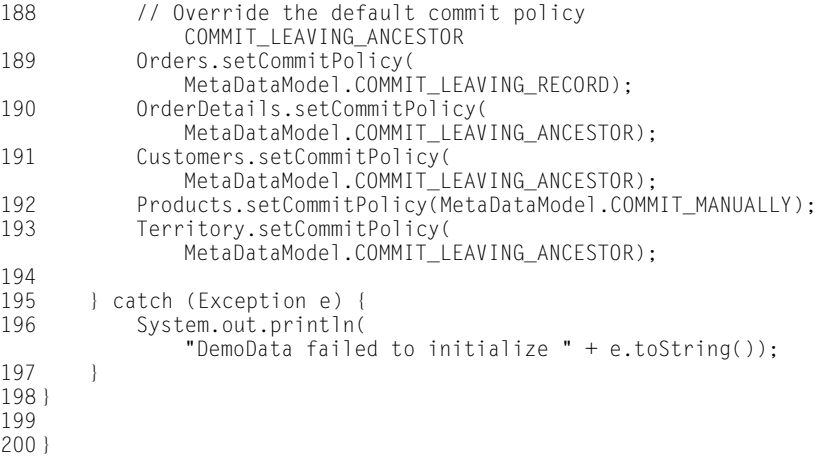

## <span id="page-209-0"></span>**9.3 Base Example**

The DemoData database connection is used for many of the examples that illustrate the use of JClass HiGrid. The first example is called BaseExample. It shows a basic grid and sets up a general framework of displaying messages above the grid to describe the particular operation currently being demonstrated in the example. It is worthwhile to describe the structure of the messaging framework, since it is reused in other examples.

BaseExample performs the following tasks:

- 1. Sets up panels in a JCExitFrame.
- 2. Defines methods for setting a title and a prompt.
- 3. Defines a method called countChars() that is used to count the number of new lines in the passed-in prompt. The method is used in the many examples that are subclassed from BaseExample.
- 4. Instantiates a grid and sets the data model with a meta data structure defined by DemoData.
- 5. Uses HiGridFormatNodeListener to randomly color all cells.

Messages have a title, a prompt, and a message area that contains text found in the variable standardText. The size of the message area is determined with the help of a method called countChars. After defining the Strings for the title, prompt, and standard text, setPrompt is called. It uses countChars to determine if the text area should be reduced from its maximum size, then displays the text.

#### **Pre-JClass 4.0 technique for traversing the format tree:**

Methods setRandomRowBackgroundColor set the colors of the different types of rows in the grid, but more generally, illustrate how the grid's FormatTree is accessed and used to navigate from the root on down. Note the use of the TreeIterator class, which acts as a specialized Enumeration type to allow traversal of the format tree.

```
void setRandomRowBackgroundColor(boolean recordFormat) {
FormatTree formatTree = grid.getFormatTree();
   FormatNode node = (FormatNode) formatTree.getRoot();
   setRandomRowBackgroundColor(recordFormat, node);
}
void setRandomRowBackgroundColor(boolean recordFormat, FormatNode node) {
   if (node == null) {
       return;
   }
   Color randomColor = new Color(lightColor(), lightColor(), 
       lightColor());
   if (recordFormat) {
       setRowBackgroundColor(node.getRecordFormat(), randomColor);
   }
   else {
       setRowBackgroundColor(node.getFooterFormat(), randomColor);
       setRowBackgroundColor(node.getBeforeDetailsFormat(), 
           randomColor);
       setRowBackgroundColor(node.getAfterDetailsFormat(), 
           randomColor);
   }
   TreeIterator ti = node.getIterator():
   while (ti.hasMoreElements()) {
       node = (FormatNode)ti.get();
       setRandomRowBackgroundColor(recordFormat, node);
       ti.nextElement();
   }
}
```
The call to lightColor returns a random value that is used to specify the RGB color value of the row.

#### **Simpler JClass 6.0 and higher technique:**

HiGrid's event delegation model lets you catch the creation of each format node as it is about to happen so that you can change the default *plaf* color to one that is randomly chosen.

```
class BaseExampleHiGridFormatNodeListener extends
   HiGridFormatNodeAdapter {
   public void beforeCreateFormatNodeContents(
               HiGridFormatNodeEvent event) {
       CellStyleModel cellStyle = grid.getRecordCellStyle();
       Color randomColor = new Color(lightColor(),
           lightColor(), lightColor());
       cellStyle.setBackground(randomColor);
   }
```
#### **Turning off repainting**

Whenever a grid is first loaded, it's a good idea to turn off repainting. Therefore, a common code idiom is:

```
grid.setBatched(true);
   if (applet == null) {
   grid.setDataModel(new jclass.datasource.examples.jdbc.DemoData());
   if (\text{grid.getDatabase})( ) == \text{null}) {
       grid.setDataModel(
            new jclass.datasource.examples.vector.VectorData());
   }
   }
   else {
       grid.setDataModel(
            new jclass.datasource.examples.vector.VectorData());
   }
   setRandomRowBackgroundColor(true);
grid.setBatched(false);
```
The operations that could cause repaint flickers are bracketed by setBatched(true) ... setBatched(false).

## <span id="page-211-0"></span>**9.4 BaseButton Example**

This example merely adds a button to the bottom of the BaseExample's frame. It extends BaseExample and its button responds to actionPerformed events.

public class BaseButtonExample extends BaseExample implements ActionListener {

The button is used in subsequent examples to initiate changes to the grid.

## <span id="page-211-1"></span>**9.5 Cell Validation Example**

The interface for doing cell-level validation is illustrated here.

public class CellValidationExample extends BaseExample implements HiGridValidateListener

Because this class implements the HiGridListener interface, it must define methods stateIsInvalid, valueChangedBegin, and valueChangedEnd. The class also uses the validation capabilities of jclass.cell to fire a stateIsInvalid message if the validation criteria are not met. If the change meets the validation criteria, a message on the standard output reports the changed information. If not, the application refuses to change the current row until valid data is placed in the cell being edited.

Here is how valueChangedBegin validates the cell's contents:

```
/*
* HiGridValidateListener implementation
*/
```

```
/**
 * Invoked just before the data source value of the field is updated.
*/
public void valueChangedBegin(HiGridValidateEvent e) {
   JCValidateEvent event = e.getValidateEvent();
   RowNode rowNode = e.getRowNode();
   // find out the user-defined name for this level 
   //(assume it is unique)
   String levelName = rowNode.getDataTableModel().
       getMetaData().getDescription();
   String oldValue = getStringValue(event.getOldValue());
   String newValue = getStringValue(event.getValue());
   // reject any changes where the new entry is empty
   if (newValue.length() == 0) {
       event.setValid(false);
       return;
   }
   // only do validation for top-level PurchaseOrderNumber column
   if (levelName.compareTo("Orders") == 0 && 
       e.getColumn().compareTo("PurchaseOrderNumber") == 0) {
       // reject any changes where the first character changes
       boolean valid = \text{(oldValue.length() } > 0) &&
           (newValue.length() > 0) &&
           \text{coldValue.charAt}(0) == newValue.charAt(0));
       event.setValid(valid);
   }
}
```
Method setValid determines whether stateIsInvalid will be fired or not.

## <span id="page-212-0"></span>**9.6 Row Validation Example**

There are times when you must simultaneously validate more than a single cell. There may be additional dependencies between the cells in a row that must be checked before committing changes to the database. The current example is based on the premise that an item cannot be delivered before it is ordered.

```
package examples.higrid.validation;
import java.awt.*;
import java.awt.event.*;
import java.util.Date;
import javax.swing.*;
import com.klg.jclass.datasource.*;
import com.klg.jclass.higrid.*;
import com.klg.jclass.util.swing.JCMessageHelper;
import com.klg.jclass.util.swing.JCExitFrame;
import examples.higrid.BaseExample;
/**
* Do row level validation in HiGrid.
```

```
\star /
public class RowValidationExample extends BaseExample {
public RowValidationExample() {
   super();
   grid.getDataModel().addDataModelListener(
           new RowValidateDataModelListener());
   setTitle("Row Validation");
   setPrompt(usage);
}
private Frame myFrame;
public void setFrame(Frame f) {
   myFrame = f;}
static String usage = "This example shows how to do row level
   validation.\n" +
       "It will reject changes where the RequiredDate comes before 
           the OrderDate.";
void validateRow(DataModelEvent event, RowNode rowNode) {
   // find out the user-defined name for this level (assume it is
   // unique)
   DataTableModel model = rowNode.getDataTableModel();
   String levelName = model.getMetaData().getDescription();
   // only do validation for top-level columns
   if (levelName.compareTo("Orders") == 0) {
       long bookmark = rowNode.getBookmark();
       // ensure that RequiredDate is after OrderDate
       try {
           Date orderDate = (Date)model.getResultData(bookmark, 
                 "OrderDate");
           Date requiredDate = (Date)model.getResultData(bookmark, 
                 "RequiredDate");
           if (orderDate.after(requiredDate)) {
               event.cancelProposedAction();
               JCMessageHelper.showError("Row Validation",
                   "OrderDate must come before
                         RequiredDate");
           }
       }
       catch (Exception e) {
       }
   }
}
class RowValidateDataModelListener extends DataModelAdapter {
   public void beforeMoveToCurrentRow(DataModelEvent e) {
       validateRow(e, grid.getCurrentRowNode());
   }
   public void beforeCommitRow(DataModelEvent e) {
       validateRow(e, grid.getRowTree().findRecordRowNode(null,
           e.getBookmark()));
   }
```

```
}
public static void main(String args[]) throws InterruptedException {
   JCExitFrame f = new JCExitFrame("Row Validation Example");
    RowValidationExample app = new RowValidationExample();
   app.setFrame(f);
   f.getContentPane().add(app);
   f.pack();
   f.show(); 
   javax.swing.FocusManager.getCurrentManager().focusNextComponent(
       app.getGrid()); 
}
}
```
# <span id="page-214-0"></span>**9.7 Exception Message Example**

The [examples.higrid.exception.ExceptionMessageExample.java](../../examples/higrid/exception/ExceptionMessageExample.java) lists all the  $\rm HiGrid$ and DataSource event constants defined in com.klg.jclass.higrid.HiGridEvent and com.klg.jclass.datasource.DataModelEvent. It presents two ways of handling events. By default, HiGrid presents event and exception messages in a dialog window. You can provide your own mechanism by implementing the HiGrid listener interface and providing code there to deal with the event. Similarly, to deal with DataModel events, you implement the DataModelListener interface.

To use your own event handling routine, have your class implement the HiGridListener interface and register itself as a HiGridListener:

```
grid.addHiGridListener(this):
grid.getErrorHandler().setShowErrorDialog(false);
```
Customized event handling is illustrated by displaying the type of event in the text area using the messaging mechanism defined in [Section 9.3, Base Example.](#page-209-0)

## <span id="page-214-1"></span>**9.8 Popup Menu Example**

JClass HiGrid's popup menu can be changed, or completely replaced by one of your own design. The example shows that the short and long forms of the popup menu can be selected using the constants EditPopupMenu.DEFAULT\_SHORT\_POPUPMENU\_LIST and EditPopupMenu.DEFAULT\_LONG\_POPUPMENU\_LIST. It goes on to show how to install additional choices; specifically, an "about" choice that, when clicked, presents a message in the applet's text area.

To view the code, see *[examples.higrid.menu.PopupMenuExample.java](../../examples/higrid/menu/PopupMenuExample.java)*.
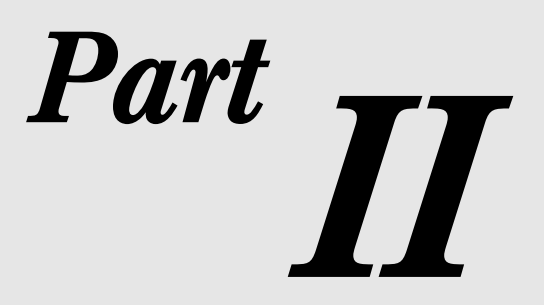

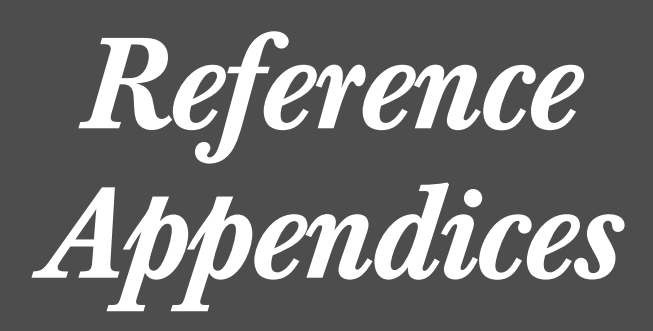

# **Appendix A**

### **Bean Properties Reference**

*[HiGridBean](#page-218-0)* ■ *[HiGridBeanComponent](#page-219-0)* ■ *[HiGridBeanCustomizer](#page-220-0)* ■ *[DataBean](#page-220-1) [DataBeanComponent](#page-221-0)* ■ *[DataBeanCustomizer](#page-222-0)* ■ *[TreeDataBean](#page-222-1)* ■ *[TreeDataBeanComponent](#page-223-0) [TreeDataBeanCustomizer](#page-224-0)* ■ *[DSdbJNavigator](#page-224-1)* ■ *[DSdbJTextField](#page-227-0)* ■ *[DSdbJImage](#page-230-0) [DSdbJCheckbox](#page-231-0)* ■ *[DSdbJList](#page-234-0)* ■ *[DSdbJTextArea](#page-237-0)* ■ *[DSdbJLabel](#page-240-0)*

The following is a listing of the JClass HiGrid Bean properties and their default values. The properties are arranged alphabetically by property name. The second entry on any given row names the data type returned by the method. Note that a small number of properties are really read-only variables, and therefore only have a *get* method. These properties are marked with a "(G)" following the property name.

#### <span id="page-218-0"></span>**A.1 HiGridBean**

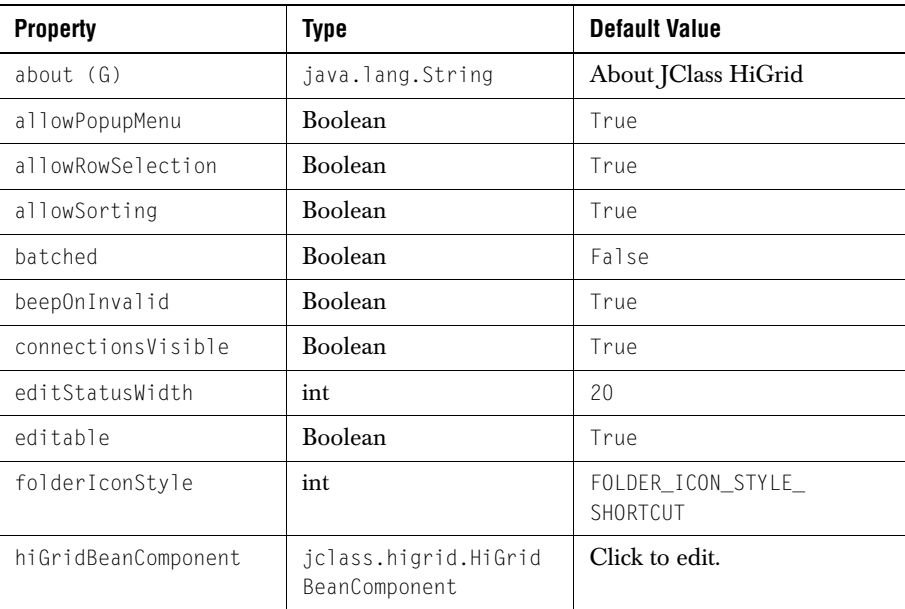

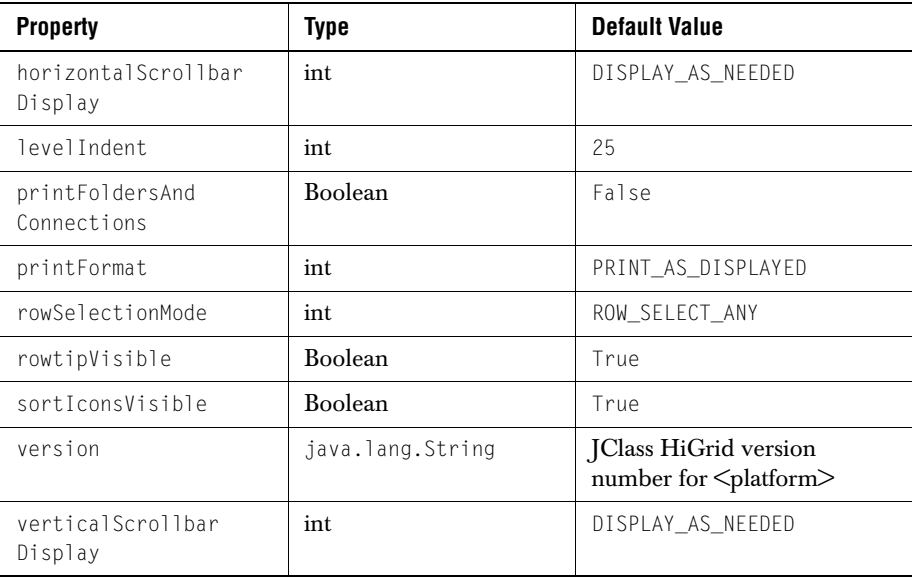

#### <span id="page-219-0"></span>**A.2 HiGridBeanComponent**

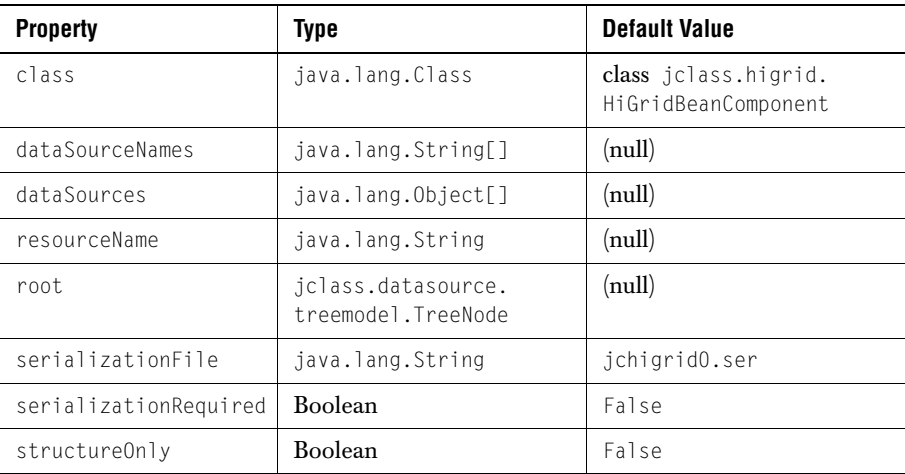

#### <span id="page-220-0"></span>**A.3 HiGridBeanCustomizer**

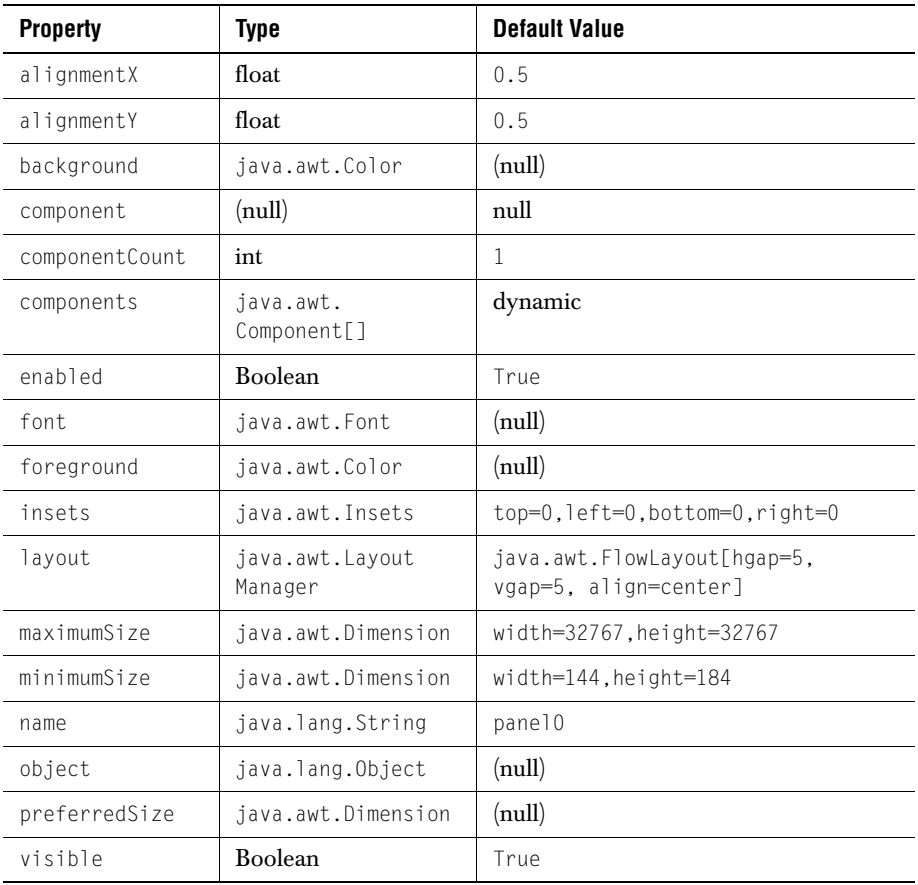

#### <span id="page-220-1"></span>**A.4 DataBean**

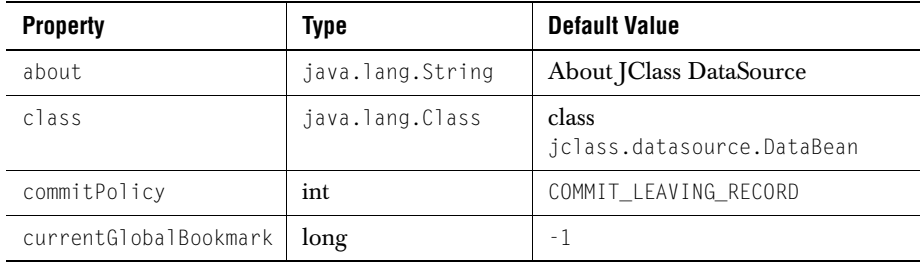

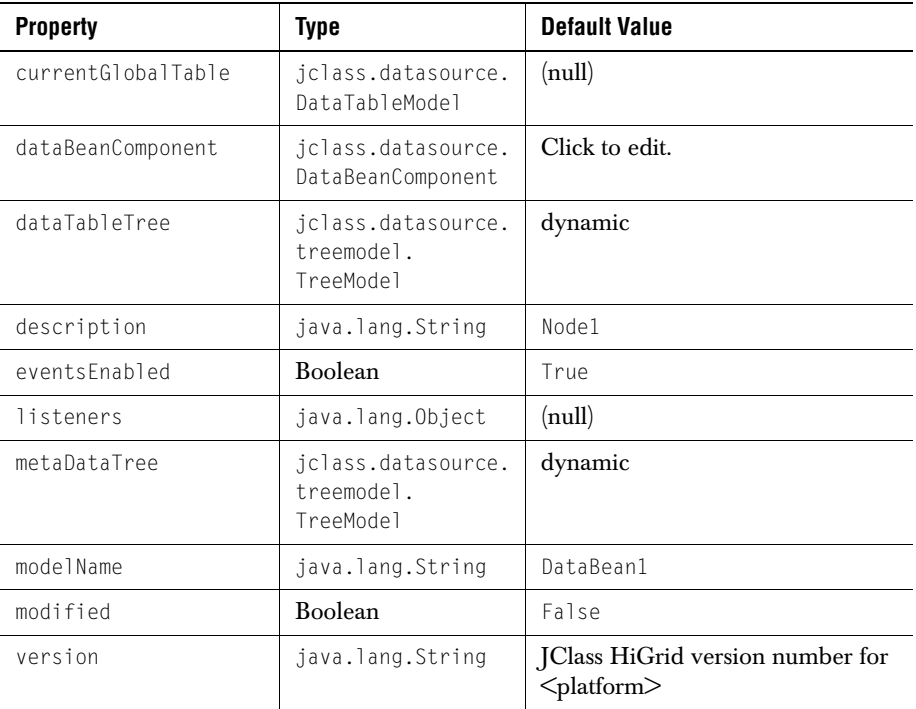

#### <span id="page-221-0"></span>**A.5 DataBeanComponent**

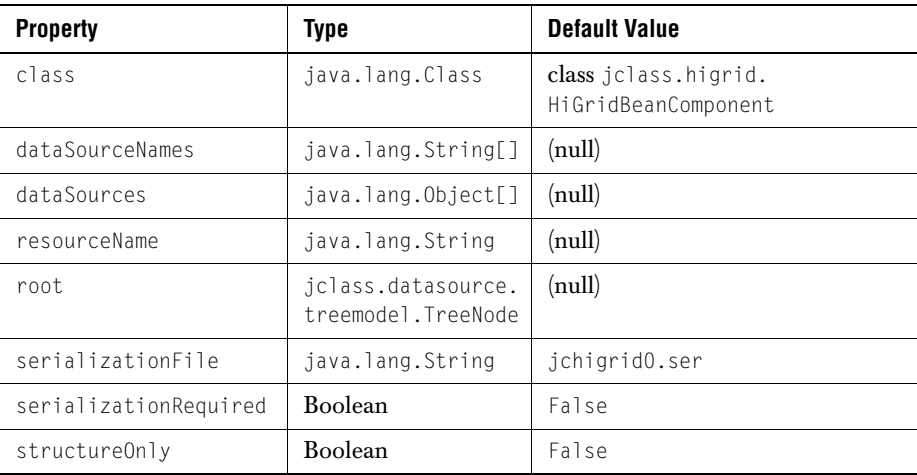

#### <span id="page-222-0"></span>**A.6 DataBeanCustomizer**

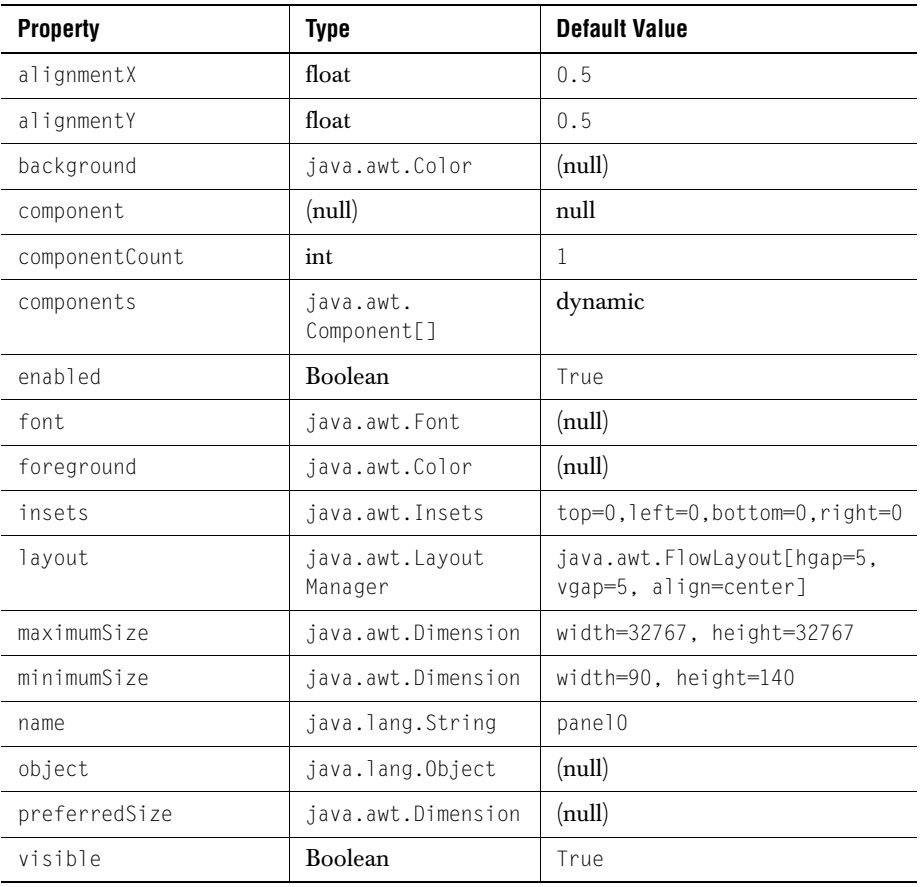

#### <span id="page-222-1"></span>**A.7 TreeDataBean**

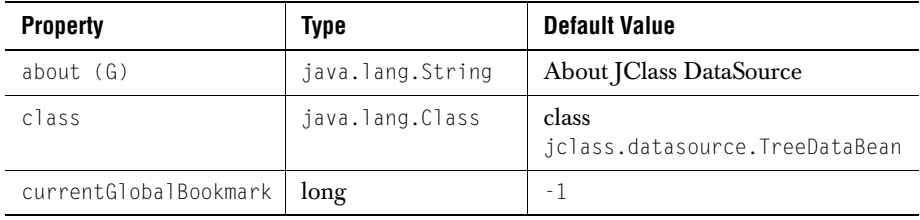

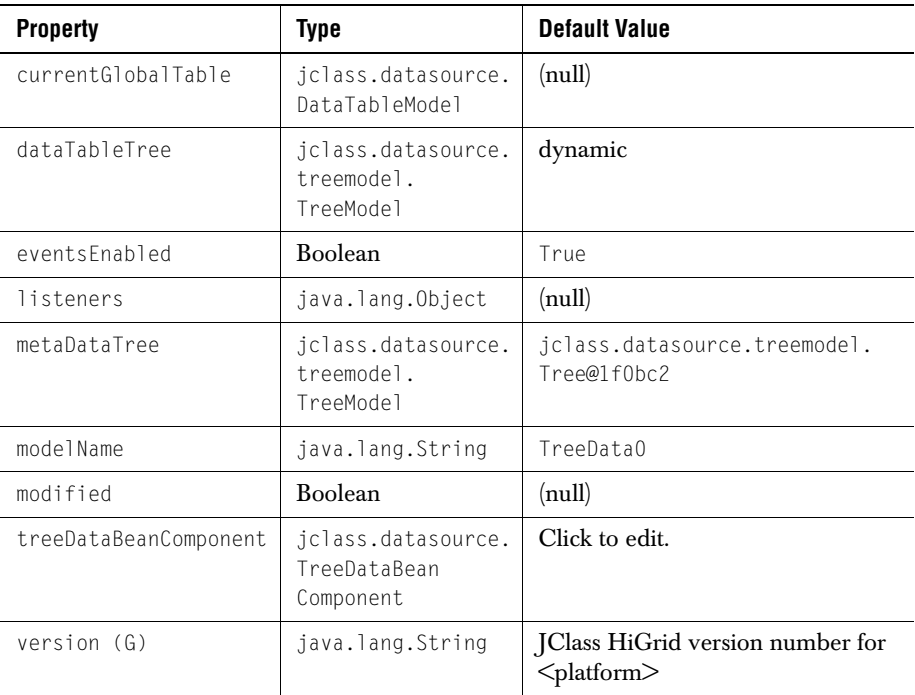

#### <span id="page-223-0"></span>**A.8 TreeDataBeanComponent**

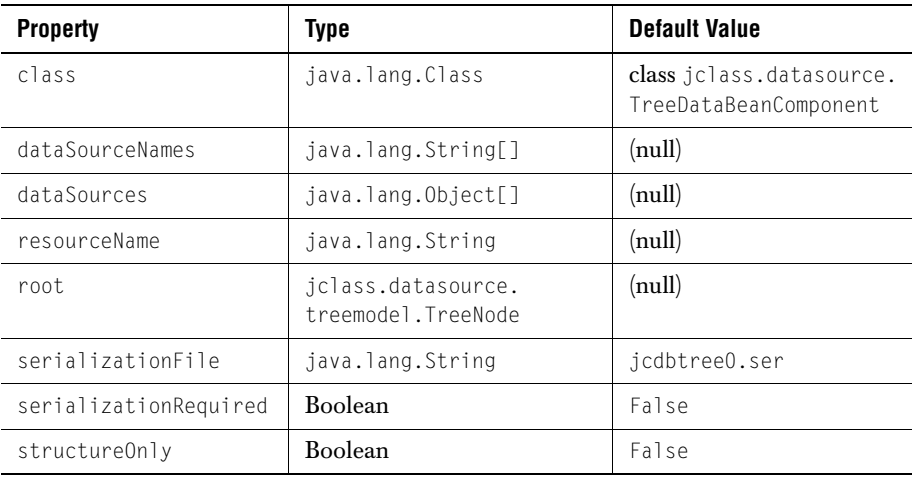

#### <span id="page-224-0"></span>**A.9 TreeDataBeanCustomizer**

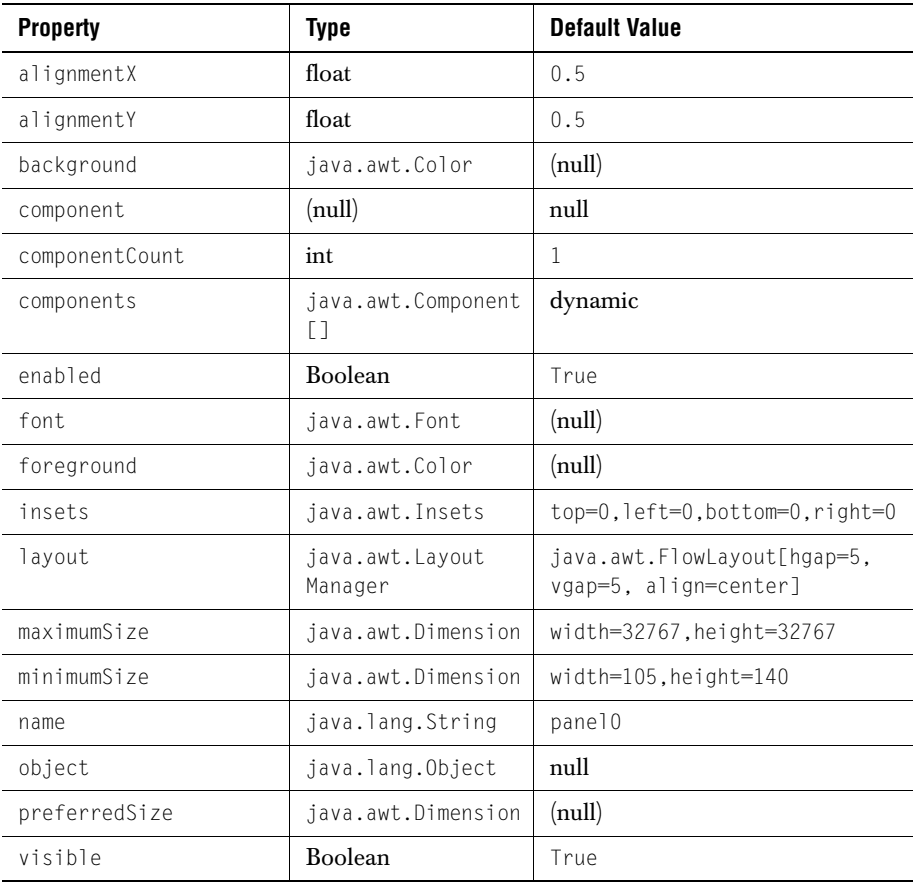

#### <span id="page-224-1"></span>**A.10 DSdbJNavigator**

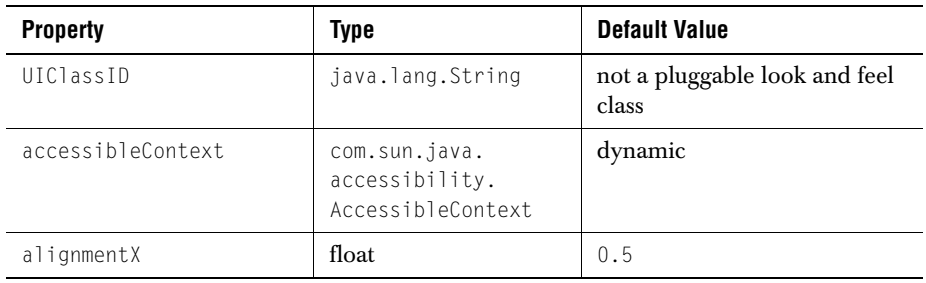

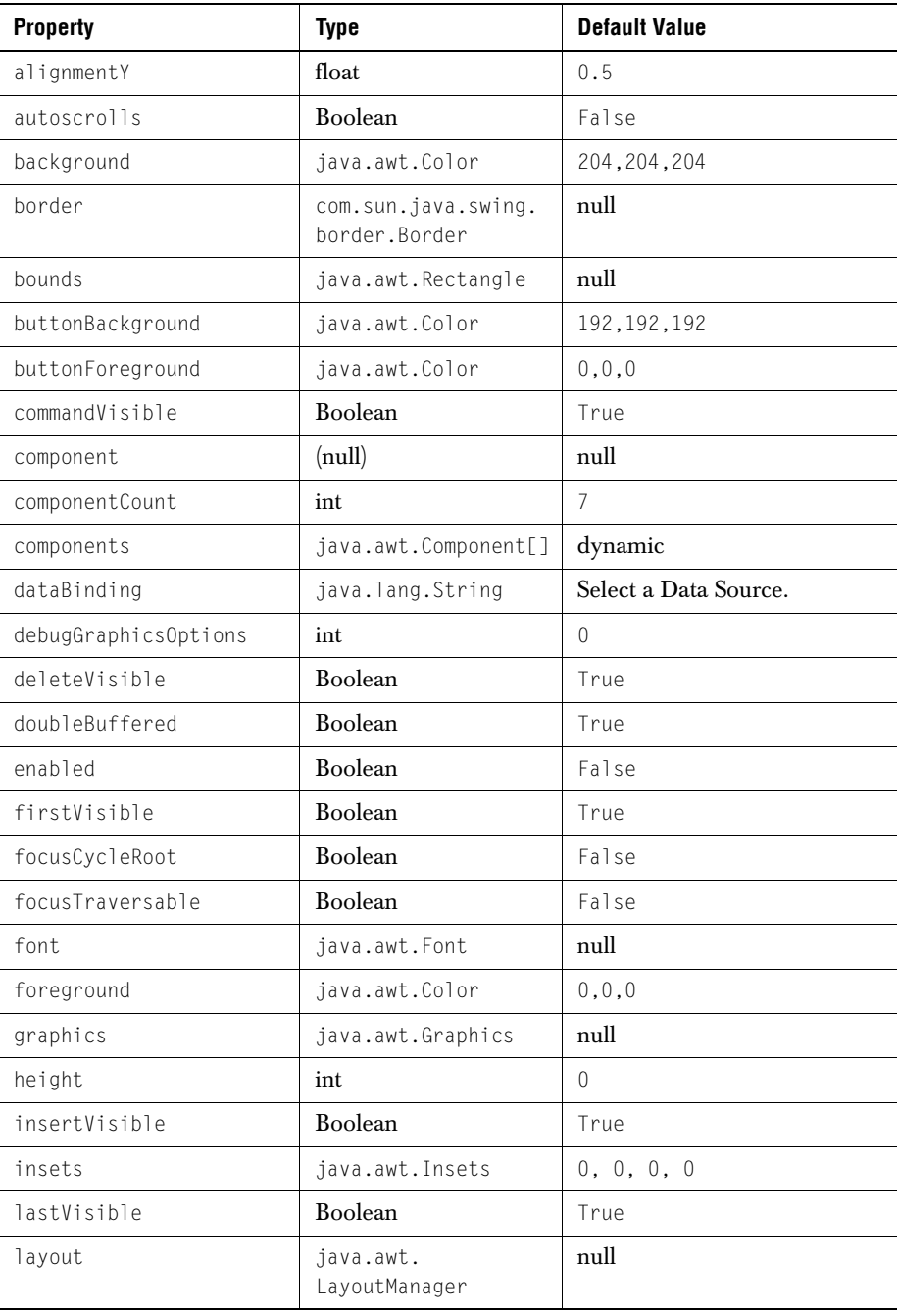

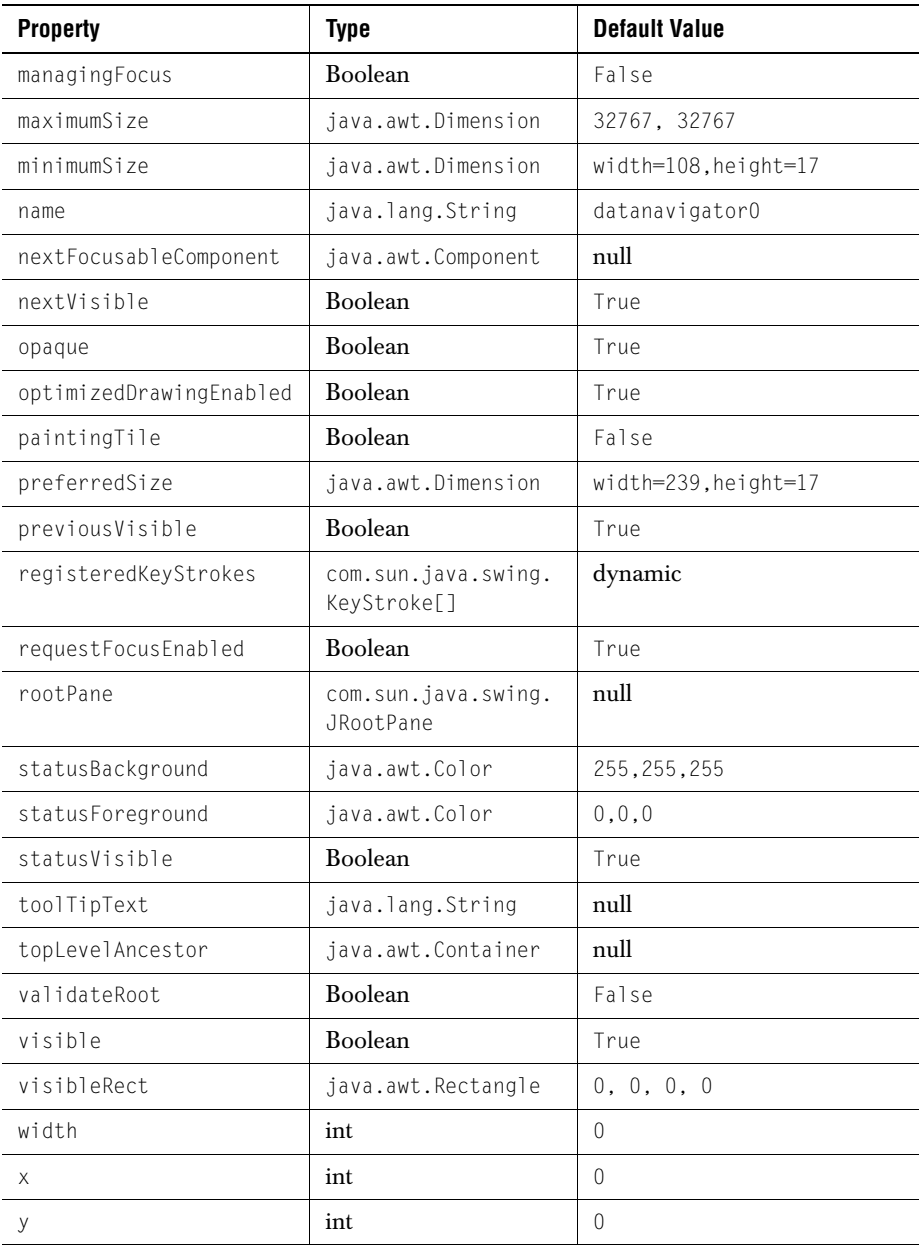

#### <span id="page-227-0"></span>**A.11 DSdbJTextField**

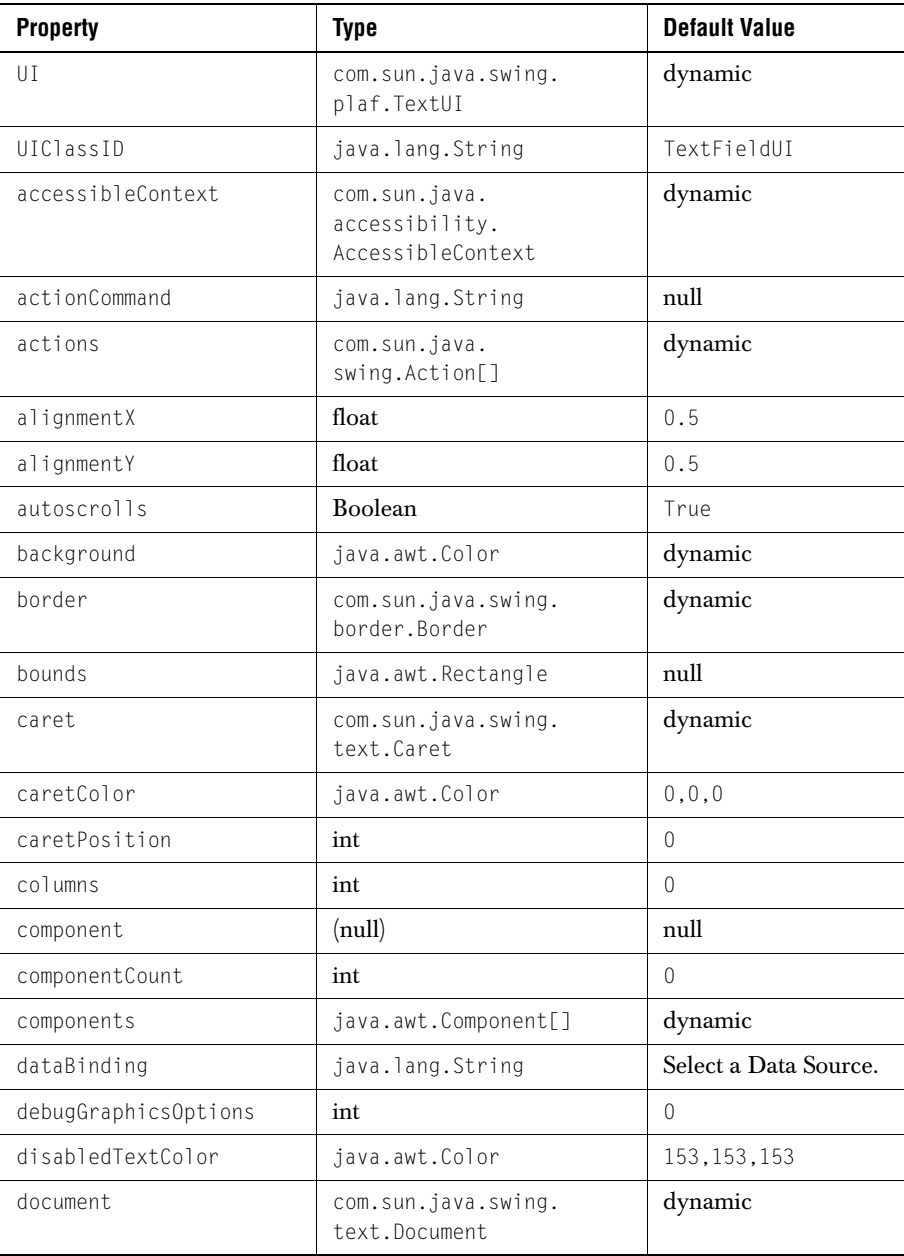

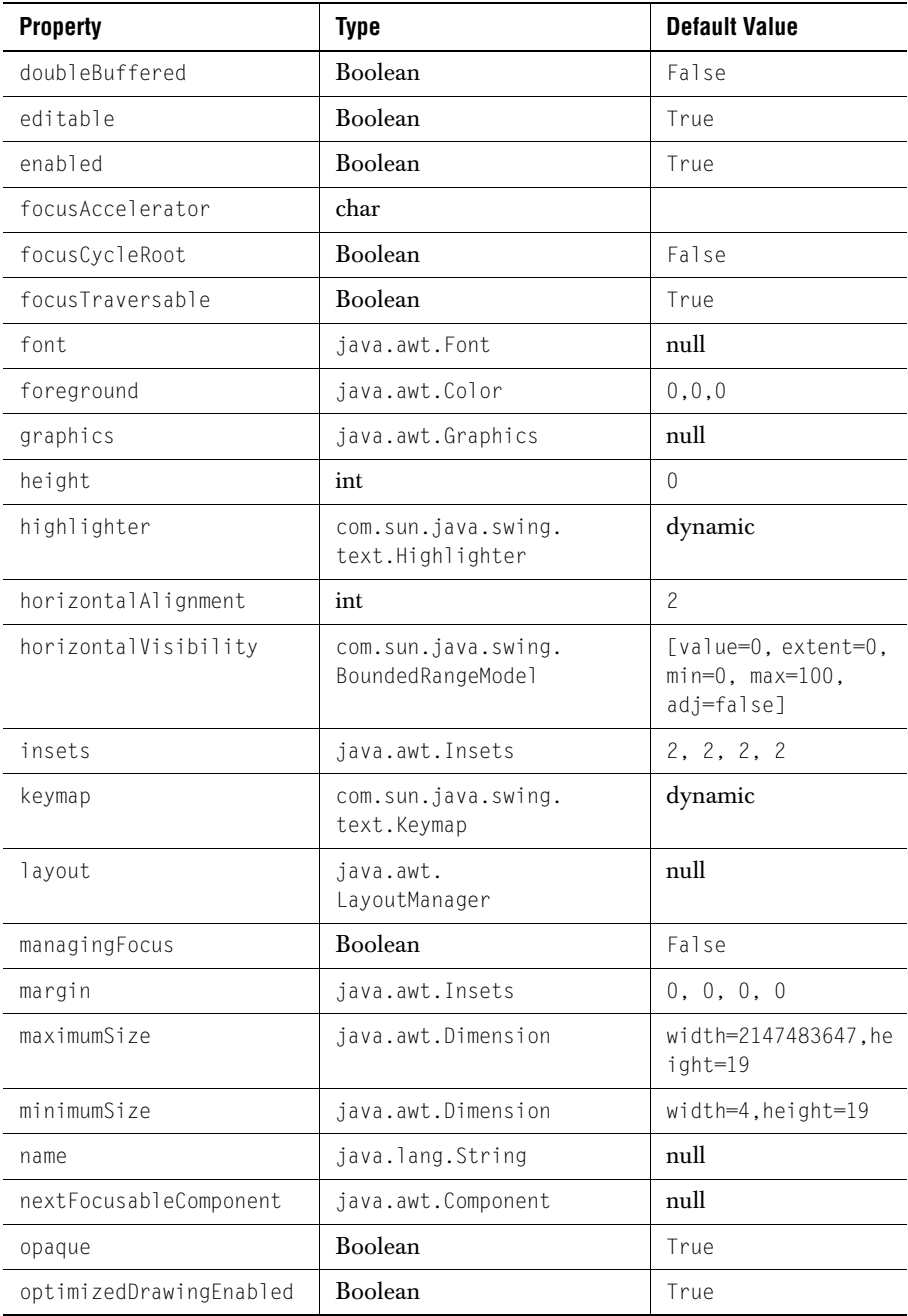

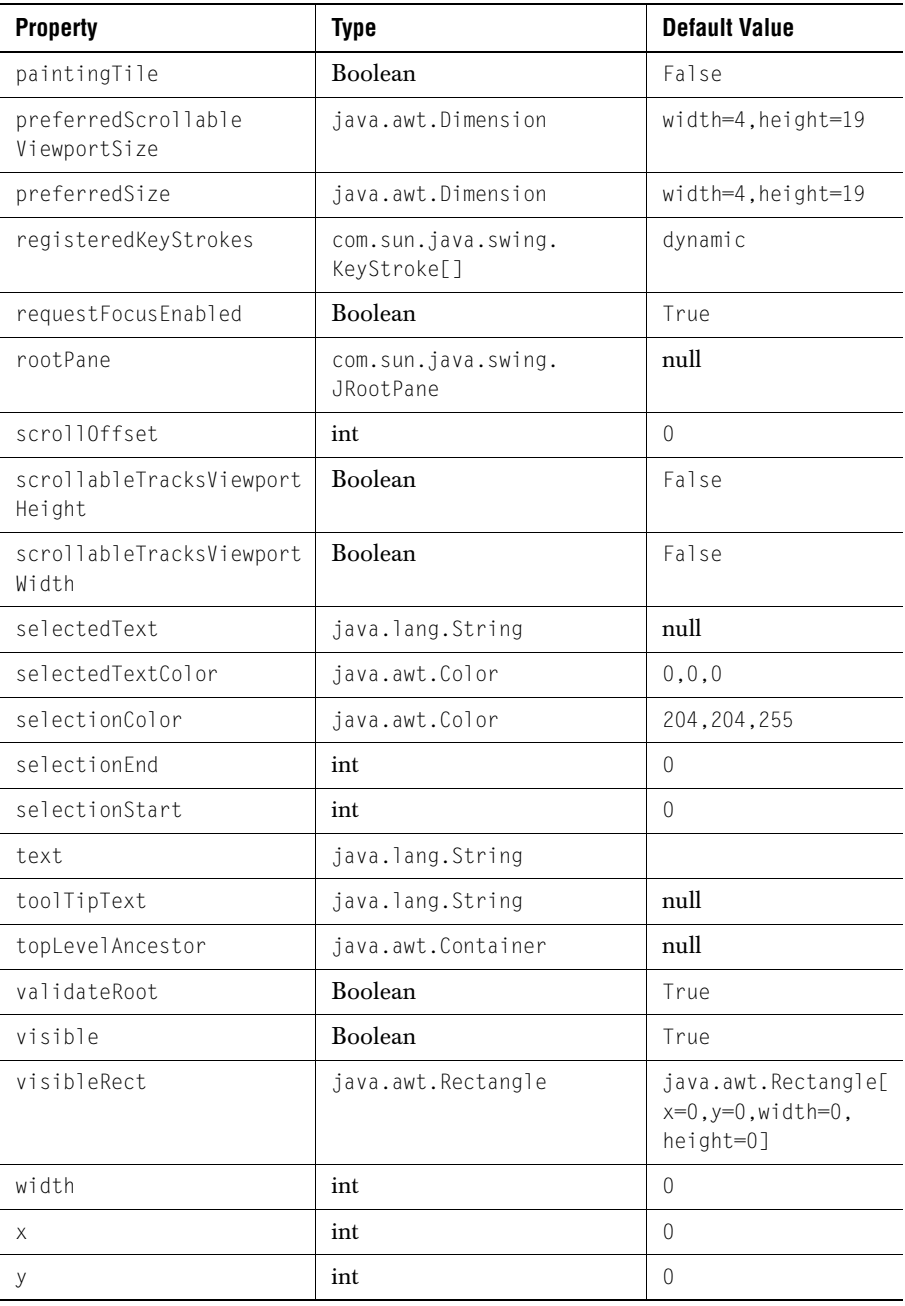

#### <span id="page-230-0"></span>**A.12 DSdbJImage**

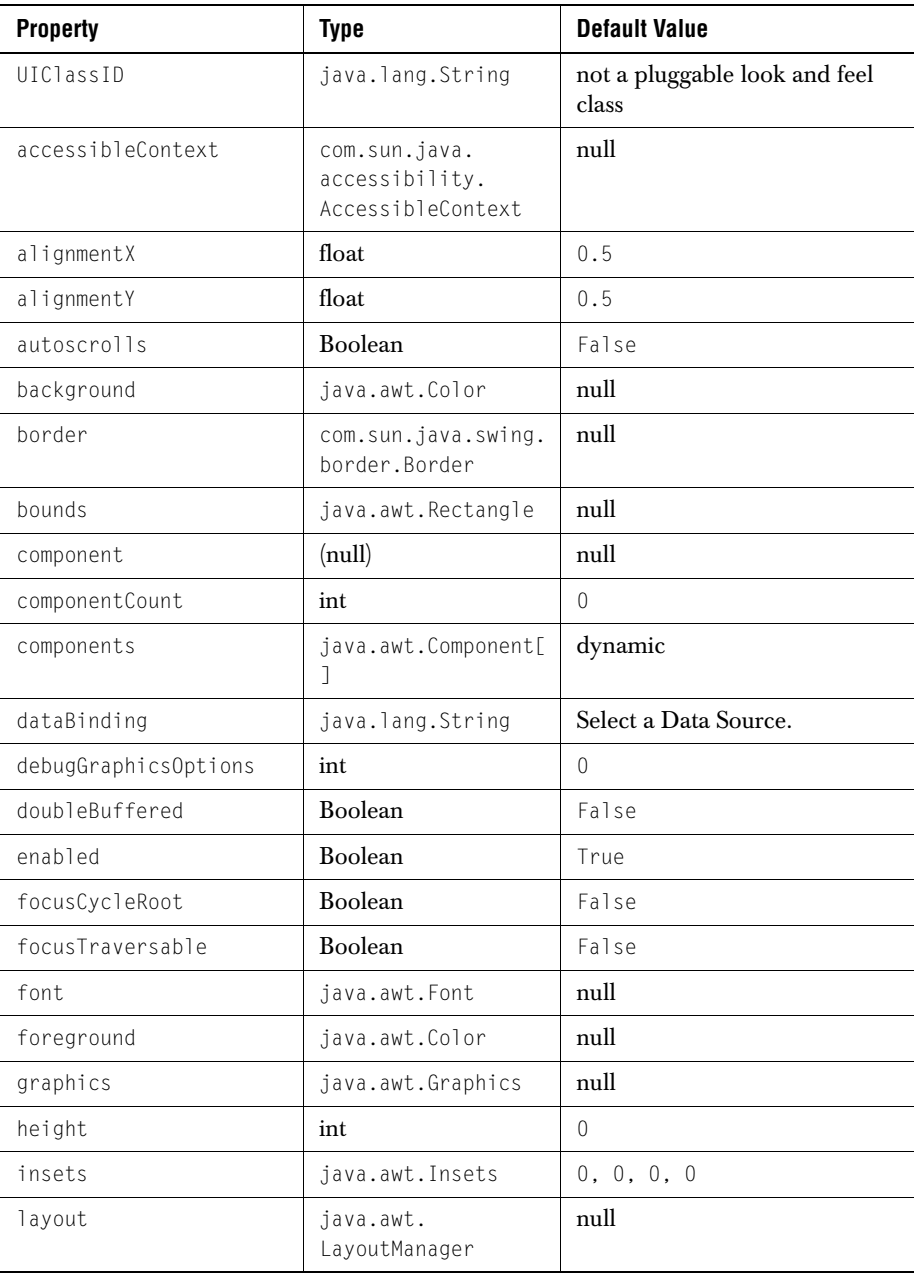

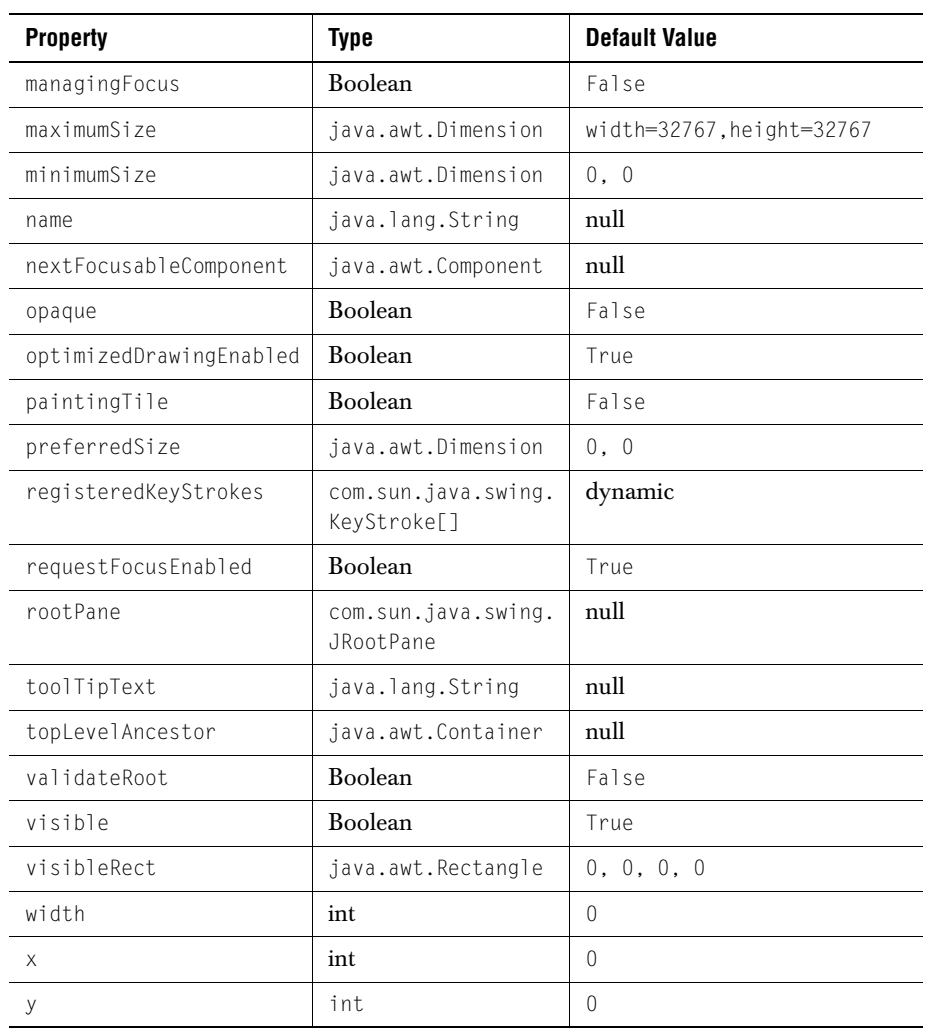

#### <span id="page-231-0"></span>**A.13 DSdbJCheckbox**

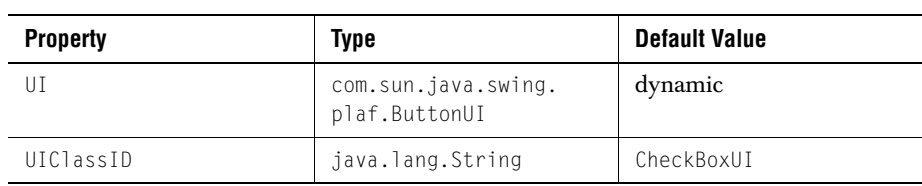

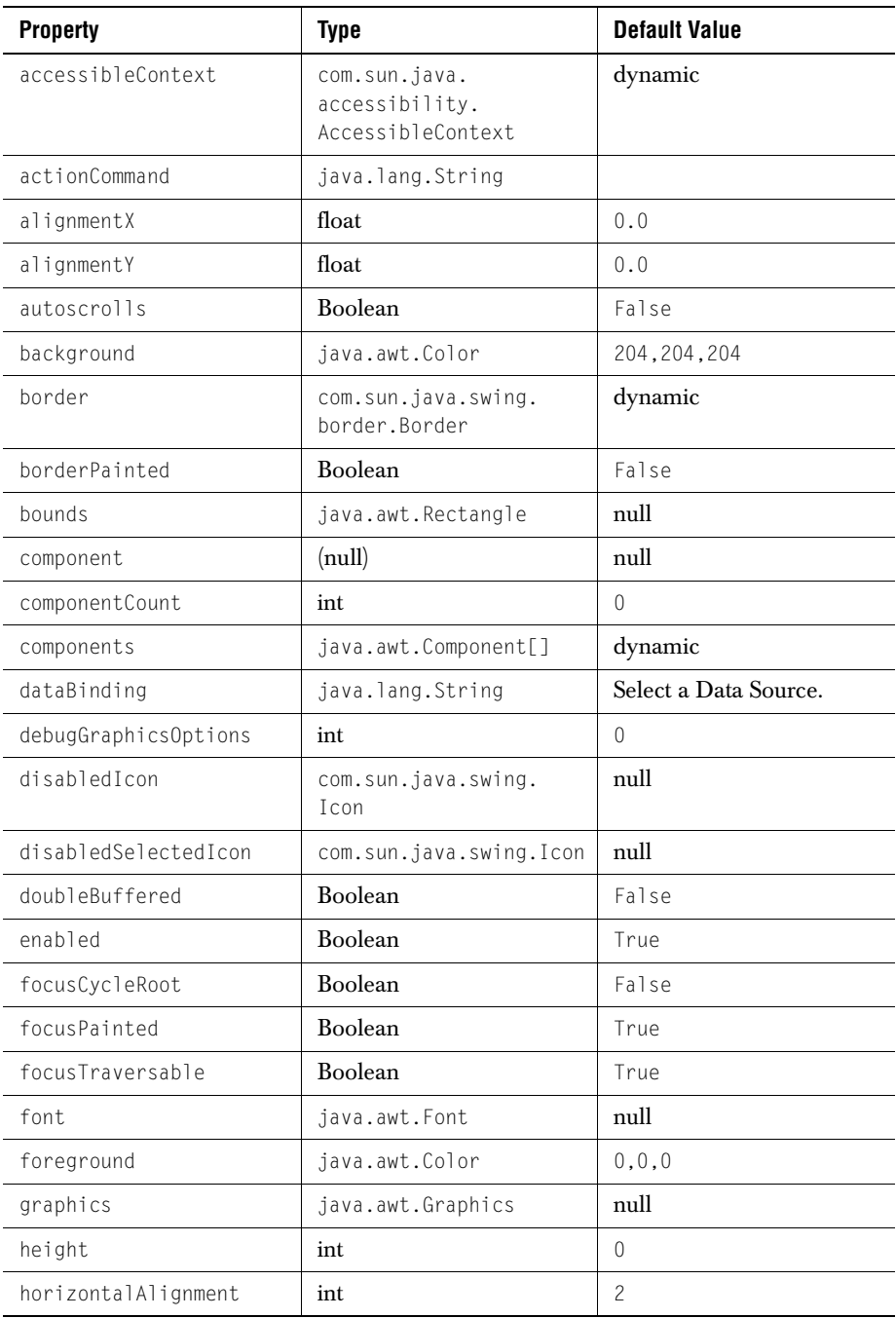

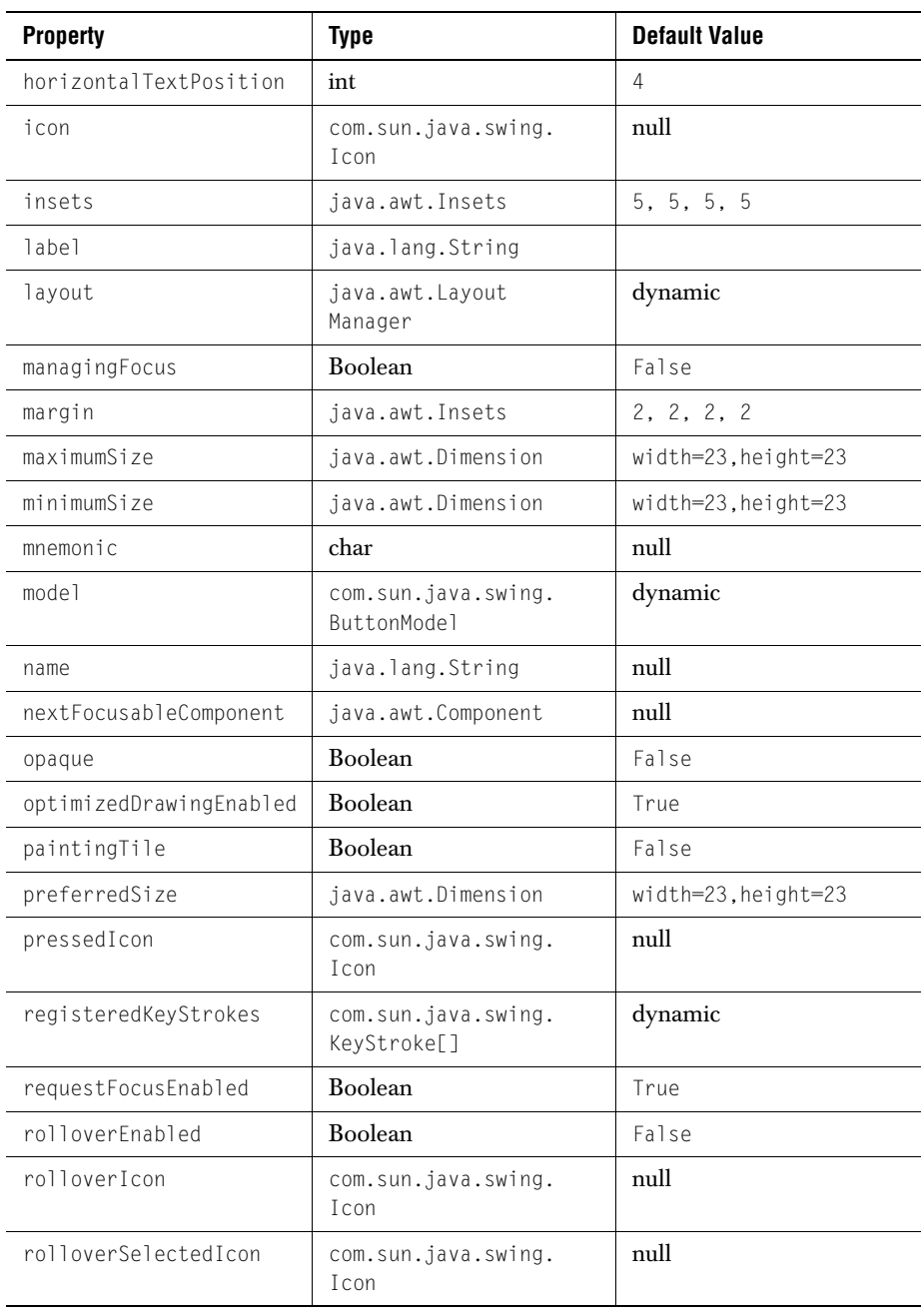

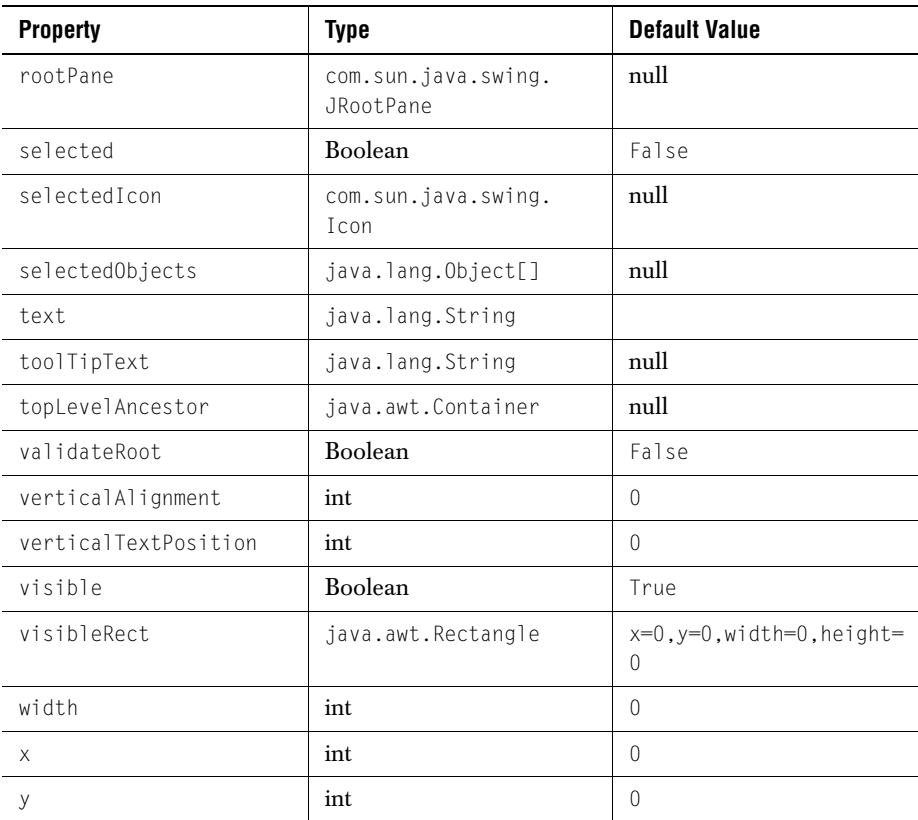

#### <span id="page-234-0"></span>**A.14 DSdbJList**

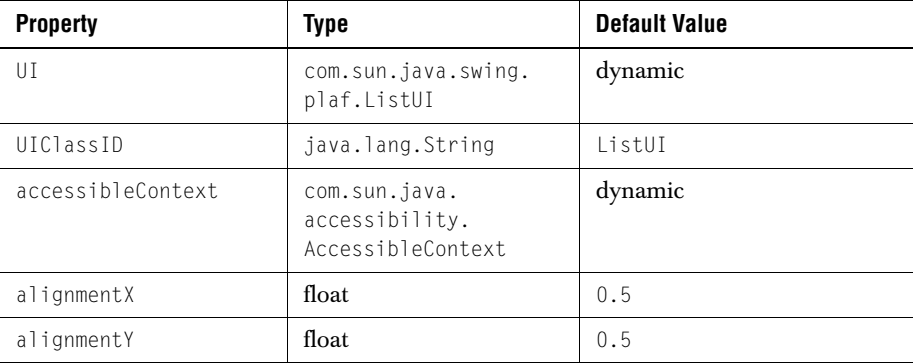

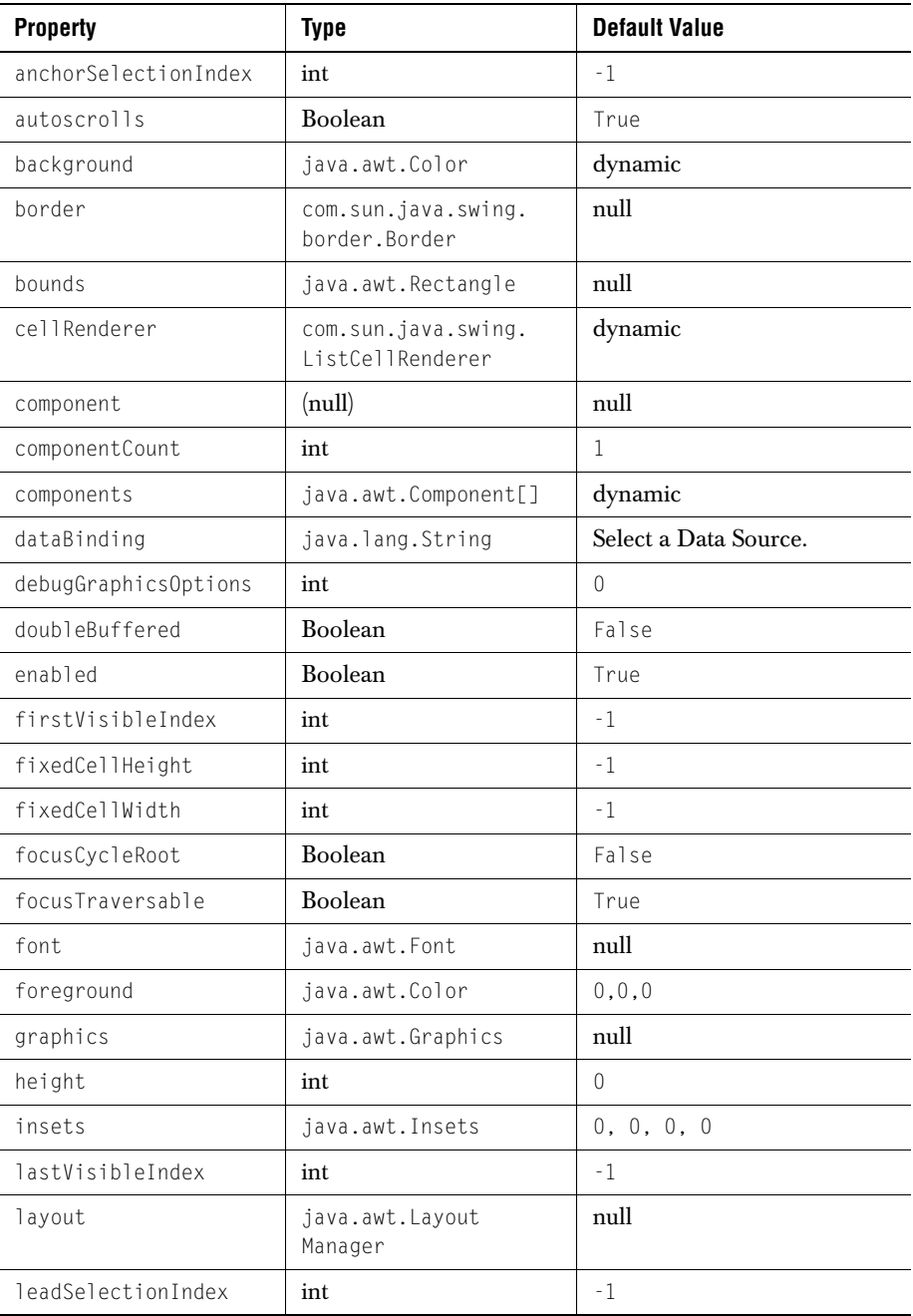

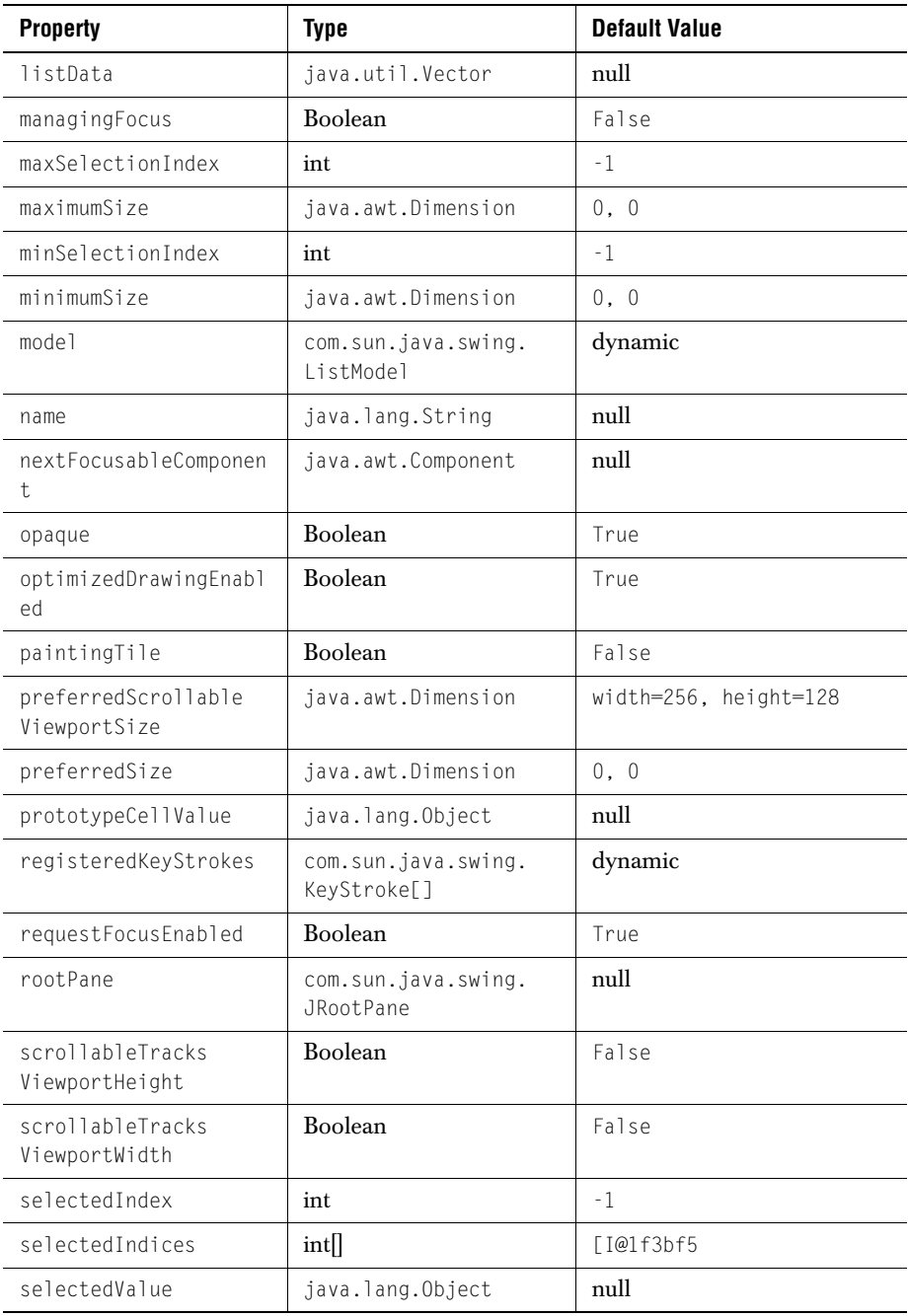

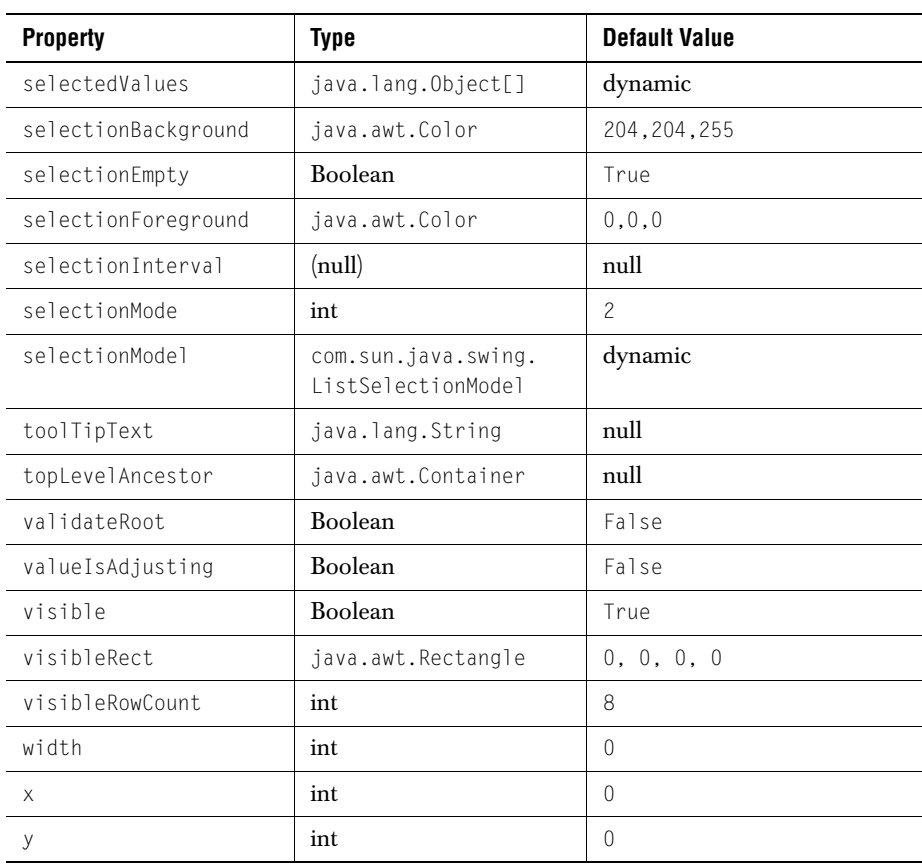

#### <span id="page-237-0"></span>**A.15 DSdbJTextArea**

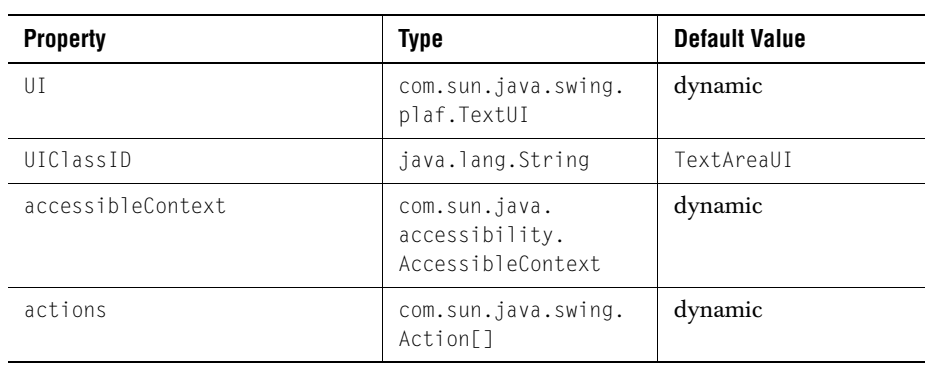

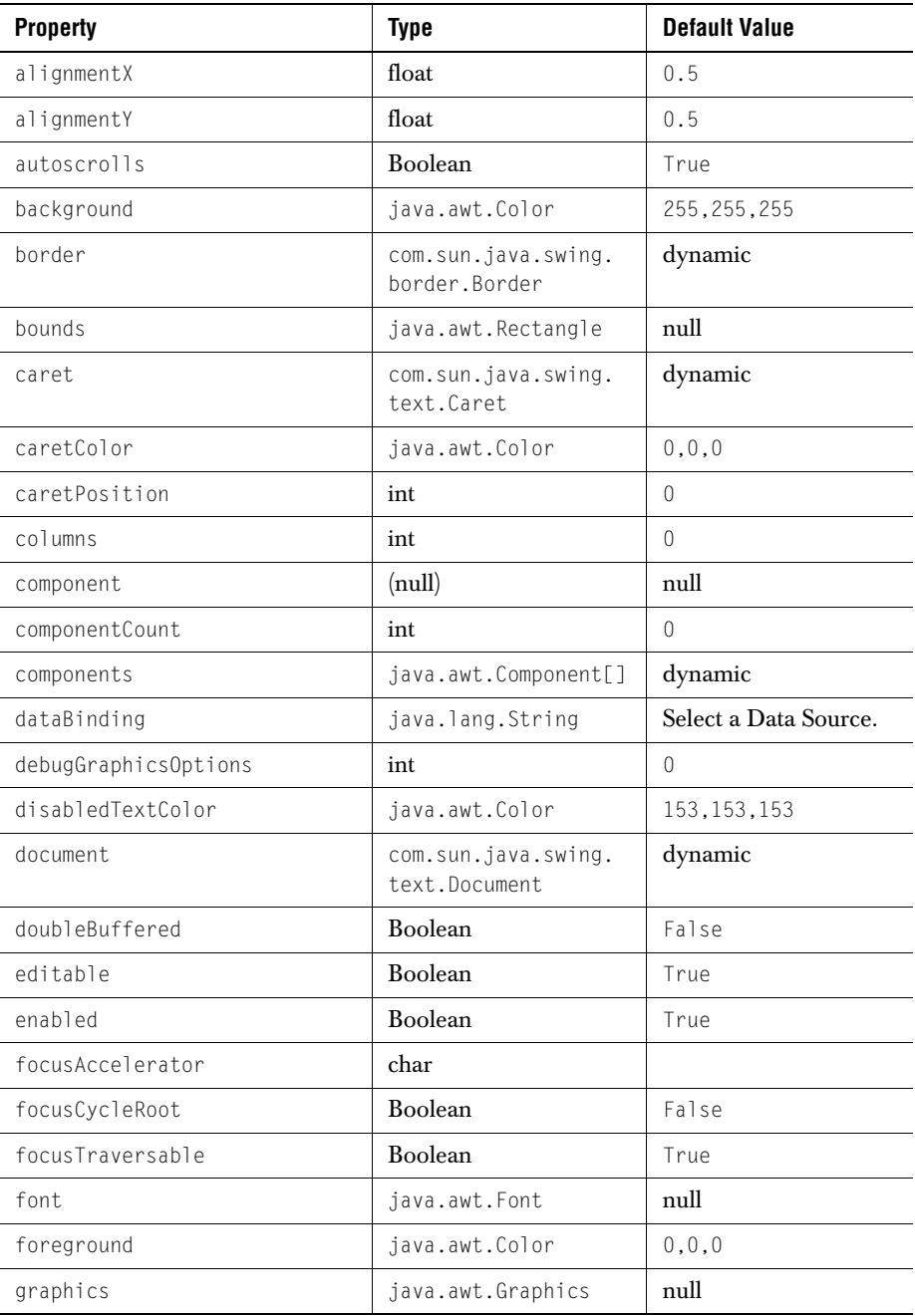

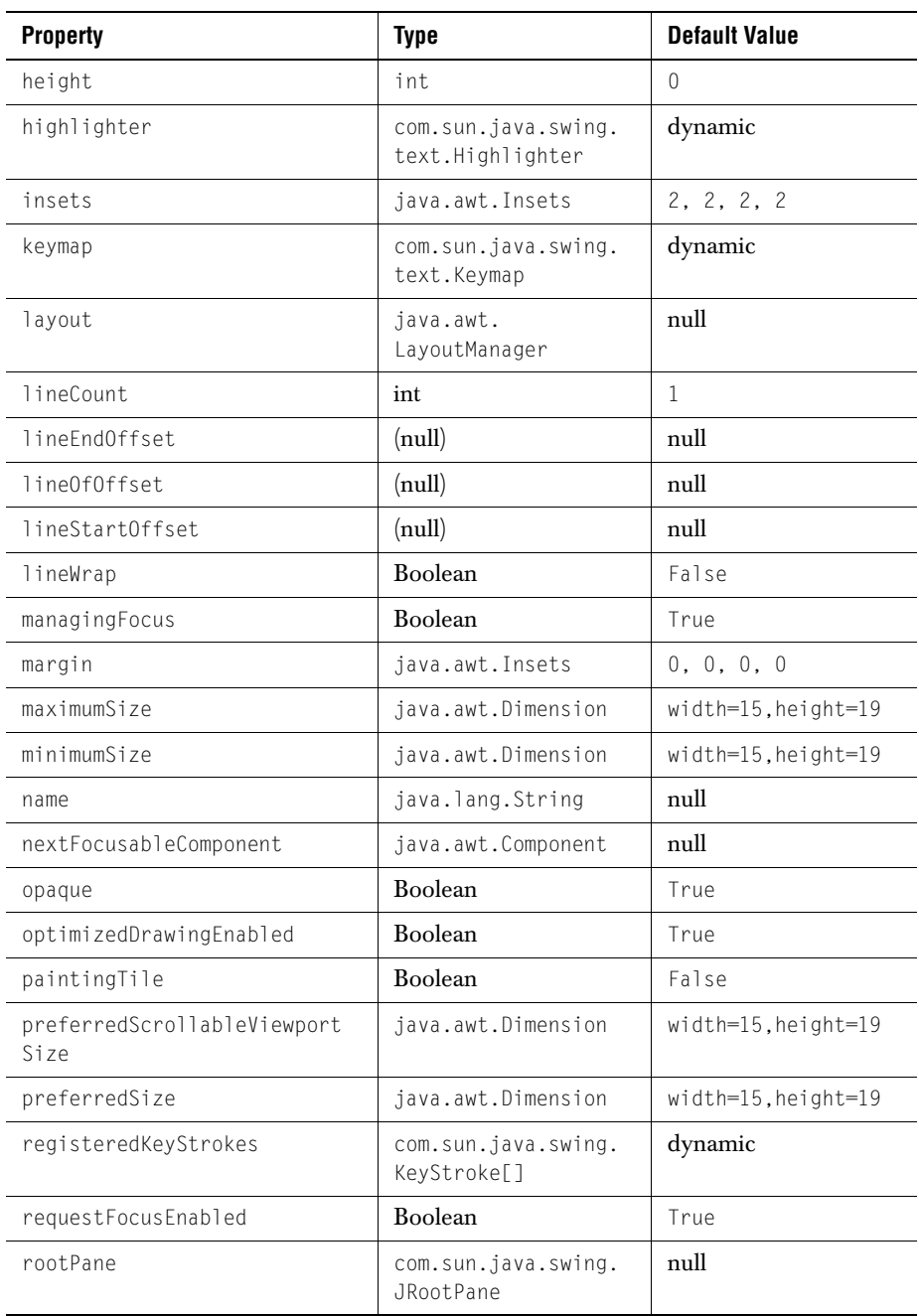

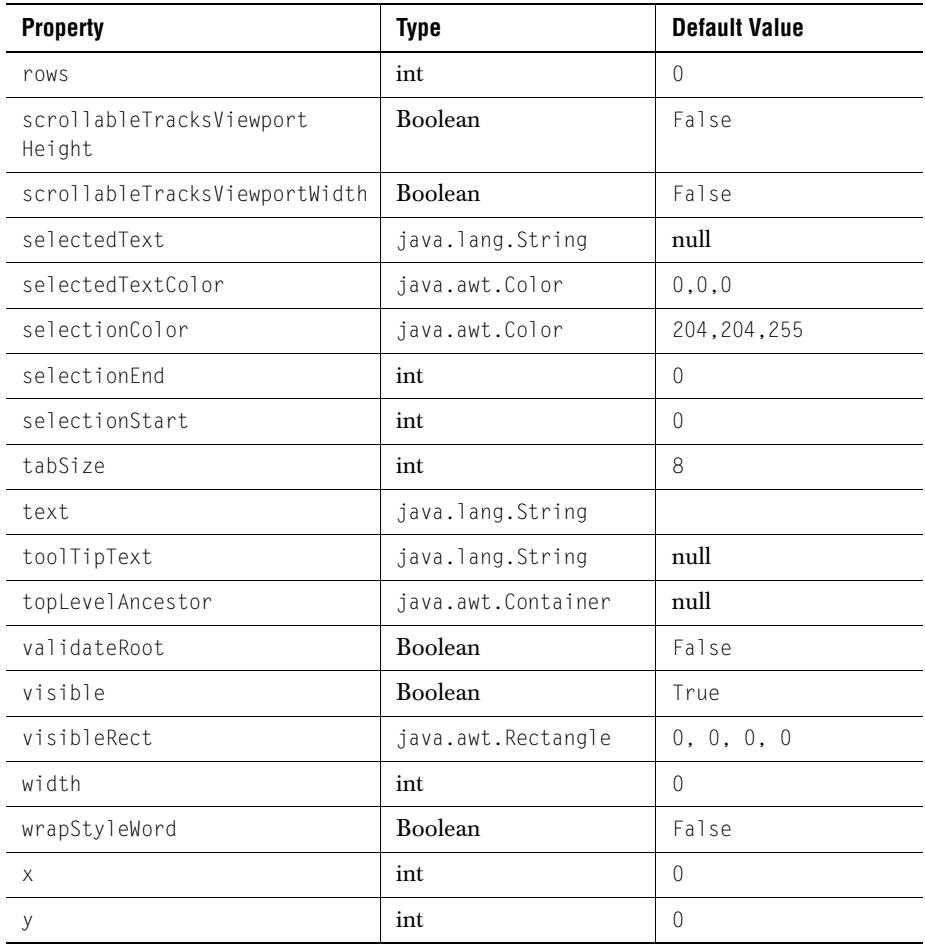

#### <span id="page-240-0"></span>**A.16 DSdbJLabel**

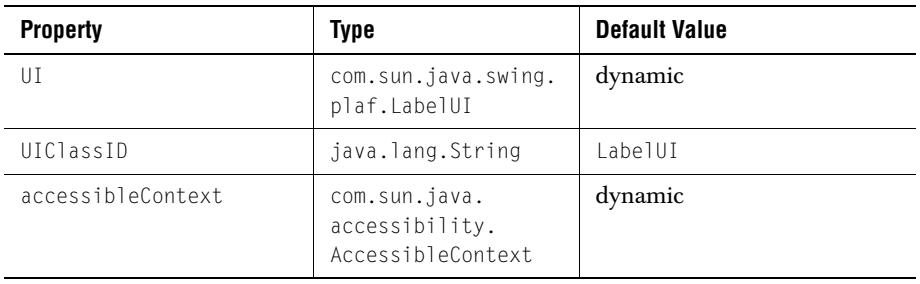

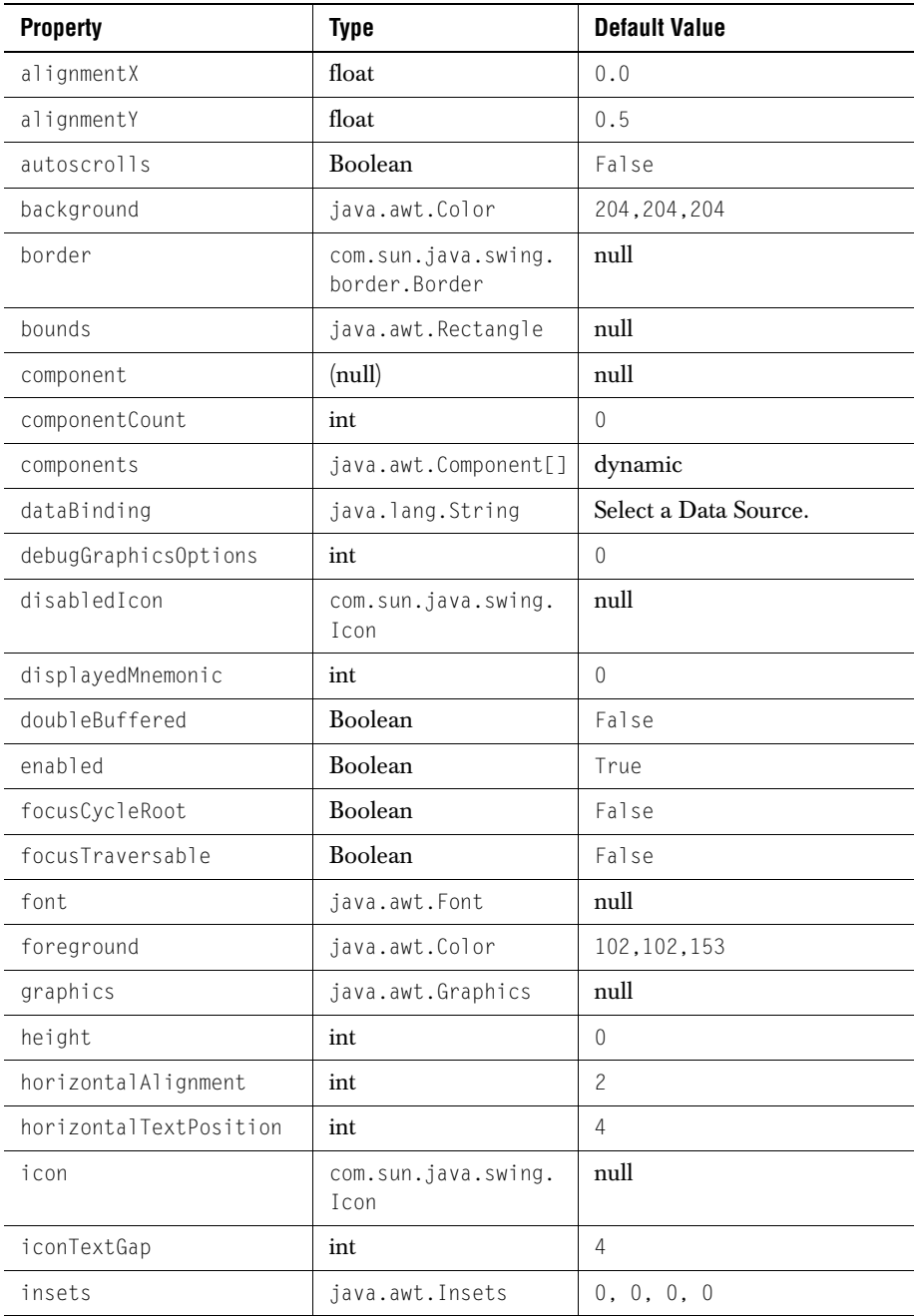

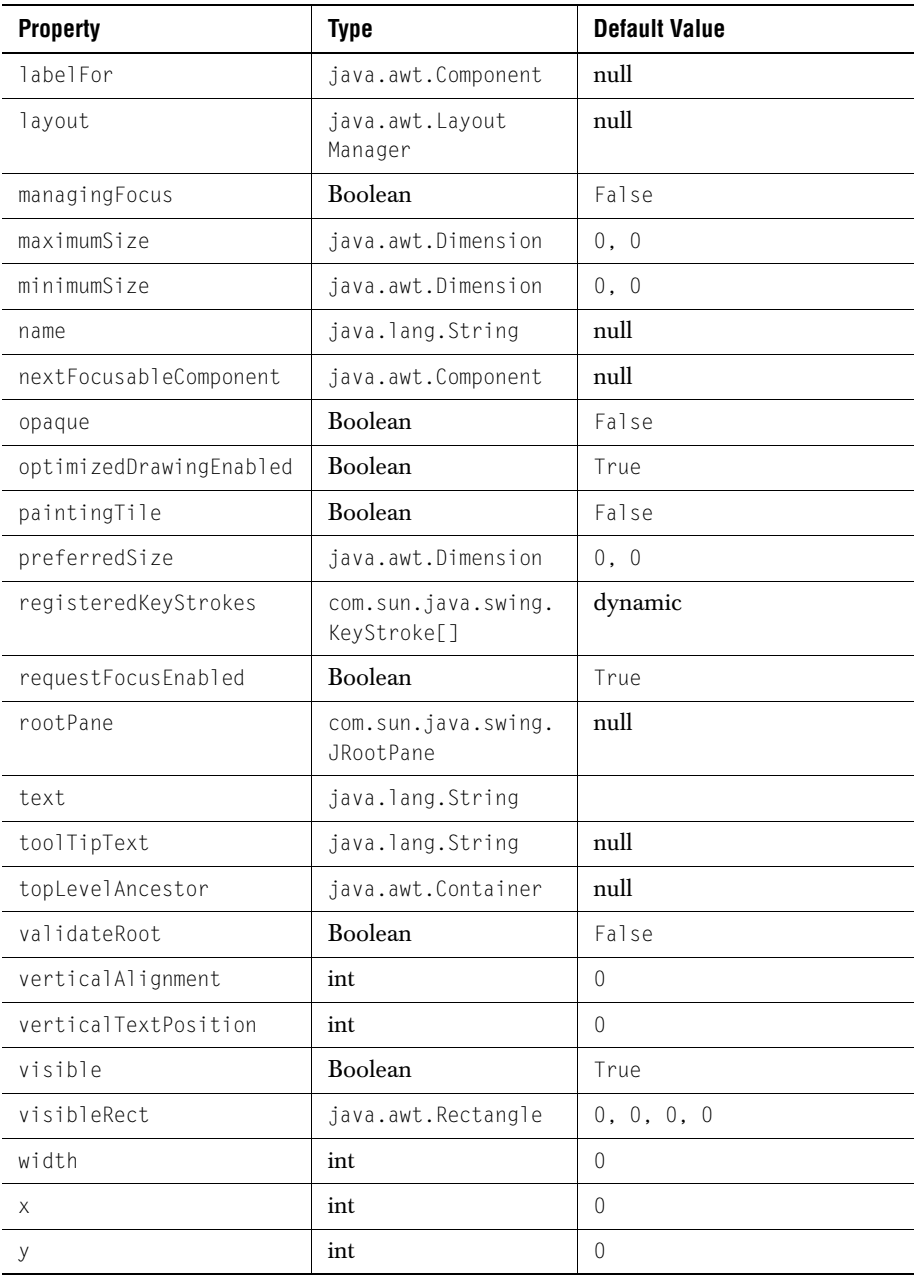

# **Appendix B**

### **Distributing Applets and Applications**

*[Using JarMaster to Customize the Deployment Archive](#page-244-0)*

#### <span id="page-244-0"></span>**B.1 Using JarMaster to Customize the Deployment Archive**

The size of the archive and its related download time are important factors to consider when deploying your applet or application.

When you create an applet or an application using third-party classes such as JClass components, your deployment archive will contain many unused class files unless you customize your JAR. Optimally, the deployment JAR should contain only your classes and the third-party classes you actually use. For example, the *jchigrid.jar*, which you used to develop your applet or application, contains classes and packages that are only useful during the development process and that are not referenced by your application. These classes include the Property Editors and BeanInfo classes. JClass JarMaster helps you create a deployment JAR that contains only the class files required to run your application.

JClass JarMaster is a robust utility that allows you to customize and reduce the size of the deployment archive quickly and easily. Using JClass JarMaster you can select the classes you know must belong in your JAR, and JarMaster will automatically search for all of the direct and indirect dependencies (supporting classes).

When you optimize the size of the deployment JAR with JClass JarMaster, you save yourself the time and trouble of building a JAR manually and determining the necessity of each class or package. Your deployment JAR will take less time to load and will use less space on your server as a direct result of excluding all of the classes that are never used by your applet or application.

For more information about using JarMaster to create and edit JARs, please consult its online documentation.

JClass JarMaster is included with JClass DesktopViews. For more details please refer to *[Quest Software's Web site](http://www.quest.com)*.

## **Appendix C Colors and Fonts**

*[Colorname Values](#page-246-0)* ■ *[RGB Color Values](#page-246-1)* ■ *[Fonts](#page-251-0)*

This section provides information on common colorname values, specific RGB color values, and fonts applicable to all Java programs. You may find it useful as a guide for choosing colors for cells.

#### <span id="page-246-0"></span>**C.1 Colorname Values**

The following lists all the colornames that can be used within Java programs. The majority of these colors will appear the same (or similar) across different computing platforms.

■ black ■ lightGray ■ blue ■ lightBlue ■ cyan ■ magenta ■ darkGray ■ orange ■ darkGrey ■ pink ■ gray ■ red ■ grey ■ white ■ green ■ yellow ■ lightGray

#### <span id="page-246-1"></span>**C.2 RGB Color Values**

The following lists all the main RGB color values that can be used within JClass HiGrid. RGB color values are specified as three numeric values representing the red, green, and blue color components; these values are separated by dashes  $(* -")$ .

The following RGB color values describe the colors available to Unix systems. It is recommended that you test these color values in a JClass program on a Windows or Macintosh system before utilizing them.

The list begins with all of the variations of white, then blacks and grays, and then describes the full color spectrum ranging from reds to violets.

Example code from an HTML file:

```
 <PARAM NAME=backgroundList VALUE="(4, 5 255-255-0)">
```
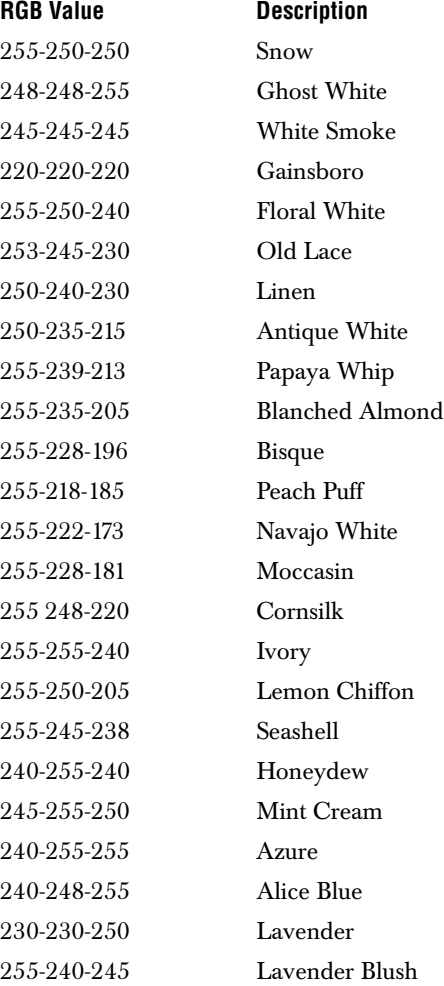

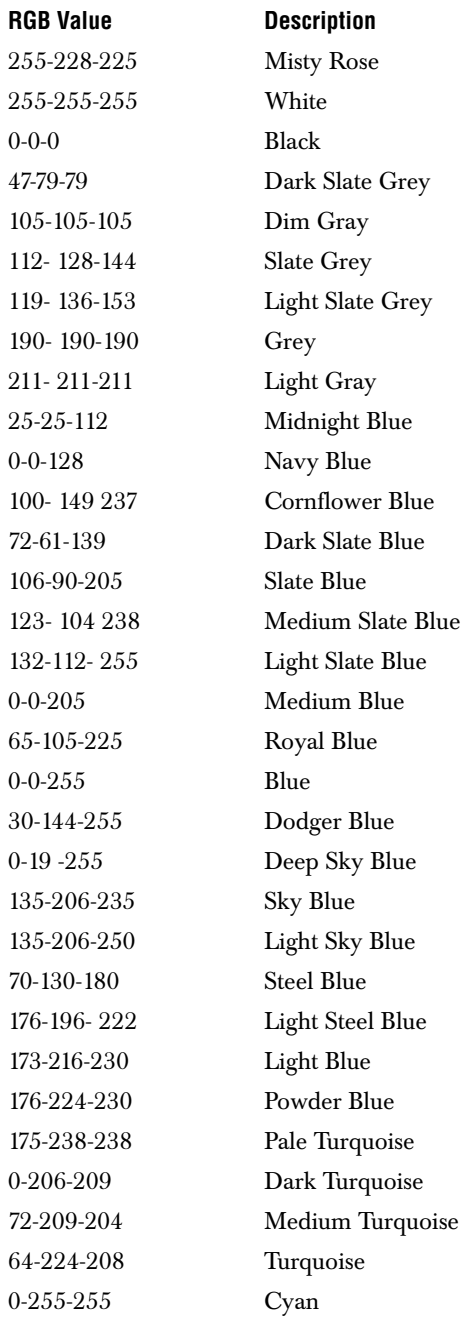

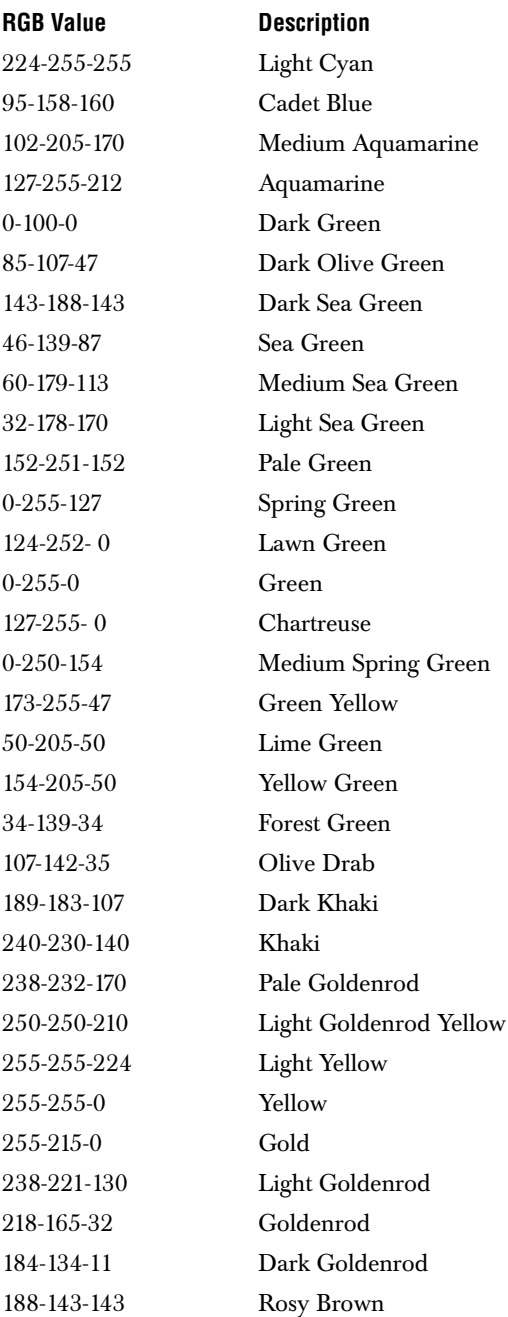

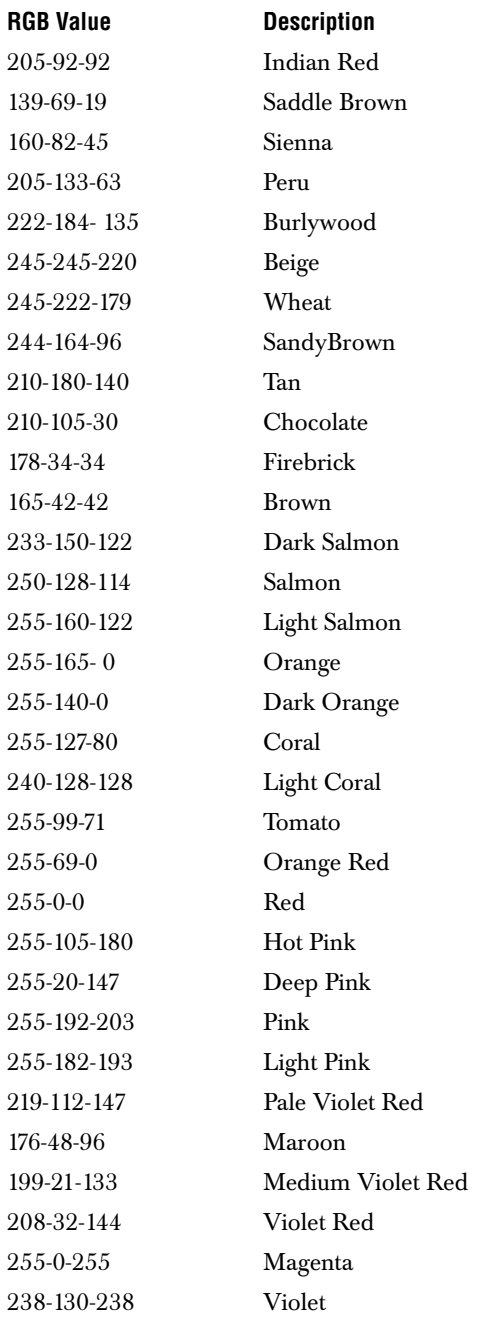

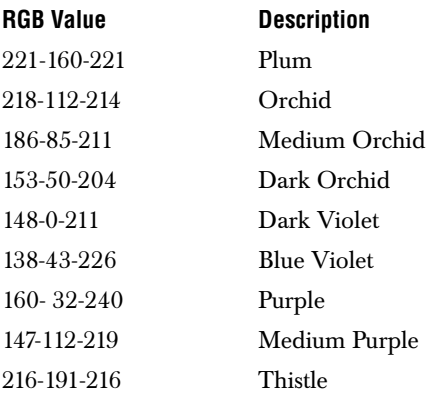

#### <span id="page-251-0"></span>**C.3 Fonts**

There are five different font names that can be specified in any Java program. They are:

- Courier
- Dialog
- DialogInput
- Helvetica
- TimesRoman

**Note:** Font names are case-sensitive.

There are also four standard font style constants that can be used. The valid Java font style constants are:

- bold
- bold+italic
- italic
- plain

These values are strung together with dashes ("-") when used with the VALUE attribute. You must also specify a point size by adding it to other font elements. To display a text using a 12-point italic Helvetica font, use the following:

```
Helvetica-italic-12
```
All three elements (font name, font style and point size) must be used to specify a particular font display; otherwise, the default font is used instead.

**Note:** Font display may vary from system to system. If a font does not exist on a system, the default font is displayed instead.
# **Index**

#### **A**

Action mappings [26](#page-33-0) ActionInitiator interface grid navigation and control [21](#page-28-0) actions mouse [70](#page-77-0) adding headers [and footers](#page-53-0) [29](#page-36-0) after detail row 46 format [47](#page-54-0) aggregate classes [31](#page-38-0) amb[iguous column names](#page-12-0) [144](#page-151-0) API 5 applets distributing [237](#page-244-0) applications distributing [237](#page-244-0) auto join [85](#page-92-0), [172](#page-179-0)

#### **B**

background level properties [90](#page-97-0) base example database [202](#page-209-0) BaseButton example [204](#page-211-0) BaseDataTable [139](#page-146-0) batching HiGrid updates [146](#page-153-0) **BeanBox** Data Bean [132](#page-139-0) plac[ing the HiGrid Bean on a form](#page-80-0) [74](#page-81-0) Beans 73 customizer [78](#page-85-0) Data JClass DataSource [167](#page-174-0) data (JCData) [132](#page-139-1) Data Navigator [144](#page-151-1) DataSource [165](#page-172-0), [184](#page-191-0) DSdbCheckbox [165](#page-172-1) DSdbLabel [165](#page-172-2) DSdbList [165](#page-172-3) HiGrid[BeanCustomizer](#page-172-4) [20](#page-27-0) JCData 165 JCDSdbN[avigator](#page-80-1) [165](#page-172-5) JCHiGrid 73 about property [77](#page-84-0)

allowPopupMenu property [77](#page-84-1) allowRowSelection property [77](#page-84-2) allowSorting property [77](#page-84-3) background property [77](#page-84-4) batched property [77](#page-84-5) beepOnInvalid property [77](#page-84-6) connectionsVisib[le property](#page-84-8) [77](#page-84-7) editable property 77 editorHidden property [77](#page-84-9) editStatusWidth property [77](#page-84-10) folderIcon property [77](#page-84-11) font property [77](#page-84-12) foreground property [77](#page-84-13) gridProperties property [78](#page-85-1) hori[zontalScrollbarDisplay property](#page-82-0) [78](#page-85-2) IDE 75 levelIndent property [78](#page-85-3) name property [78](#page-85-4) nodeWidth property [78](#page-85-5) placing on a form [74](#page-81-1) printFoldersAndCon[nections property](#page-85-7) [78](#page-85-6) printForm[at property](#page-82-1) 78 properties 75 rowHeightResizingAll property [78](#page-85-8) rowSelectionMode property [78](#page-85-9) rowTipVisible property [78](#page-85-10) sortIconsVisible [property](#page-85-12) [78](#page-85-11) version property 78 verticalScrollbarDisplay property [78](#page-85-13) JCHiGridExternalDS [73](#page-80-2), [97](#page-104-0) JCTreeData [165](#page-172-6)[,](#page-151-1) [178](#page-185-0) Navigator 144 properties, reference [211](#page-218-0) Tree Data [178](#page-185-1) before de[tail row](#page-54-0) [46](#page-53-1) format 47 binding with J[Class DataSource](#page-132-0) [120](#page-127-0) bookmark [28](#page-35-0), 125 border level properties [90](#page-97-1) styles [41](#page-48-0)[,](#page-52-1) [45](#page-52-0) rows 45 borders on cells [26](#page-33-1) Borland JBuilder data binding [184](#page-191-1)

## C

Cancel 24<br>
cancelProposedAcentar 19<br>
centes 60<br>
cellFormat 19<br>
properties 42<br>
CellFormat 19<br>
celfEditor interface<br>
cells 16<br>
border 26<br>
CellEditor interface<br>
CellEditor interface<br>
cellEnderer ir<br>
cip hints 42<br>
data type 55 Cancel [24](#page-31-0) cancelPr[oposedAction](#page-67-0) [60](#page-67-0) events 60 CellFormat [19](#page-26-0) properties [42](#page-49-0) CellI[nfo interface](#page-23-0) [117](#page-124-0) cells 16 border [26](#page-33-1) CellEditor interface [99](#page-106-0) CellInfo interface [117](#page-124-0) CellRend[erer interface](#page-49-1) [99](#page-106-0) clip hints 42 data type [55](#page-62-0) displaying [99](#page-106-1) displaying images [25](#page-32-0) editing [29](#page-36-1)[,](#page-107-0) [99](#page-106-1)[,](#page-107-0) [108](#page-115-0) default 100 editors [41](#page-48-1) and Cell[Info interface](#page-117-0) [117](#page-124-0) creating 110 data type [110](#page-117-1) defined [108](#page-115-1) getting reserved keys [111](#page-118-0) handling editor events [116](#page-123-0) reserving keys [111](#page-118-0)[,](#page-118-1) [116](#page-123-1) subclassing 111 writing [113](#page-120-0) formats [40](#page-47-0) globally change properties [45](#page-52-2) mapping [data type to renderer](#page-29-0) [102](#page-109-0) overview 22 renderers [101](#page-108-0) compon[ent-based, creating](#page-110-0) [106](#page-113-0) creating 103 subclassing [103](#page-110-1) writing [104](#page-111-0) rendering [101](#page-108-1) default [100](#page-107-0) reserving keys for editors [111](#page-118-0) selecting for editing [26](#page-33-2) specif[ic data types](#page-47-0) [100](#page-107-1) styles 40 traversal [23](#page-30-0) validation, example [204](#page-211-1) changing c[ell properties](#page-52-2) globally 45 changing the grid's appearance [29](#page-36-2) choosing tables in the Data Bean [171](#page-178-0) classes aggregate [31](#page-38-0) AggregateAverage [32](#page-39-0) BaseDataTable [139](#page-146-0) CellFormat [19](#page-26-0) DataModel [139](#page-146-1)

GridArea [19](#page-26-1) HiGrid [30](#page-37-0) HiGridBea[nCustomizer](#page-146-2) [20](#page-27-0) TreeModel 139 clip hints [42](#page-49-1) SHOW\_ALL [42](#page-49-2) SHOW\_HORIZ[ONTAL](#page-49-4) [42](#page-49-3) SHOW\_NONE 42 SHOW\_VE[RTICAL](#page-21-0) [42](#page-49-5) clip indicators 14 collapse parent [24](#page-31-1) colors colorname values [239](#page-246-0) properties, in customizer [94](#page-101-0) RGB color value list [240](#page-247-0) RGB values [239](#page-246-1) columns accessing [160](#page-167-0) ambiguous names [144](#page-151-0) edit status [14,](#page-21-1) [21](#page-28-1) excluding fr[om update operations](#page-65-0) [163](#page-170-0) moving [14,](#page-21-2) 58 operations [25](#page-32-1) properties [160](#page-167-1) resizing [14](#page-21-3) resizing horizontally [25](#page-32-2) resizing vertically [25](#page-32-3) setting color properties [94](#page-101-0) setting edit properties [95](#page-102-0) setting edit status properties [96](#page-103-0) setting font properties [93](#page-100-0) setting gene[ral properties](#page-62-1) [91](#page-98-0) sorting [25](#page-32-4), 55 truncated fields [25](#page-32-5) virtual [33](#page-40-0), [161](#page-168-0) computation order [162](#page-169-0) comments on product 7 commit policy [131,](#page-138-0) [141](#page-148-0) COMMIT\_LEAVING\_ANCESTOR [141,](#page-148-1) [156](#page-163-0) COMMIT\_LEAVING\_RECORD [141](#page-148-2), [156](#page-163-1) COMMIT\_MANUALLY [141](#page-148-3)[,](#page-163-3) [156](#page-163-2) MetaDataModel 156 setting [156](#page-163-3) components [121](#page-128-0) binding programatically [186](#page-193-0) binding through an IDE [186](#page-193-1) binding to a [meta data-level](#page-192-0) [186](#page-193-2) data bound 185 JClass DataSource [187](#page-194-0) other data binding [193](#page-200-0) standard [185](#page-192-1) types of data bound [185](#page-192-2) visual, in JClass DataSource [120](#page-127-1) computed columns -- see virtual columns [176](#page-183-0) connection tab [82](#page-89-0)

constants aggregate [31](#page-38-1) Controller action mappings [22](#page-29-1) and its relation to GridArea [19](#page-26-2) HiGri[d's manager of user interactions](#page-24-1) [17](#page-24-0) MVC 17 copy row-based [14](#page-21-4) creating a cell editor [110](#page-117-0) creating a component-[based cell renderer](#page-110-0) [106](#page-113-0) creating cell renderers 103 current bookmark [152](#page-159-0) current cell definition [22](#page-29-2) current path [126](#page-133-0) cursor tracking [23](#page-30-1) custom impleme[ntations](#page-85-0) [184](#page-191-2) customizer 78 adding data tables [83](#page-90-0) choosing tables [171](#page-178-0) color properties [94](#page-101-0) driver table [86](#page-93-0) limitations [86](#page-93-1) primary key [86](#page-93-2) edit properties [95](#page-102-0) edit status properties [96](#page-103-0) font properties [93](#page-100-0) functions [79](#page-86-0) joining tables [85](#page-92-1) row types [87](#page-94-0) setting a query [172](#page-179-1) specify the connection to the JDBC [147](#page-154-0)

## **D**

```
data 120
  cell editor 100
  cell renderer 100
  control components 144
  data bound components 183
  exceptions 163
  integrity violations 163
  interface, data model 148
  navigator 183
  row 46
  structure in JClass DataSource 121
  traversing 157
  type 41
    array 17
    mapping to a cell editor 110
    of a cell 55
    17
```
unbound [17](#page-24-2) unbound [129](#page-136-0)[,](#page-139-1) [145](#page-152-0) Data Bean 132 custom editor [133](#page-140-0) data access tab [135,](#page-142-0) [175](#page-182-0) editor property sheet [168](#page-175-0) editors [168](#page-175-1) JClass DataSource [167](#page-174-0) serialization file [167](#page-174-1) Set button [137](#page-144-0) setting a query [172](#page-179-1) setting properties [167](#page-174-1) table chooser dialog [137](#page-144-1) using in BeanBox [132](#page-139-0) virtual columns tab [176](#page-183-0) data binding component through an IDE [186](#page-193-1) compon[ent to a meta data-level](#page-191-1) [186](#page-193-2) JBuilder 184 JClass [DataSource components](#page-150-0) [187](#page-194-0) JDBC 143 navigator through an IDE [188](#page-195-0) other components [193](#page-200-0) programatically [186](#page-193-0) specifying path names [186](#page-193-3), [188](#page-195-1) data bound components [185](#page-192-0) JClass DataSource [121](#page-128-0) data manipulation language [131](#page-138-1) data model [33](#page-40-1)[,](#page-44-0) [148](#page-155-0)[,](#page-44-0) [151](#page-158-0) closer look 37 events [59,](#page-66-0) [68](#page-75-0) instantiating [154](#page-161-0) JClass [DataSource](#page-136-1) [120](#page-127-2) setting 129 Data Navigator Bean [144](#page-151-1) data source associating [to a grid](#page-90-1) [40](#page-47-1) specifying 83 database accessing [152](#page-159-1) accessing, using JDBC Type 1 driver [153](#page-160-0) accessing, usin[g JDBC Type 4 driver](#page-138-0) [153](#page-160-1) commit policy 131 connection [152](#page-159-2)[,](#page-167-2) [169](#page-176-0) requerying 160 sample base example [202](#page-209-0) BaseButton example [204](#page-211-0) cell validation example [204](#page-211-1) DemoData program [196](#page-203-0) entity-relationship diagram [195](#page-202-0) exception message example [207](#page-214-0) popup menu example [207](#page-214-1) row validation example [205](#page-212-0)

database join [12](#page-19-0) DataBean driver table tab [173](#page-180-0) properties [213](#page-220-0) DataBeanComponent properties [214](#page-221-0) DataBeanComponentEditor [168](#page-175-1) DataBeanCustomizer properties [215](#page-222-0) DataModel [139](#page-146-1) DataModelEvent [18](#page-25-0) class constants [61](#page-68-0) DataModelListener [59](#page-66-1) DataSource Bean [184](#page-191-0) DataTable [148](#page-155-1) DataTableAbstractionLayer [139](#page-146-3) default cell styles for t[he rows of a grid](#page-31-2) [3,](#page-10-0) [45](#page-52-3) Delete 24 DemoData program [196](#page-203-0) deployment archive customize [237](#page-244-0) design-time [maximum number of rows](#page-53-3) [170](#page-177-0) detail rows 46 dialogs add join [85](#page-92-2) add table [85](#page-92-3) dispose a grid that is no longer needed [40](#page-47-2) distributing applets and applications [237](#page-244-0) DML - data manipulation language [131](#page-138-1) drawing cells [100](#page-107-1) driver non-J[DBC-ODBC](#page-93-0) [170](#page-177-1) table 86 limitations [86](#page-93-1) primary key [86](#page-93-2) DSdbImage [165](#page-172-7) DSdbJCheckbox properties [224](#page-231-0) DSdbJImage properties [223](#page-230-0) DSdbJLabel properties [233](#page-240-0) DSdbJList properties [227](#page-234-0) DSdbJNavigator properties [217](#page-224-0) DSdbJTextArea properties [230](#page-237-0) DSdbJTextField properties [220](#page-227-0) DSdbNavigator [187](#page-194-1) functions [188](#page-195-2) properties [190](#page-197-0)

DSdbTextArea [165](#page-172-8) DSdbTextField [165](#page-172-9) dynamic headers [14](#page-21-5)

#### **E**

edit cells [100](#page-107-1), [108](#page-115-0) pro[perties, in customizer](#page-48-1) [95](#page-102-0) size 41 status properties, in customizer [96](#page-103-0) edit operation cells [24](#page-31-3) edit popup menu [23](#page-30-2)[,](#page-61-0) [53](#page-60-0) API access 54 edit status [52](#page-59-0) column [21](#page-28-1) EDIT\_ENSURE\_MINIMUM\_SIZE [41](#page-48-3) EDIT\_ENSURE\_PREF[ERRED\\_SIZE](#page-48-5) [41](#page-48-4) EDIT\_SIZE\_TO\_CELL 41 editors basic [100](#page-107-3) cell [108](#page-115-1) BaseCellEditor [108](#page-115-2) CellInfo interface [117](#page-124-0) events [116](#page-123-0) JCBigDecimalCellEditor [109](#page-116-0) JCBooleanCellEditor [109](#page-116-1) JCByteCellEditor [109](#page-116-2) JCCheckBoxCellEditor [109](#page-116-3) JCComboBoxEditor [109](#page-116-4) JCDateCellEditor [109](#page-116-5) JCDoubleCellEditor [109](#page-116-6) JCFloatCellEditor [109](#page-116-7) JCImageCellEditor [109](#page-116-8) JCIntegerCellEditor [109](#page-116-9) JCLongCellEditor [109](#page-116-10) JCMultilineCellEditor [109](#page-116-11) JCShortCellEditor [109](#page-116-12) JCSqlDateCellEditor [109](#page-116-13) JCSqlTimeCellEditor [109](#page-116-14) JCSqlTimestampCellEditor [109](#page-116-15) JCStringCellEdtitor [109](#page-116-16) JCWordWrapCellEditor [109](#page-116-17) mapping a data type [110](#page-117-1) reserving keys [116](#page-123-1) subclassing [111](#page-118-1) writing [113](#page-120-0) Data Bean [168](#page-175-1) EditPopupMenu [23,](#page-30-3) [53](#page-60-1) entity-relationship diagram [12](#page-19-1) for sample database [195](#page-202-0) events cell editor [116](#page-123-0)

data model [59](#page-66-0), [68](#page-75-0) DataModelEvent [60](#page-67-1) getAncestorB[ookmarks](#page-67-3) [60](#page-67-2) getBookmark 60 getCancelled [60](#page-67-4) getColumn [60](#page-67-5) getCommand [61](#page-68-1) getOriginator [61](#page-68-2) getRowIndex [61](#page-68-3) getTable [61](#page-68-4) HiGridColumnSel[ectionEvent](#page-63-1) [56](#page-63-0) HiGridErrorEvent 56 HiGridEvent [56](#page-63-2) HiGridExpansionEvent [56](#page-63-3) HiGridFormatNodeEvent [56](#page-63-4) HiGridMoveCellEvent [57](#page-64-0) HiGridPrintEvent [57](#page-64-1) HiGridRepaintEvent [57](#page-64-2) HiGridResizeCellEvent [57](#page-64-3) HiGridRowSelectionEvent [57](#page-64-4) HiGridSortTableEvent [57](#page-64-5) HiGridTraverseEvent [57](#page-64-6) HiGridUpdateEvent [58](#page-65-1) HiGridValidateEvent [58](#page-65-2) in DataSource [59](#page-66-0) in higrid [55](#page-62-2) isCancelable [61](#page-68-5) mouse a[nd keyboard](#page-75-1) [69](#page-76-0) printing 68 validating [68](#page-75-2) exceptions data [163](#page-170-1) message, example [207](#page-214-0) expander icon see folder icon [12](#page-19-2) expanding table [27](#page-34-0) expert mode [85](#page-92-4)

### **F**

FAQs [7](#page-14-1) feature overview [2](#page-9-0) fields access at each level [131](#page-138-2) specifying [155](#page-162-0) folder icons [12](#page-19-3)[,](#page-37-1) [14](#page-21-6)[,](#page-37-1) [21](#page-28-2) constants 30 styles [30](#page-37-2) fonts names [244](#page-251-0) point size [244](#page-251-1) properties, in customizer [93](#page-100-0) styl[e constants](#page-53-3) [244](#page-251-2) footer 46 adding [29](#page-36-0)

custom [47](#page-54-1) formats [47](#page-54-2) printing [71](#page-78-0) row [46](#page-53-4) foreground level properties [90](#page-97-2) format tab [88](#page-95-0) setting properties [87](#page-94-1) FormatNode [16](#page-23-1)

#### **G**

getAncestorB[ookmarks](#page-67-3) [60](#page-67-2) getBookmark 60 getCancelled [60](#page-67-4) getColumn [60](#page-67-5) getCommand [61](#page-68-1) getOriginator [61](#page-68-2) getRowIndex [61](#page-68-3) getTable [61](#page-68-4) getTableName [143](#page-150-1) global cursor [126,](#page-133-1) [152](#page-159-3) grid appearance, changing [29](#page-36-2) associating to a [data source](#page-36-3) [40](#page-47-1) displaying more 29 disposing [40](#page-47-3) navigation keybo[ard shortcuts](#page-77-1) [26](#page-33-3) printing 70 resizing [21](#page-28-3) symbols [21](#page-28-4)[,](#page-36-4) [28](#page-35-1) visible 29 visual aspect [13](#page-20-0) visual c[omponent](#page-26-1) [20](#page-27-1) GridArea 19 relation to c[ontroller](#page-26-3) [19](#page-26-2) GridScrollbar 19

#### **H**

header [46](#page-53-3) adding [29](#page-36-0) custom [47](#page-54-1) dynamic [14](#page-21-5) formats [47](#page-54-2) printing [71](#page-78-0) row [46](#page-53-5) height level pr[operties](#page-9-1) [91](#page-98-1) highlights 2 higrid interfaces [18](#page-25-1) major classes [18](#page-25-1)

HiGrid customizer SQL statement [84](#page-91-0) **HiGridAction** action constants [22](#page-29-3) for defining Action mappings [26](#page-33-0) HiGridBean properties [211](#page-218-1) HiGridBean[Component](#page-219-0) properties 212 HiGridBeanComponentEditor [81](#page-88-0) HiGridBean[Customizer](#page-220-1) properties 213 HiGridColumnSel[ectionEvent](#page-63-1) [56](#page-63-0) HiGridErrorEvent 56 HiGridEvent [56](#page-63-2) HiGridExpansionEvent [56](#page-63-3) HiGridFormatNodeEvent [56](#page-63-4) HiGridMoveCellEvent [57](#page-64-0) HiGridPrintEvent [57](#page-64-1) HiGridRepaintEvent [57](#page-64-2) HiGridResizeCellEvent [57](#page-64-3) HiGridRowSelectionEvent [57](#page-64-4) HiGridSortTableEvent [57](#page-64-5) HiGridTraverseEvent [57](#page-64-6) HiGridUpdateEvent [58](#page-65-1) HiGridValidateEvent [58](#page-65-2) horizontal scrolling [21](#page-28-5)

## **I**

icons clip hint [42](#page-49-6) clip indicators [14](#page-21-0) collapse [28](#page-35-2) current row [28](#page-35-3) edit status changes [52](#page-59-1) expand [28](#page-35-4) expander [12](#page-19-2) folder [12](#page-19-3), [14](#page-21-6)[,](#page-37-1) [21](#page-28-2) constants 30 styles [30](#page-37-2) grid symbols [21,](#page-28-4) [28](#page-35-1) marked for [deletion](#page-35-6) [28](#page-35-5) row edited 28 sort [28](#page-35-7) truncated string [28](#page-35-8) IDE binding a component [186](#page-193-1) data binding the navigator [188](#page-195-0) DataS[ource Bean](#page-174-2) [184](#page-191-0) JARs 167 using JCHiGrid Bean [75](#page-82-0) images displaying in cells [25](#page-32-0)

implementations custom [184](#page-191-2) indenting subtables [14](#page-21-7) indicators of s[orting direction](#page-31-4) [15](#page-22-0) Insert 24 interfaces DataTableAbstra[ctionLayer](#page-154-1) [139](#page-146-3) MetaDataModel 147 VirtualColumnModel [161](#page-168-1) internationalization [37](#page-44-1) Introducing J[Class HiGrid](#page-68-5) [1](#page-8-0) isCancelable 61

#### **J**

JAR [237](#page-244-0) JClass DataSource [166](#page-173-0) JarMaster [237](#page-244-1) customi[ze deployment archive](#page-80-3) [237](#page-244-0) JavaBeans 73 JBuilder data binding [184](#page-191-1) JCCellInfo interface [117](#page-124-1) JCComponentCellRenderer creating a component-bas[ed cell renderer](#page-104-0) [106](#page-113-0) JCHiGridExternal[DS Bean](#page-18-0) 97 JClass DataSource 11 Beans [165](#page-172-0) DSdbCheckbox [165](#page-172-1) DSdbImage [165](#page-172-7) DSdbLabel [165](#page-172-2) DSdbList [165](#page-172-3) DSdbNavigator [165](#page-172-5) DSdbTextArea [165](#page-172-8) DSdbTextField [165](#page-172-9) JCData [165](#page-172-4) JCTreeData [165](#page-172-6) classes, main [139](#page-146-4) data binding [187](#page-194-0) data bound components [121](#page-128-0) data structure [121](#page-128-1) interfaces [139](#page-146-4) JAR files [166](#page-173-0) managing [data binding](#page-126-0) [120](#page-127-0) overview 119 visual components [120](#page-127-1) JClass Field [100](#page-107-4) JClass HiGrid closer look [20](#page-27-2) relationship wi[th JClass DataSource](#page-244-0) [11](#page-18-0) JClass JarMaster 237 customize depl[oyment archive](#page-30-4) [237](#page-244-0) JClass LiveTable 23 JClass technical support [6](#page-13-0)

contacting [7](#page-14-2) jclass.cell package [99](#page-106-2) structure [99](#page-106-2) JCLig[htCellRenderer](#page-24-3) [104](#page-111-1) JDBC 17 associating the grid to a data source [40](#page-47-1) binding the data to the source [143](#page-150-0) customizers to specify the connections [147](#page-154-0) database access, Type 1 driver [153](#page-160-0) database access, Type 4 driver [153](#page-160-1) JDBC-ODBC bridge [17](#page-24-4), [153](#page-160-2) example [142](#page-149-0) [making a database connection](#page-19-0) [123](#page-130-0) join 12 auto join [85,](#page-92-0) [172](#page-179-0) code example [142](#page-149-1) joining tables [85](#page-92-1), [142](#page-149-1) setting a join [in a Data Bean](#page-28-6) [172](#page-179-2) jump scrolling 21

## **K**

KeyActionInitiator for keyboard actions [22](#page-29-4) keyboard events [69](#page-76-0) inputs [17](#page-24-5) shortcuts [26](#page-33-3) keys reserving for cell editors [111](#page-118-0), [116](#page-123-1)

## **L**

levels setting properties [89](#page-96-0) specifying tabl[e and fields to access](#page-115-1) [131](#page-138-2) list of cell editors 108 listeners in DataSource [59](#page-66-0) in higrid [55](#page-62-2) localization [37](#page-44-2)

#### **M**

master-detail scenario JClass HiGrid and JClass DataSource [11](#page-18-1) message dialog [53](#page-60-2) exception me[ssage example](#page-60-3) [207](#page-214-0) MessageDialog 53 messages [202](#page-209-1) meta data [12](#page-19-4) binding components [186](#page-193-2)

defining its structure [121](#page-128-2) model [119](#page-126-0), [124](#page-131-0) specifying [155](#page-162-1) MetaDataModel [147](#page-154-2)[,](#page-163-3) [152](#page-159-4) commit policy 156 methods allowRowS[election](#page-37-4) [30](#page-37-3) borderSize 30 dataModel [30](#page-37-5) drawingCo[nnections](#page-37-7) [30](#page-37-6) formatTree 30 getTableName [143](#page-150-1) gridArea [30](#page-37-8) levelIndent [30](#page-37-9) moveToRow [140](#page-147-0) public [29](#page-36-5) resetRuntimeGrid [50](#page-57-0) rowSelectionMode [30](#page-37-10) selectedObjects [30](#page-37-11) setColumnTableRelations [144](#page-151-3) setDataBinding [186](#page-193-3)[,](#page-38-2) [188](#page-195-1) setFolderIcon 31 setFolderIconStyleIndex [31](#page-38-3) verticalScroll[bar, horizontalScrollbar](#page-37-13) [30](#page-37-12) width, height 30 middleware p[roducts](#page-60-4) [153](#page-160-2) modal dialog 53 model MVC [17](#page-24-6) model view [controller](#page-23-3) [16](#page-23-2) paradigm 16 mouse actions [26,](#page-33-4) [70](#page-77-0) events [17,](#page-24-7) [69](#page-76-0) MouseActionInitiator for mouse actions [22](#page-29-5) move to grid record [23](#page-30-5) move to parent [24](#page-31-5) move to table record [24](#page-31-6) moveToRow [140](#page-147-0) moving column [14](#page-21-2) MVC - model view controller [16](#page-23-3)

#### **N**

navigator [187](#page-194-2) bind to meta data level [187](#page-194-3) binding programatically [188](#page-195-1) bindi[ng through an IDE](#page-190-0) [188](#page-195-0) data 183 DSdbNavigator [188](#page-195-2) properties [190](#page-197-0) swing support [187](#page-194-4) Navigator Bean [144](#page-151-1)

nodes row, naming [141](#page-148-4) non-data rows summary rows [46](#page-53-3)

## **O**

ODBC [17](#page-24-4) associating the grid to a data source [40](#page-47-1) JDBC-ODBC bridge [17](#page-24-4), [153](#page-160-2) example [142](#page-149-0) making a database connection [123](#page-130-0) operations on columns [25](#page-32-1) on rows [24](#page-31-7)

#### **P**

package higrid [18](#page-25-2) painting turning off repainting [204](#page-211-2) paste row-based [14](#page-21-4) permissions setting [143](#page-150-2) popup menu [14,](#page-21-8) [27](#page-34-1) cell [traversal](#page-60-0) [23](#page-30-0) edit 53 API access [54](#page-61-0) example [207](#page-214-1) positioning the scrollbars [20](#page-27-3) prepared statements [131](#page-138-3) primary key driver table [86](#page-93-2) PRINT\_AS\_DISPLAYED [71](#page-78-1) PRINT\_A[S\\_EXPANDED](#page-79-0) [71](#page-78-2) PrintGrid 72 associated classes [72](#page-79-0) printing a grid [70](#page-77-1) footers [71](#page-78-0) headers [71](#page-78-0) print events [68](#page-75-1) print preview [71](#page-78-3) PrintGrid [72](#page-79-0) product feedback [7](#page-14-0) programming [39](#page-46-0) properties [39](#page-46-1) bea[ns, reference](#page-97-1) [211](#page-218-0) cell 90 CellFormat [42](#page-49-0) allowWidthSizing [42](#page-49-7) background [42](#page-49-8)

borderInsets [42](#page-49-9) borderStyle [42](#page-49-10) cellEditor [42](#page-49-11) cellRenderer [43](#page-50-0) clipHints [43](#page-50-1) dataType [43](#page-50-2) drawingArea [43](#page-50-3) editable [43](#page-50-4) editHeightPolicy [43](#page-50-5) editWidthPolicy [43](#page-50-6) enabled [43](#page-50-7) font [44](#page-51-0) fontMetrics [44](#page-51-1) foreground [44](#page-51-2) height [44](#page-51-3) horizontalAlignment [44](#page-51-4) marginInsets [44](#page-51-5) name [44](#page-51-6) otherA[llowWidthSizing](#page-51-8) [44](#page-51-7) parent 44 preferred[TotalArea](#page-51-10) [44](#page-51-9) selectAll 44 selectedBackground [44](#page-51-11) sele[ctedForeground](#page-52-5) [45](#page-52-4) text 45 totalArea [45](#page-52-6) type [45](#page-52-7) vertic[alAlignment](#page-52-9) [45](#page-52-8) width 45 Color [239](#page-246-1) color, in [the customizer](#page-167-1) [94](#page-101-0) column 160 column, general [91](#page-98-0) DataBean [213](#page-220-0) DataBeanComponent [214](#page-221-0) DataBeanCustomizer [215](#page-222-0) DSdbJCheckbox [224](#page-231-0) DSdbJImage [223](#page-230-0) DSdbJLabel [233](#page-240-0) DSdbJList [227](#page-234-0) DSdbJNavigator [217](#page-224-0) DSdbJTextArea [230](#page-237-0) DSdbJTextField [220](#page-227-0) DSdbNavigator [190](#page-197-0) edit status, in the customizer [96](#page-103-0) edit, [in the customizer](#page-251-3) [95](#page-102-0) Font 244 font, in the [customizer](#page-94-1) [93](#page-100-0) format tab 87 HiGridBean [211](#page-218-1) HiGridBeanComponent [212](#page-219-0) HiGridBeanCus[tomizer](#page-82-1) [213](#page-220-1) JCHi[Grid Bean](#page-96-0) 75 level 89 TreeDataBean [215](#page-222-1) TreeDataBeanComponent [216](#page-223-0)

TreeDataBe[anCustomizer](#page-175-0) [217](#page-224-1) property sheet 168 public methods [29](#page-36-5)

## **Q**

query [12](#page-19-5) DML [131](#page-138-1) prepared statement [131](#page-138-4) requerying [160](#page-167-2) setting a q[uery in the Data Bean customizer](#page-161-1) [172](#page-179-1) specifying 154 store result sets [132](#page-139-2) Quest Softwa[re technical support](#page-14-2) contacting 7

#### **R**

ReadOnlyBindingModel [59](#page-66-2)[,](#page-47-2) [120](#page-127-3) reclaiming memory 40 refreshing grid  $50$ tables [143](#page-150-3) related documents [5](#page-12-1) renderer basic [100](#page-107-3) compon[ent-based, creating](#page-110-0) [106](#page-113-0) creating 103 JCCheckBoxCellRenderer [102](#page-109-1) JCComboBoxCellRenderer [102](#page-109-2) JCImageCellRenderer [102](#page-109-3) JCLabelCellRenderer [102](#page-109-4) JClass Field [100](#page-107-4) JCRawImageCellRenderer [102](#page-109-5) JCScaledImageCellRenderer [102](#page-109-6) JCStringCellRenderer [102](#page-109-7) JCWordWr[apCellRenderer](#page-110-1) [102](#page-109-8) subclassing 103 writing [104](#page-111-0) rendering cells [100](#page-107-1), [101](#page-108-1) mapping a data type [102](#page-109-0) repainting turn it off [204](#page-211-2) Requery [24](#page-31-8) resizing columns [14](#page-21-3) columns horizontally [25](#page-32-2) colu[mns vertically](#page-28-3) [25](#page-32-3) grid 21 rows 15 result set [132](#page-139-2)[,](#page-20-1) [159](#page-166-0) defined 13 displaying [178](#page-185-2)

RGB values [239](#page-246-1) list [240](#page-247-0) root table [121](#page-128-3) rows accessing [160](#page-167-0) adding [160](#page-167-3) adding pro[gramatically](#page-53-0) [159](#page-166-1) after detail 46 format [47](#page-54-0) before detail [46](#page-53-1) format [47](#page-54-0) Cancel [24](#page-31-0) data [46](#page-53-2) Delete [24](#page-31-2) footer [46](#page-53-4) custom [47](#page-54-1) formats [47](#page-54-2) formats [46](#page-53-6) header [46](#page-53-5) custom [47](#page-54-1) format [47](#page-54-2) height sizing operation [25](#page-32-6) identifiers bookmarks [28](#page-35-9) index [125](#page-132-1) Insert [24](#page-31-4) keeping track [125](#page-132-2) moving between [51](#page-58-0) nodes naming [141](#page-148-4) non-data rows [46](#page-53-3) operations [24](#page-31-7) Requery [24](#page-31-8) resizing [15](#page-22-1) row-b[ased copy and paste](#page-32-7) [14](#page-21-4) Select 25 selecting [27](#page-34-2) selecting all intervening rows [27](#page-34-3) set ma[ximum number at design-time](#page-32-6) [170](#page-177-0) sizing 25 status [52](#page-59-0) su[mmary lines](#page-28-7) [47](#page-54-3) tip 21 types format tab [87](#page-94-0) Update [24](#page-31-9) validatio[n, example](#page-58-1) [205](#page-212-0) visibility 51 RowTree [16,](#page-23-4) [20](#page-27-4)

#### **S**

sample database base example [202](#page-209-0) BaseButton example [204](#page-211-0)

cell validation example [204](#page-211-1) DemoData program [196](#page-203-0) entity-relationship diagram [195](#page-202-0) exception message example [207](#page-214-0) popup menu example [207](#page-214-1) row vali[dation example](#page-28-8) [205](#page-212-0) scroll bars 21 scrolling horizontal [21](#page-28-5) jump [21](#page-28-6) sections tab [88](#page-95-1) Select [25](#page-32-7) selecting all intervening rows [27](#page-34-3) cells [for editing](#page-34-2) [26](#page-33-2) rows 27 serialization [81](#page-88-1) file saving [169](#page-176-1) s[aving Data Bean properties](#page-88-1) [167](#page-174-1) tab 81 setColumnTableRelations [144](#page-151-3) setExtraWidth for column resizing [14](#page-21-9) setHeaderTipVisible for dynamic row headers [14](#page-21-10) setHorizontalScrollbarCon[straints](#page-27-3) positioning the scrollbar 20 setLevelIndent for indenting [subtables](#page-78-4) [14](#page-21-11) setPrintFormat 71 setShowing control the visibility of the [edit status column](#page-150-2) [14](#page-21-12) setting permissi[ons, example](#page-30-6) 143 setTrackCursor 23 shortcuts keyboard [26](#page-33-3) size, cell editor [41](#page-48-1) sort indicators [15](#page-22-0) sorting columns [25](#page-32-4) [specifying the tables and fields to be accessed at each level](#page-138-2) 131 SQL query [12](#page-19-5) prepared statement [131](#page-138-4) specifying [154](#page-161-1) WHERE clause [12](#page-19-6) statement [84](#page-91-1) meta data des[ign panel](#page-91-3) [84](#page-91-2) page buttons 84 panel [85](#page-92-5) WHERE [85](#page-92-6) structure of the sample database [195](#page-202-0) style border [41](#page-48-0)

cells [40](#page-47-0) subclassing cell editors [111](#page-118-1) cell renderers [103](#page-110-1) subtables indenting [14](#page-21-7) summary computed inf[ormation](#page-54-3) [50](#page-57-1) lines, adding 47 support [6](#page-13-0), [7](#page-14-3) contac[ting](#page-14-1) [7](#page-14-2) FAQs 7 symbols grid [28](#page-35-1)

#### **T**

tables access at each level [131](#page-138-2) choosing [171](#page-178-0) driver table [86](#page-93-0) limitations [86](#page-93-1) primary key [86](#page-93-2) expanding [27](#page-34-0) generat[ing data programatically](#page-92-1) [129](#page-136-0) joining 85 example [142](#page-149-1) names [143](#page-150-4) refreshing, example [143](#page-150-3) specifying [155](#page-162-0) unbound data [129](#page-136-0) technical support [6](#page-13-0)[,](#page-14-2) [7](#page-14-3) contac[ting](#page-14-1) 7 FAQs 7 transaction processing [11](#page-18-2) traversing data [157](#page-164-0) TreeDataBean [178](#page-185-1) Driver table tab [181](#page-188-0) properties [215](#page-222-1) TreeDataBe[anComponent](#page-223-0) properties 216 TreeDataBe[anCustomizer](#page-224-1) properties 217 TreeModel [139,](#page-146-2) [157](#page-164-1) TreeNodeModel [157](#page-164-2) TriangleCellEditor [115](#page-122-0) truncated fields [25](#page-32-5) Type 1 driver database access [153](#page-160-0) Type 4 driver database access [153](#page-160-1) types of data bound components [185](#page-192-2)

## **U**

unbound data [145](#page-152-0) gener[ating a table's data programmatically](#page-31-9) [129](#page-136-0) Update 24 updates [159](#page-166-1) batching [146](#page-153-0) user actions default mapping [21](#page-28-9)

## **V**

validating events [68](#page-75-2) view MVC [17](#page-24-8) violations data integrity, handling [163](#page-170-2) virtual columns [33,](#page-40-0) [161](#page-168-0) computation order [162](#page-169-0) excluding from upd[ate operations](#page-183-0) [163](#page-170-0) set via a customizer 176 visibility grid [29](#page-36-4) rows [51](#page-58-1) visual aspects of a grid [13](#page-20-0) components with [JClass DataSource](#page-27-1) [120](#page-127-1) gird components 20

#### **W**

WHERE clause [12,](#page-19-6) [85](#page-92-6) writing a cell renderer [104](#page-111-0)